Machine Translated by Google

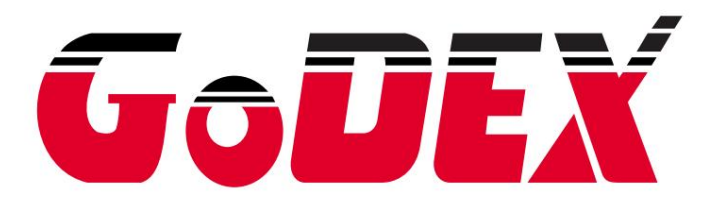

# Contenu

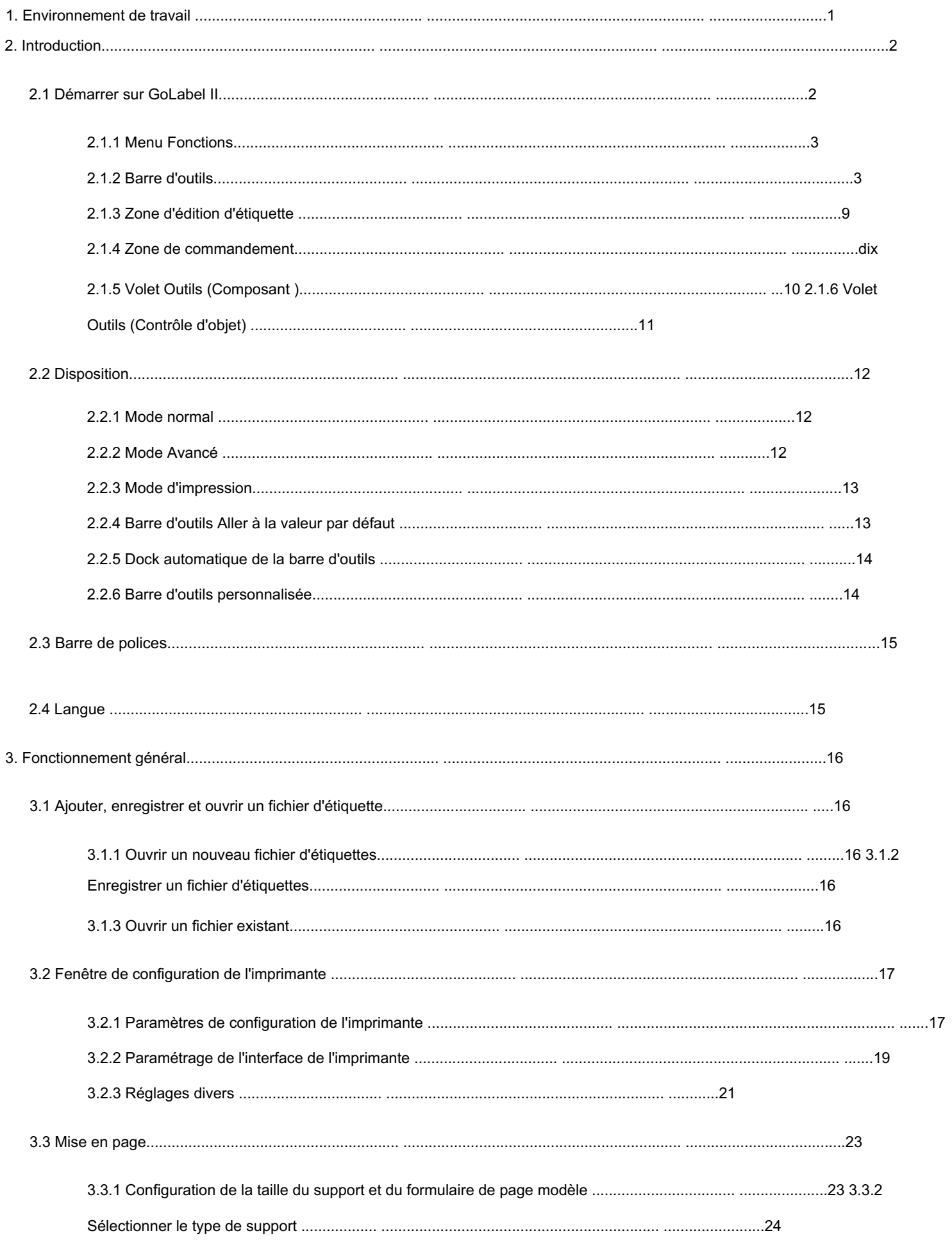

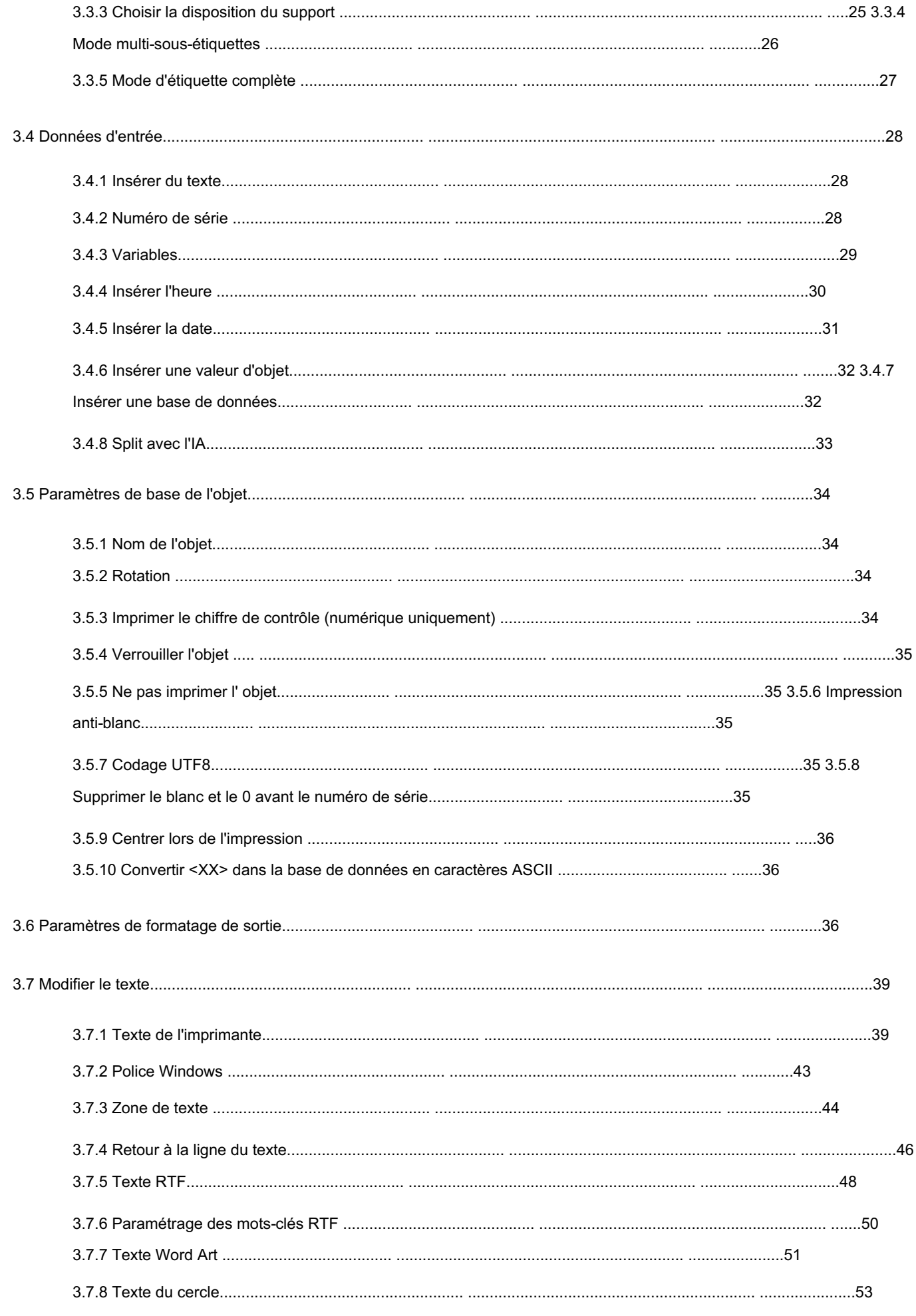

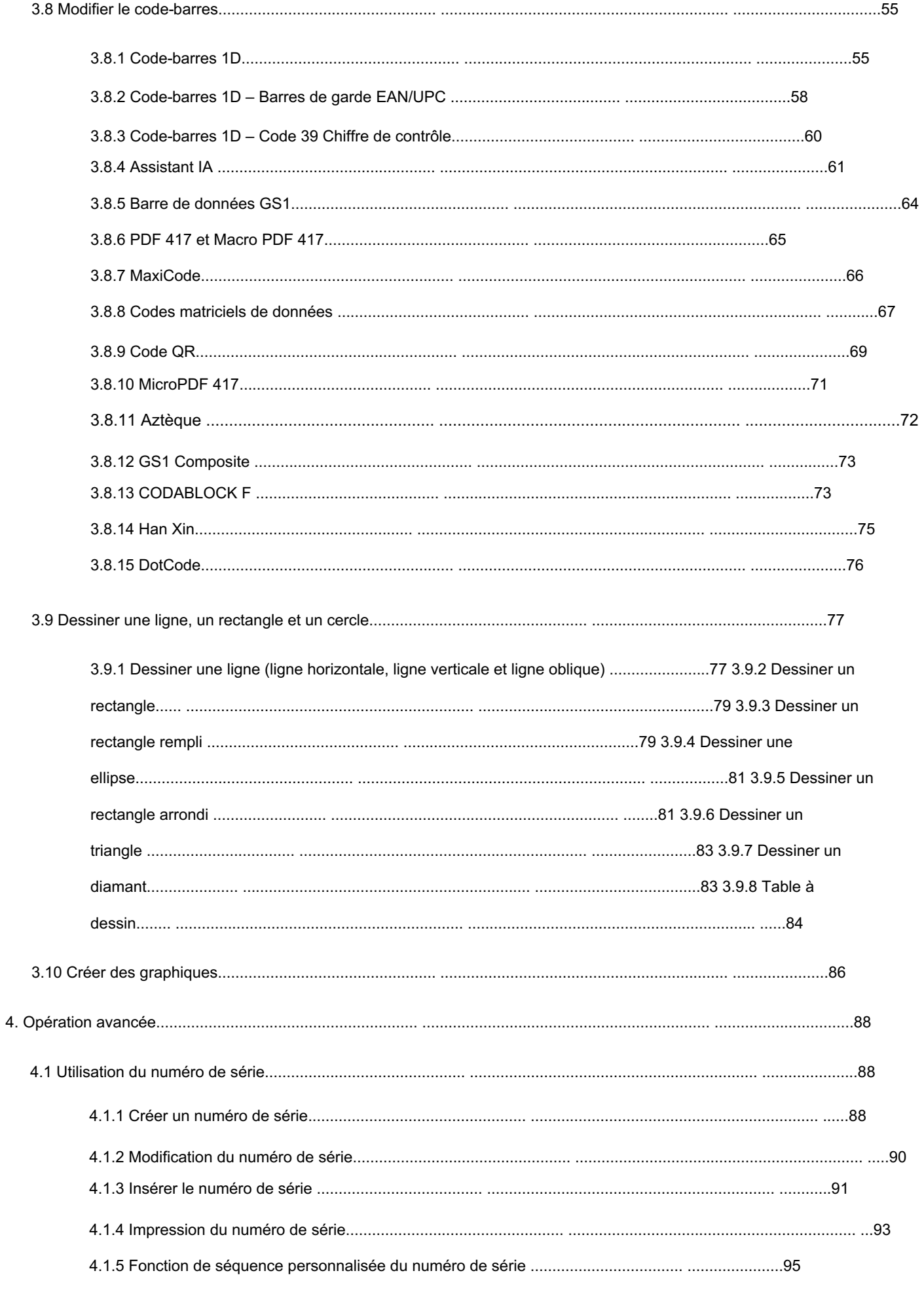

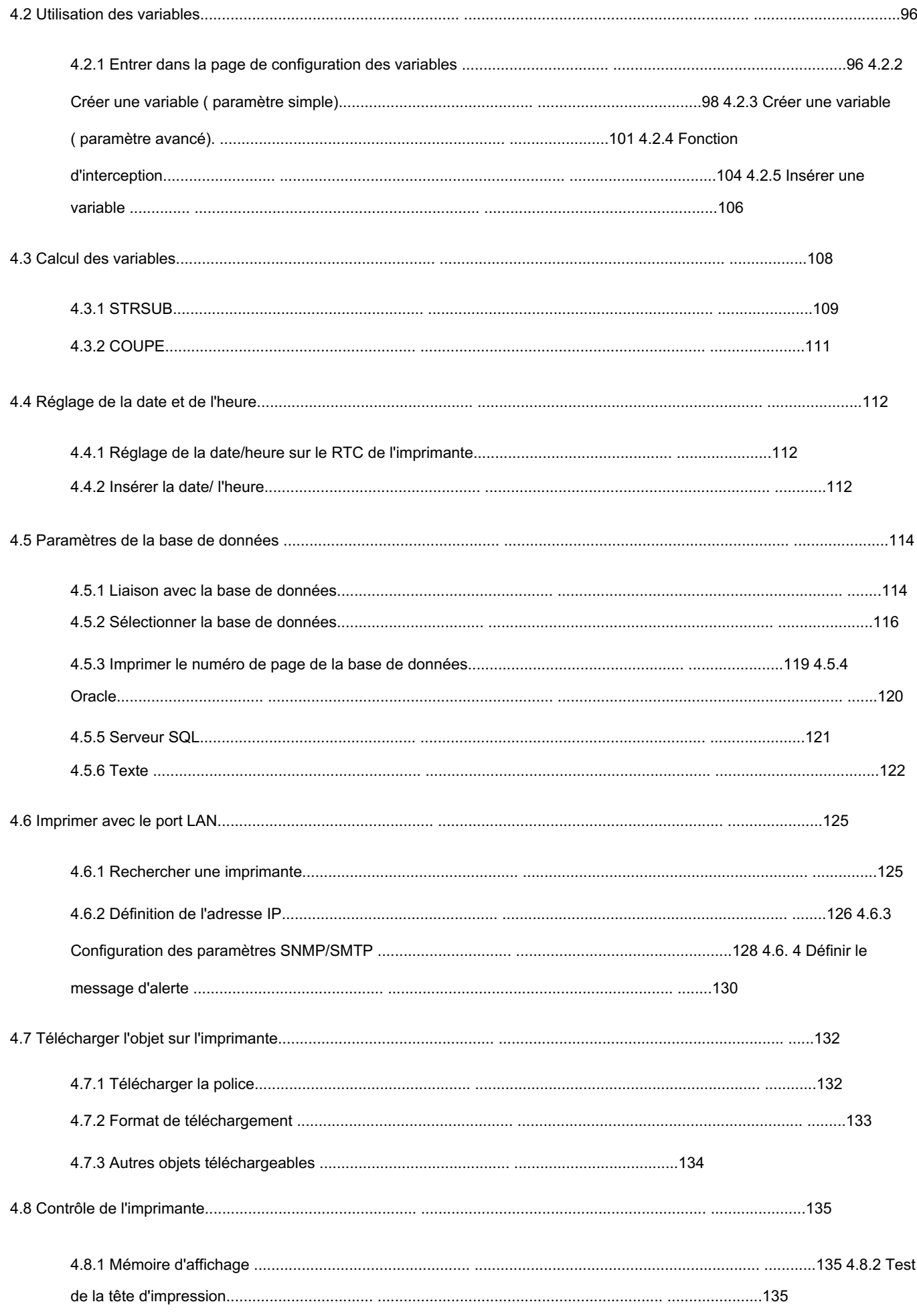

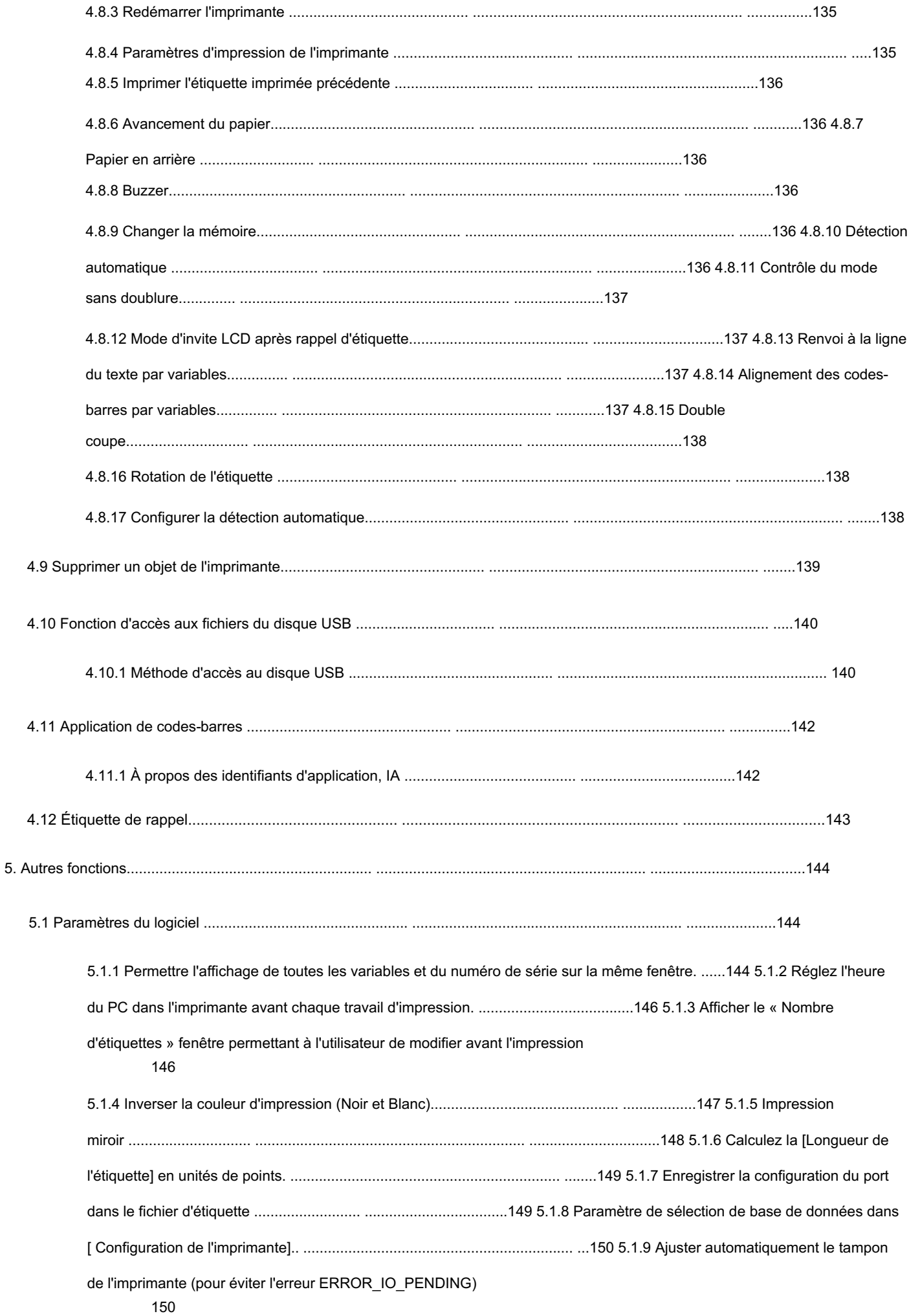

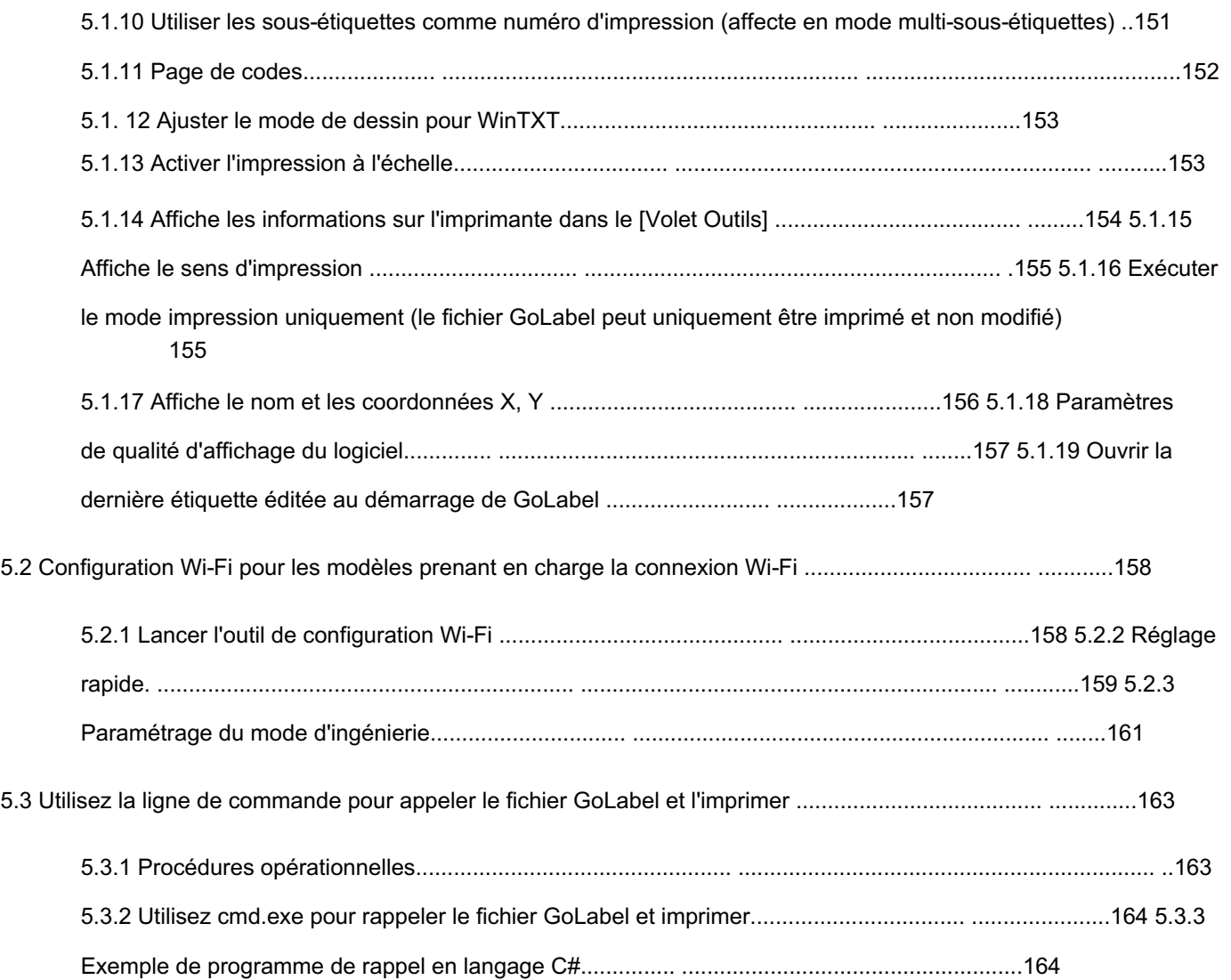

# 1.Environnement de travail

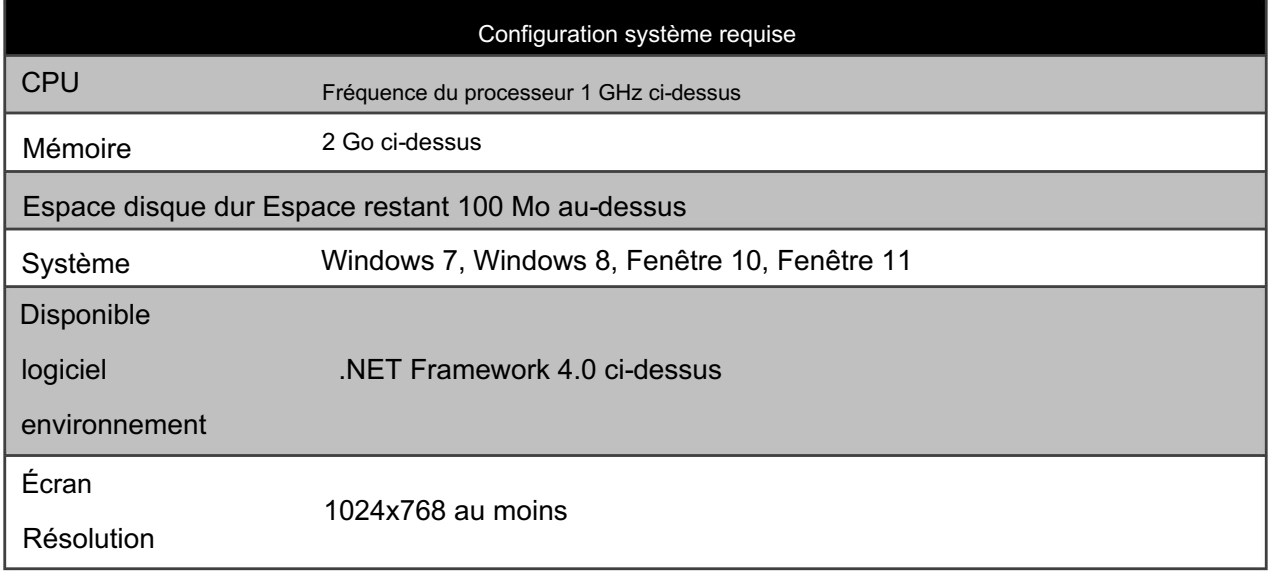

# 2.Introduction

Poursuivant les fondations de la génération précédente de GoLabel, il offre une interface utilisateur plus intuitive et conviviale et continue de fournir aux utilisateurs d'imprimantes GoDEX les meilleurs services d'intégration, du matériel au logiciel. GoLabel II est une nouvelle génération de « logiciel d'édition d'étiquettes » développé par GoDEX.

GoLabel II prend en charge une variété de formats de codes-barres 1D et 2D, avec des graphiques et des fonctions d'impression de polices multiples, et prend également en charge l'impression de bases de données et l'impression réseau, avec une interface d'utilisation WYSIWYG simple, intuitive et conviviale, permet de pour répondre aux besoins des utilisateurs, , concevoir et d'imprimer facilement différents types d'étiquettes.

# 2.1 Démarrer sur GoLabel II

L'écran principal comprend le [Menu] supérieur, la [Barre d'outils], la [Zone d'édition d'étiquettes] au centre et la [Fenêtre Outils] à droite.

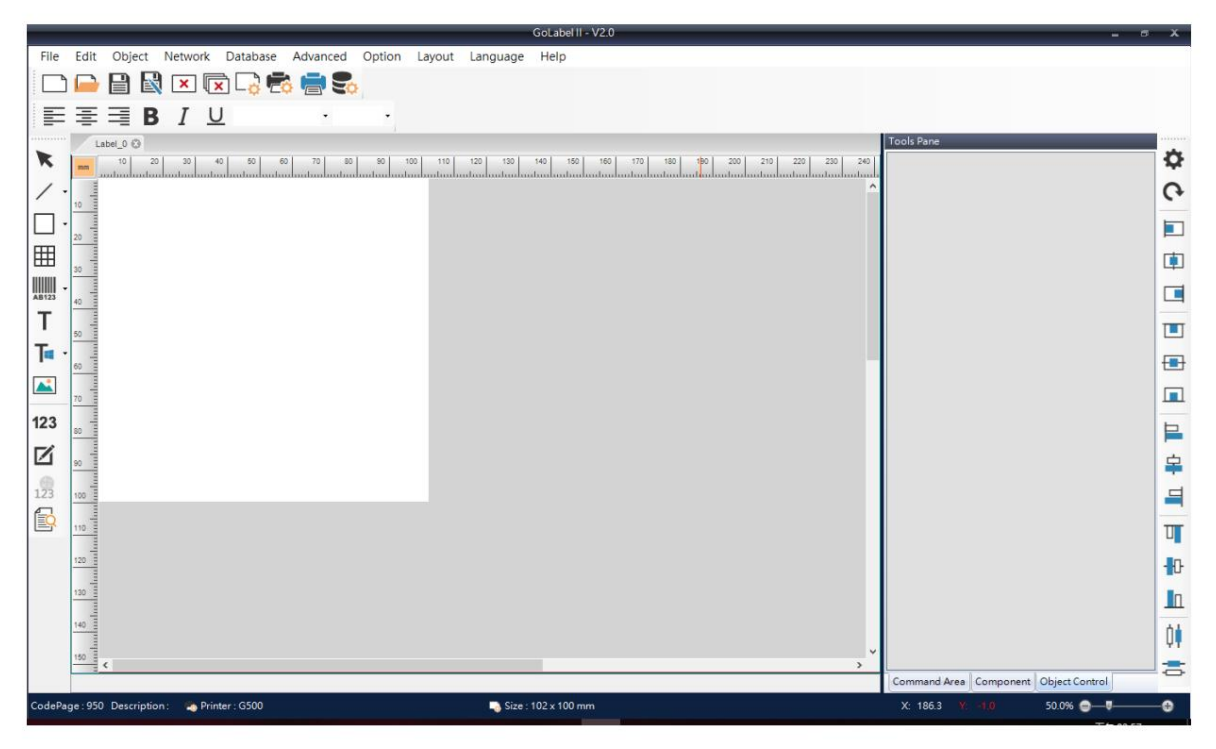

# 2.1.1 Menu Fonction

Les utilisateurs peuvent trouver toutes les fonctions du programme dans le [Menu Fonction]. Le menu répertorie

également les [Touches de raccourci] de la fonction, ce qui peut permettre à l'utilisateur de fonctionner plus facilement.

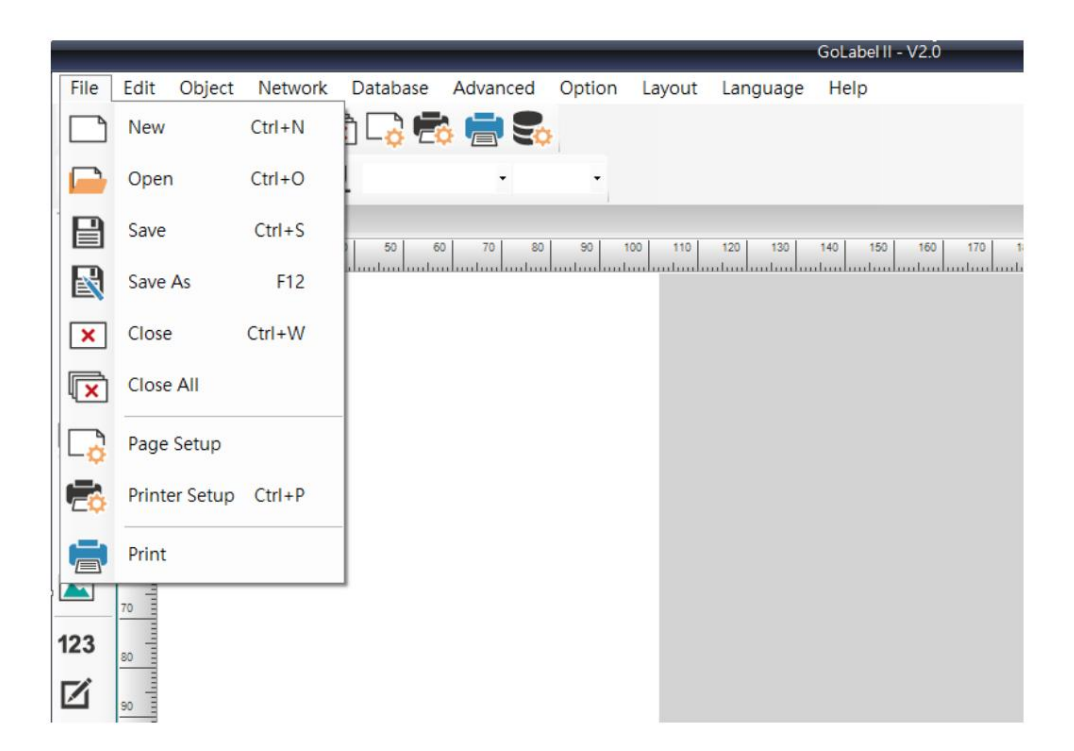

# 2.1.2 Barre d'outils

Sur le côté gauche, droit et en haut, il y a des [barres d'outils] qui contiennent des boutons graphiques.

L'utilisateur peut ajuster la position de la barre d'outils en cliquant et en déplaçant la souris.

La fonction de chaque bouton de la barre d'outils est répertoriée ci-dessous :

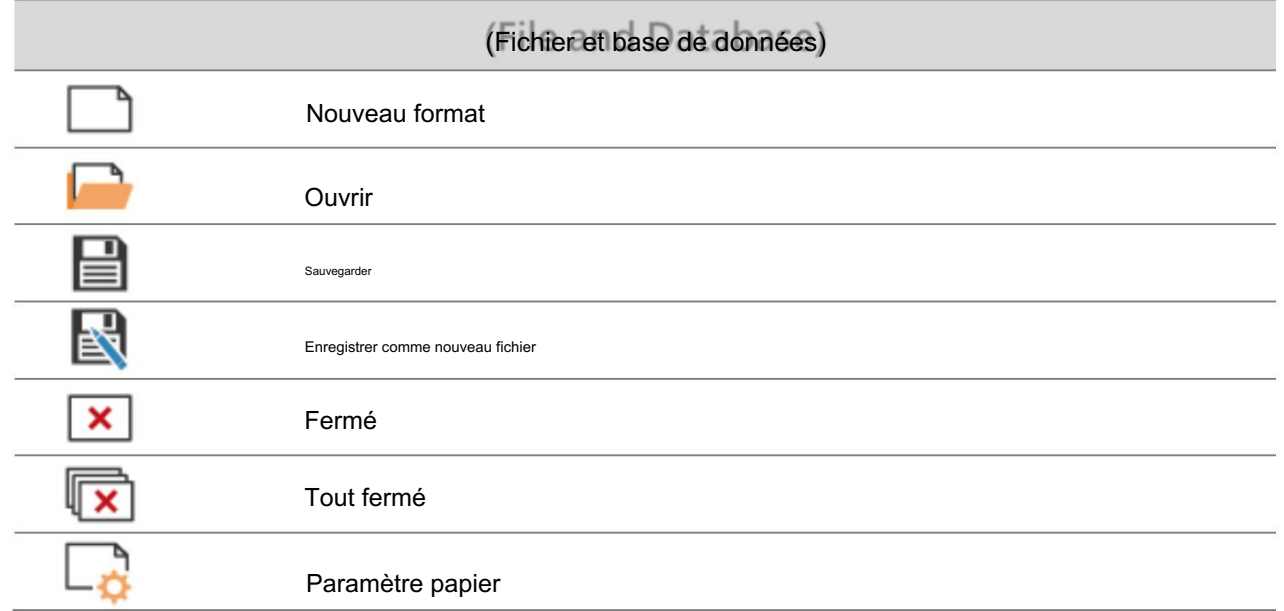

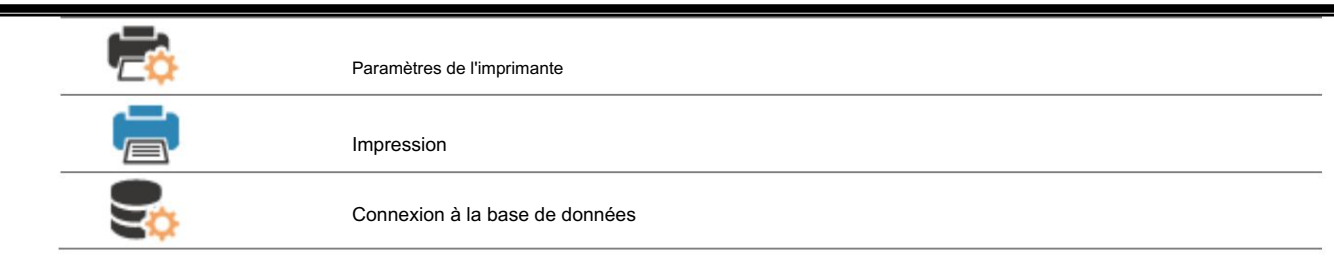

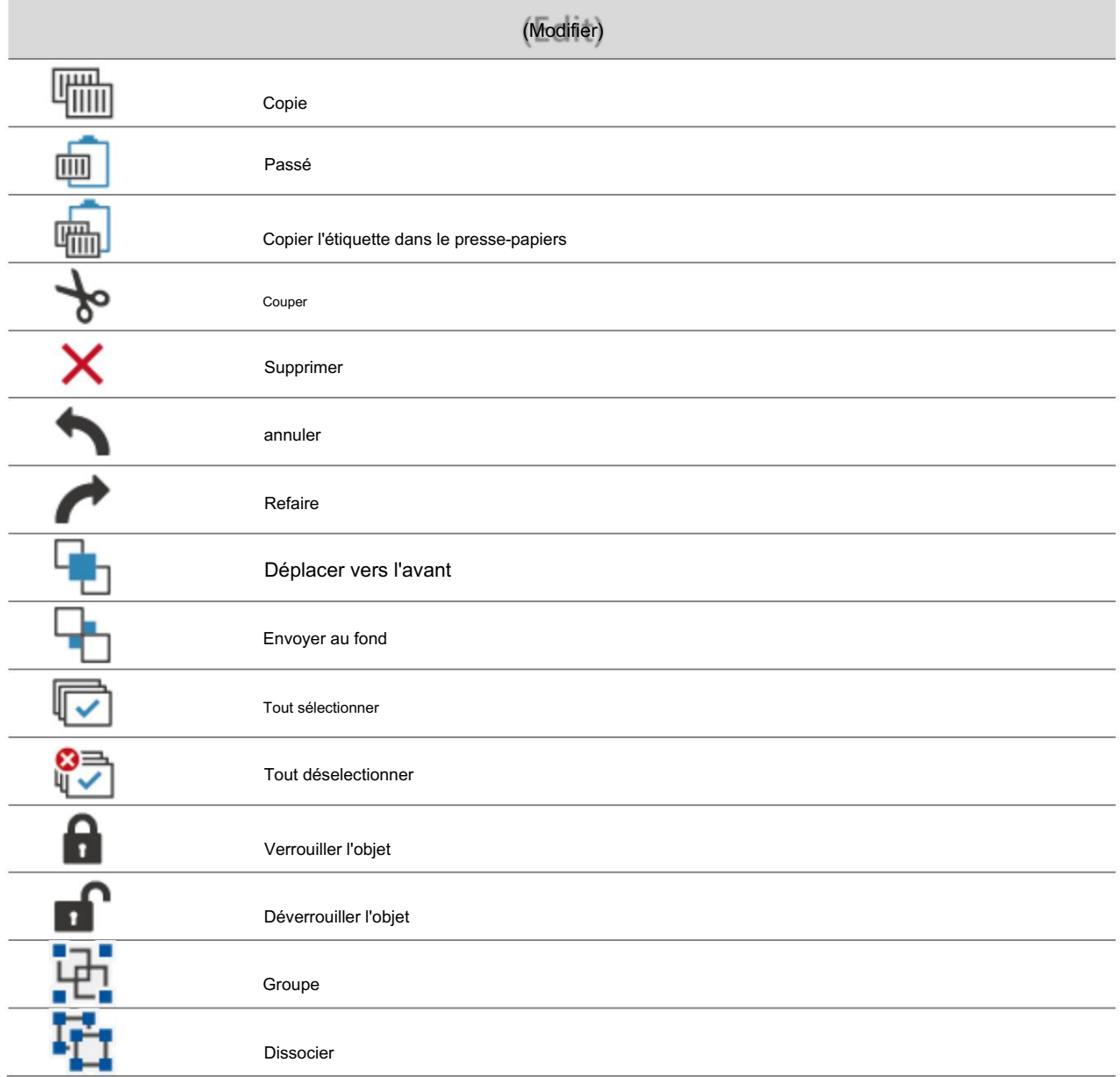

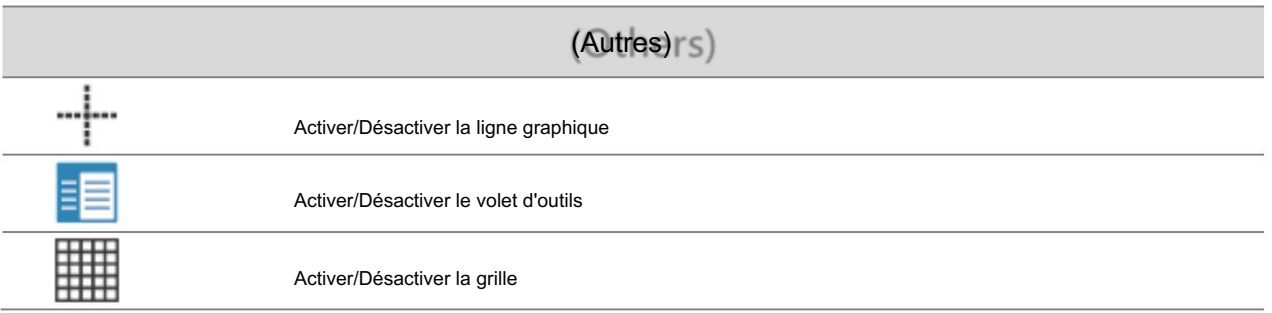

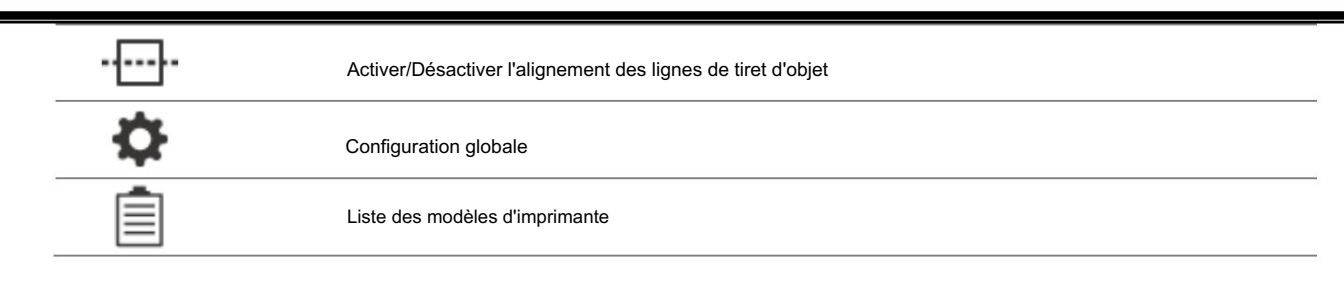

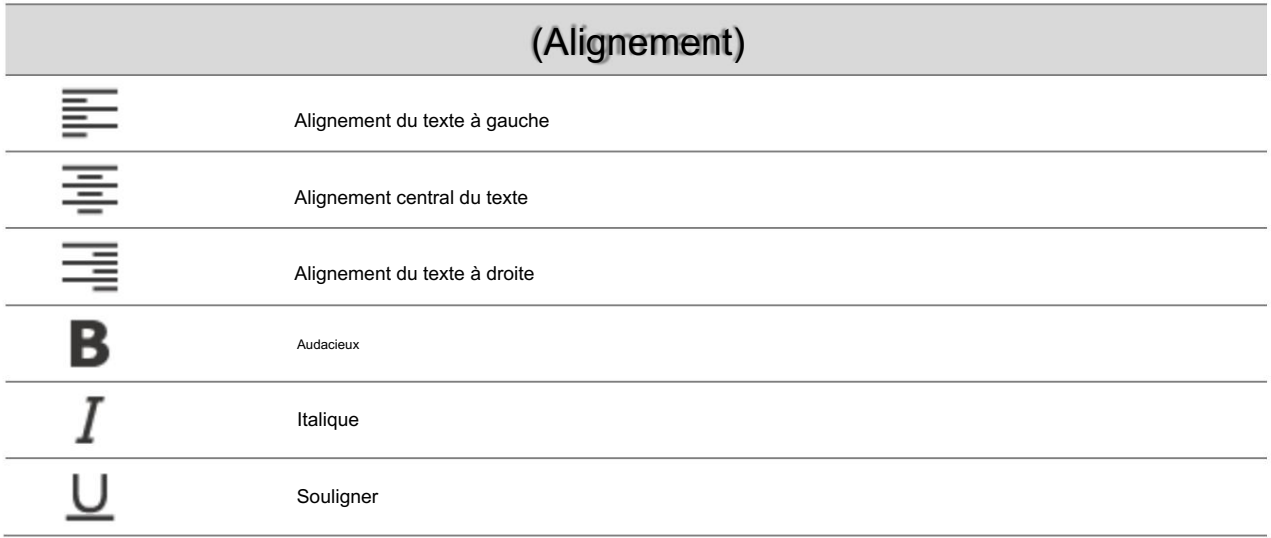

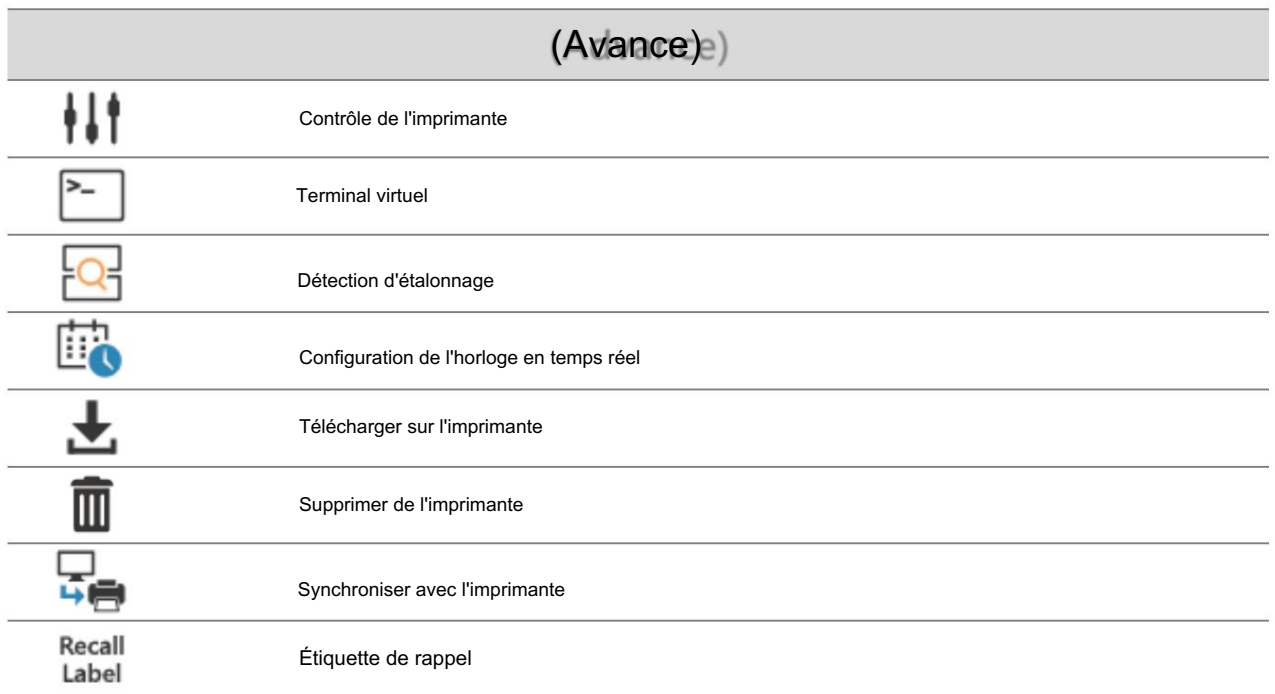

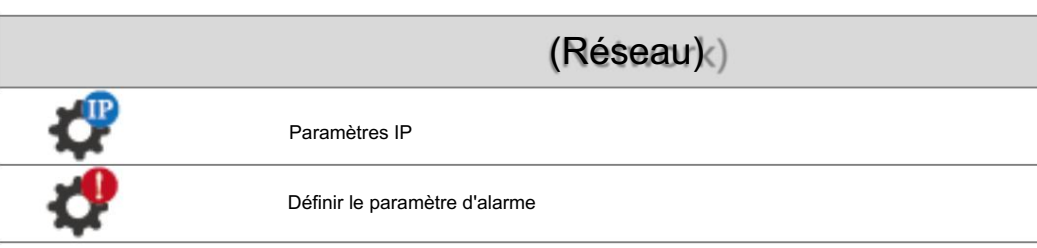

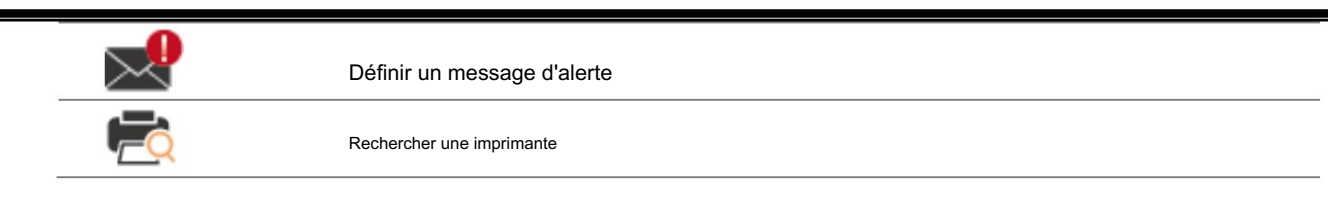

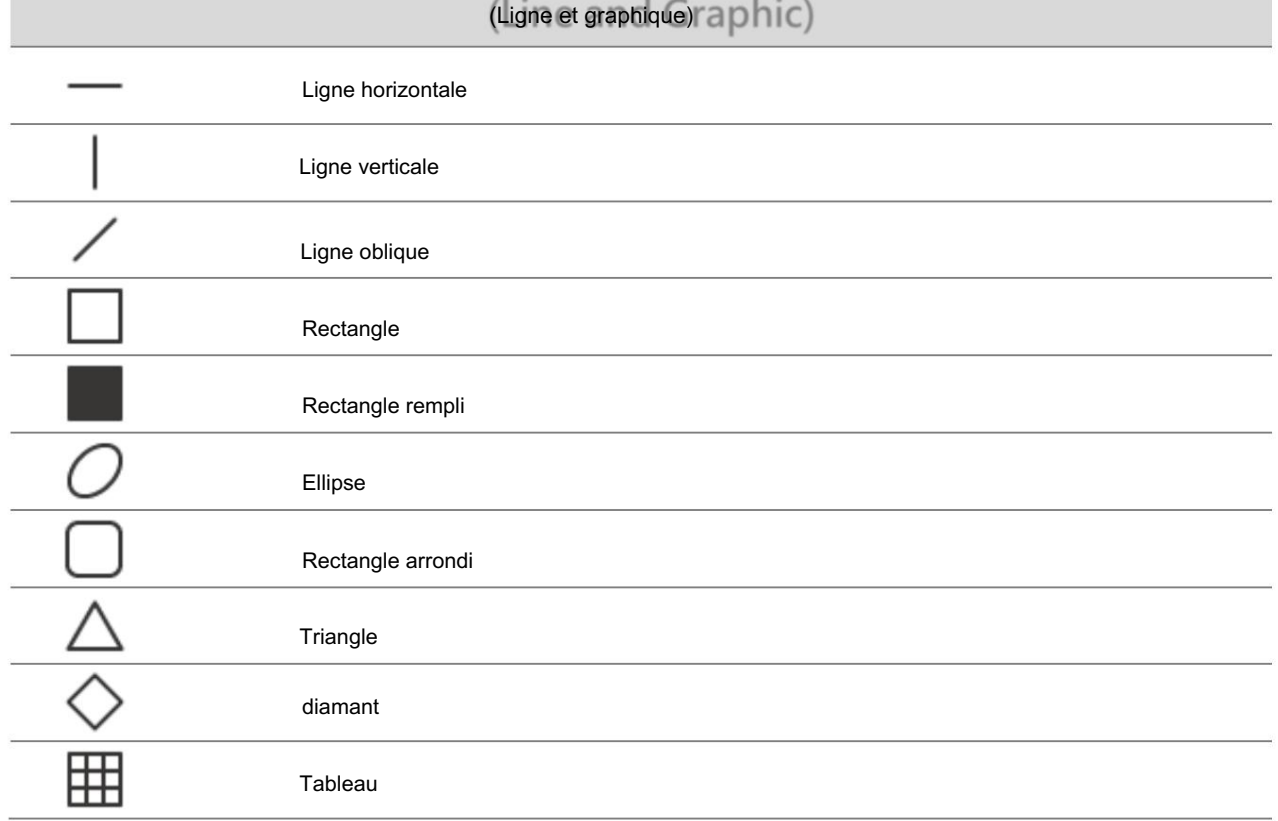

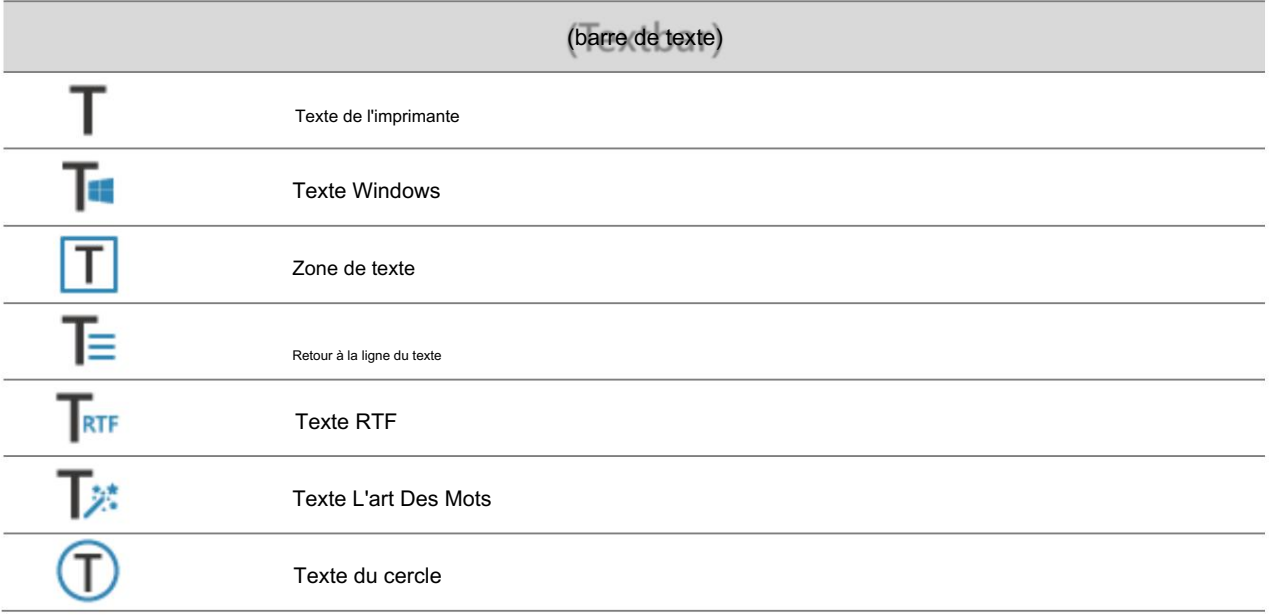

(Code à barre)

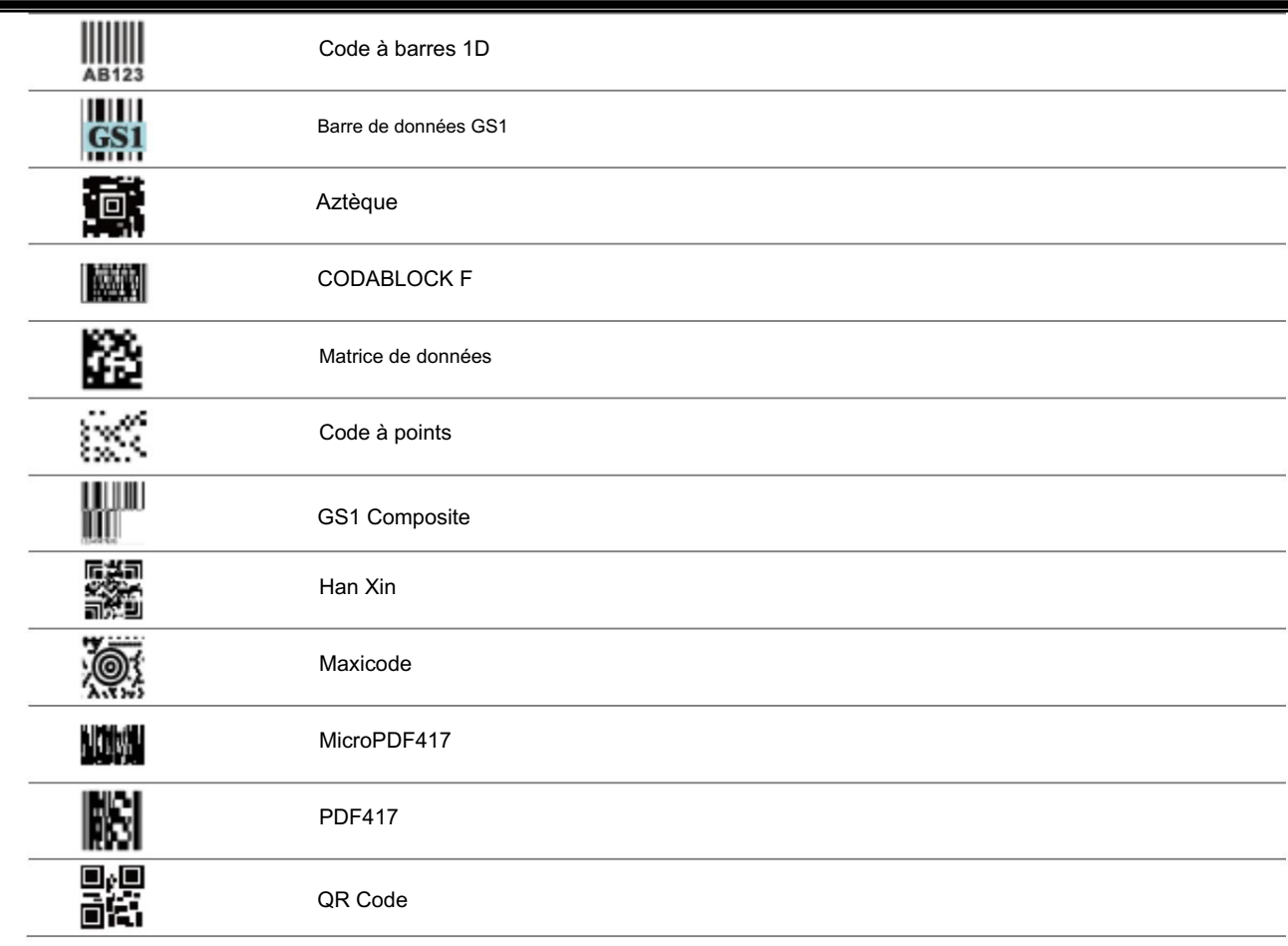

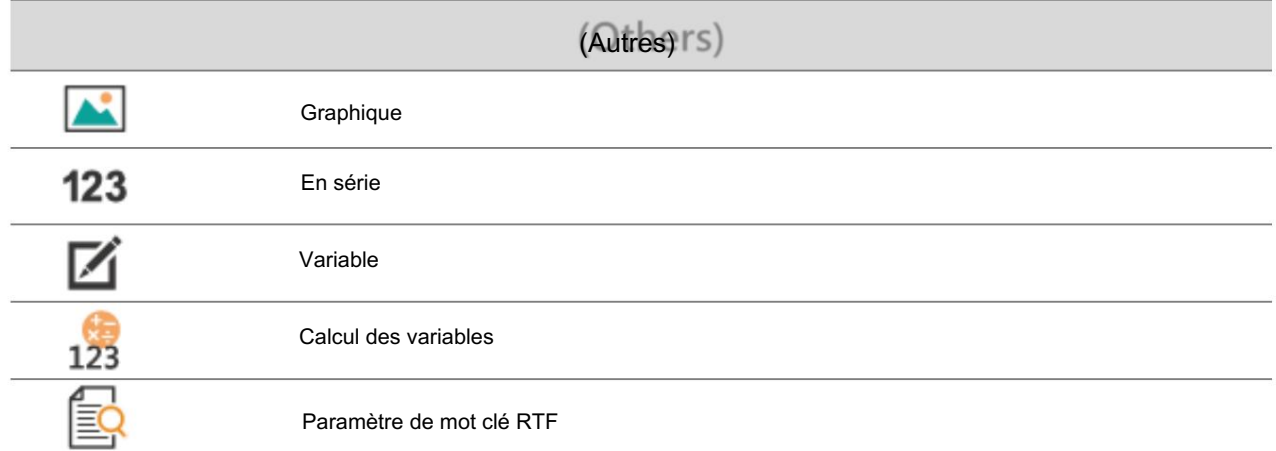

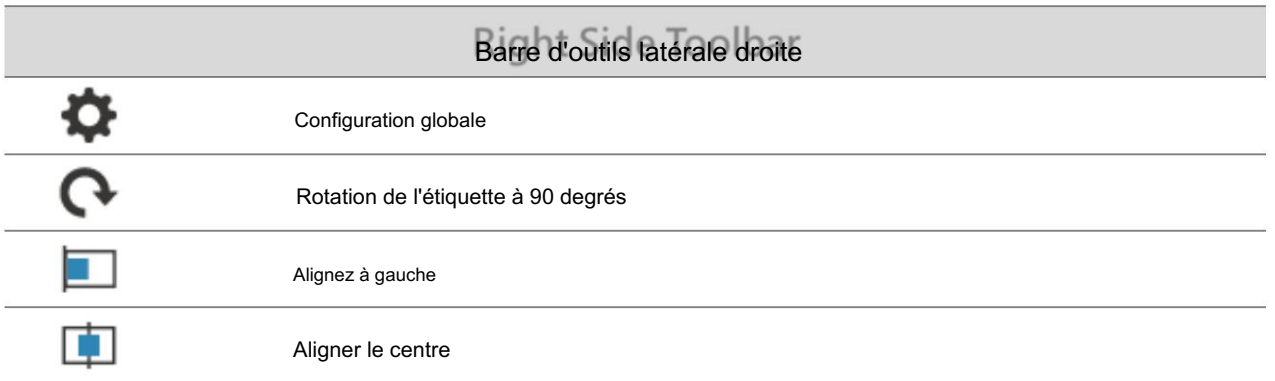

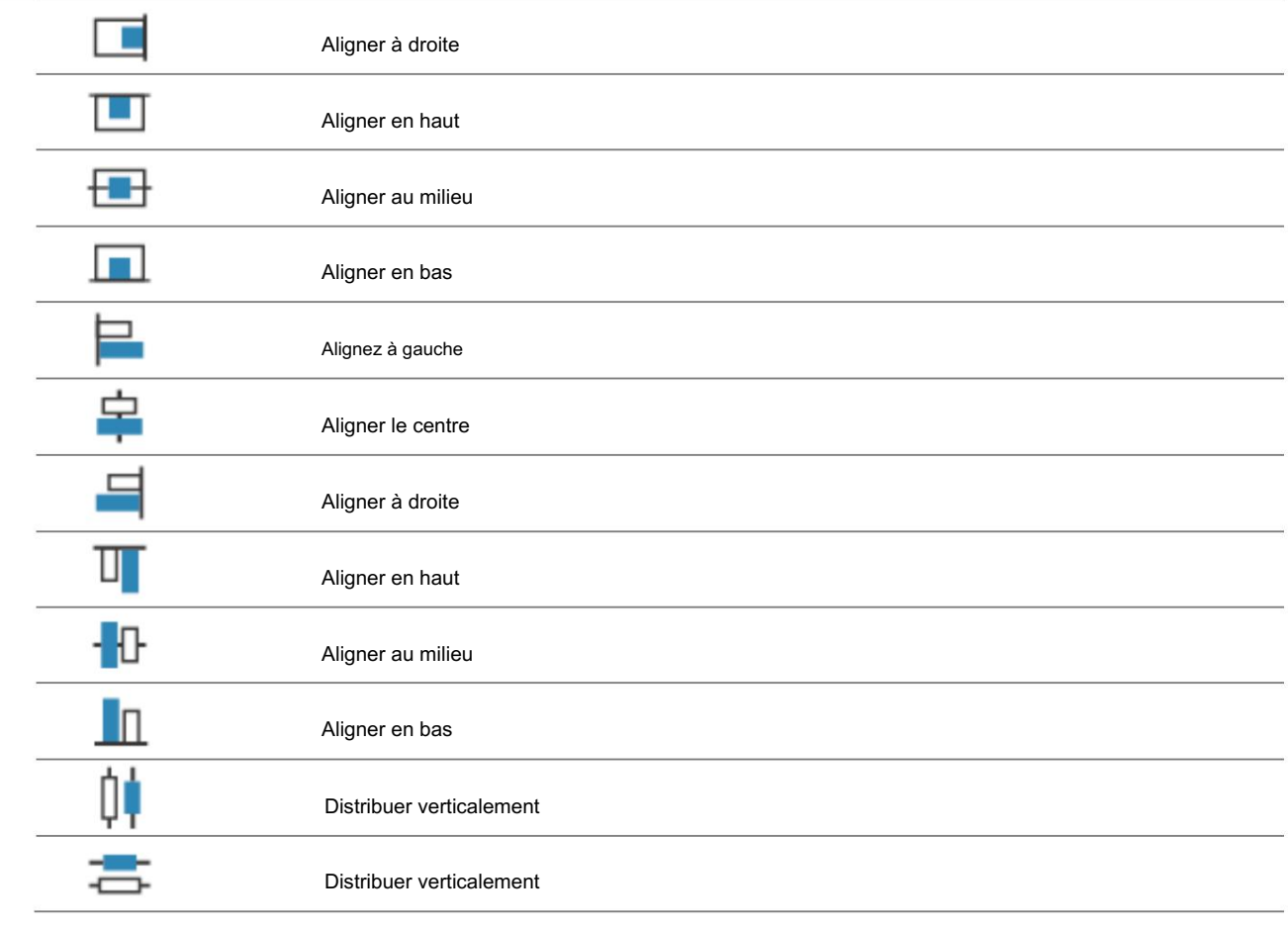

# 2.1.3 Zone d'édition d'étiquette

[Zone d'édition des étiquettes] est la zone de conception des étiquettes, de mise en page et d'aperçu. L'utilisateur peut cliquer sur des objets tels que [Forme], [Code-barres], [Texte] dans la barre d'outils de gauche, puis cliquer sur la position où l'objet doit être placé dans la zone d'édition d'étiquette, puis l'objet peut être créé dans le zone d'édition des étiquettes.

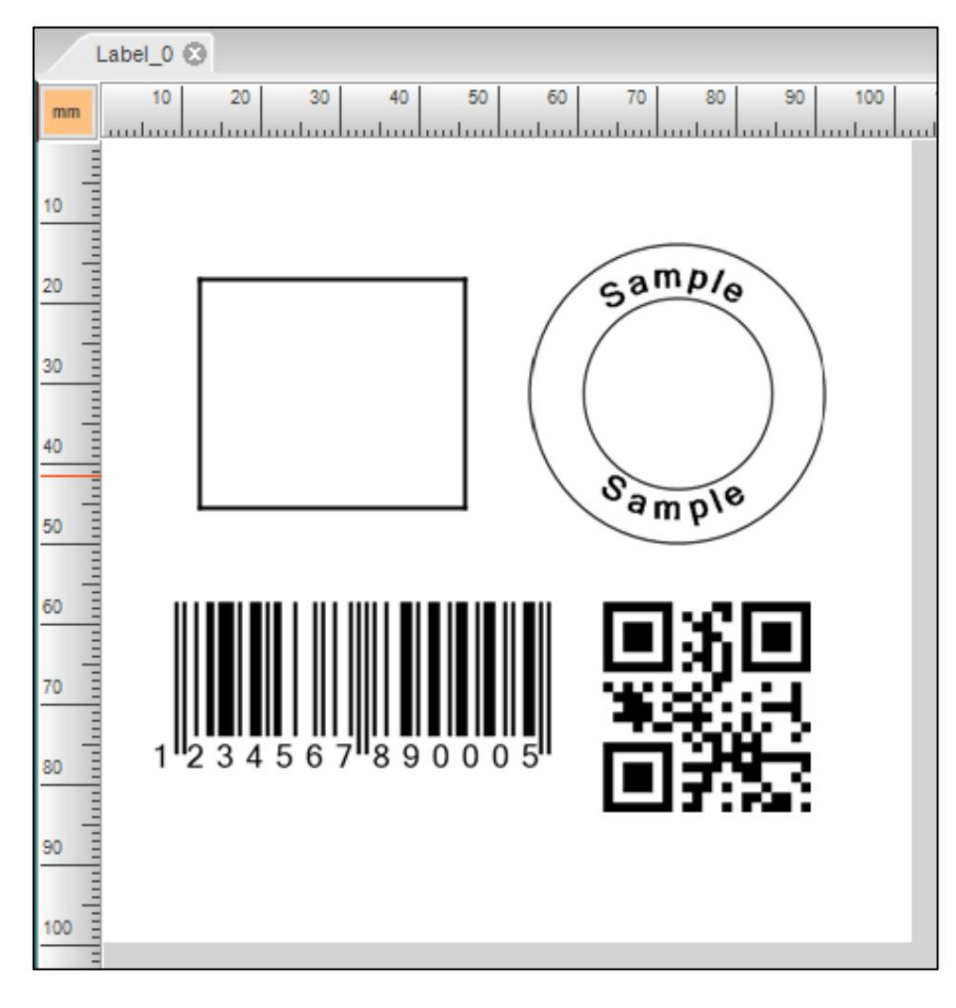

# 2.1.4 Zone de commandement

commandes de l'imprimante ici et appuyez sur le bouton [Envoyer] pour configurer et contrôler directement l'imprimante. La [Zone de commande] peut être utilisée pour obtenir et modifier les commandes de l'imprimante. Les utilisateurs peuvent saisir

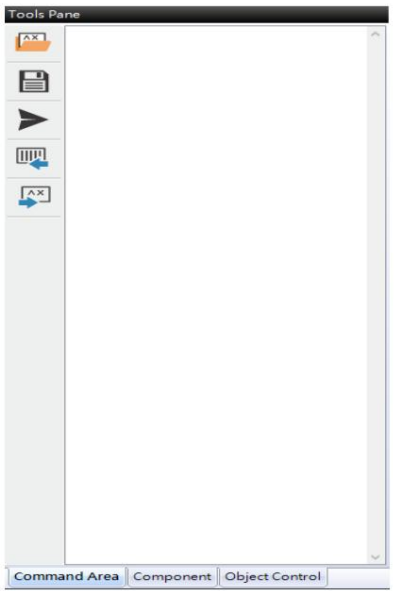

Si vous devez développer votre propre programme, vous pouvez modifier le contenu de l'étiquette dans la [Zone d'édition d'étiquette], puis utiliser la fonction [Exporter] pour convertir le contenu de l'étiquette en commandes d'imprimante. Pour les utilisateurs de niveau supérieur, tels que les ingénieurs, les concepteurs de logiciels, etc., des outils d'exploitation rapide sont fournis.

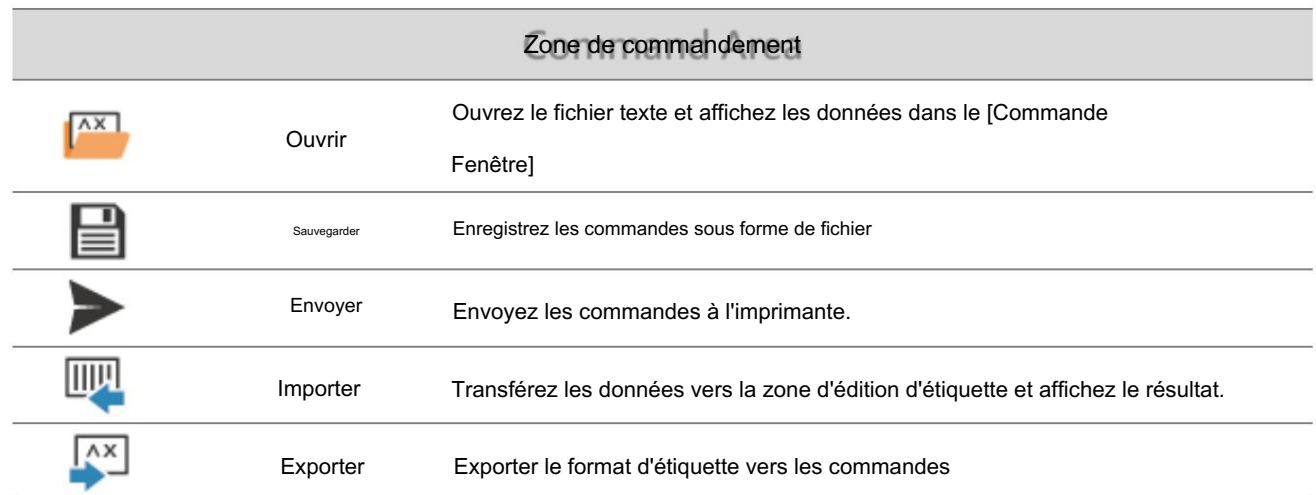

# 2.1.5 Volet Outils (Composant)

Dans la fenêtre [Composant], l'utilisateur peut sélectionner plusieurs objets couramment utilisés pour créer un ensemble d'objets

personnalisé. S'il existe de nombreux éléments fréquemment utilisés, vous n'avez pas besoin de

créez des objets un par un à chaque fois, vous pouvez créer plusieurs objets à la fois.

Les utilisateurs peuvent sélectionner plusieurs objets dans la [Zone d'édition d'étiquette], puis sélectionner un répertoire dans [Composants], cliquer avec le bouton droit de la souris et sélectionner [Ajouter] → [Objets actuellement sélectionnés] pour créer un nouvel ensemble d'objets.

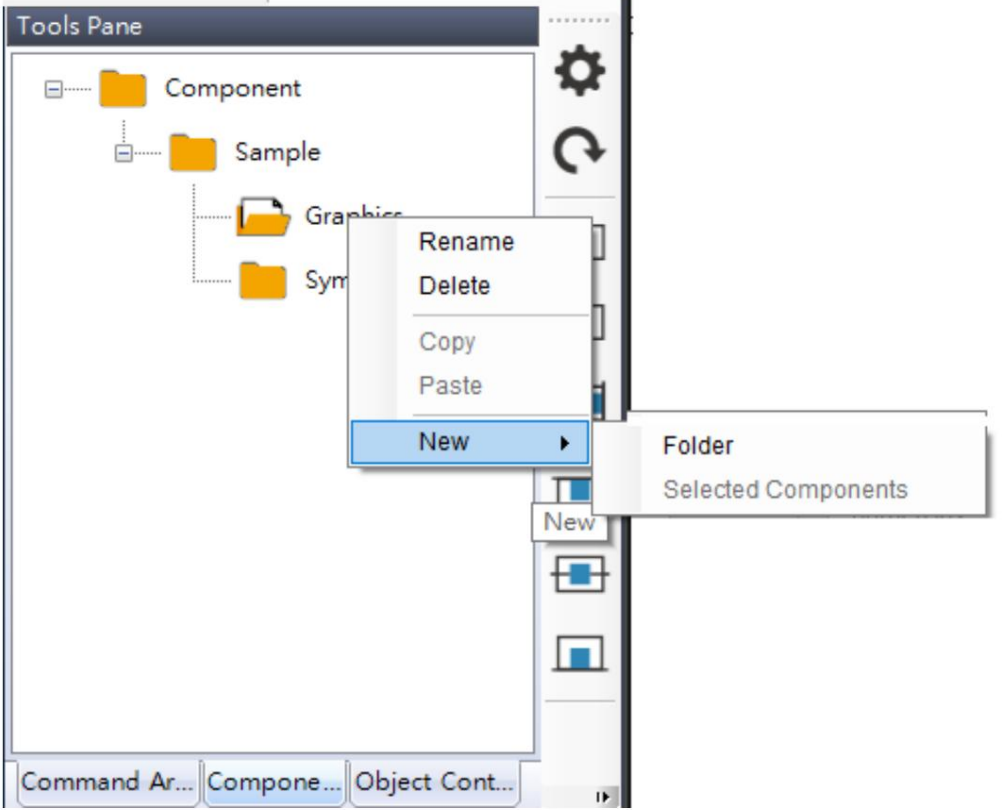

# 2.1.6 Volet Outils (Contrôle des objets)

La page [Object Control] est une interface de configuration rapide pour les objets. Lorsque l'utilisateur sélectionne différents objets dans la [Zone d'édition d'étiquette], les éléments de configuration de l'objet actuellement sélectionné seront affichés dans cette interface.

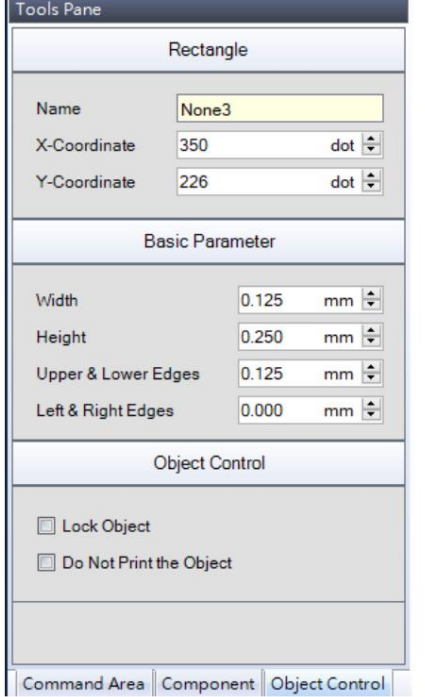

# 2.2 Disposition

Dans l'option [Mise en page] du [Menu Fonction] ci-dessus, il existe trois configurations d'interface de fonctionnement : [Mode normal], [Mode complet] et [Mode d'impression]. Les utilisateurs peuvent choisir différentes mises en page en fonction de différentes habitudes et situations d'utilisation.

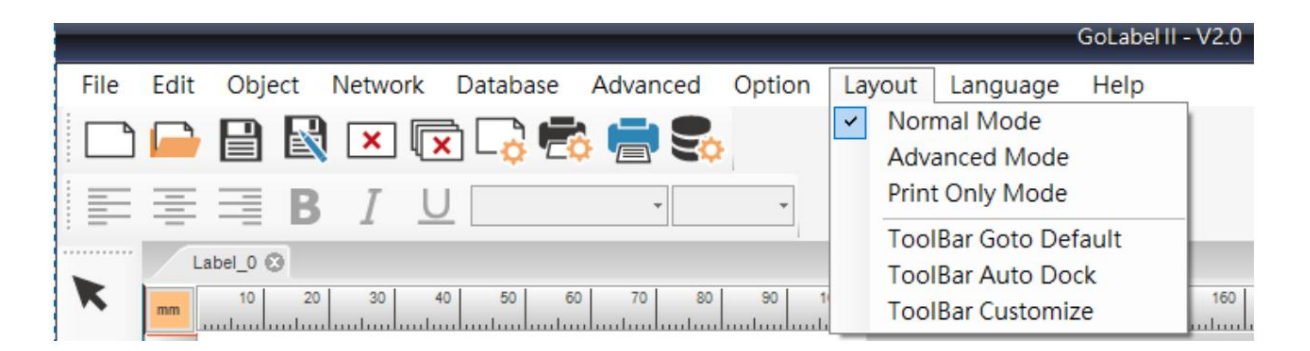

# 2.2.1 Mode normal

En [Mode normal], les utilisateurs sont censés modifier et imprimer des étiquettes uniquement via l'ordinateur, et les barres d'outils contrôlées par l'imprimante les plus avancées sont masquées par défaut. L'interface dans ce mode est relativement simple et les utilisateurs sont moins susceptibles d'être dérangés par diverses fonctions inutilisées et peuvent se concentrer sur l'édition des étiquettes et l'impression.

# 2.2.2 Mode avancé

En [Mode avancé], tous les outils seront affichés.

### 2.2.3 Mode d'impression

En [Mode d'impression], l'utilisateur ne peut pas modifier ou déplacer les objets dans l'onglet, seules les actions telles que l'ouverture de fichiers et l'impression sont autorisées.

### 2.2.4 Barre d'outils Aller à la valeur par défaut

Le programme permet à l'utilisateur de configurer la position de la barre d'outils, ce qui peut provoquer un encombrement de mise en page en cas d'utilisation imprévue. Cette fonction peut restaurer la mise en page à son état d'origine. Il convient de noter que lorsque la disposition est [Mode Normal], cette fonction ramènera la disposition du mode normal à son état d'origine. Lorsque la disposition est [Mode Avancé], cette fonction ramènera la disposition du mode avancé à son état d'origine.

### 2.2.5 Dock automatique de la barre d'outils

Le programme permet à l'utilisateur de configurer la position de la barre d'outils, ce qui peut provoquer un encombrement de mise en page en cas d'utilisation imprévue. Cette fonctionnalité accroche automatiquement toutes les barres d'outils sur le bord.

### 2.2.6 Barre d'outils personnalisée

Lorsque la disposition par défaut ne peut pas répondre aux besoins de l'utilisateur, vous pouvez configurer l'affichage de la barre d'outils via cette fonction.

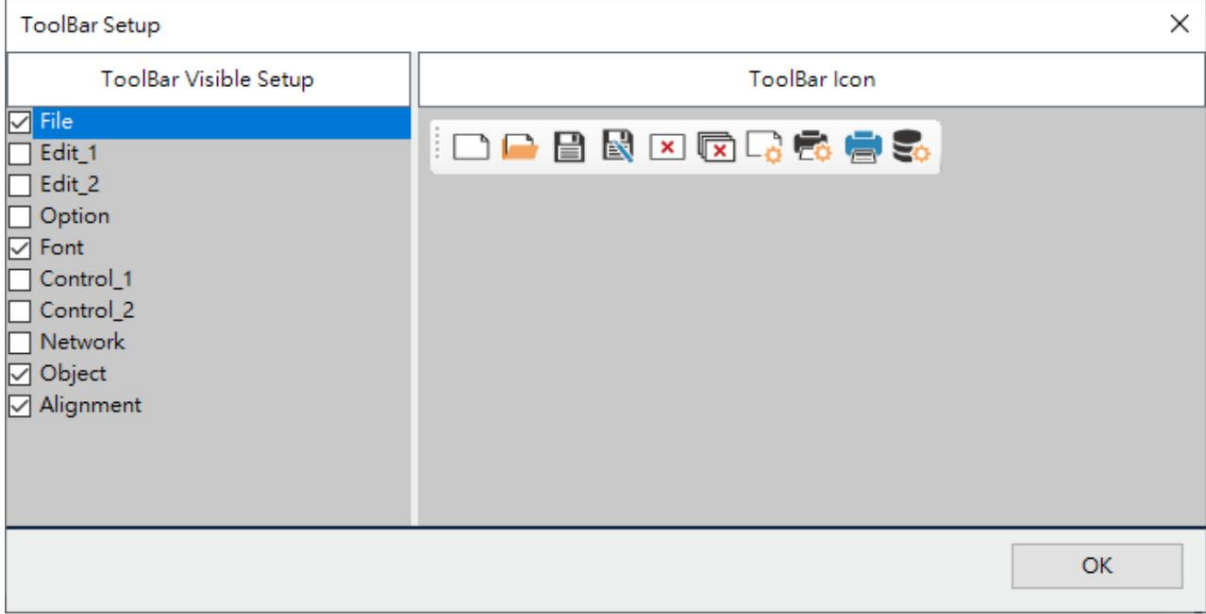

# 2.3 Barre de police

Il est pratique pour les utilisateurs de sélectionner plusieurs objets dans la zone d'édition des étiquettes pour modifier uniformément la police et le style.

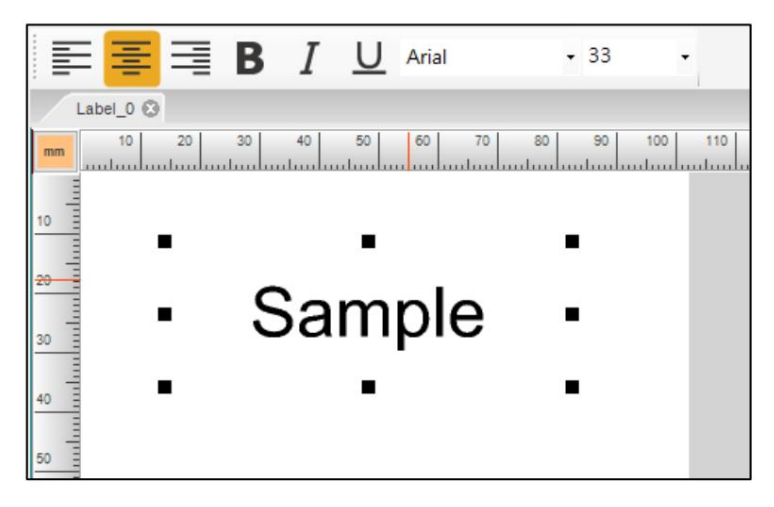

# 2.4 Langue

24 langues prises en charge maintenant.

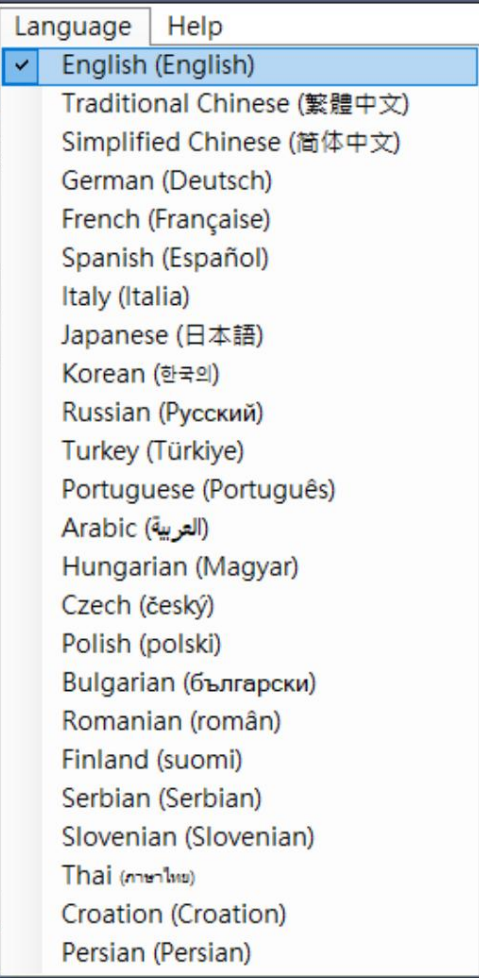

# 3. Fonctionnement général

3.1 Ajouter, enregistrer et ouvrir un fichier d'étiquette

### 3.1.1 Ouvrir un nouveau fichier d'étiquette

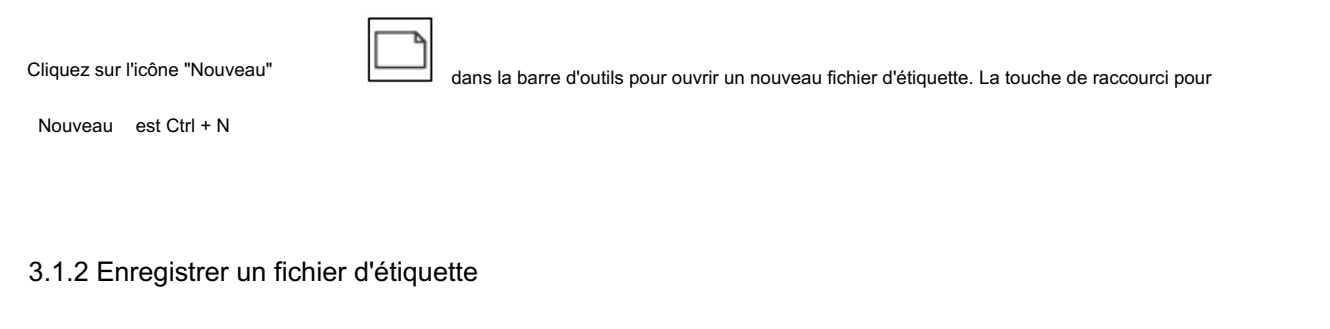

Cliquez sur l'une des icônes "Enregistrer" ou "Enregistrer sous" pour enregistrer les fichiers d'étiquettes dans dist. Son dossier

le type est « ezpx ». La touche de raccourci pour « enregistrer » est Ctrl + S ; la touche de raccourci pour « Enregistrer sous » est F12.

### 3.1.3 Ouvrir un fichier existant

Cliquez sur l'icône « ouvrir » dans la barre deutils pour ouvrir un fichier existant. Seul le type de fichier « ezpx » ou « ezp » peut être ouvert

correctement. « ezp » est créé par QLabel. Le

la touche de raccourci pour « Ouvrir » est Ctrl + O

### 3.2 Fenêtre de configuration de l'imprimante

Cliquez sur l'icône « Configuration de

Ē

sur la barre d'outils ou cliquez simplement sur la touche droite de la souris

l'imprimante » dans la « Zone de conception d'étiquettes » et sélectionnez « Configuration de l'imprimante ». Tous les

éléments peuvent être définis, sauf si ces éléments ne sont pas pris en charge par ce modèle d'imprimante de codes-barres.

#### 3.2.1 Paramètre de configuration de l'imprimante

Les utilisateurs peuvent configurer les paramètres d'impression liés à la page Configuration de l'imprimante.

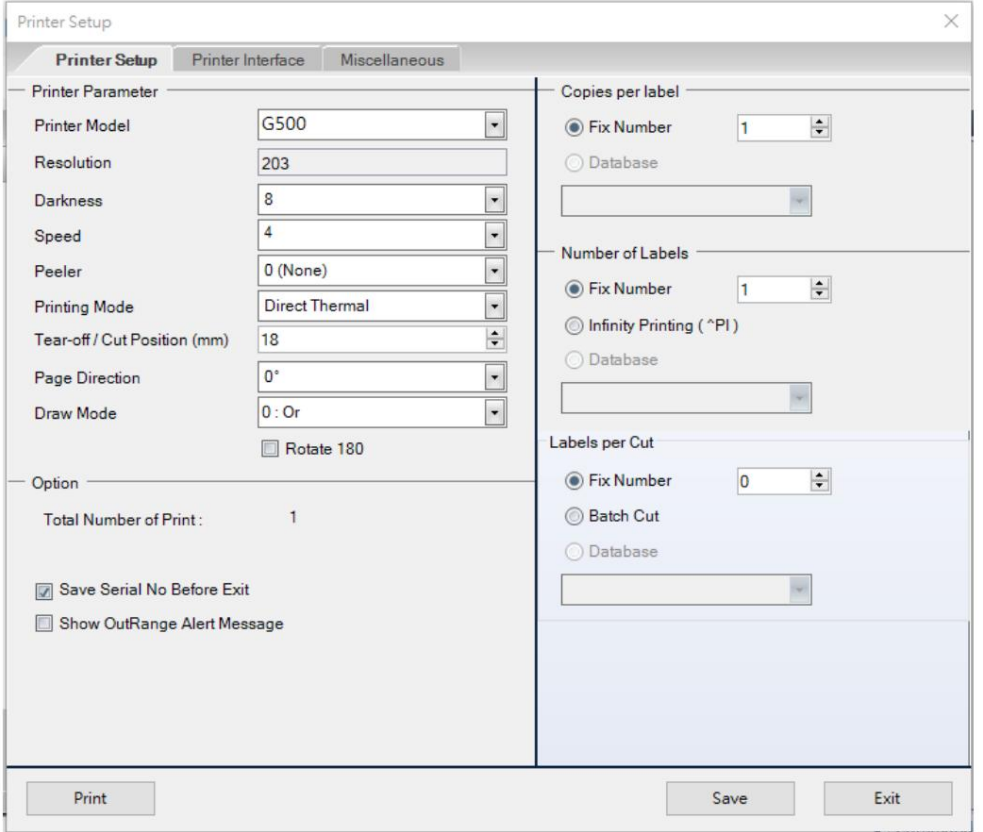

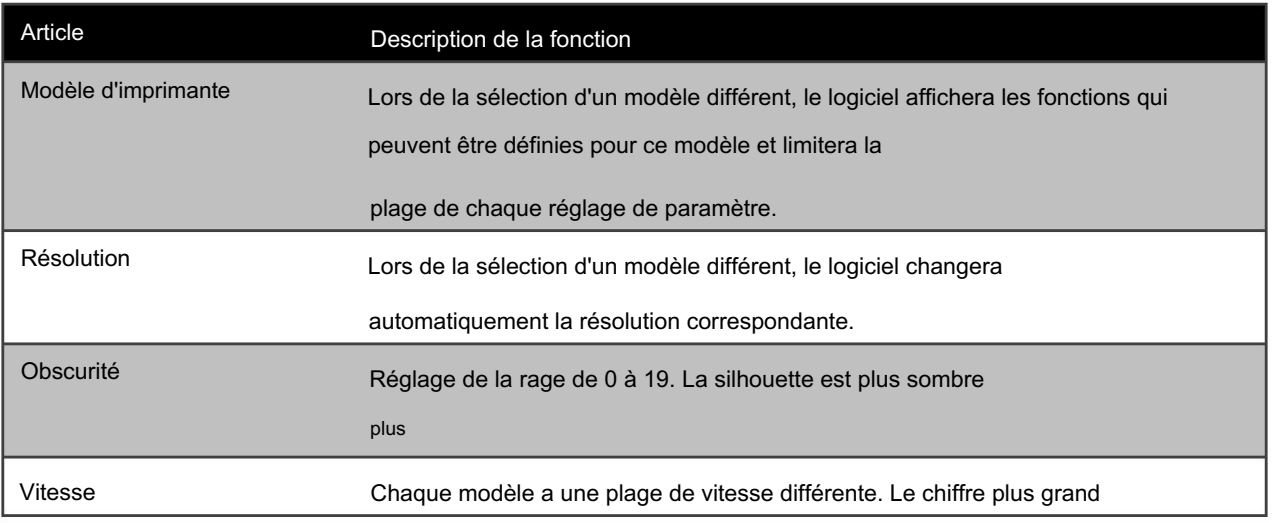

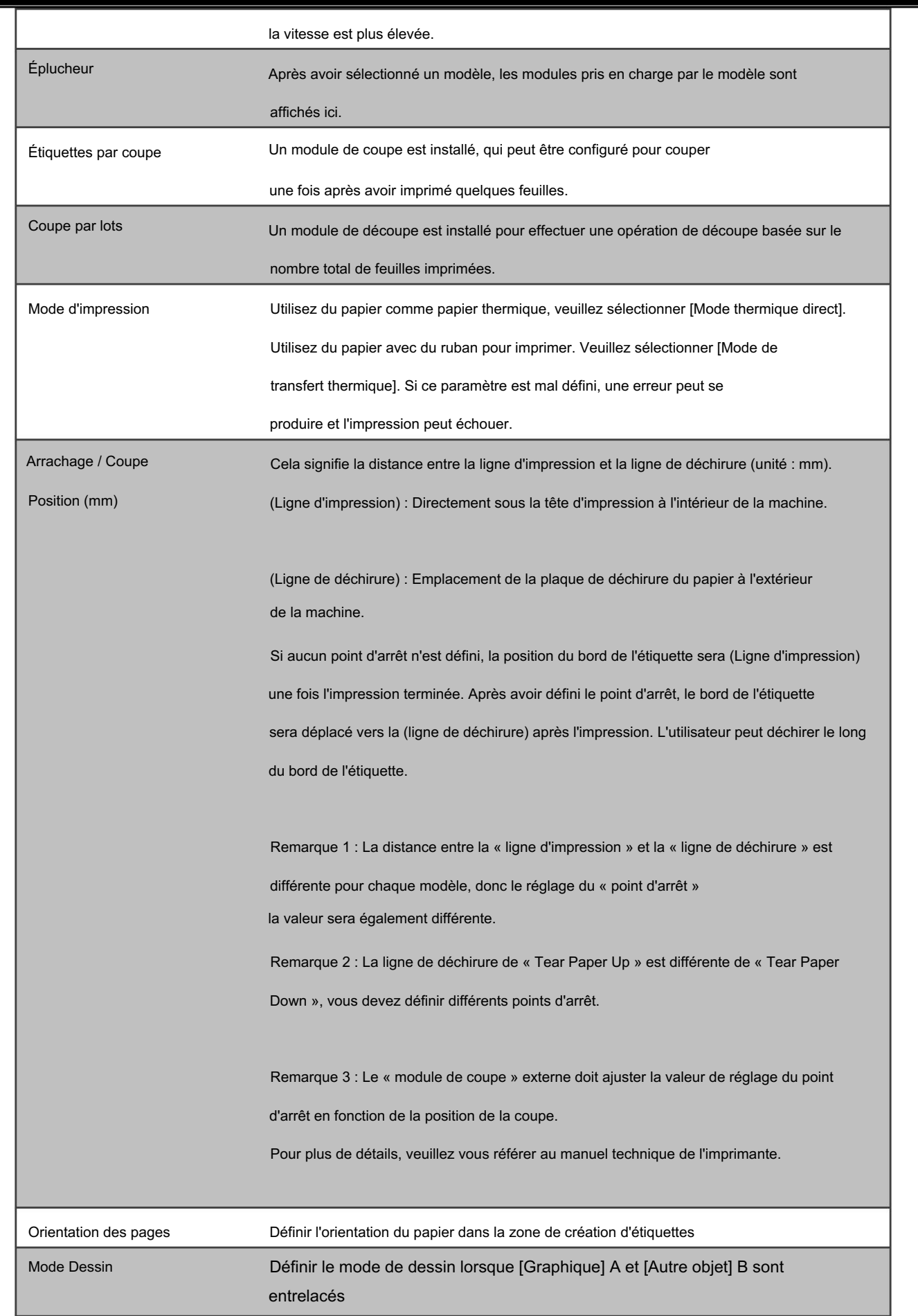

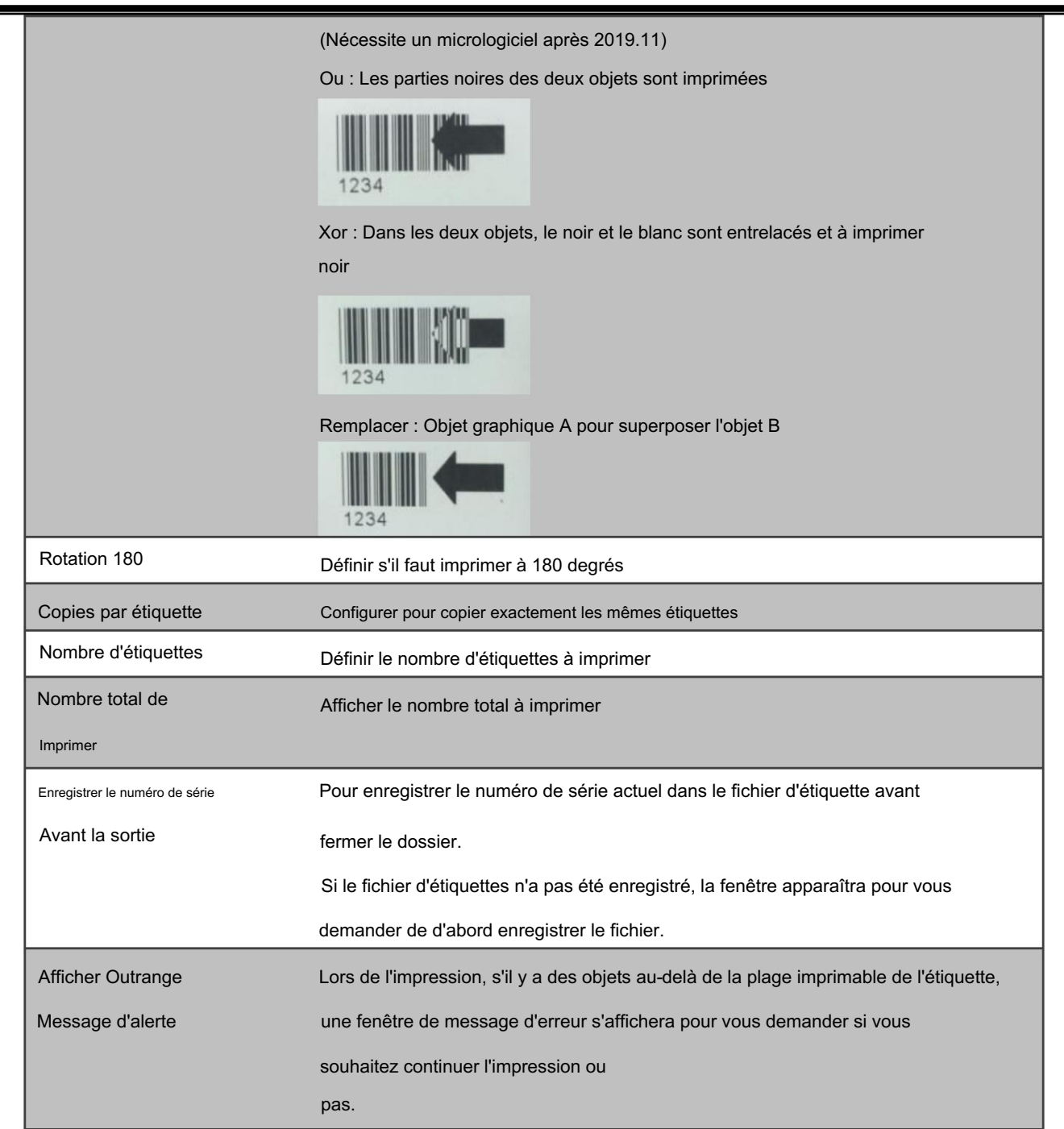

#### 3.2.2 Paramètres de l'interface de l'imprimante

L'utilisateur peut configurer l'interface de communication entre le logiciel et l'imprimante sur la page Interface de l'imprimante. Il dispose d'un port USB, LAN, LPT, série et pilote.

L'utilisateur qui choisit Imprimer dans un fichier génère des commandes d'impression dans un fichier lors de l'exécution d'un travail d'impression.

Utilisateur qui choisit « Détection automatique de l'imprimante connectée au démarrage » dans la boîte de dialogue, puis

GoLabel II détectera toujours automatiquement l'imprimante connectée la prochaine fois que le programme sera réinitialisé.

### démarrer.

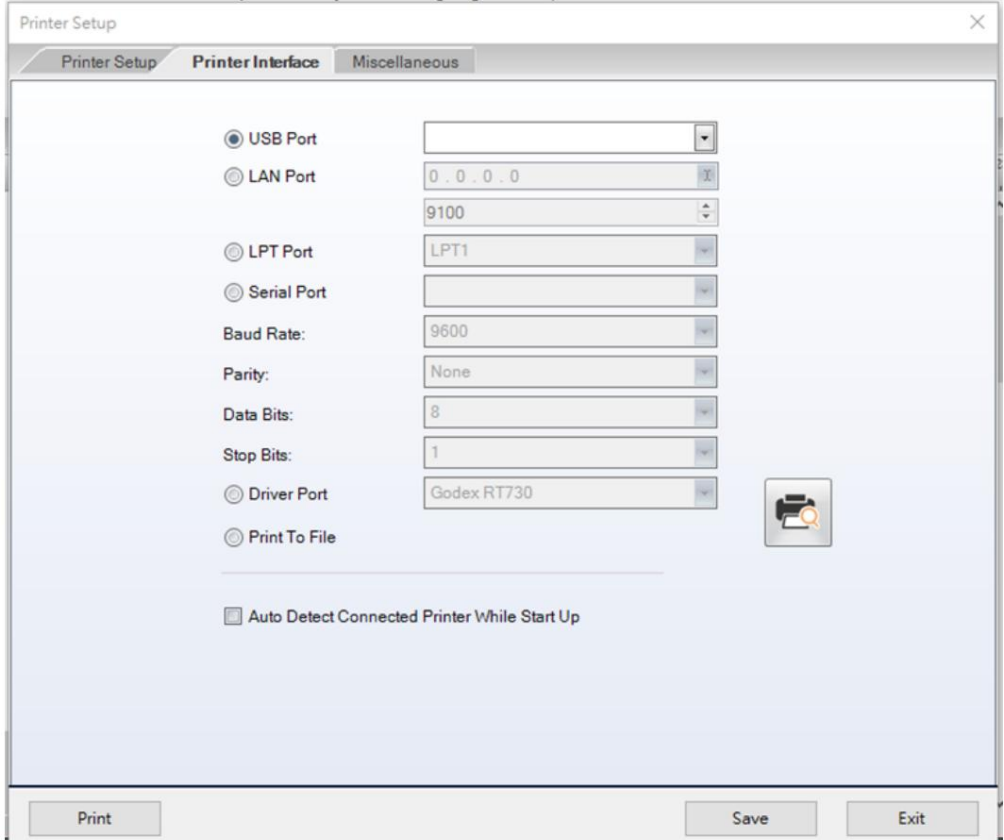

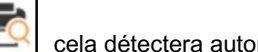

Cliquez sur l'icône  $\Box$ , cela détectera automatiquement quels modèles sont connectés à ceux-ci

ports. Lorsque vous sélectionnez le modèle, il obtiendra les paramètres de l'imprimante et mettra à jour les paramètres dans la page des paramètres de l'imprimante.

Lorsque vous cliquez sur la barre de sonnerie sous Rechercher ceci, la sonnerie de l'imprimante se déclenche et retentit 3 fois. Vous saurez où se trouve l'imprimante.

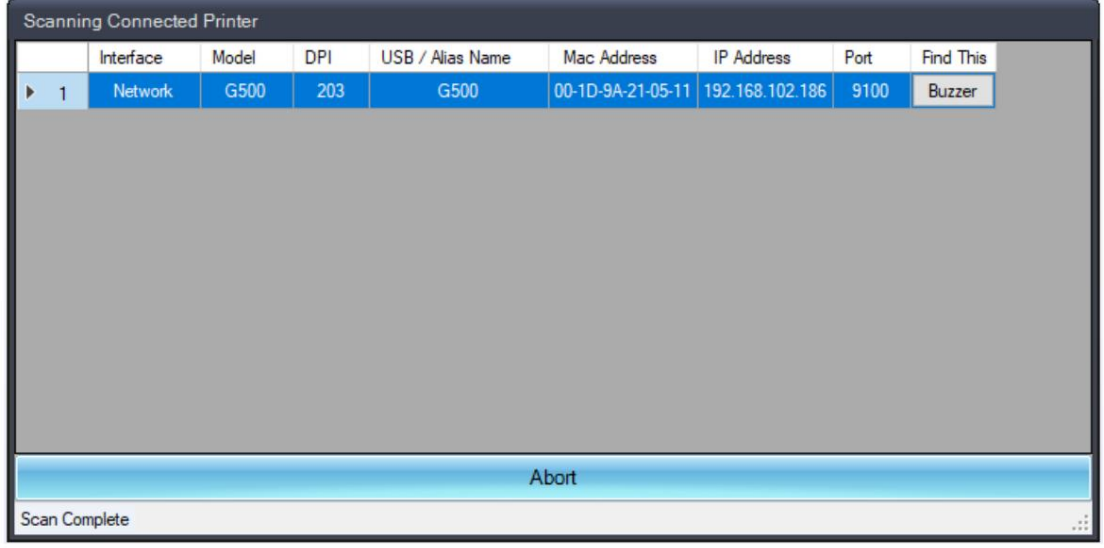

### 3.2.3 Réglage divers

Définissez les paramètres d'option appropriés pour l'imprimante. L'élément ne peut pas être sélectionné, ce qui signifie que ce modèle ne fournit pas ce paramètre de fonction.

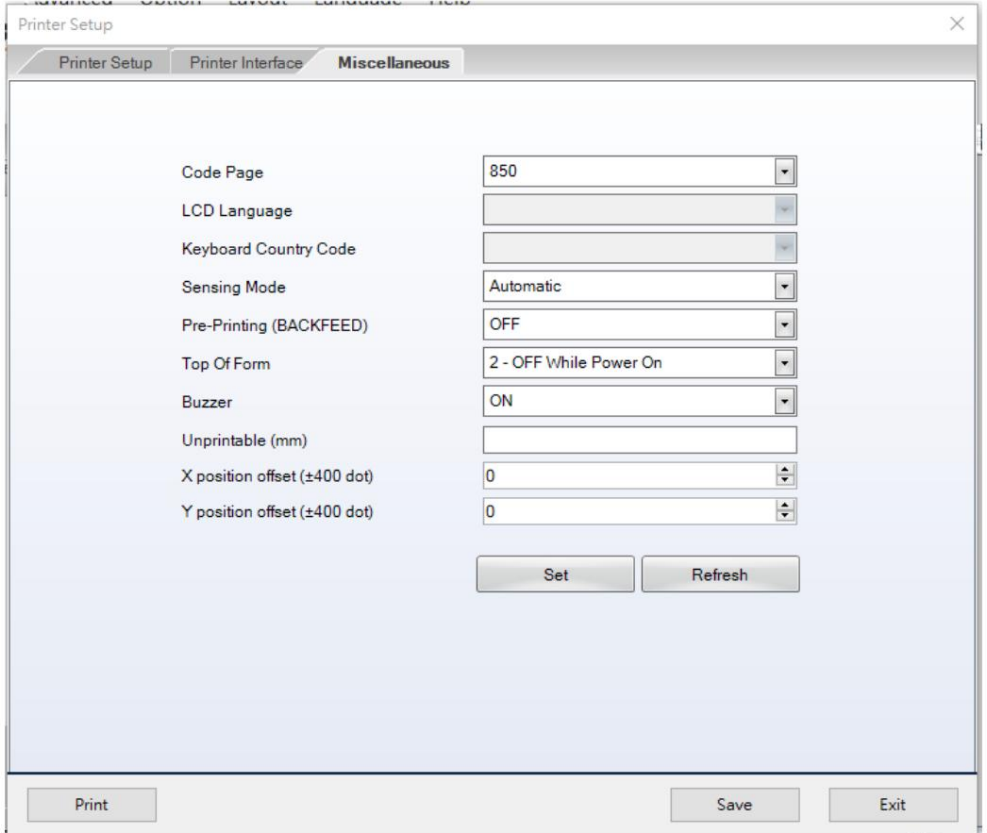

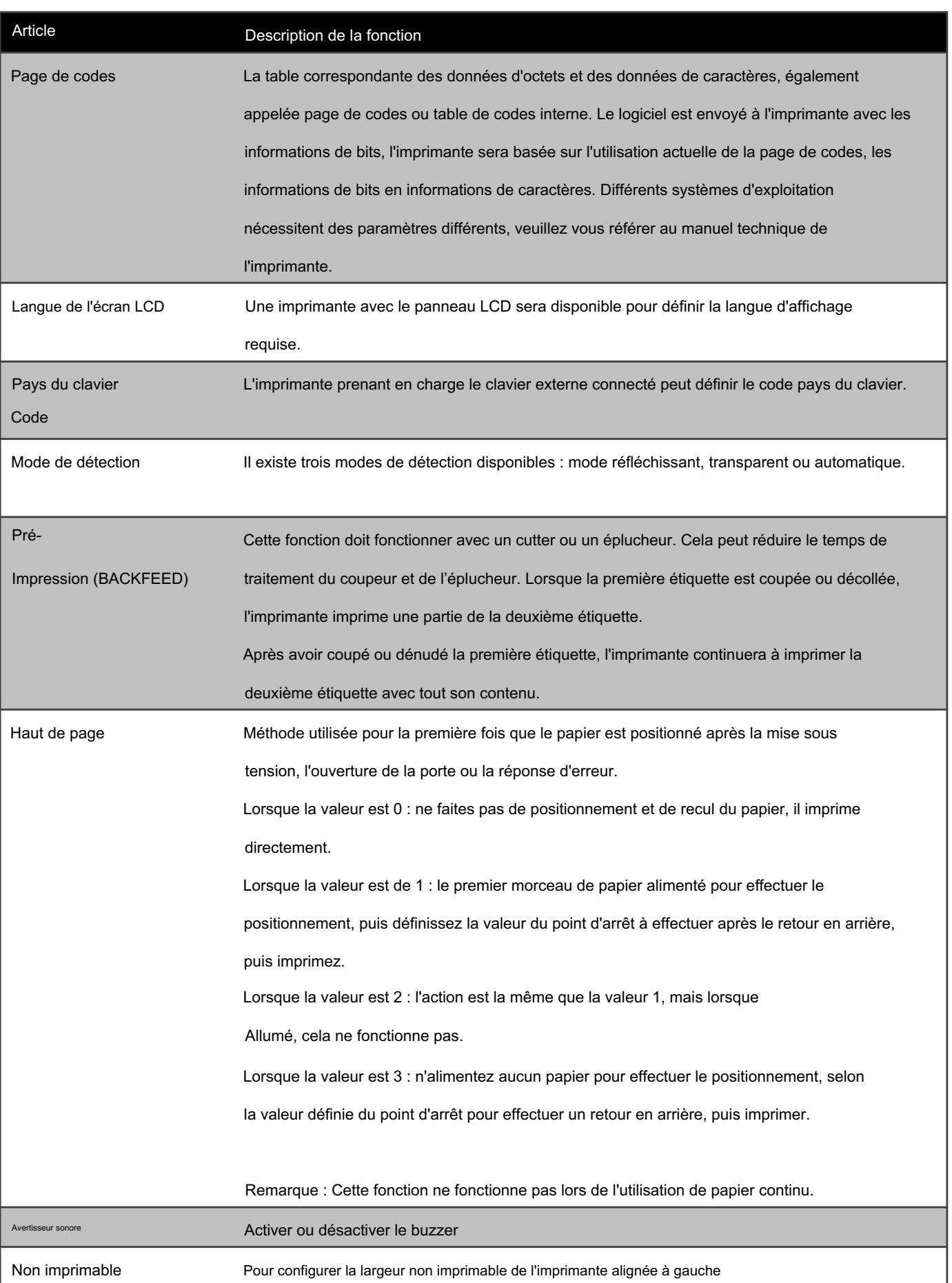

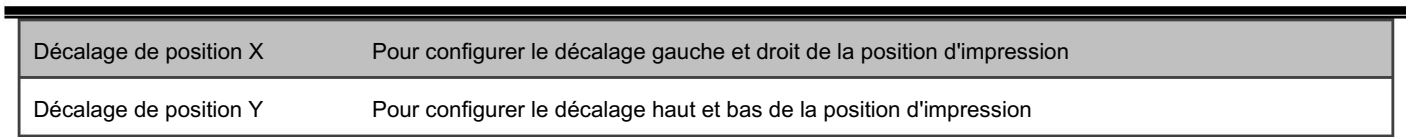

### 3.3 Mise en page

Cliquez sur l'icône « Mise en page » de la

sur la barre d'outils ou cliquez simplement avec la touche droite de la souris sur

« Zone de conception d'étiquette » et sélectionnez « Mise en page »

# 3.3.1 Configuration de la taille du support et du formulaire de page modèle

Tout d'abord, pour configurer la largeur et la hauteur de la page

Ensuite, configurez la marge gauche, la marge droite, la marge supérieure et la marge inférieure.

Après réglage, tous les paramètres de l'étiquette peuvent être enregistrés comme modèle et le

le nom du modèle peut être saisi sous Description. Ensuite, le modèle peut être

trouvé dans la liste déroulante du formulaire de page modèle.

L'unité est modifiable de mm/ cm/ point/ pouce.

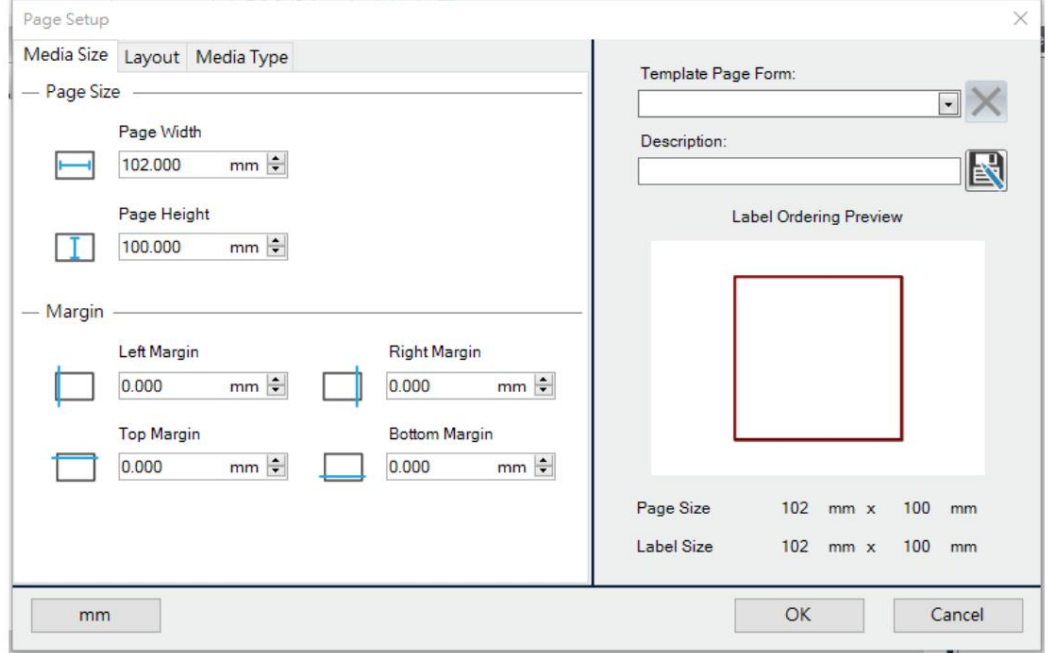

### 3.3.2 Sélectionner le type de support

Étiquette avec des espaces :

Étiquette avec des espaces, une étiquette collante avec doublure, chaque étiquette a un espace entre les deux, appelé longueur d'espace.

Continuité

Continu, comme un fax utilisant un rouleau de papier. En raison de son caractère continu, il doit définir une « longueur d'alimentation du papier » si vous souhaitez qu'il y ait un espace d'impression entre l'étiquette et l'étiquette.

Étiquette avec marques :

Un rouleau d'étiquettes comporte une bande (ou un bloc) de marque noire pré-imprimée au dos du liner. Il faut définir la largeur, la position et l'intérieur ou l'extérieur de la marque noire. La hauteur de la page doit inclure la largeur de la marque.

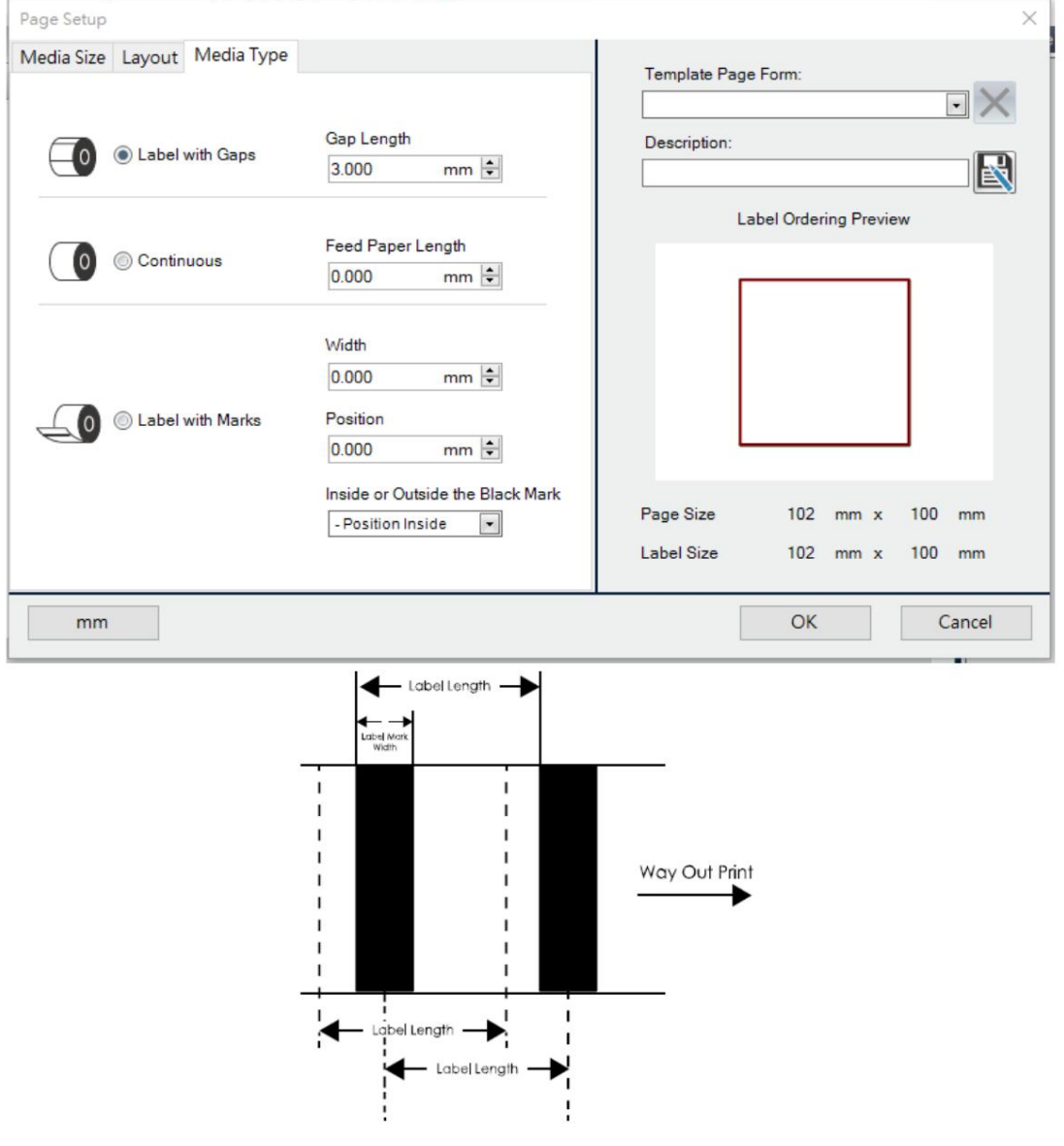

#### 3.3.3 Choisir la disposition du média

Commande d'impression :

L'ordre d'impression des étiquettes est sélectionnable par copie, de gauche à droite ou de haut en bas.

Horizontale

L'étiquette est divisée et placée en disposition horizontale

Verticale

L'étiquette est divisée et disposée verticalement

Espace/pas horizontal :

Pour définir la largeur de l'espace horizontal entre les étiquettes

Écart/pas vertical :

Pour définir la largeur de l'espace vertical entre les étiquettes

Forme de l'étiquette :

La forme extérieure de trois étiquettes est sélectionnable

Déplacez le curseur à l'intérieur de la zone « Aperçu de l'ordre des étiquettes » et cliquez dessus. La forme et l'ordre

des étiquettes peuvent alors être modifiés immédiatement pour un aperçu utilisateur, un par un.

Déplacez le curseur sur le chiffre de la taille de la page et cliquez dessus, puis la fenêtre de gauche passera à la page Taille du support.

Déplacez le curseur sur le chiffre de la taille de l'étiquette et cliquez dessus, puis la fenêtre de gauche passera à la page

de mise en page.

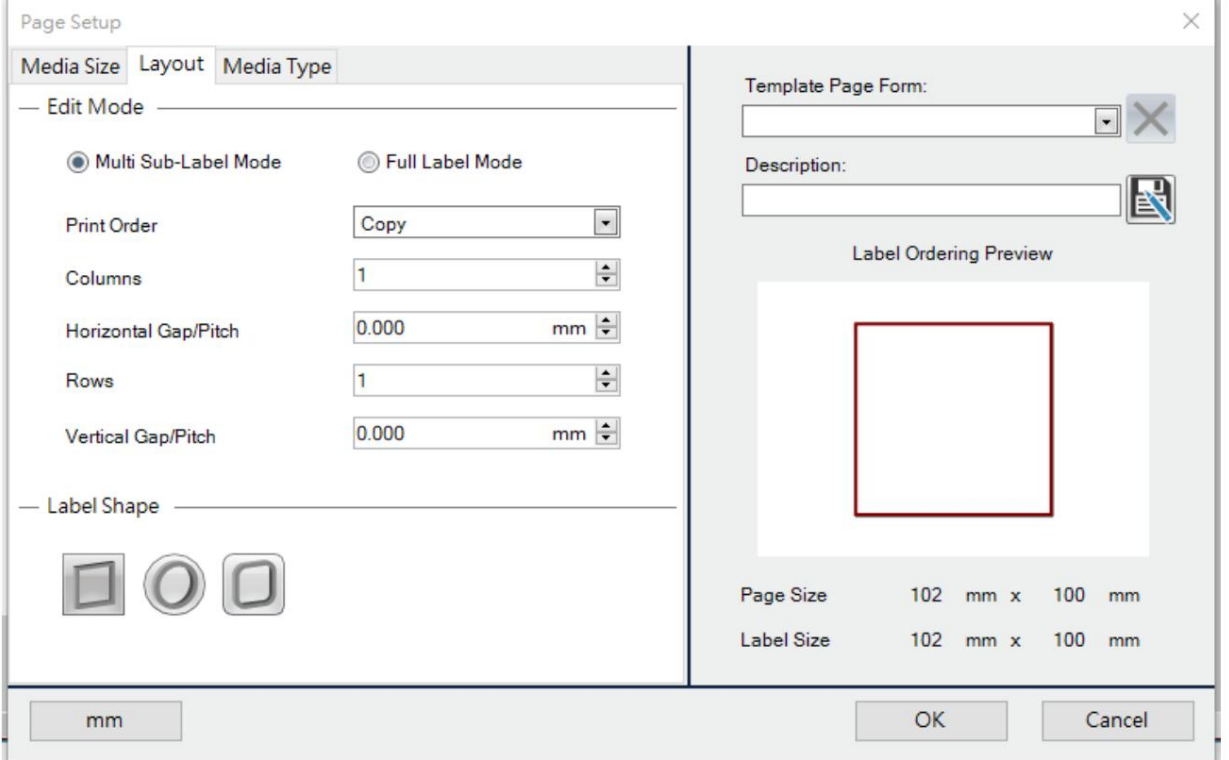

3.3.4 Mode multi-sous-étiquettes

Lorsque la valeur des lignes horizontales ou verticales est supérieure à 1, l'étiquette d'origine est divisée en plusieurs sous-étiquettes. Tant que l'utilisateur modifie l'une des sous-étiquettes, les autres sous-étiquettes seront imprimées ensemble.

Lorsque le nombre de colonnes horizontales et de lignes verticales est de 1, l'aperçu de la zone de conception d'étiquette est le suivant :

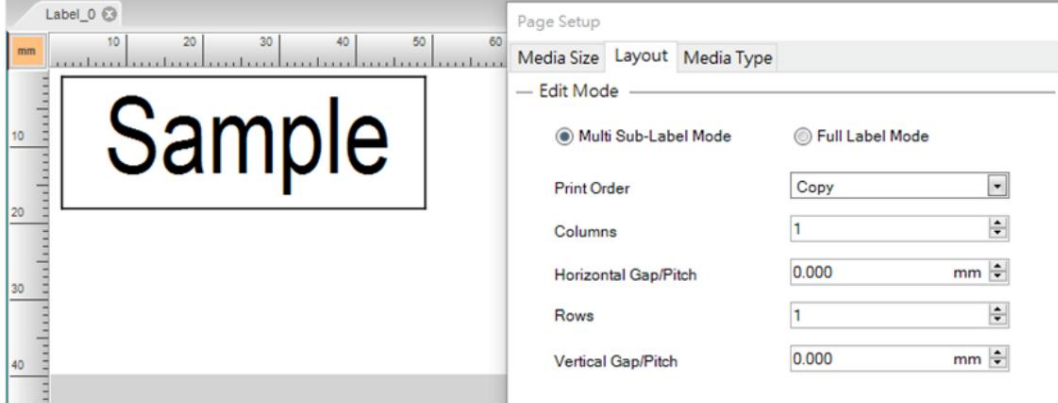

Lorsque le nombre de colonnes horizontales et le nombre de lignes verticales sont 2, le

L'aperçu de la zone de conception d'étiquette est le suivant :

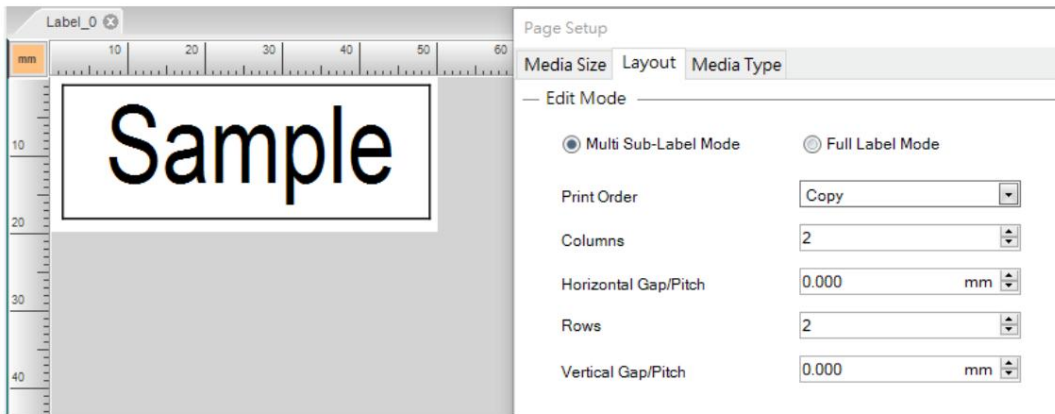

Imprimez comme ci-dessous :

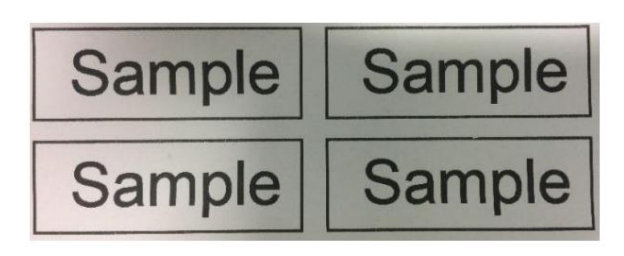

# 3.3.5 Mode étiquette complète

La zone de sous-étiquette définie dans la zone de conception d'étiquette est marquée en gris clair et seule la sous-étiquette de l'utilisateur est affichée lors de l'impression.

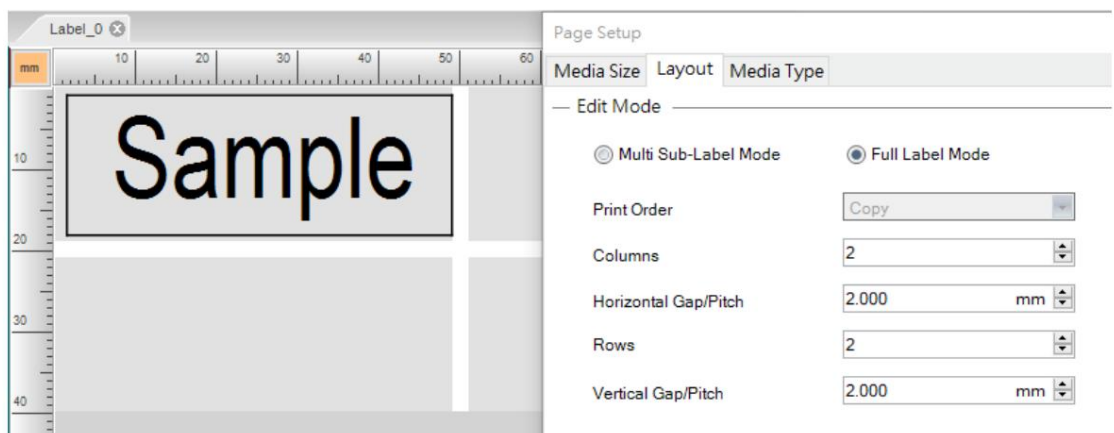

### 3.4 Données d'entrée

Interface de saisie d'objet réintégrée GoLabel II. Cliquez sur les icônes graphiques suivantes pour ajouter de nouvelles données. Cliquez sur la barre d'outils sur le côté droit pour supprimer ou supprimer le contenu des données. La méthode de saisie sous forme de colonne permet aux utilisateurs de distinguer clairement chaque partie des données. Les paramètres liés aux commandes de l'imprimante sont masqués dans l'interface de saisie, offrant ainsi une interface de fonctionnement plus conviviale et intuitive pour les novices.

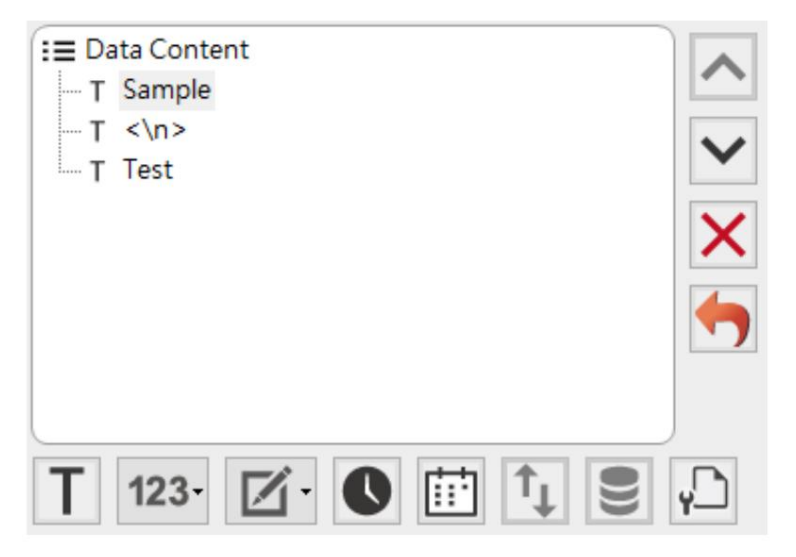

### 3.4.1 Insérer du texte

Cliquez sur l'icône « Insérer du texte »

vous verrez un nœud sur le côté droit. Données

saisissez le nouveau contenu du texte dans la fenêtre "Modifier le texte". Fenêtre de contenu, la fenêtre sur le côté gauche passera à Modifier le texte. L'utilisateur peut

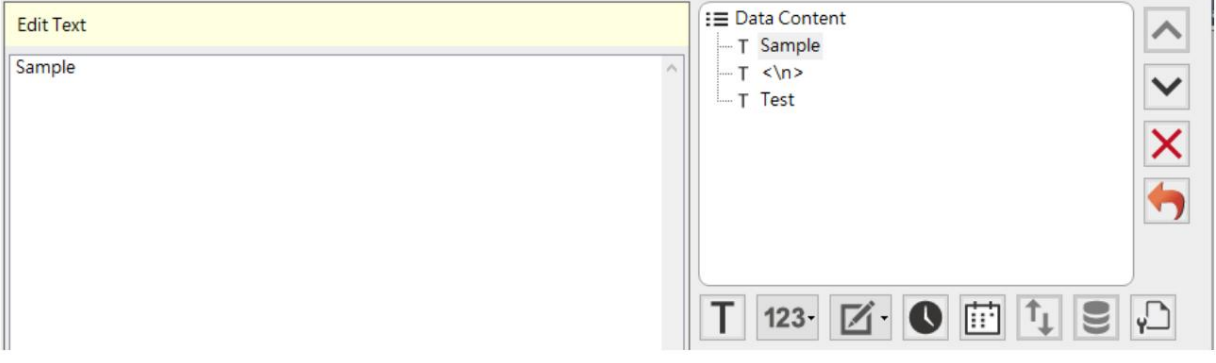

### 3.4.2 Numéro de série

Cliquez sur l'icône « Série » (123), il affichera les options « Insérer » et « Modifier. Clique sur le

configurer les paramètres associés pour les numéros de série. Si les paramètres série associés n'ont pas été configurés, l'option « Insérer » sera inversée et ne pourra pas être exécutée. « Insérer », il insérera le numéro de série dans le texte ou le code-barres. Cliquez sur « Modifier », cela peut

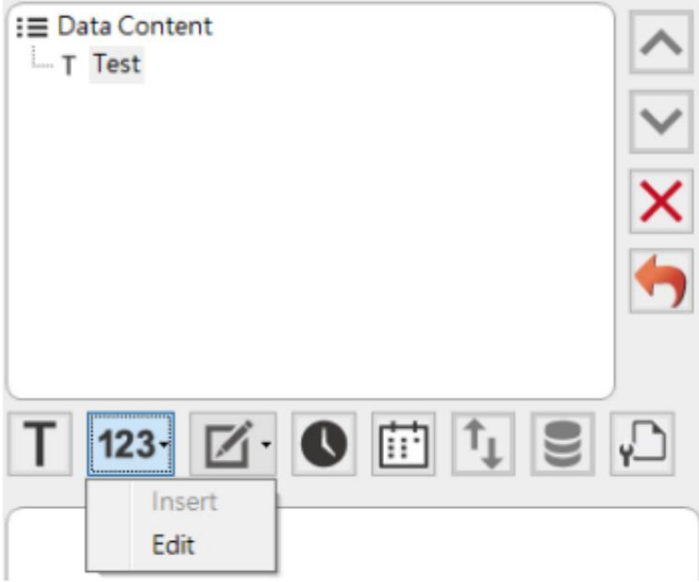

Lorsque l'étiquette comporte plusieurs numéros de série, vous pouvez passer à d'autres numéros de série dans la fenêtre de droite sous « Modifier le numéro de série ».

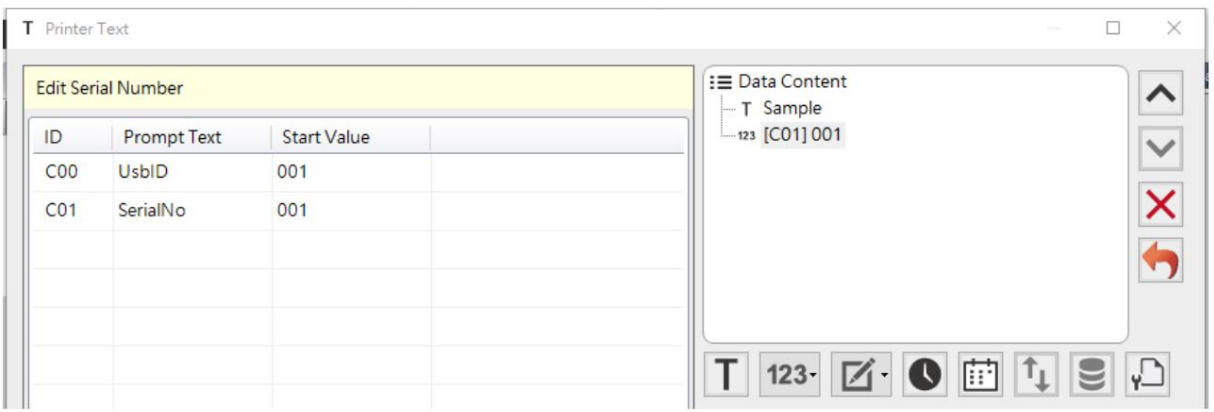

### 3.4.3 Variables

M Cliquez sur l'icône « Variable » il affichera les options « Insérer » et « Modifier ». Cliquer sur , le « Insérer », il insérera une variable dans le texte ou le code-barres. Cliquez sur « Modifier », il

peut configurer les paramètres associés pour les variables. Si les paramètres variables associés n'ont pas été configurés, l'option « Insérer » sera inversée et ne pourra pas être exécutée.
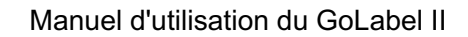

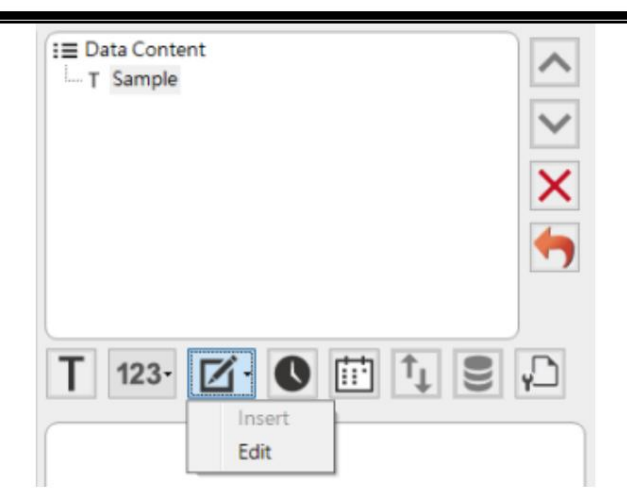

Lorsque l'étiquette comporte plusieurs variables, vous pouvez passer à une autre variable dans la fenêtre de droite sous « Modifier le numéro de série ».

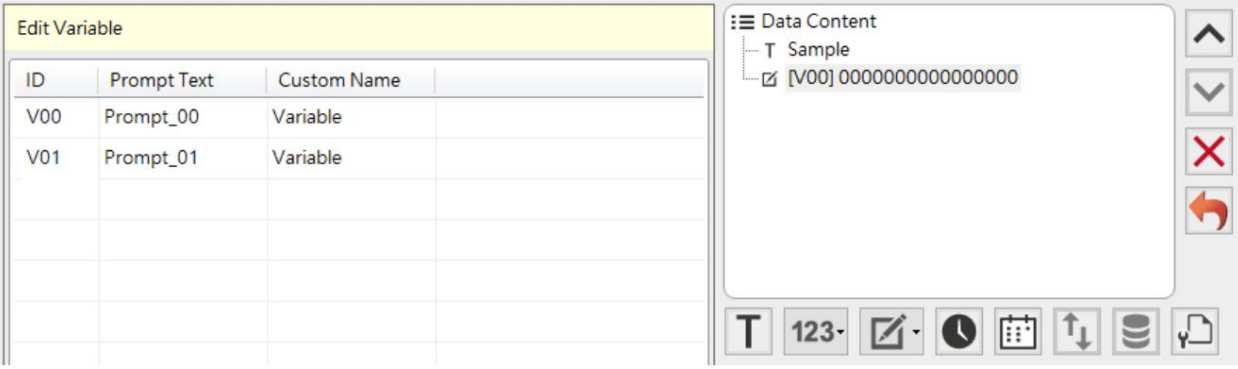

## 3.4.4 Insérer l'heure

Cliquez sur l'icône « Insérer l'heure »

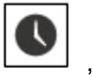

, vous verrez un nœud sur le côté droit Data

Fenêtre de contenu, la fenêtre sur le côté gauche passera à Modifier le format de l'heure. Le

l'utilisateur peut réviser le format de l'heure dans la fenêtre « Modifier le format de l'heure ».

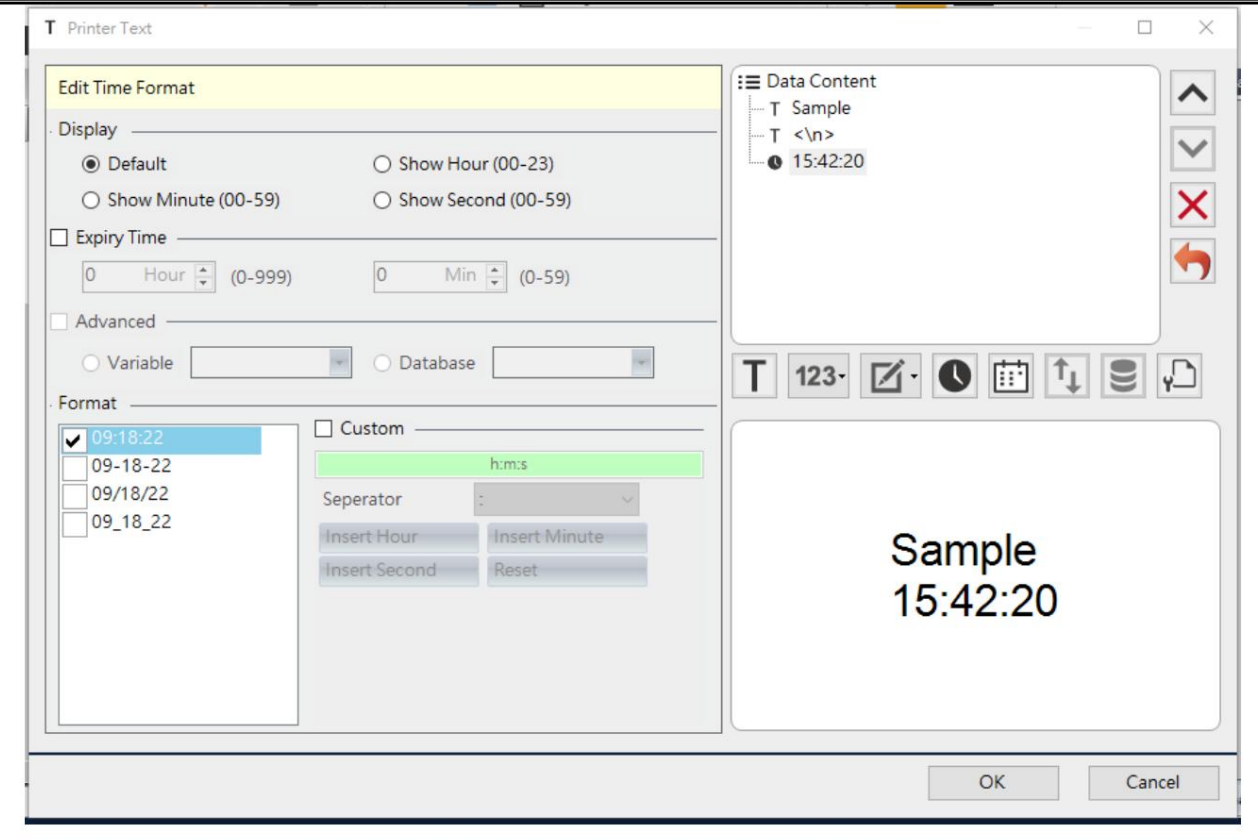

### 3.4.5 Insérer la date

Cliquez sur l'icône « Insérer la date »

| **| i i ]**<br>| vous verrez un nœud sur le côté droit Data »

Fenêtre de contenu, la fenêtre sur le côté gauche passera à Modifier le format de date. Le

l'utilisateur peut réviser le format de la date dans la fenêtre « Modifier le format de la date ».

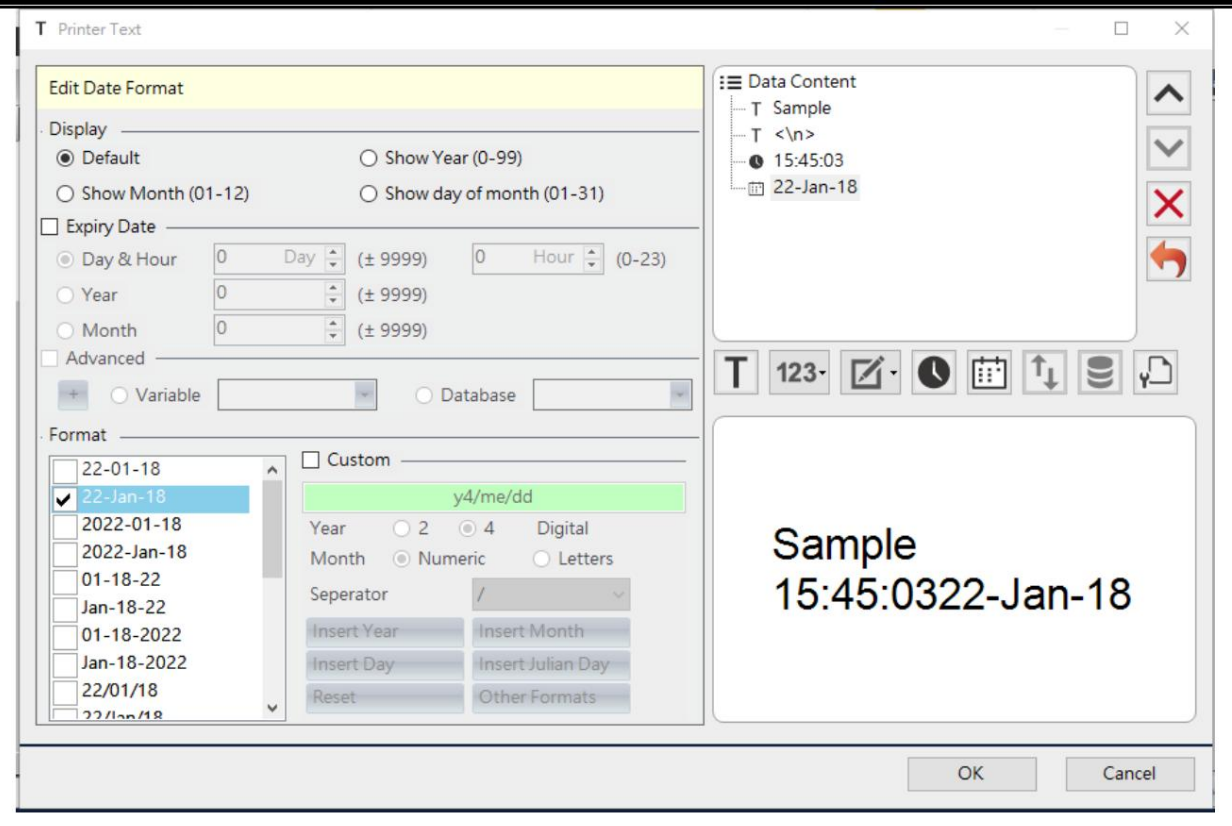

3.4.6 Insérer une valeur d'objet

Insérer la valeur de l'objet » Cliquez sur l'icône "

 $\boxed{\biguparrow_{\downarrow}}$ , vous verrez un nœud sur le côté droit.

Sous Fenêtre de contenu des données, la fenêtre sur le côté gauche passera à Modifier la valeur de l'objet.

L'utilisateur peut sélectionner l'objet à insérer dans l'objet actuel. Si l'étiquette n'a pas d'autre objet, l'option « Insérer »

sera inversée et ne pourra pas être exécutée.

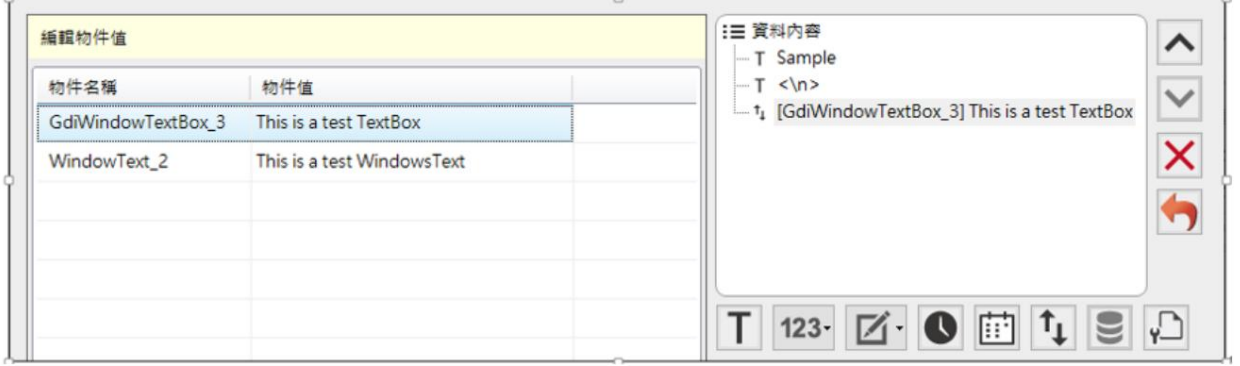

## 3.4.7 Insérer une base de données

Cliquez sur l'icône « Insérer une base de données » (VIII, vous verrez un nœud sur le côté droit

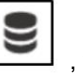

sous la fenêtre Contenu des données, la fenêtre sur le côté gauche passera à Modifier

Champ de base de données. L'utilisateur peut sélectionner la colonne de la base de données à insérer dans l'étiquette.

réalisé. Si l'étiquette ne se connecte pas à la base de données, l'icône sera inversée et ne pourra pas être

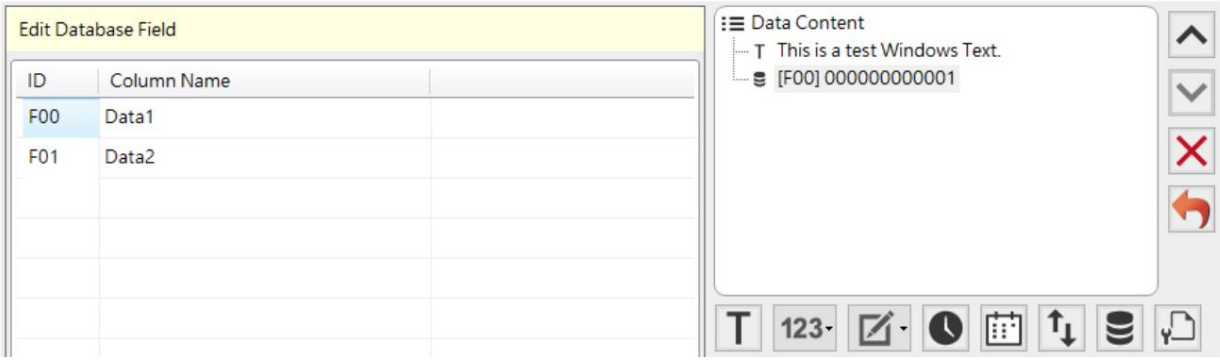

3.4.8 Diviser avec l'IA

Cliquez sur l'icône « Split with

, pour les données de codes-barres qui sont toutes dans un seul nœud, après

AI » en cliquant sur l'icône, cela le séparera en plusieurs nœuds selon la réglementation de l'IA.

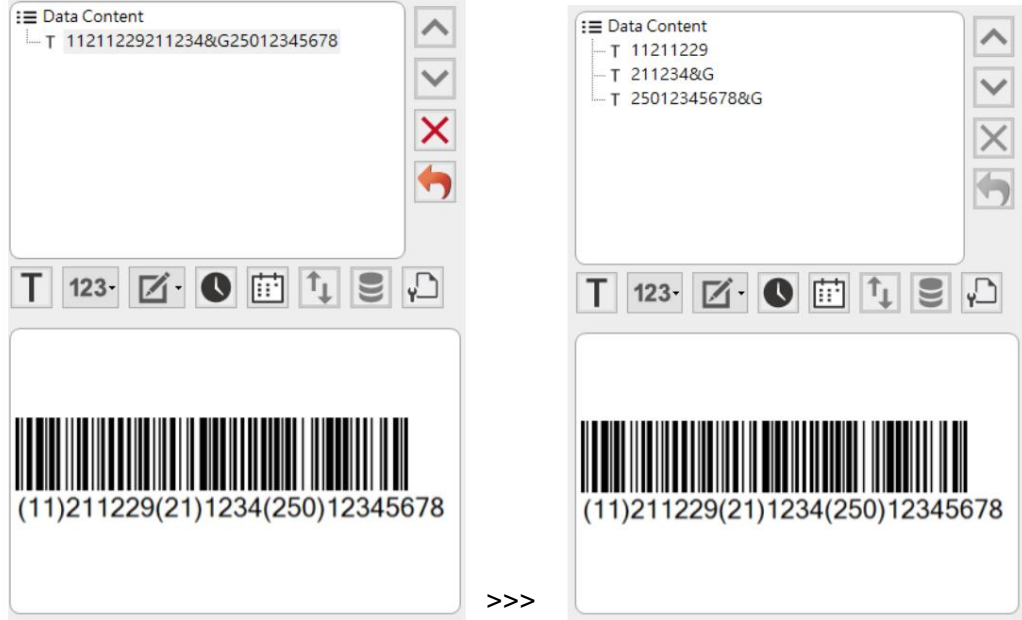

# 3.5 Paramètres de base de l'objet

Pour les paramètres que la plupart des objets utiliseront, nous collectons tous ces paramètres sous

## l'écran Paramètres de base.

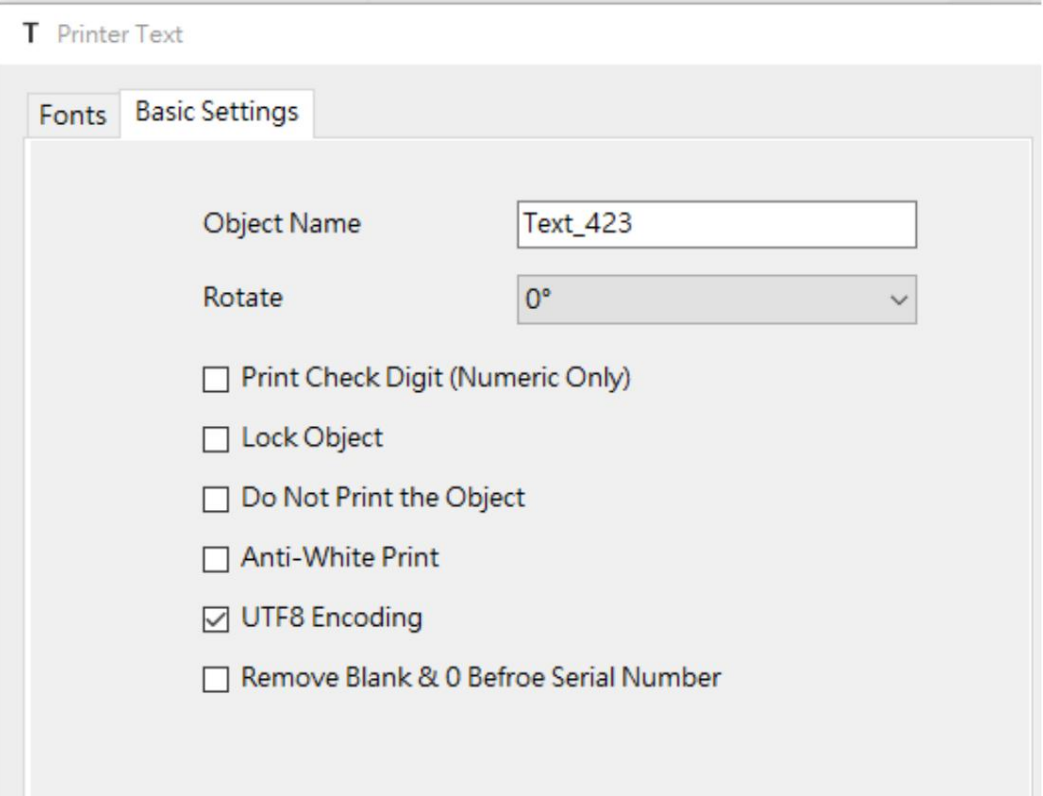

#### 3.5.1 Nom de l'objet

Dans une même étiquette, chaque objet a un nom unique. La plupart du temps, cette colonne ne sera pas utilisée. Lorsque vous utilisez la fonction « Insérer une valeur d'objet », vous devez confirmer la source de la valeur de l'objet via ce paramètre.

#### 3.5.2 Rotation

Vous pouvez définir l'angle de rotation de la police et prévisualiser le contenu des données sur la droite

3.5.3 Imprimer le chiffre de contrôle (numérique uniquement)

Lorsque vous cochez « Imprimer le chiffre de contrôle », le code de contrôle calculé par UCC Mod 10 sera

ajouté à la fin du texte à imprimer. Ce paramètre n'est utilisé que pour l'objet « Texte imprimante ». Le contenu des données doit être un nombre et il peut être imprimé normalement lors de l'impression.

# 3.5.4 Verrouiller l'objet

Lorsque vous cochez la case « Verrouiller l'objet », l'objet sera fixé dans la zone de conception de l'étiquette et ne pourra pas être supprimé.

# 3.5.5 Ne pas imprimer l'objet

Lorsque vous cochez la case « Ne pas imprimer l'objet », l'objet peut être vu dans la zone d'édition de l'étiquette mais ne sera pas imprimé.

# 3.5.6 Impression anti-blanc

Lorsque vous cochez la case « Anti-White Print », le texte apparaîtra en blanc sur noir lors de l'impression.

# 3.5.7 Codage UTF8

Lorsque vous cochez « Encodage UTF8 », le logiciel enverra les données à l'imprimante dans le codage UTF-8. Si cet élément n'est pas coché, les données seront envoyées à l'imprimante dans le format d'encodage correspondant selon le système de langue actuel du système d'exploitation de l'ordinateur.

# 3.5.8 Supprimer le blanc et le 0 avant le numéro de série

Si l'objet porte un numéro de série, puis cochez « Supprimer le blanc et le 0 avant le numéro de série », le logiciel supprimera le blanc et le 0 à gauche du numéro de série. Si la

La longueur du numéro de série est de 3 caractères et la valeur initiale est 001. Si cet élément n'est pas coché, le résultat de l'aperçu et de l'impression sera 001. Si l'élément est coché, le résultat de l'aperçu et de l'impression sera 1.

## 3.5.9 Centrer lors de l'impression

Lorsque la case « Centre lors de l'impression » est cochée, le logiciel déplacera l'objet au centre de l'étiquette et imprimera. La fonction est uniquement disponible dans l'impression de codes-barres.

## 3.5.10 Convertir <XX> dans la base de données en caractères ASCII

GoLabel II offre la fonction de saisir des [caractères invisibles] dans de nombreux objets. Lorsque le programme restitue des caractères invisibles, ils sont représentés par le format <XX>. Par exemple : 0x01 sera représenté par <SOH>. Lorsque la source de données de l'objet est une base de données, le programme place par défaut les données d'origine de la base de données dans l'objet. Si les données sources de la base de données sont <SOH>, le programme supposera par défaut que les données à imprimer sont <SOH> au lieu du caractère invisible 0x01. Lorsque l'utilisateur sélectionne « Convertir <XX> dans la base de données en caractères ASCII », le programme convertira d'abord les données au format <XX> en caractères invisibles, puis les imprimera.

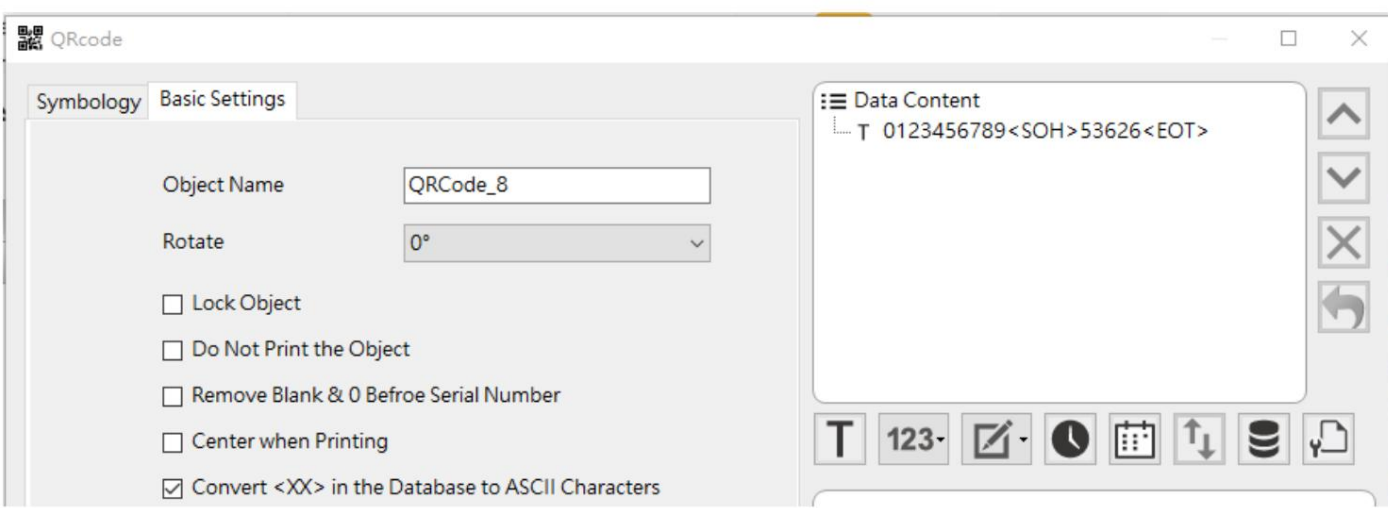

# 3.6 Paramètres de formatage de sortie

La plupart des objets texte ont la fonction « Paramètres de sortie du format » pour modifier les données comme

« Date numérique », « Date », « Heure » et « Pourcentage » dans certains formats. Cette fonction combinera toutes

les données de l'objet et le changera au format souhaité. Si les données incluent plusieurs contenus comme du texte et l'heure,

elles risquent de ne pas être modifiées correctement.

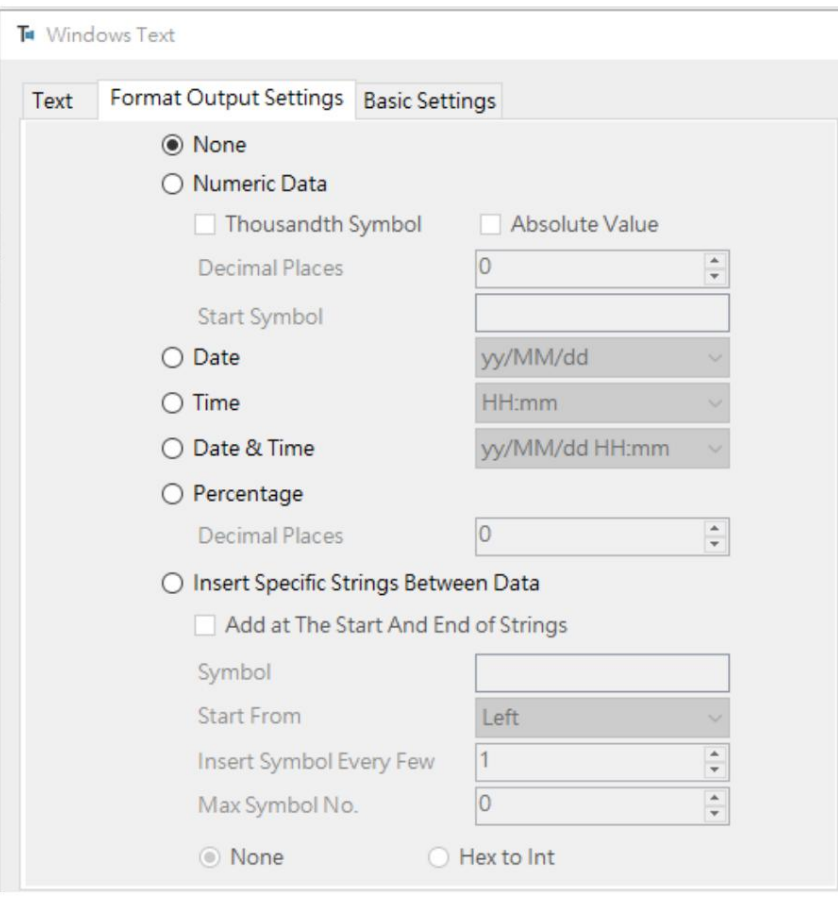

Données numériques :

Formater les données numériques et définir des paramètres tels que « Millième symbole »,

« Valeur absolue », « Places décimales », « Symbole de démarrage », etc.

#### Date:

Modifiez les informations de date au format souhaité par l'utilisateur.

#### Temps:

Modifiez les informations de temps au format souhaité par l'utilisateur.

Date et heure :

Modifiez les informations de date/heure au format souhaité par l'utilisateur.

Pourcentage:

Modifiez les données au format pourcentage.

Insérer des chaînes spécifiques entre les données :

Pour formater des chaînes pour une conversion de données personnalisée

3.7 Modifier le texte

- « Texte » dans la barre d'outils comprend « Texte d'imprimante », « Texte Windows », « Zone de texte »,
- « Texte d'enveloppement », « Texte RTF », « Texte Word Art » et « Texte de cercle ».

commande lors de l'impression, et les autres objets seront convertis en fichier image via le logiciel, puis utilisez la commande Imprimer l'image dans la commande de l'imprimante de codes-barres pour imprimer. « Texte de l'imprimante » sera converti en commande Imprimer le texte dans l'imprimante de codes-barres

Vous ne pouvez pas faire la différence en utilisant un logiciel pour imprimer. Lorsque l'utilisateur télécharge l'étiquette sur l'imprimante pour exécuter l'application autonome, seul l'objet créé par « Texte de l'imprimante » peut recevoir des données saisies à partir d'un clavier externe. Comme pour les autres objets convertis en fichier image, le contenu ne peut pas être modifié. Ainsi, seul « Printer Text » prend en charge les applications autonomes.

#### 3.7.1 Texte de l'imprimante

Cliquez sur l'icône « Texte de l'imprimante »  $\Box$  de la barre d'outils sur le côté gauche et déplacez

curseur à l'endroit où le texte sera situé et cliquez à nouveau sur la touche gauche pour ouvrir la fenêtre de configuration.

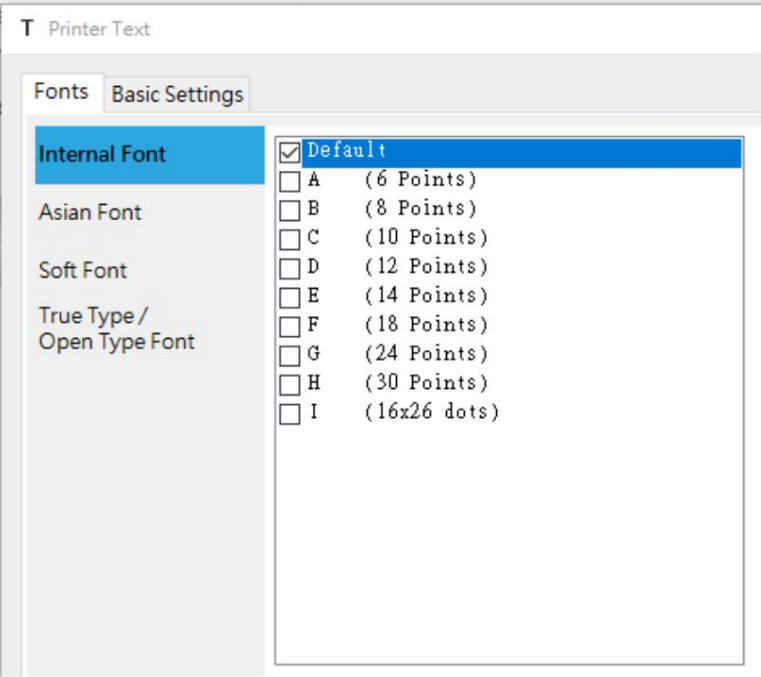

Toutes les fonctions de « Texte de l'imprimante » correspondent aux commandes d'impression de texte de l'imprimante de codes-barres. Il comprend « Police interne », « Police asiatique », « Police douce » et « Polices True Type ».

#### Police interne :

Des polices internes sont enregistrées dans l'imprimante. Vous avez le choix entre plusieurs polices de taille fixe, avec des choix de polices légèrement différents pour différentes imprimantes de résolution. Uniquement du texte alphabétique et des symboles spéciaux sur le clavier. (prend en charge la table de codes  $0x20 - 0xFF$ )

Police asiatique :

L'utilisateur peut choisir quatre polices asiatiques, notamment le chinois traditionnel, le chinois simplifié, le japonais et le coréen, et les télécharger sur la mémoire Flash ou USB de l'imprimante. La taille de police n'est disponible que pour 16 x 16, 24 x 24.

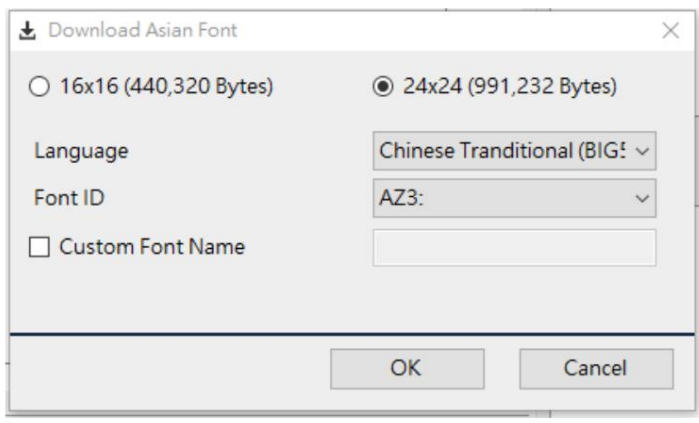

La police téléchargée proposera une sélection dans le menu déroulant de la police à appliquer.

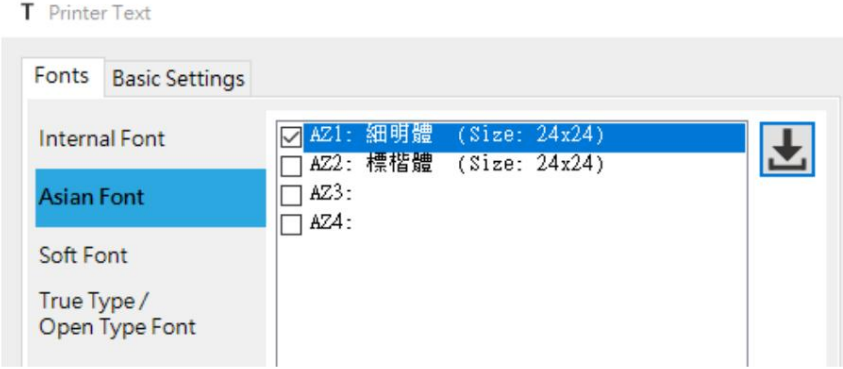

Remarque 2 : La taille de police 16x16 indique que le texte est composé de 16x16 points, la résolution de l'imprimante est de 203 dpi par rapport à la taille du texte de 2x2 mm, la résolution de 300 dpi est de 1,3x1,3 mm et celle de 600 dpi est de 0,7x0,7 mm. Remarque 1 : lorsque vous utilisez des polices asiatiques, vous devez changer la langue du système d'exploitation en fonction du pays dans lequel vous avez sélectionné la police pour imprimer correctement.

Remarque 3 : La taille de police 24x24 indique que le texte est composé de 24x24 points, la résolution de l'imprimante est de 203 dpi par rapport à la taille du texte de 3x3 mm, 300 dpi correspond à 2x2 mm et 600 dpi correspond à 1x1 mm.

Police douce :

Téléchargez les fichiers de polices de l'ordinateur vers l'imprimante. Prend uniquement en charge le texte

alphabétique, les chiffres et les symboles spéciaux sur la partie du clavier (prend en charge la table de codes 0x20

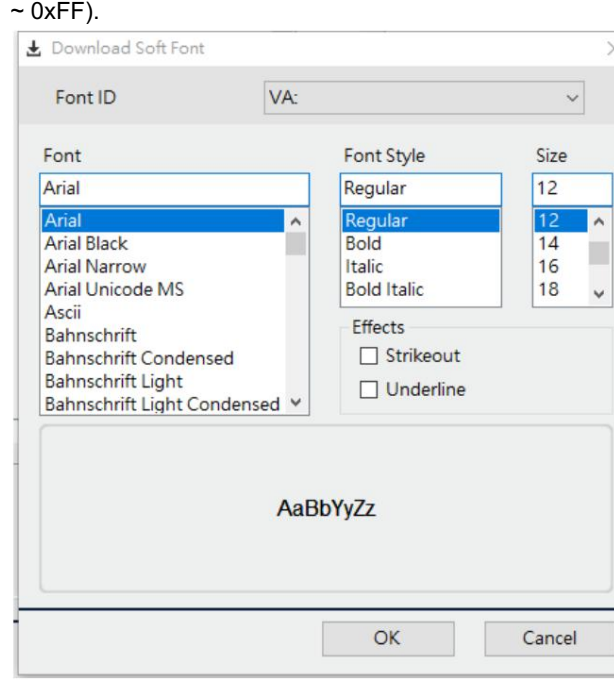

Police True Type / Type ouvert :

Téléchargez le fichier TTF de l'ordinateur vers l'imprimante. Et puis téléchargez le tableau correspondant de la langue que vous souhaitez imprimer sur l'imprimante. Les mots TTF sont imprimés sans irrégularités, mais en raison de la grande taille du fichier, un espace de stockage d'imprimante plus important est nécessaire pour le téléchargement.

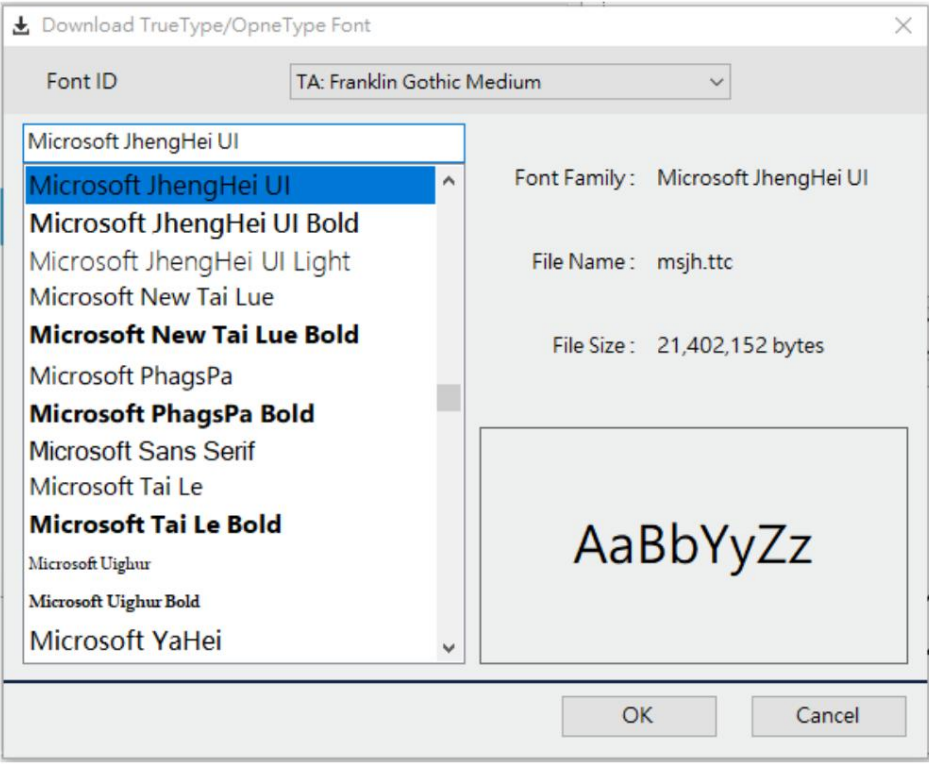

#### 3.7.2 Police Windows

Cliquez sur l'icône « Police Windows » de la barre d'outils sur le côté gauche et déplacez

curseur à l'endroit où le texte sera situé et cliquez à nouveau sur la touche gauche pour ouvrir la fenêtre de configuration. Cet objet prend en charge les polices proposées par le système d'exploitation Wondows, il ne nécessite donc pas de télécharger les polices sur l'imprimante. Il convertira le texte en fichier image lors de l'impression et via la commande print image pour effectuer le travail d'impression. Étant donné que la taille du fichier image est supérieure à la taille du fichier texte, la vitesse d'impression de traitement des fichiers image sera plus lente que la vitesse de traitement de l'objet texte.

Paramètres de police :

Pour sélectionner la police, le type et la taille de Windows.

Format d'image :

Hauteur du texte fixe, ajuster la proportion de la largeur du texte

Recadrage spatial :

Pour supprimer l'espace autour du texte afin de rapprocher le texte du bord de l'étiquette

Texte de droite à gauche (hébreu) :

Cochez cette option lorsque vous utilisez l'hébreu pour respecter le sens de saisie du texte.

Rotation à l'angle actuel :

L'objet peut être réglé en rotation de 0 à 359 degrés.

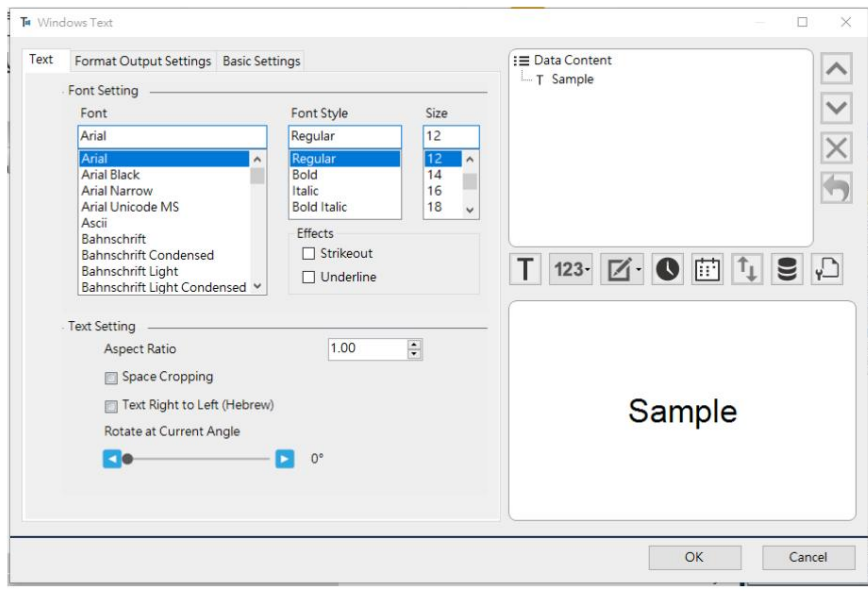

3.7.3 Zone de texte

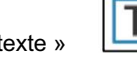

Cliquez sur l'icône « Zone de texte » de la barre d'outils sur le côté gauche et déplacez le curseur

à l'endroit où le texte sera situé et cliquez à nouveau sur la touche gauche pour ouvrir la fenêtre de configuration.

C'est la même chose que Windows Font pour pouvoir prendre en charge les polices proposées par Windows. Il

convertira le texte en fichier image lors de l'impression et via la commande print image pour effectuer le travail d'impression.

Paramètres de la zone de texte :

En modifiant la largeur et la hauteur dans « Paramètres de taille », vous pouvez limiter la plage d'impression du texte. Lorsque le contenu des données dépasse la largeur, il sera automatiquement renvoyé à la ligne. Si le contenu du texte est une seule ligne de texte, en sélectionnant le diagramme schématique dans « Paramètres d'alignement », neuf méthodes d'alignement peuvent être effectuées dans une plage limitée.

Ajustez automatiquement la taille de la police en fonction de la case :

S'il y a trop de texte, une partie du texte dépassera la plage d'impression du texte. Lorsque l'élément Activer est coché, la taille de la police peut être ajustée automatiquement afin que tout le texte saisi puisse être affiché dans la zone d'impression.

Texte de droite à gauche (hébreu) :

Cochez cette option lorsque vous utilisez l'hébreu pour respecter le sens de saisie du texte.

Le texte colle en haut

Supprimez l'espace en haut du texte pour rapprocher le texte du bord de l'étiquette.

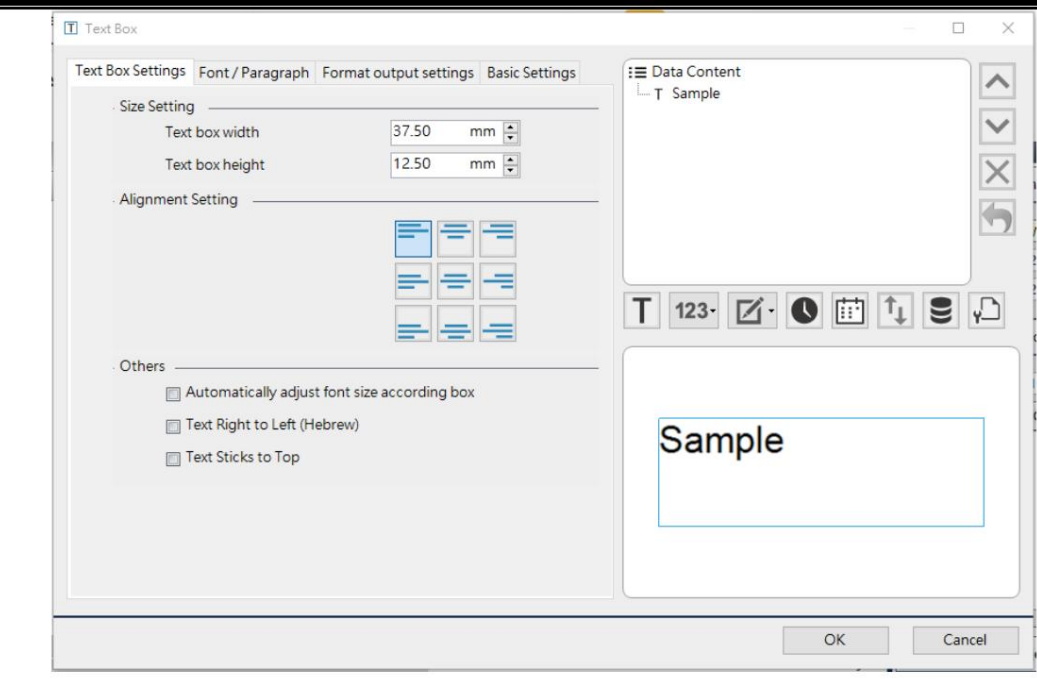

#### Police/Paragraphe

Sélectionnez la police, le style et la taille dans « Paramètres de police » pour modifier le style du texte. Et vous pouvez définir les lignes et l'espacement des lignes ainsi que les paragraphes et l'espacement des paragraphes en modifiant les paramètres dans le paramètre « Espacement des lignes ».

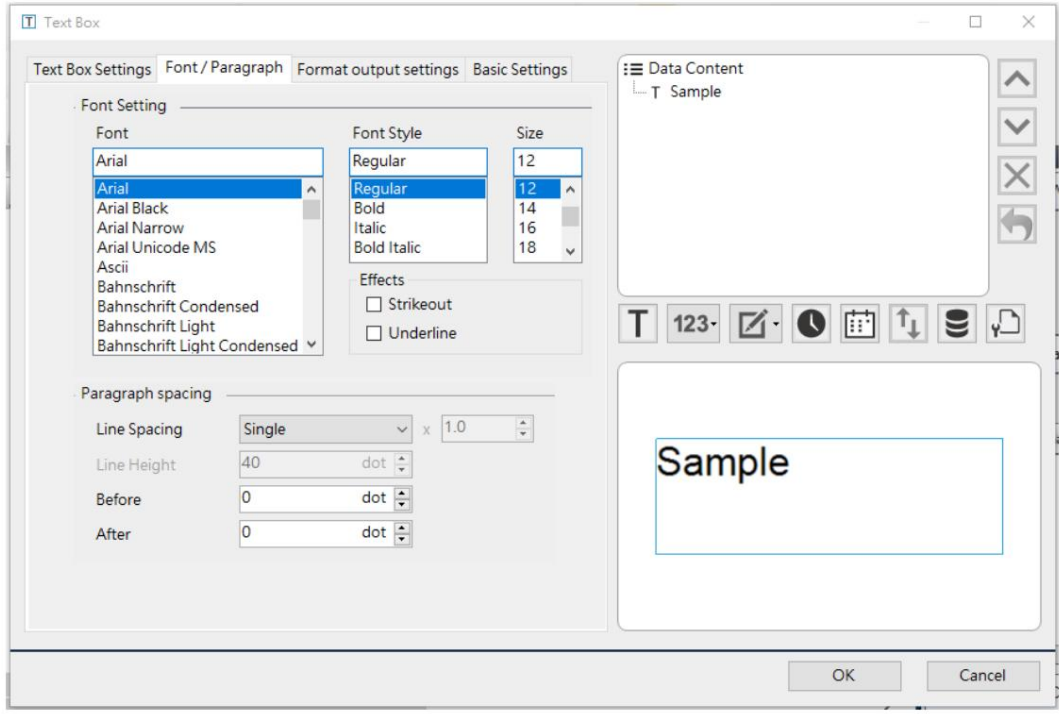

#### 3.7.4 Retour à la ligne du texte

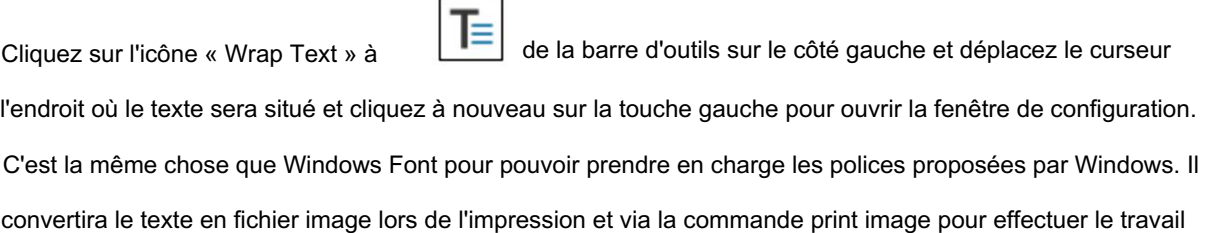

d'impression.

Paramètres de la zone de texte :

Utilisez cet objet pour faciliter la mise en page du texte pour les utilisateurs. Limitez la plage d'impression du texte en modifiant la largeur dans « Paramètre de taille », et le contenu des données sera automatiquement renvoyé à la ligne lorsque la largeur dépasse la largeur. En sélectionnant le diagramme schématique dans « Alignement

Paramètres », vous pouvez aligner à gauche, au centre et à droite dans une plage limitée. Il convient de noter que si la source de données de cet objet est modifiée (comme : base de données ou variable) et qu'il y a d'autres objets placés sous l'objet, lorsque la quantité de données est importante, l'objet ci-dessous peut être couvert.

Texte de droite à gauche (hébreu) :

Cochez cette option lorsque vous utilisez l'hébreu pour respecter le sens de saisie du texte.

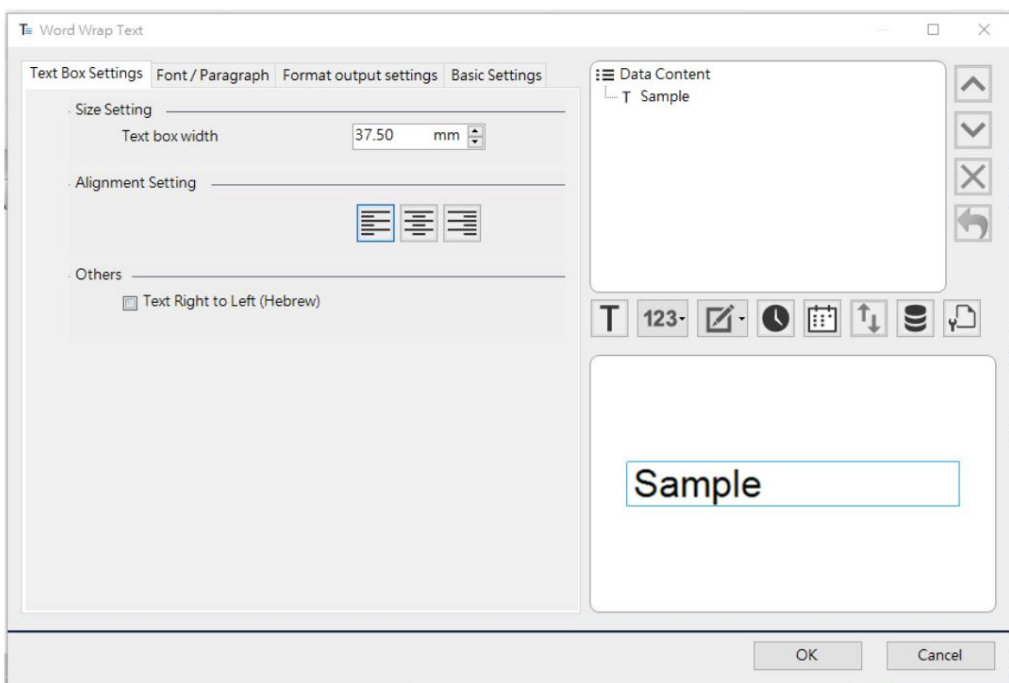

### Police/Paragraphe

Sélectionnez la police, le style et la taille dans « Paramètres de police » pour modifier le style du texte. Et vous pouvez définir les lignes et l'espacement des lignes ainsi que les paragraphes et l'espacement des paragraphes en modifiant les paramètres dans le paramètre « Espacement des lignes ».

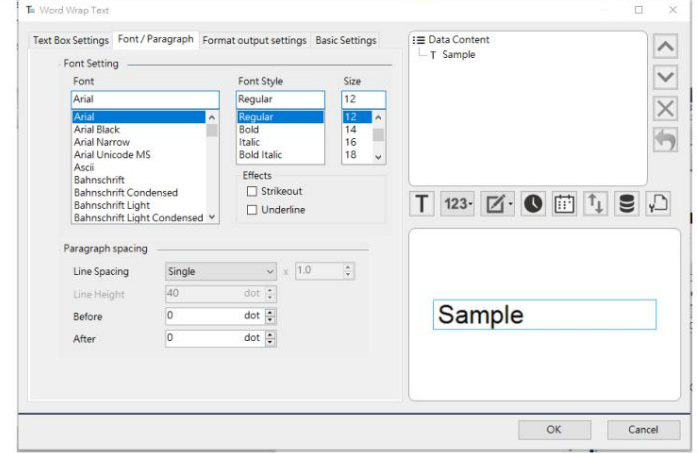

## 3.7.5 Texte RTF

à l'endroit où le texte sera situé et cliquez à nouveau sur la touche gauche pour ouvrir la fenêtre de configuration. C'est la même chose que Windows Font pour pouvoir prendre en charge les polices proposées par Windows. Il convertira le texte en fichier image lors de l'impression et via la commande print image pour effectuer le travail d'impression. Avec « RTF tex », vous pouvez définir plusieurs polices dans le même objet texte en même temps et disposer des fonctions de retour à la ligne automatique et de définition de mots-clés. Cliquez sur l'icône « Texte RTF »  $\frac{1}{\sqrt{RTF}}$  de la barre d'outils sur le côté gauche et déplacez le curseur

#### Texte

Il s'agit de définir la police, d'agrandir le texte, d'affiner le texte, de mettre en gras, en italique, de souligner, de barrer, d'aligner à gauche, d'aligner au centre et d'aligner à droite les fonctions.

#### Espacement des paragraphes

Définir les lignes et l'espacement des lignes, les paragraphes et l'espacement des paragraphes

#### Activer le mot-clé :

Vous pouvez définir l'effet de la modification du type de police en fonction de la liste de mots clés définie dans

« Réglage des mots-clés RTF » sur l'écran principal.

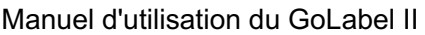

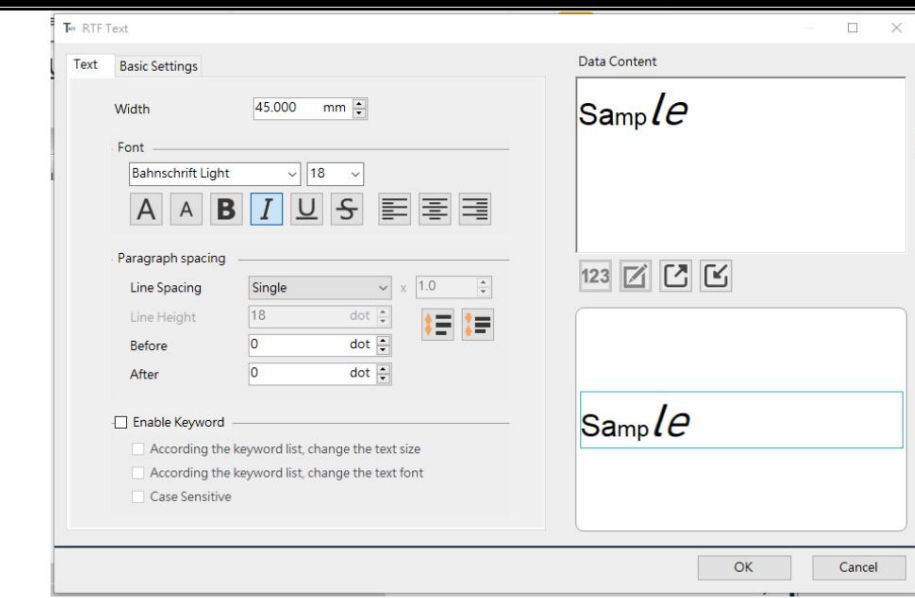

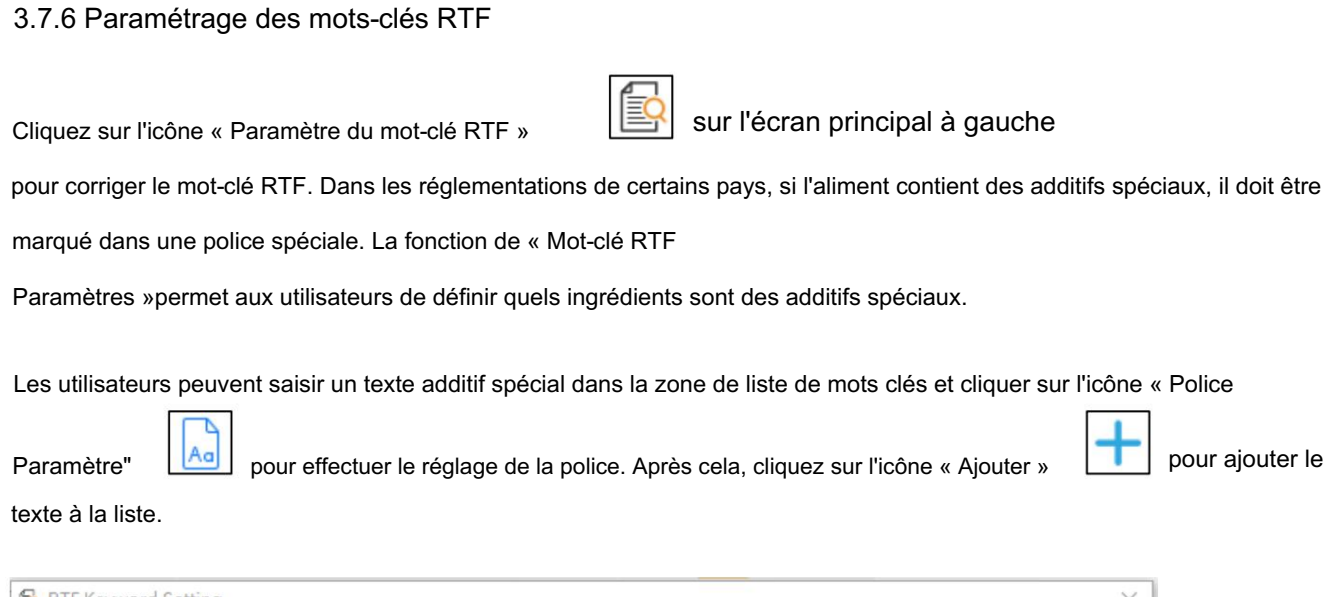

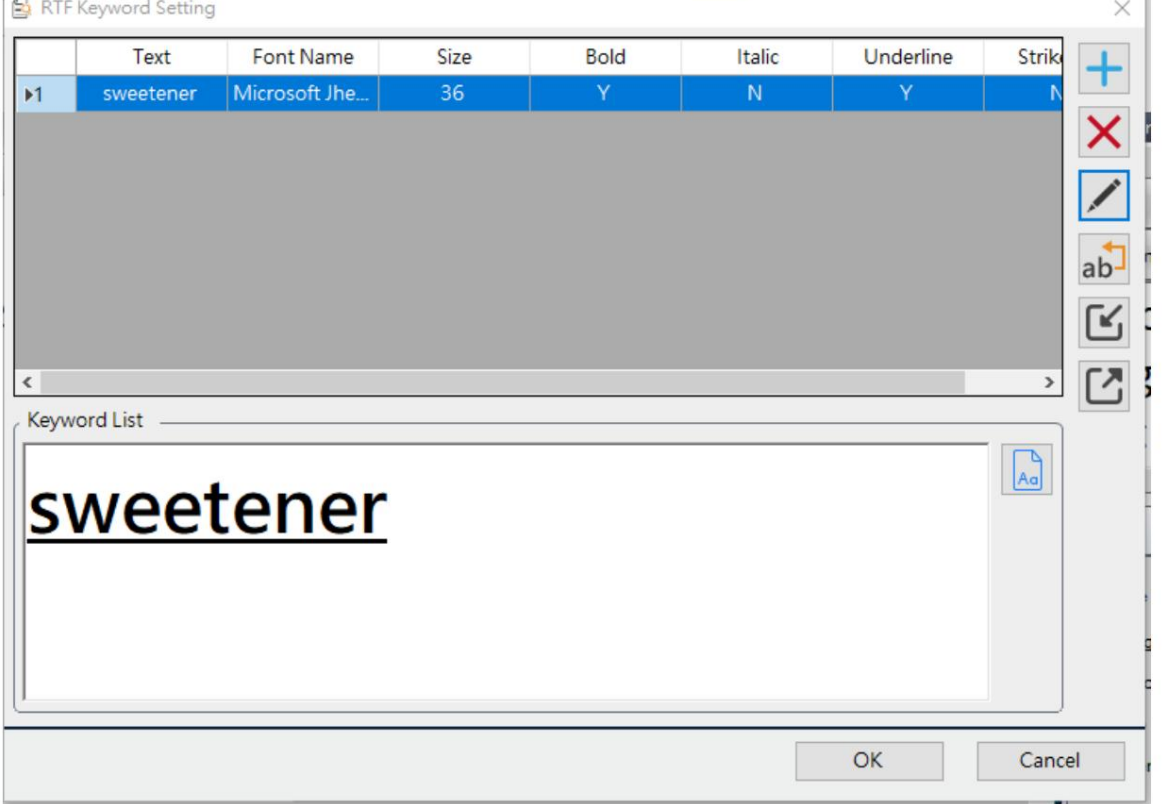

Si la case « Activer le mot clé » n'est pas cochée pour l'objet RTF, le style affiché dans la zone d'édition de l'étiquette de l'objet ne changera pas.

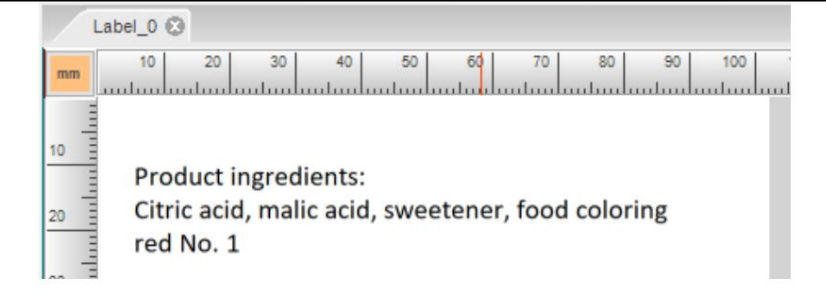

Si l'objet RTF sélectionne « Activer le mot-clé », le style affiché dans la zone d'édition de l'étiquette de l'objet changera en conséquence.

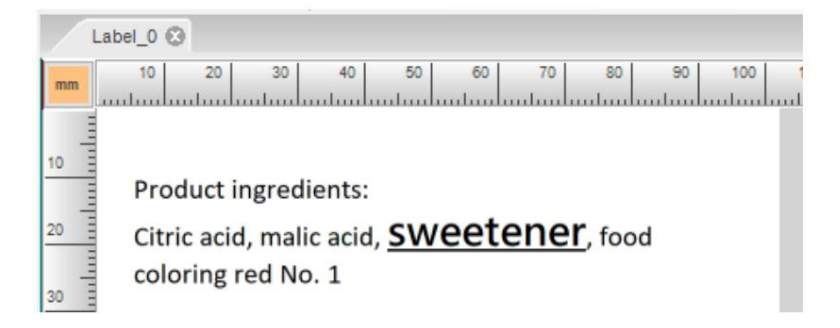

#### 3.7.7 Texte Word Art

Cliquez sur l'icône "Texte Word Art"

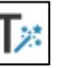

de la barre d'outils sur le côté gauche et déplacez

curseur à l'endroit où le texte sera situé et cliquez à nouveau sur la touche gauche pour ouvrir la fenêtre de configuration. C'est la même chose que Windows Font pour pouvoir prendre en charge les polices proposées par Windows. Il convertira le texte en fichier image lors de l'impression et via la commande print image pour effectuer le travail d'impression.

#### Texte:

Sélectionnez « Texte » pour définir la police, le style et la taille. En réglant « Le rapport hauteur/largeur du texte » dans « Paramètres du texte » pour ajuster la proportion du texte.

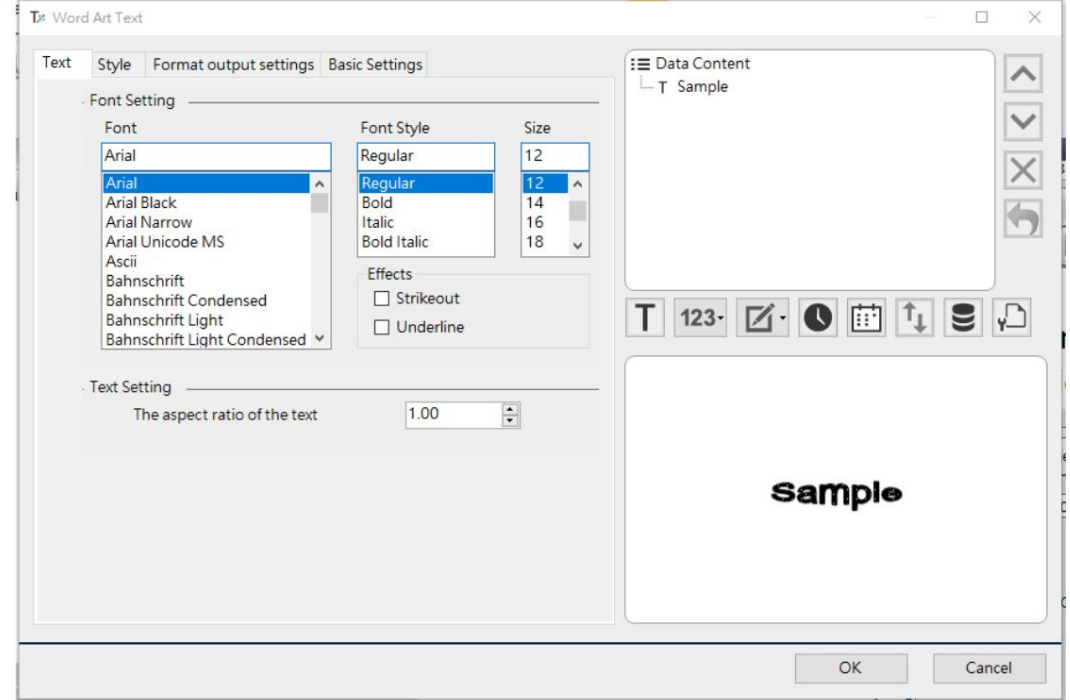

# Style:

Modèles de remplissage :

Sélectionnez des motifs de remplissage

Forme Word Art :

Changer le style d'art des mots

Afficher la bordure du texte :

Pour configurer l'affichage ou non de la bordure de texte et l'épaisseur de la bordure

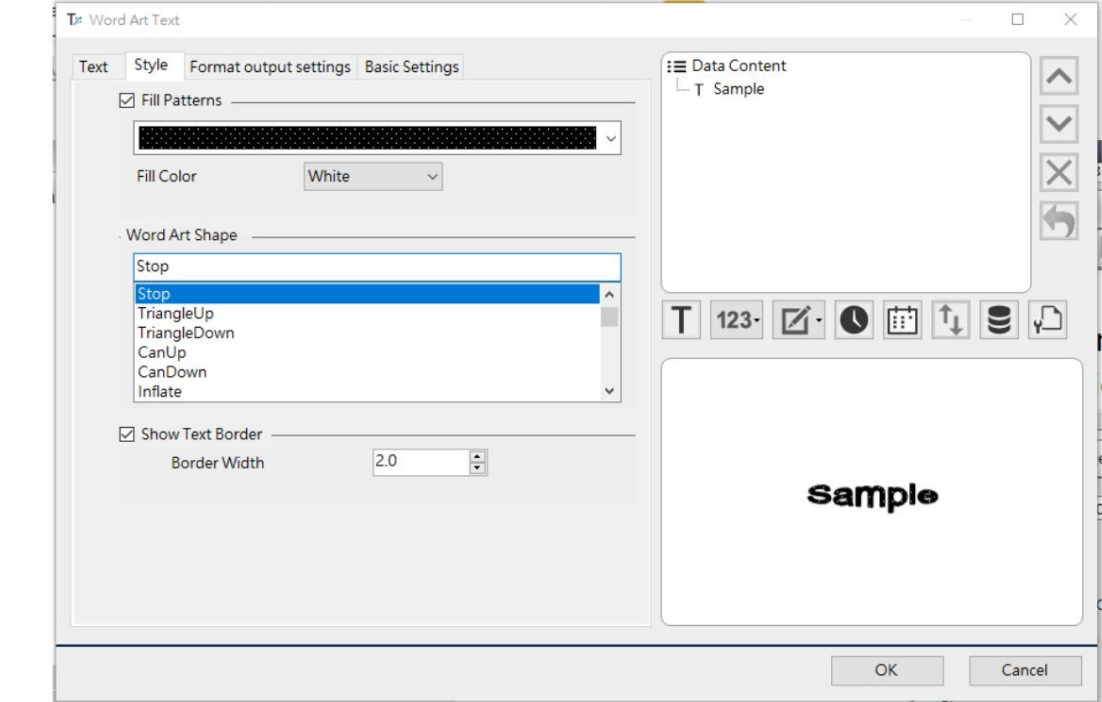

#### 3.7.8 Texte du cercle

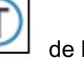

Cliquez sur l'icône « Cercle de texte »  $\Box$  de la barre d'outils sur le côté gauche et déplacez le curseur

à l'endroit où le texte sera situé et cliquez à nouveau sur la touche gauche pour ouvrir la fenêtre de configuration.

C'est la même chose que Windows Font pour pouvoir prendre en charge les polices proposées par Windows. Il

convertira le texte en fichier image lors de l'impression et via la commande print image pour effectuer le travail d'impression.

#### Texte

Configurer la police, le style et la taille de Windows

Paramètres de texte :

Configurer l'espace entre chaque personnage

#### Alignement du texte

Définir les lignes et l'espacement des lignes, les paragraphes et l'espacement des paragraphes

Afficher le cercle extérieur :

Définir s'il faut dessiner le cercle du cercle extérieur du texte

Afficher le cercle intérieur :

Définir s'il faut dessiner un cercle dans le cercle intérieur du texte

# Épaisseur :

Définissez l'épaisseur du cercle intérieur/extérieur du texte à dessiner

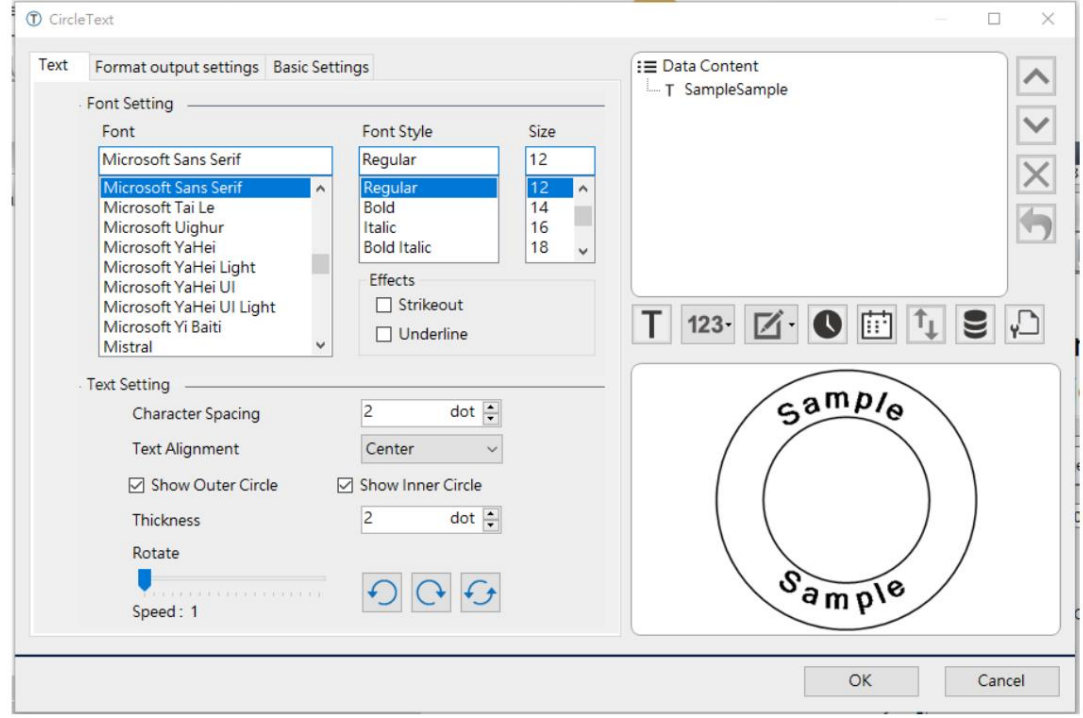

#### 3.8 Modifier le code-barres

#### 3.8.1 Code-barres 1D

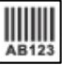

Cliquez sur l'icône « Code-barres » **AB123** dans la barre d'outils et déplacez le curseur à l'endroit où se trouve le code-barres.

sera localisé et cliquez à nouveau sur la touche gauche pour ouvrir la fenêtre de configuration.

#### Code à barre:

Les utilisateurs peuvent sélectionner le code-barres 1D à utiliser dans la liste déroulante.

#### Hauteur de la barre

Configurer la hauteur du code-barres

Largeur étroite de la barre :

La plupart des codes-barres 1D sont constitués d'une « ligne plus épaisse » et d'une « ligne plus fine » disposées dans un ordre différent.

Ce paramètre peut définir la largeur de la « ligne plus fine » dans le code-barres 1D

Grande largeur de la barre :

La plupart des codes-barres 1D sont constitués d'une « ligne plus épaisse » et d'une « ligne plus fine » disposées dans un ordre différent.

Ce paramètre peut définir la largeur de la « ligne épaisse » dans le format unidimensionnel.

code à barre

#### Rapport :

La valeur de la largeur de ligne épaisse du code-barres peut être ajustée en fonction du rapport défini.

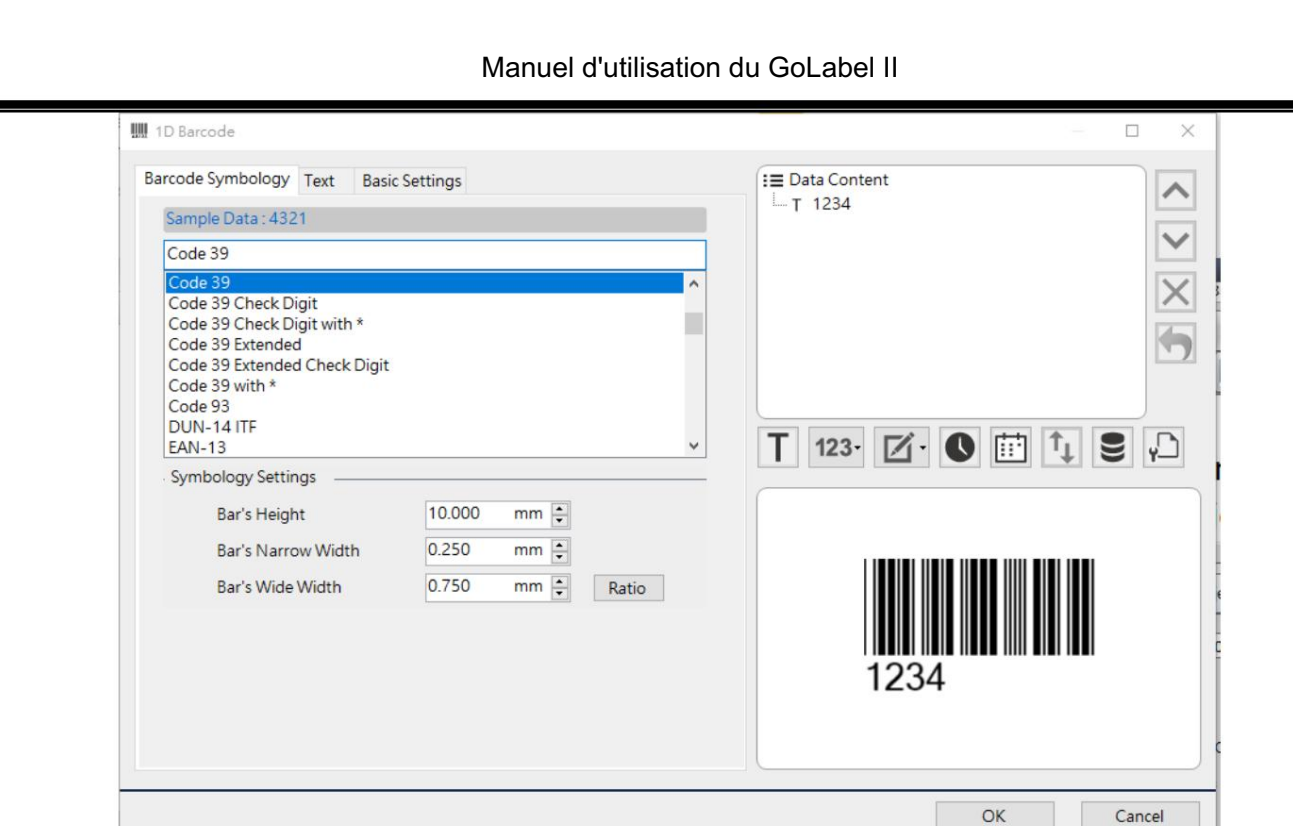

La hauteur du code-barres, l'épaisseur du code-barres, la largeur de ligne fine et le rapport large/étroit affecteront la précision de l'impression des codes-barres et la lecture des scanners de codes-barres, de sorte que la norme de spécification des codes-barres doit être prise en compte lors du réglage.

Lorsque vous changez de type de code-barres, si le contenu des données à droite ne répond pas aux règles du type de code-barres, il affichera « Le format des données est incorrect ». À ce stade, vous pouvez cliquer sur le nœud sous Contenu des données à droite pour modifier manuellement le contenu, ou cliquer deux fois sur « Échantillon de données » en haut à gauche pour importer automatiquement le contenu des données conforme aux règles.

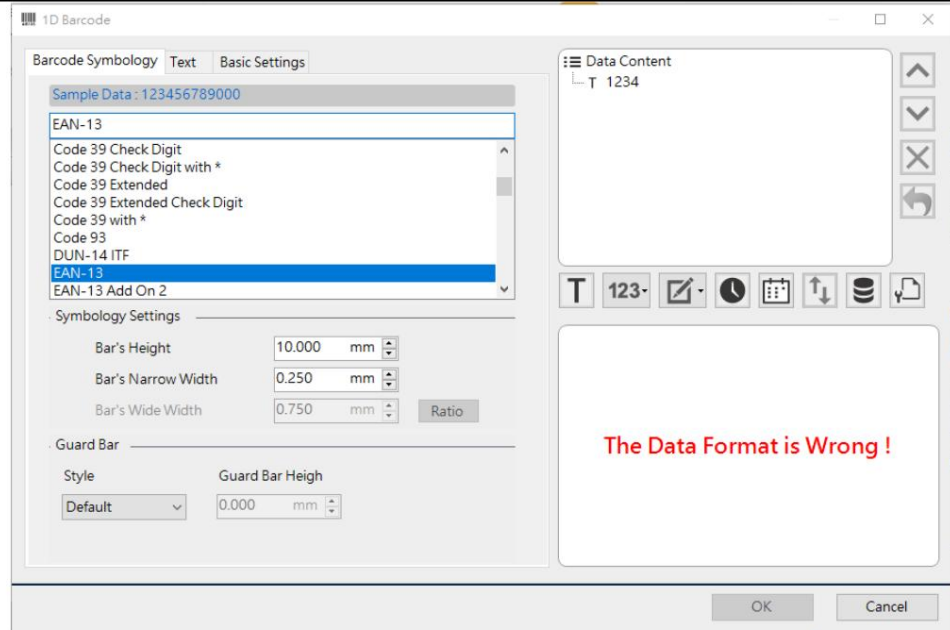

#### Texte:

#### Alignement

Définir la position d'affichage du texte du code (différents types de codes-barres peuvent prendre en charge différents éléments)

#### Police intégrée

Lorsque cet élément est coché, la police du texte du code ne peut pas être modifiée et le programme l'imprimera via la commande Imprimer le code-barres.

#### Police système :

Lorsque cet élément est coché, la police du texte du code peut être modifiée, mais le programme convertira d'abord le code-barres en fichier image, puis l'imprimera via la commande Imprimer l'image.

#### Décalage :

La distance du texte par rapport au code-barres (si elle ne peut pas être définie, cela signifie qu'elle n'est pas prise en charge)

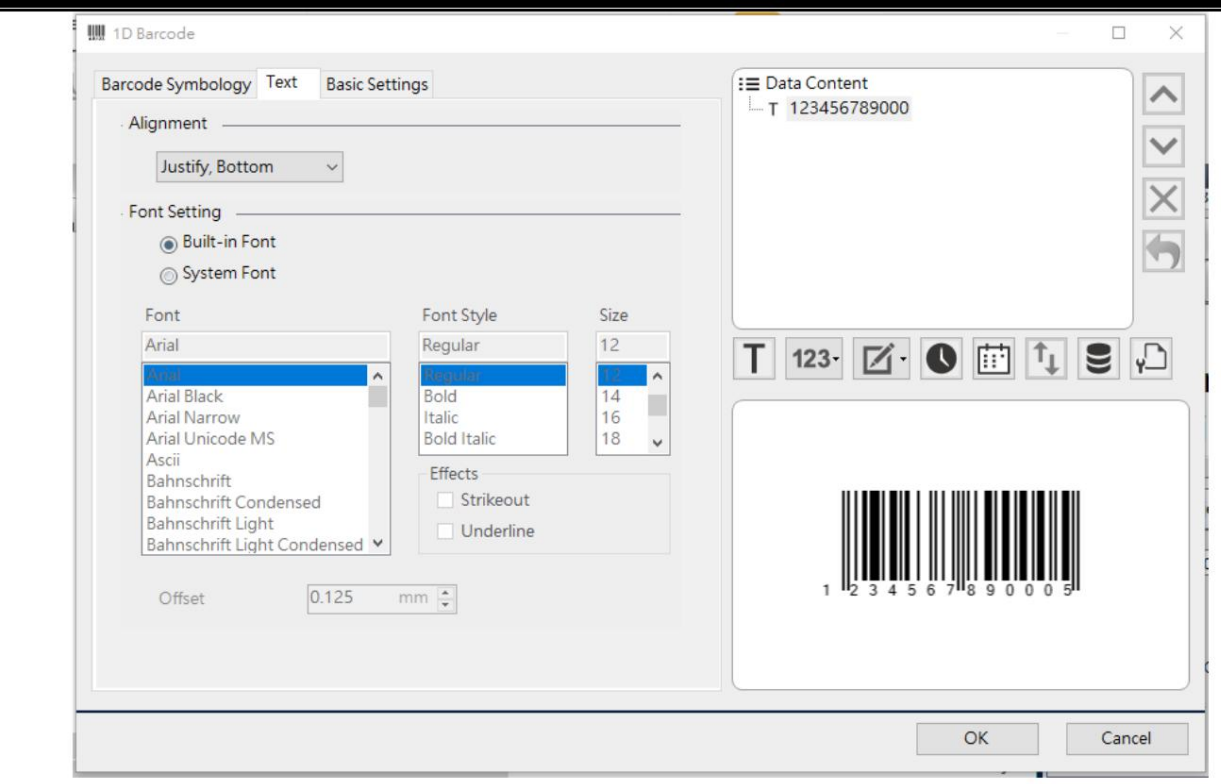

#### 3.8.2 Code-barres 1D – Barres de garde EAN/UPC

« Personnalisé », vous pouvez définir la longueur des barres de protection gauche, droite et centrale. Lorsque vous sélectionnez les codes-barres EAN8, EAN13, UPCA et UPCE, des barres de garde s'afficheront sur l'écran de configuration. Cet élément sert à définir la longueur des barres de garde gauche, des barres de garde droite et des barres de garde centrales. Lorsque vous sélectionnez « Par défaut », le code-barres affichera le paramètre par défaut. Lorsque vous sélectionnez

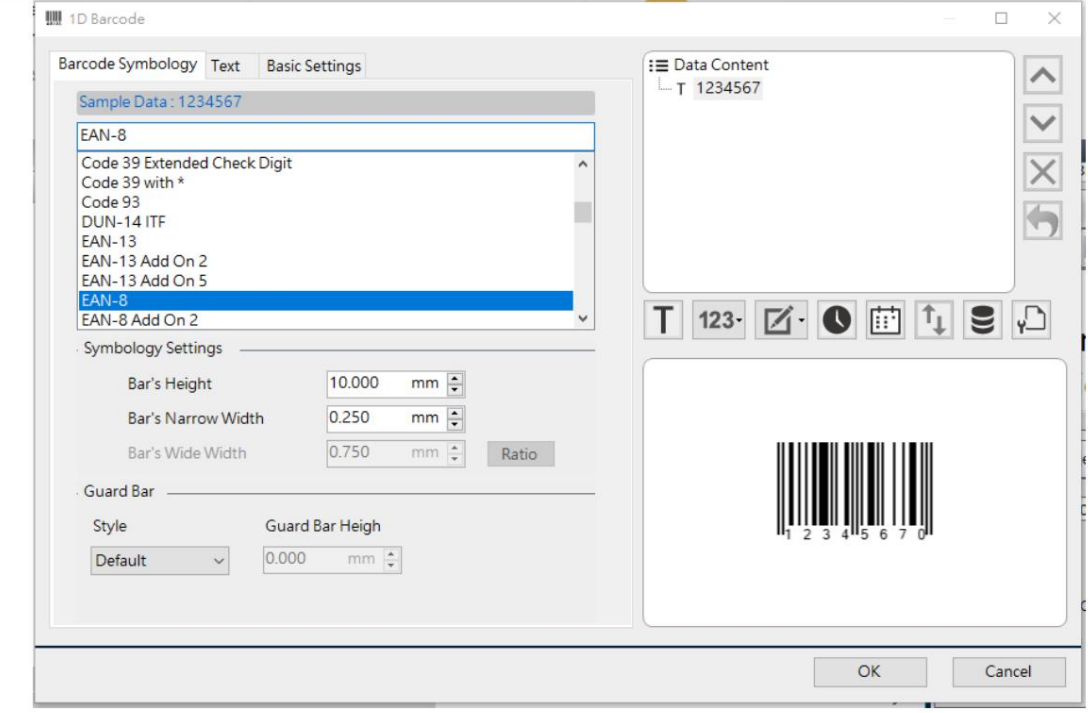

# 3.8.3 Code-barres 1D – Code 39 Chiffre de contrôle

Lorsque vous sélectionnez le code-barres Code39CheckDigit, Code39CheckDigit

avec\* et Code39ExtendedCheckDigit, la liste des chiffres de contrôle s'affiche. Les utilisateurs peuvent sélectionner la méthode MOD 43, UCC MOD 10, MSI MOD 10 ou UNISON MOD 10 selon les besoins.

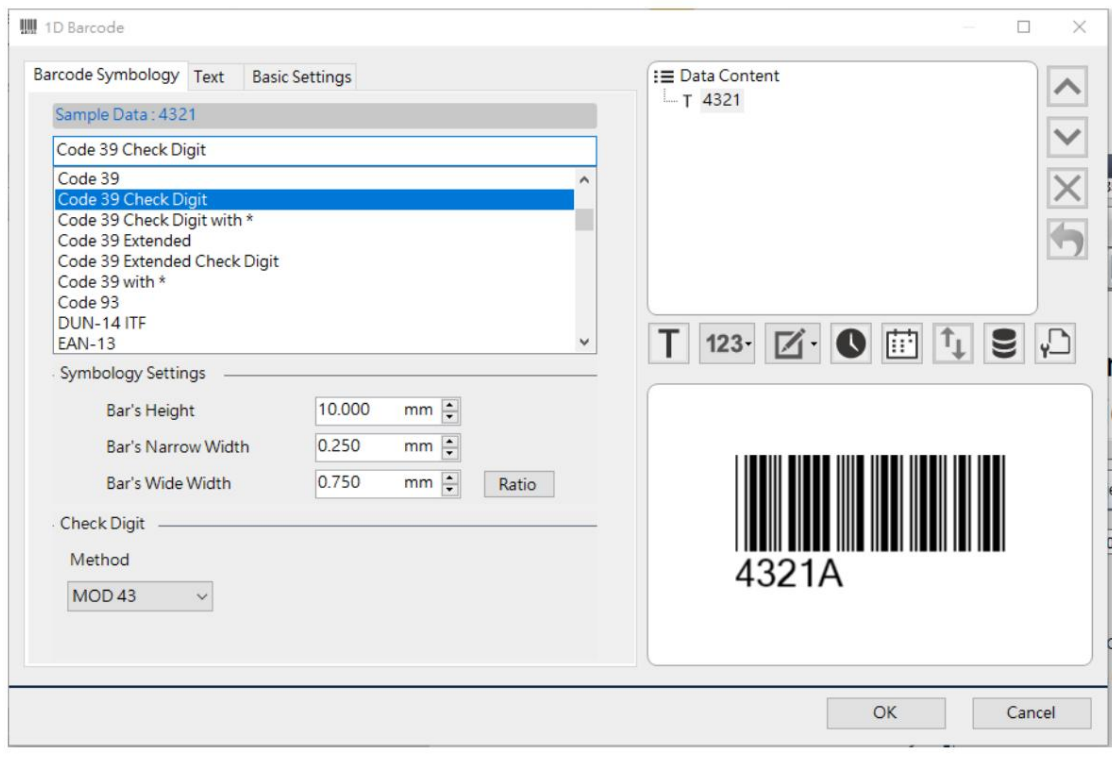

### 3.8.4 Assistant IA

GS1 (Globe standard 1) est une organisation créée par l'Uniform Code Council (UCC) en 1973. GS1 utilise une identification d'application (AI) à 2 à 4 chiffres pour définir le contenu et le format des données suivantes, qui peuvent être continuellement développées. selon les besoins de l'industrie ou du système mondial.

Lorsque l'utilisateur clique sur le nœud sous Contenu des données sur le côté droit avec la souris, les données actuelles seront affichées dans la zone « Modifier le texte » en haut à gauche, et le Certains codes-barres du programme (par exemple : GS1-128) ont des formats de contenu prenant en charge l'IA.

« AI Wizard » s'affichera en bas à gauche. Les utilisateurs peuvent créer des données une par une

selon les instructions de fonctionnement de « AI Wizard ».

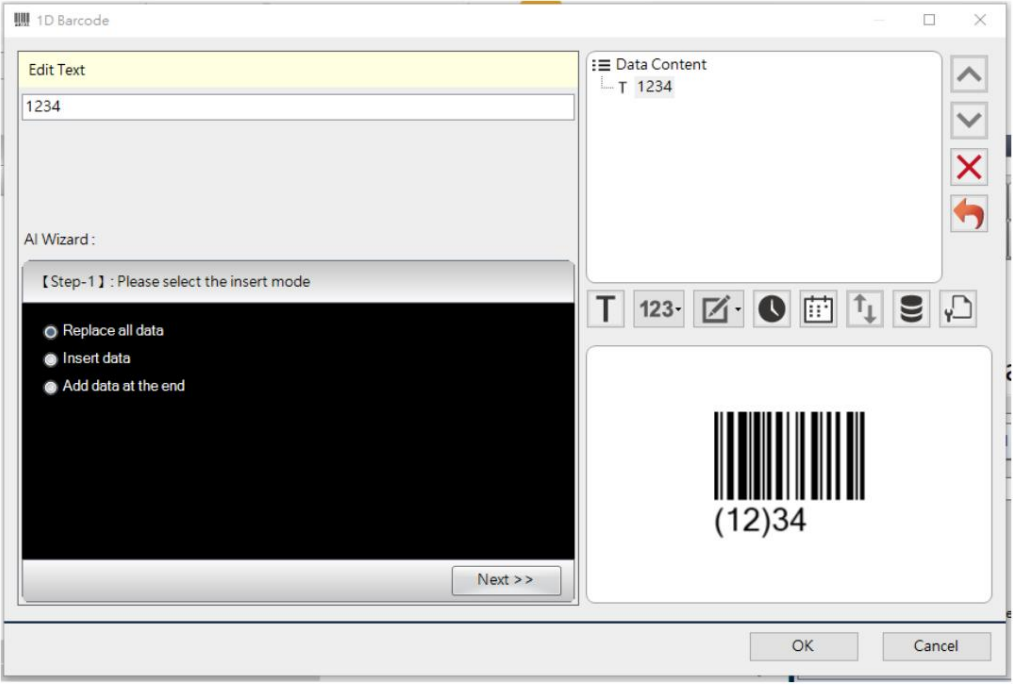

Étape 1 : Veuillez sélectionner le mode d'insertion.

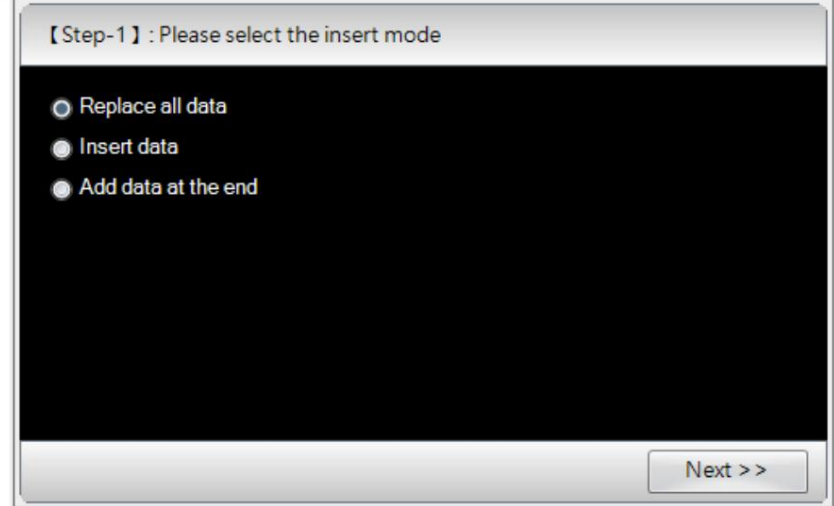

Étape 2 : Veuillez sélectionner un code AI. (Il y a une description de chaque fonctionnalité de l'IA.)

|    | Filter                                             |  |
|----|----------------------------------------------------|--|
| AI | Description                                        |  |
| 00 | SSCC-18 Serial Shipping Container Code             |  |
| 01 | SCC-14 Shipping Container Code(GTIN)               |  |
| 02 | Item Number of Goods Contained Logistic Unit(GTIN) |  |
| 10 | <b>Batch or Lot Number</b>                         |  |
| 11 | Production Date(YYMMDD)                            |  |
| 12 | Due Date(YYMMDD)                                   |  |
| 12 | Packaging Date(YYMMDD)                             |  |

Étape 3 : Veuillez définir les données AI.

Voici une description du format et des règles d'IA sélectionnés.

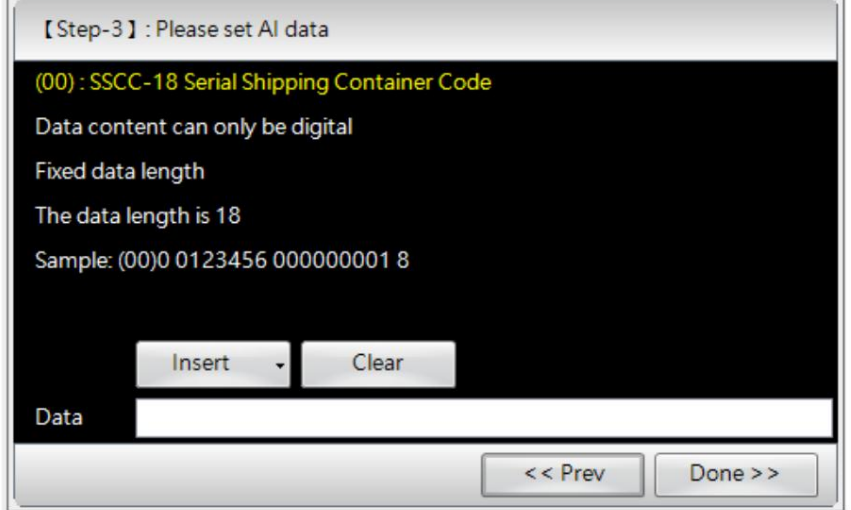

3.8.5 Barre de données GS1

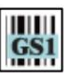

Cliquez sur l'icône «GS1 DataBar» **dans la barre d'outils et déplacez le curseur à l'endroit où se trouve le**<br>dans la barre d'outils et déplacez le curseur à l'endroit où se trouve le

Le code-barres sera localisé et cliquez à nouveau sur la touche gauche pour ouvrir la fenêtre de configuration. Les utilisateurs peuvent sélectionner le type de code-barres requis dans la liste déroulante. La largeur de ligne fine du code-barres et les paramètres de segment/colonne affecteront la précision de l'impression du code-barres et la lecture du lecteur de code-barres. La norme de spécification du code-barres doit donc être prise en compte lors du réglage.

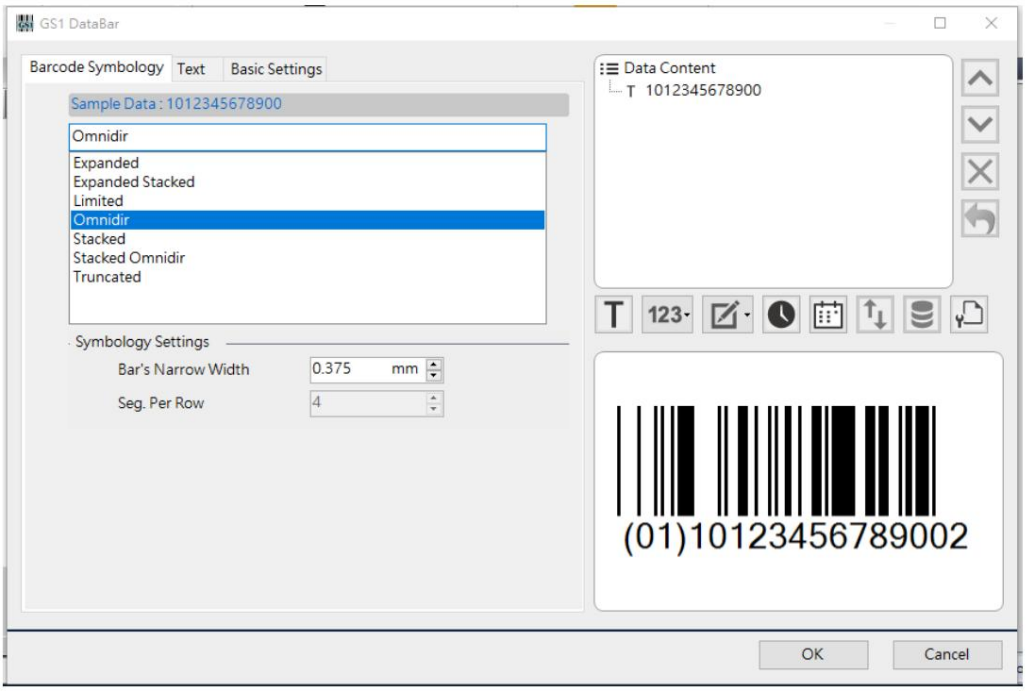

# 3.8.6 PDF 417 et MacroPDF 417

Cliquez sur l'icône « PDF417 »

dans la barre d'outils et déplacez le curseur à l'endroit où se trouve le code-barres.

sera localisé et cliquez à nouveau sur la touche gauche pour ouvrir la fenêtre de configuration. Dans les anciens micrologiciels qui pourraient ne pas prendre en charge la macro PDF417, il existe des options sous ce code-barres parmi lesquelles permettre aux utilisateurs de choisir. L'un est Draw by firmware. L'autre est Draw par logiciel. Si Dessiner par logiciel est coché, GoLabel II enverra le PDF417 sous forme de fichier image à imprimer.

Dans la symbologie, il existe deux options, PDF417 ou Macro PDF417. La macro PDF417 est une variante de PDF417. Lorsque la quantité de données est supérieure à la quantité pouvant être stockée dans un PDF417, les données peuvent être coupées en plusieurs sections et stockées dans plusieurs Macro PDF417. Les utilisateurs peuvent modifier les données des codesbarres ici. Lorsque la quantité de données est importante, le logiciel découpera automatiquement les données en plusieurs codes-barres.

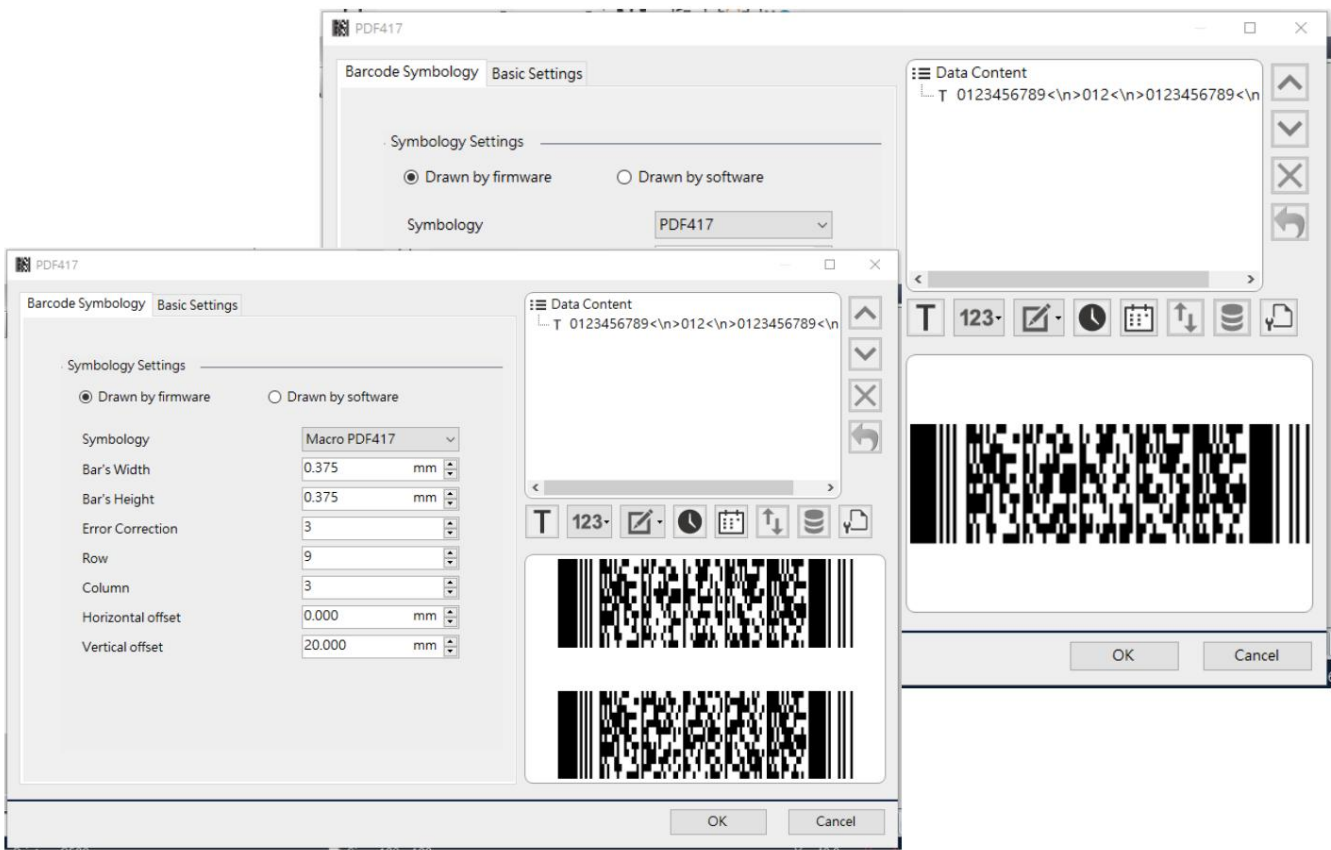
الموجدة<br>Cliquez sur l'icône « MaxiCode » dans la barre d'outils et déplacez le curseur à l'endroit où se trouve le

# 3.8.7 MaxiCode

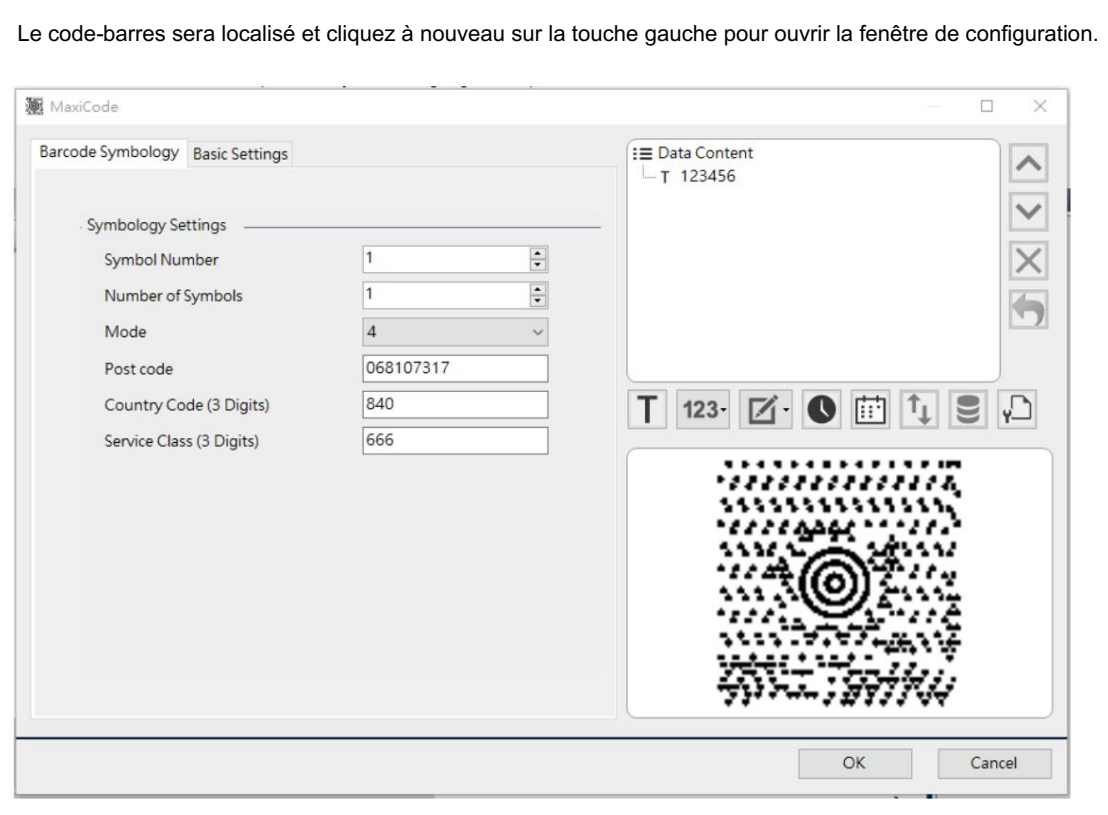

## 3.8.8 Code DataMatrix

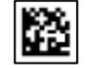

Cliquez sur l'icône « Code Data Matrix » [EE] dans la barre d'outils et déplacez le curseur à l'endroit où se trouve le

Le code-barres sera localisé et cliquez à nouveau sur la touche gauche pour ouvrir la fenêtre de configuration. Ce codebarres prend en charge AI Wizard. Pour plus de détails sur les paramètres de l'AI Wizard, veuillez vous référer au chapitre 3.8.4 AI Wizard.

#### Grossissement

Grossissement du code-barres

#### Taille :

Différentes spécifications de code-barres peuvent être modifiées lors du changement de taille. Chaque spécification a une limite de caractères différente. Si vous sélectionnez « Auto », la taille du code-barres peut être automatiquement ajustée en fonction du contenu des données.

#### Alignement

Définissez la position d'affichage du texte du code. (Le micrologiciel ne prend pas en charge l'affichage du texte du code. Lorsque le texte du code d'affichage est défini, il n'est pas pris en charge en impression autonome. )

#### Format GS1

Lorsque cet élément est coché, le premier caractère au début des données sera automatiquement renseigné <Fuc1> lors de l'impression

#### Format DataMatrix rectangulaire

Définir le code-barres au format rectangulaire

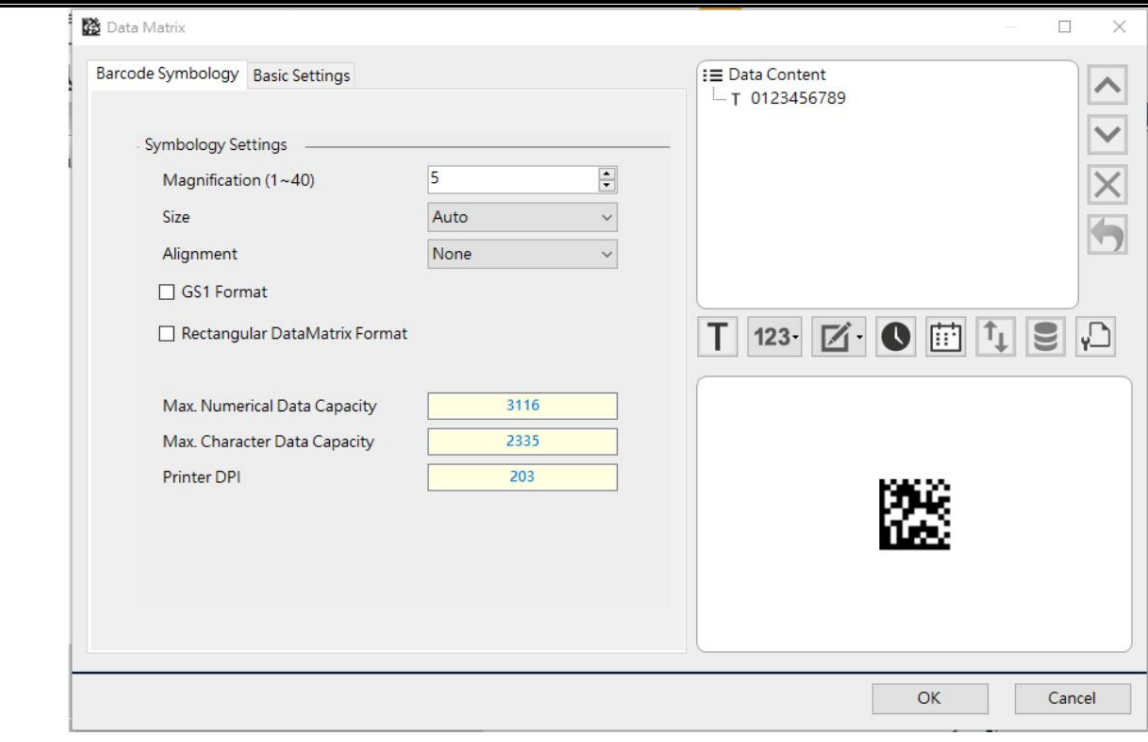

#### 3.8.9 Codes QR

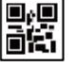

dans la barre d'outils et déplacez le curseur à l'endroit où se trouve le

localiser le code-barres et cliquez à nouveau sur la touche gauche pour ouvrir la fenêtre de configuration. Ce code-barres prend en charge AI Wizard. Pour plus de détails sur les paramètres de l'AI Wizard, veuillez vous référer au chapitre 3.8.4. Assistant IA.

#### Grossissement

Grossissement du code-barres

#### Version

Différentes spécifications de codes-barres peuvent être modifiées lors du changement de version. Chaque spécification a une limite de caractères différente. Si vous sélectionnez « Auto », la taille du code-barres peut être automatiquement ajustée en fonction du contenu des données.

#### Correction d'erreur :

Cet élément peut être utilisé pour définir le niveau de tolérance aux pannes du code-barres. Quand un coin

du code-barres est manquant ou une partie de l'information est manquante, d'autres parties seront remplies

automatiquement, de sorte que l'information globale puisse toujours être entièrement identifiée.

QRcode a 4 niveaux de tolérance aux pannes :

Faible : environ 7 % des données peuvent être corrigées.

Moyen : Environ 15 % des données peuvent être corrigées.

Moyen-élevé : environ 25 % des données peuvent être corrigées.

Élevé : environ 30 % des données peuvent être corrigées.

#### Facteur de masque :

Des codes QR non masqués peuvent apparaître dans la zone de données avec des blancs continus, des zones noires ou des graphiques similaires à des points de positionnement, ce qui nuirait à la reconnaissance automatique. La sélection d'un masque approprié, puis son traitement via un algorithme spécial, peuvent étaler le noir et blanc de la zone de données du code QR, ce qui facilite l'identification des machines.

#### Tapez

Configurer le type de code QR

Original : ce type, également connu sous le nom de modèle 1, est la première version du code QR.

Amélioré : ce type, également connu sous le nom de modèle 2, est une version améliorée du modèle 1,

qui peut lire les données en douceur dans des conditions de déformation de l'image du code à barres.

Micro QRcode : Il n'y a qu'une seule marque de positionnement, qui peut être imprimée en plus petit espace.

#### Mode :

Configurer le type de données d'entrée du code QR

#### Alignement

Définissez la position d'affichage du texte du code. (Le micrologiciel ne prend pas en charge l'affichage du

texte du code. Lorsque le texte du code d'affichage est défini, il n'est pas pris en charge en impression autonome. )

#### Encodage du texte

Définir le format d'encodage du texte des données dans le code-barres

#### GS1 et GS1 Format :

Lorsque cet élément est coché, le premier caractère au début des données sera automatiquement renseigné

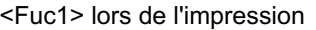

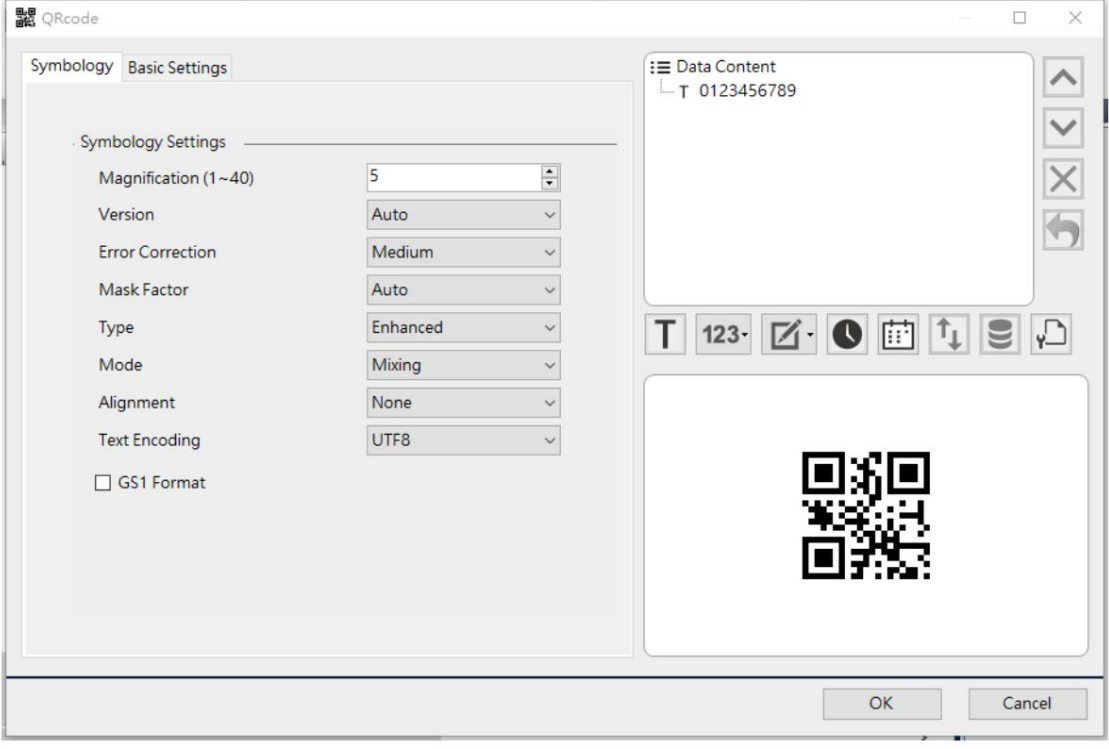

# 3.8.10 MicroPDF 417

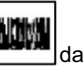

Cliquez sur l'icône « Micro PDF417 » dans la barre d'outils et déplacez le curseur à l'endroit où se trouve le

Le code-barres sera localisé et cliquez à nouveau sur la touche gauche pour ouvrir la fenêtre de configuration.

#### Largeur :

Définir la largeur du code-barres

#### Hauteur

Définir la hauteur du code-barres

#### Mode :

Changer de mode pour passer à des spécifications différentes

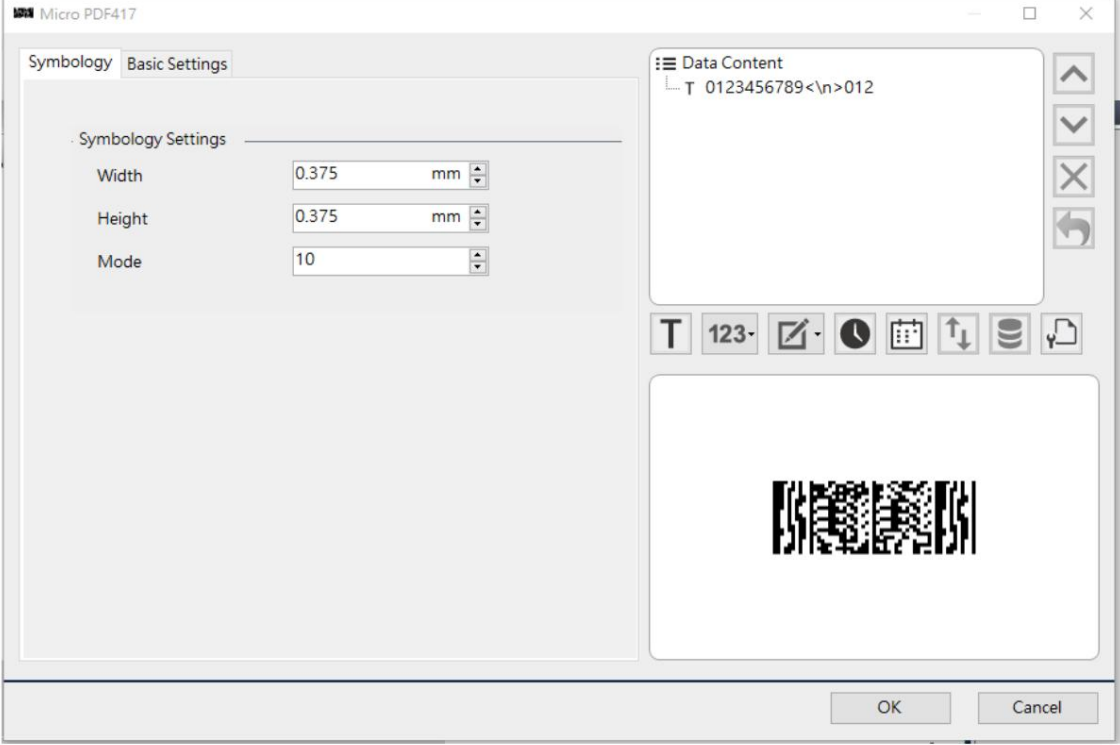

## 3.8.11 Aztèque

Cliquez sur l'icône « Aztèque »

dans la barre d'outils et déplacez le curseur à l'endroit où se trouve le code-barres.

sera localisé et cliquez à nouveau sur la touche gauche pour ouvrir la fenêtre de configuration.

鸞

#### Grossissement

#### Grossissement du code-barres

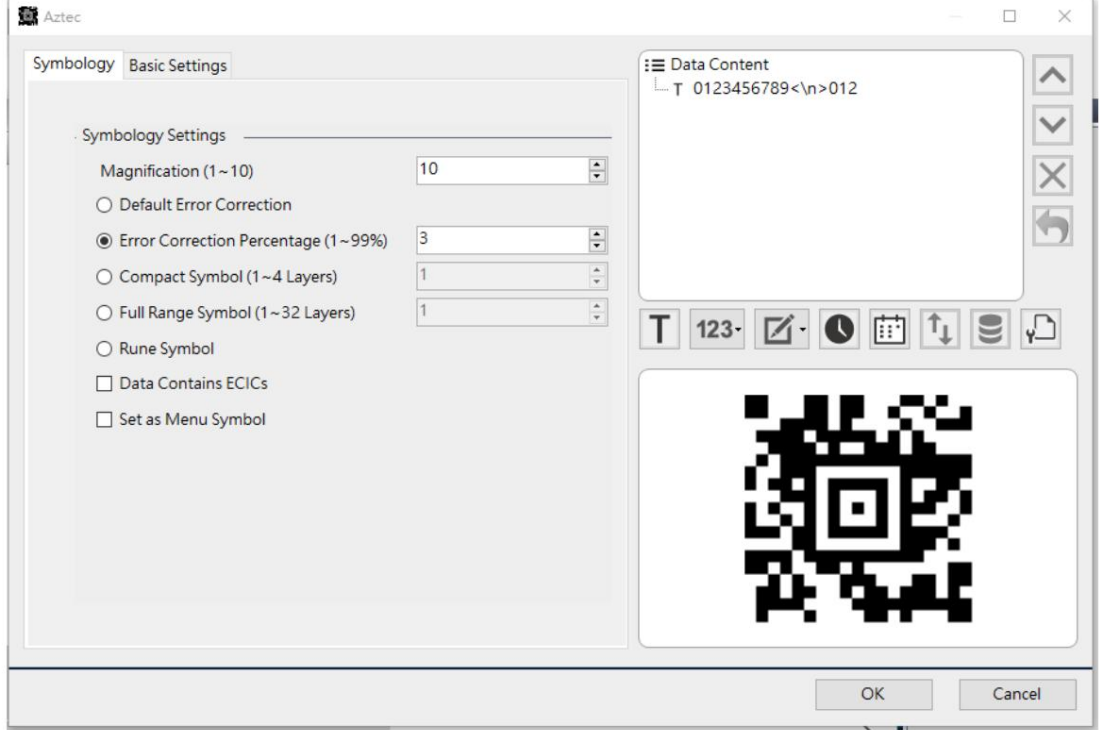

# 3.8.12 GS1 Composite

Cliquez sur l'icône « GS1 Composite » le code à

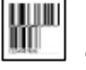

dans la barre d'outils et déplacez le curseur à l'endroit où se trouve le

barres sera localisé et cliquez à nouveau sur la touche gauche pour ouvrir la fenêtre de configuration. La largeur de ligne fine du code-

barres et les paramètres de segment/ligne affecteront l'exactitude de l'impression du code-barres et de la lecture de la

machine, de sorte que la norme de spécification du code-barres doit être prise en compte lors du réglage.

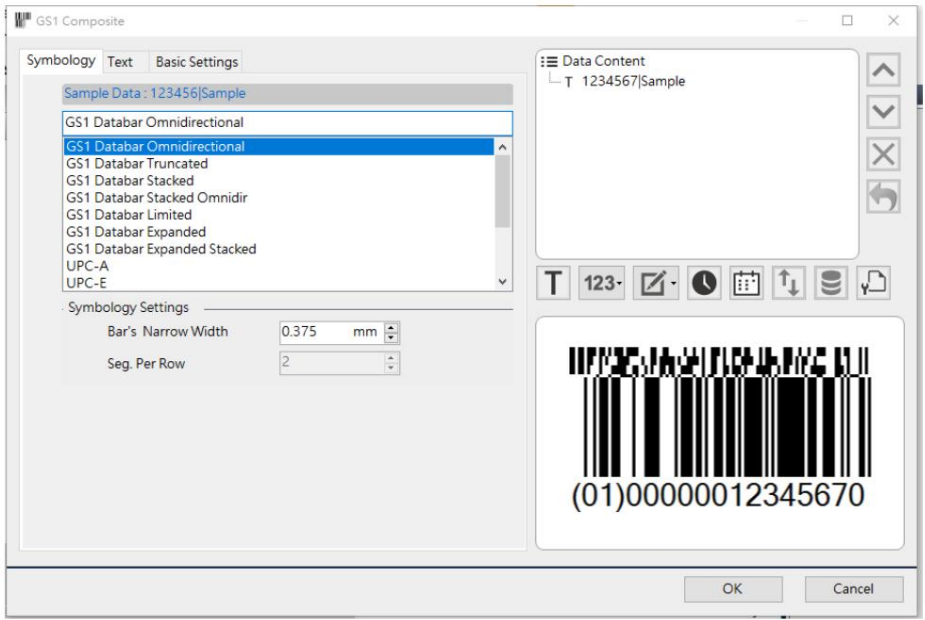

# 3.8.13 CODABLOC F

Cliquez sur l'icône « CODABLOCK F »

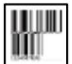

dans la barre d'outils et déplacez le curseur à l'endroit où se trouve le

Le code-barres sera localisé et cliquez à nouveau sur la touche gauche pour ouvrir la fenêtre de configuration. La largeur de ligne fine du code-barres et les paramètres de segment/ligne affecteront l'exactitude de l'impression du code-barres et de la lecture de la machine, de sorte que la norme de spécification du code-barres doit être prise en compte lors du réglage.

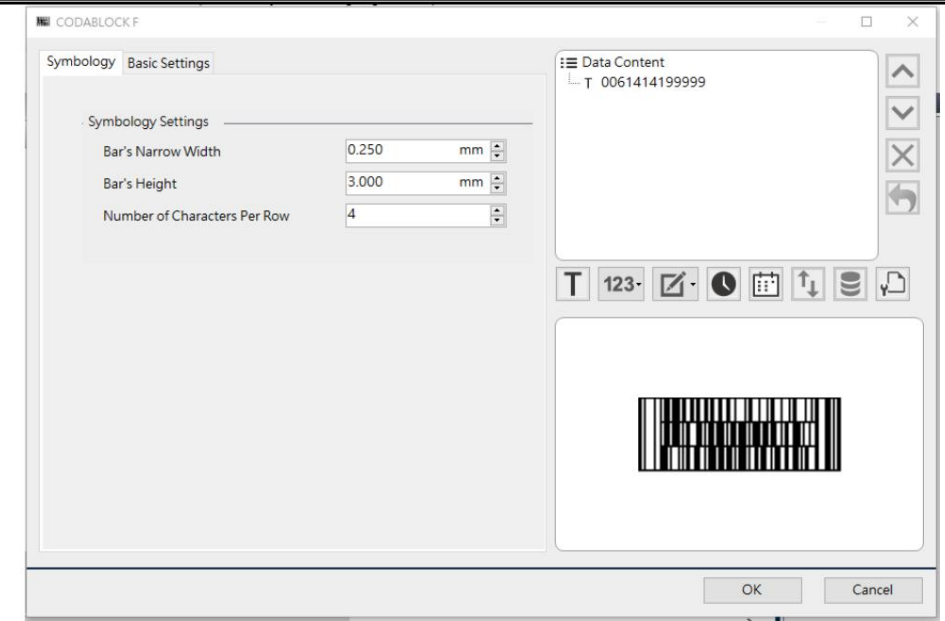

# 3.8.14 Han Xin

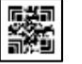

dans la barre d'outils et déplacez le curseur à l'endroit où se trouve le code-barres.

sera localisé et cliquez à nouveau sur la touche gauche pour ouvrir la fenêtre de configuration.

#### Grossissement

Grossissement du code-barres

#### Version

 $\overline{1}$ 

Différentes spécifications de codes-barres peuvent être modifiées lors du changement de version. Chaque spécification a une limite de caractères différente. Si vous sélectionnez « Auto », la taille du code-barres peut être automatiquement ajustée en fonction du contenu des données.

Correction d'erreur :

du code-barres est manquant ou une partie de l'information est manquante, d'autres parties seront remplies Cet élément peut être utilisé pour définir le niveau de tolérance aux pannes du code-barres. Quand un coin

automatiquement, de sorte que l'information globale puisse toujours être entièrement identifiée.

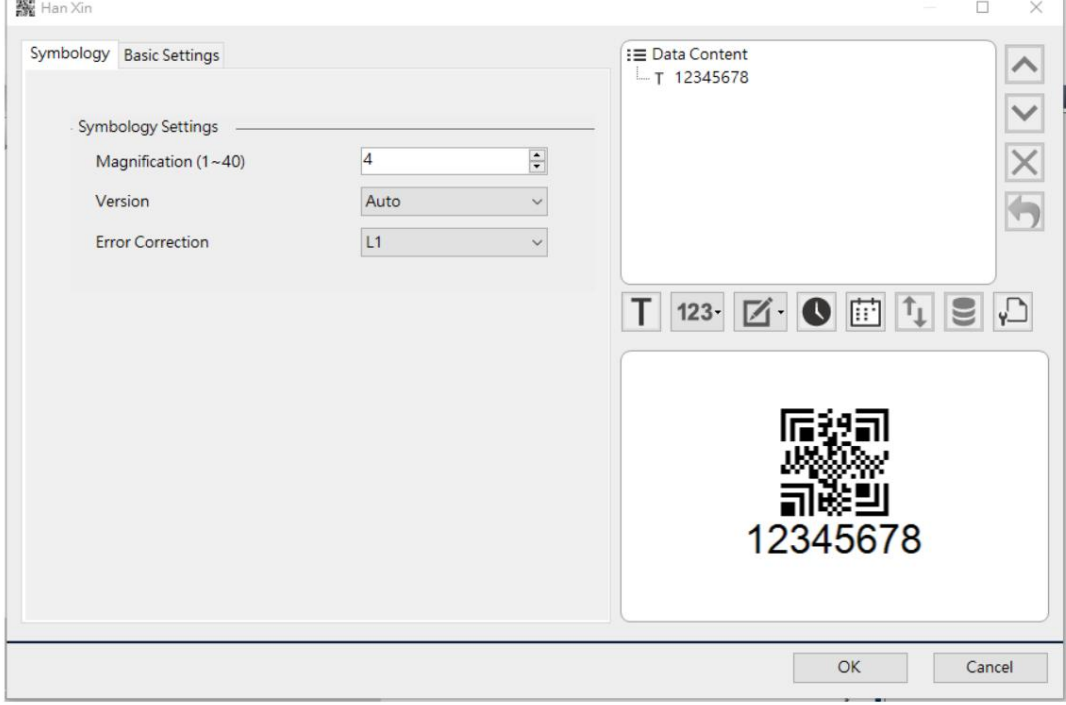

# 3.8.15 DotCode

GEEN<br>Cliquez sur l'icône « DotCode » dans la barre d'outils et déplacez le curseur à l'endroit où se trouve le

Le code-barres sera localisé et cliquez à nouveau sur la touche gauche pour ouvrir la fenêtre de configuration.

#### Grossissement

#### Grossissement du code-barres

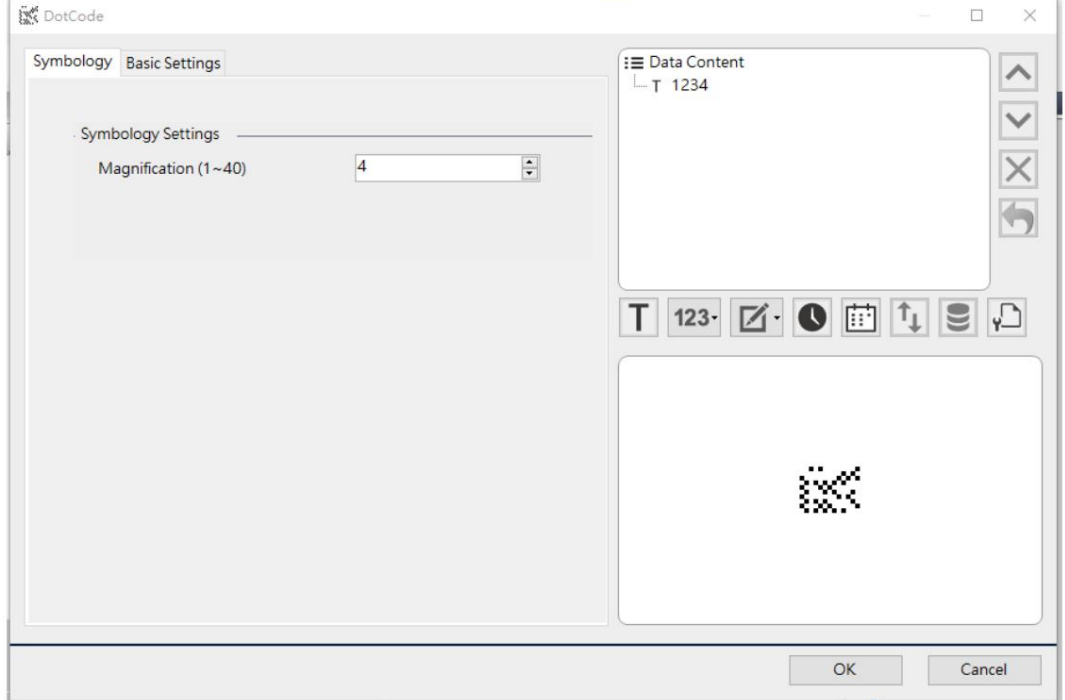

# 3.9 Dessiner une ligne, un rectangle et un cercle

3.9.1 Ligne de dessin (ligne horizontale, ligne verticale et ligne oblique)

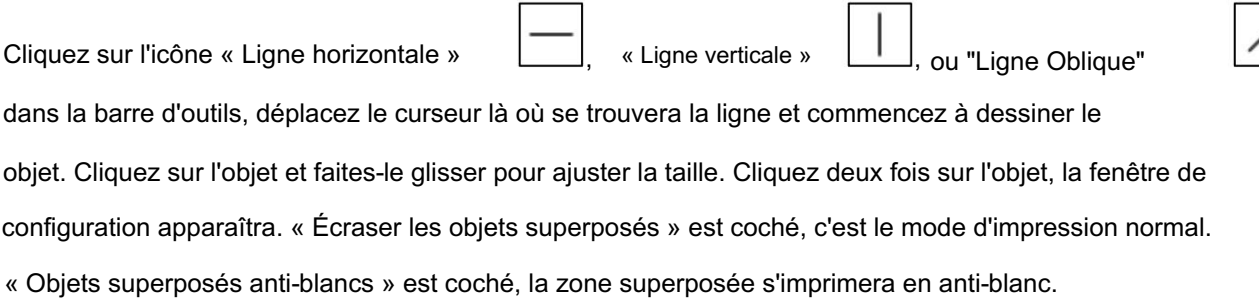

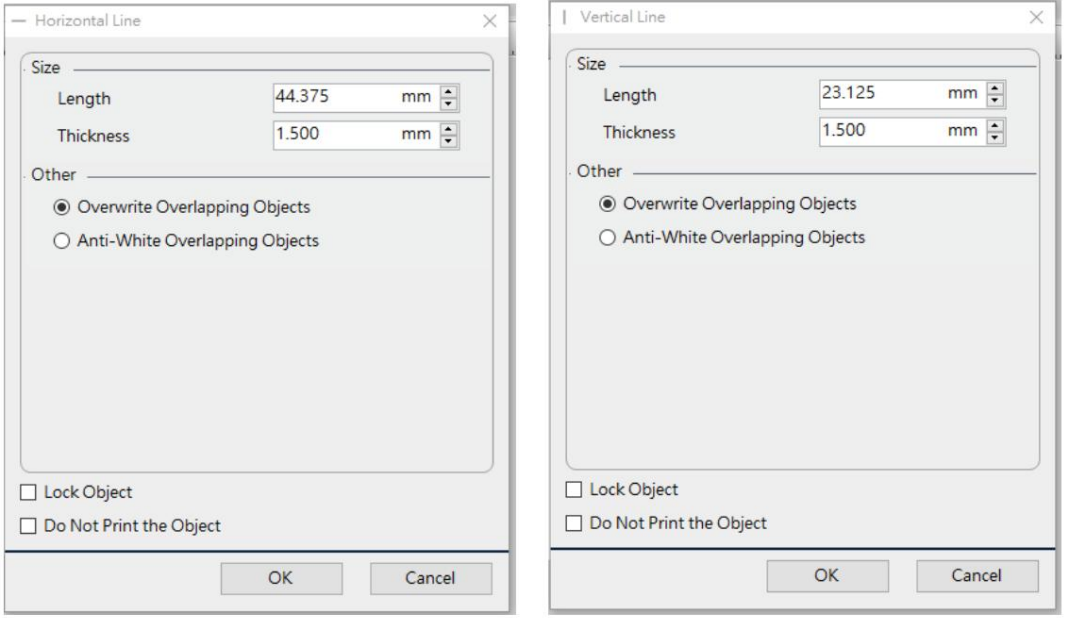

La barre oblique peut activer l'option permettant d'afficher les flèches, ajuster le rapport hauteur/largeur de la flèche en fonction de la largeur de la ligne pour modifier la taille de la flèche.

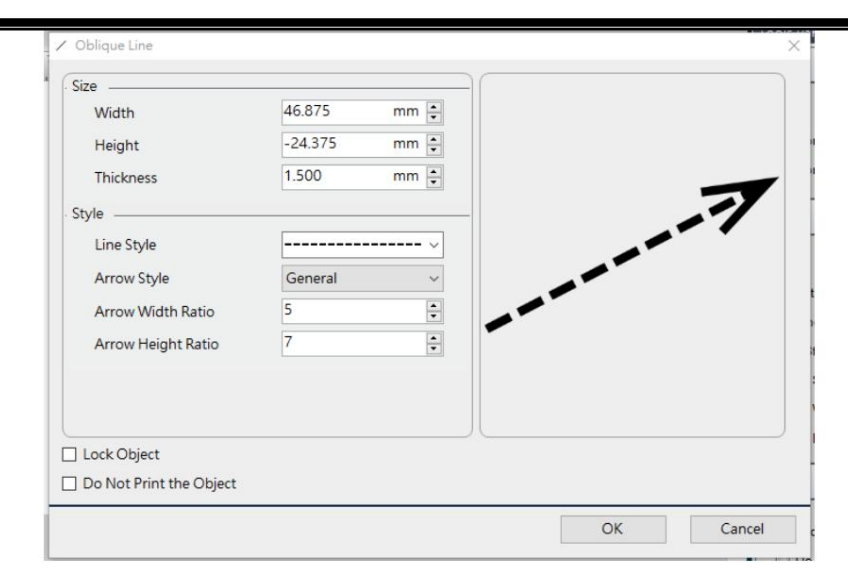

#### 3.9.2 Dessiner un rectangle

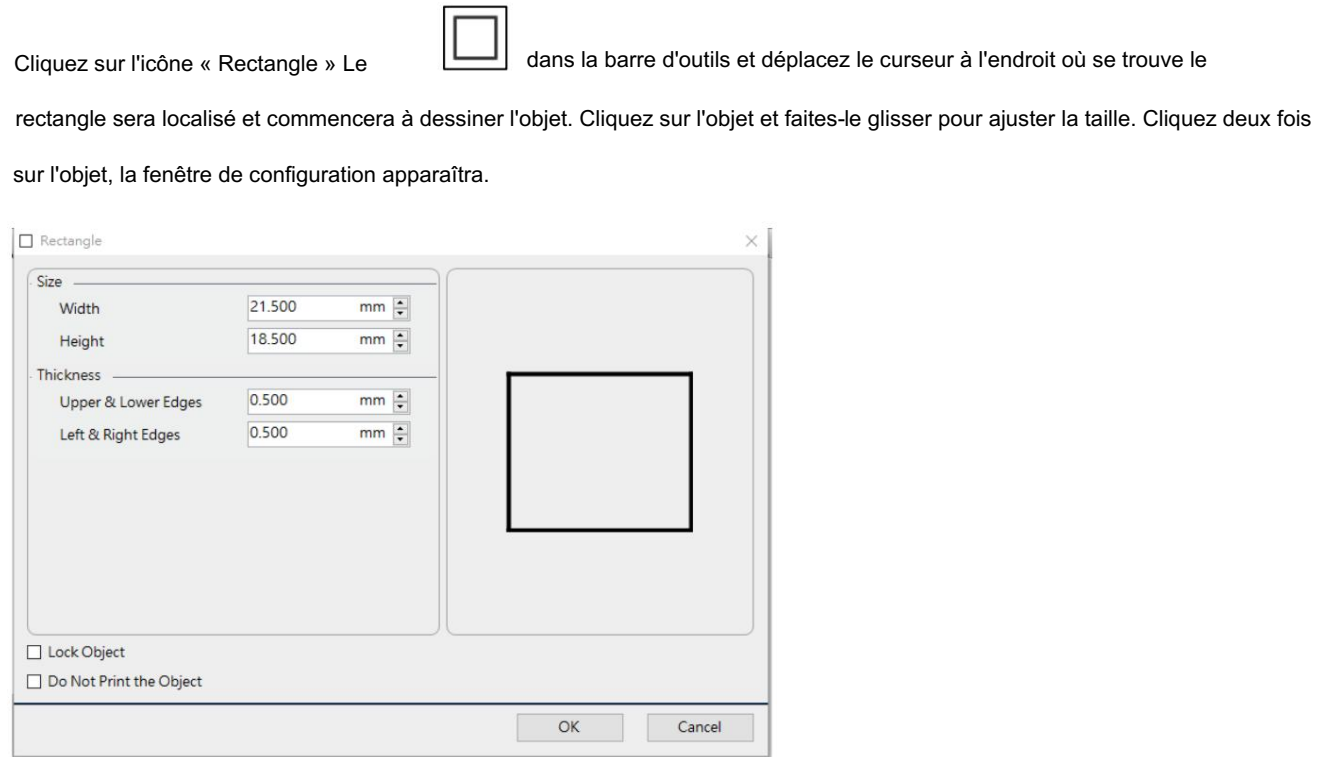

#### 3.9.3 Dessiner un rectangle rempli

Cliquez sur l'icône « Rectangle rempli » le

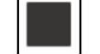

dans la barre d'outils et déplacez le curseur à l'endroit où se trouve le

rectangle sera localisé et commencerez à dessiner l'objet. Cliquez sur l'objet et faites-le glisser pour ajuster la taille. Cliquez deux fois

sur l'objet, la fenêtre de configuration apparaîtra. « Écraser les objets superposés » est coché, c'est le mode

d'impression normal. « Objets superposés anti-blancs » est coché, la zone superposée s'imprimera en anti-blanc.

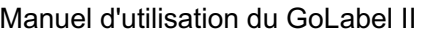

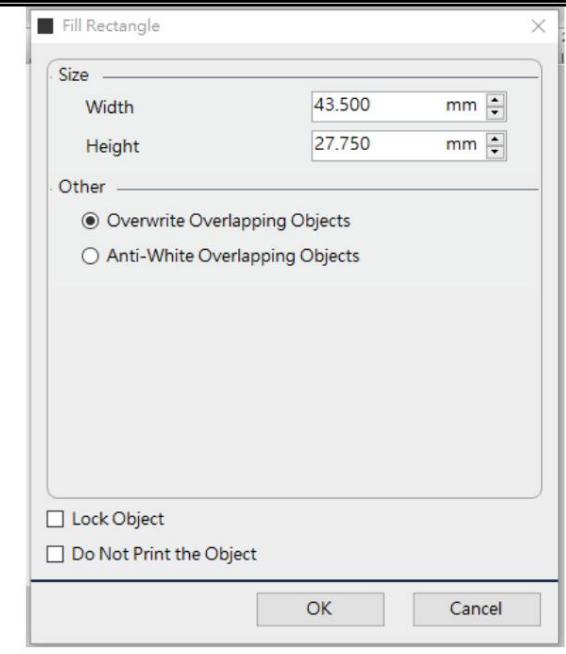

3.9.4 Dessiner une ellipse

Cliquez sur l'icône «Ellipse» dans la barre d'outils, déplacez le curseur là où se trouvera l'ellipse et commencez à dessiner l'objet. Cliquez sur l'objet et faites-le glisser pour ajuster la taille. Cliquez deux fois sur l'objet, la fenêtre de configuration apparaîtra. Vous pouvez définir l'épaisseur de la bordure et son style, ainsi que l'affichage ou non de la bordure.

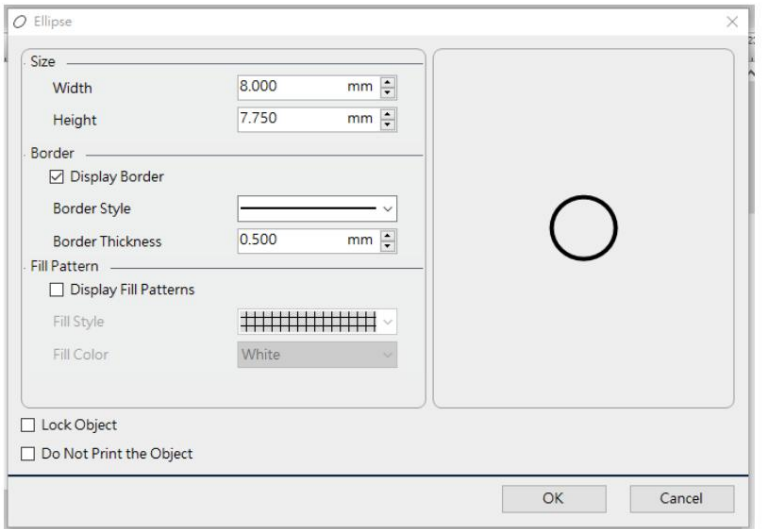

## 3.9.5 Dessiner un rectangle arrondi

Cliquez sur l'icône «Rectangle arrondi», le dans la barre d'outils et déplacez le curseur à l'endroit

rectangle sera localisé et commencerez à dessiner l'objet. Cliquez sur l'objet et faites-le glisser pour ajuster la taille. Cliquez deux fois sur l'objet, la fenêtre de configuration apparaîtra. Vous pouvez définir l'épaisseur de la bordure, le diamètre des coins, le style de bordure et afficher ou non le frontière.

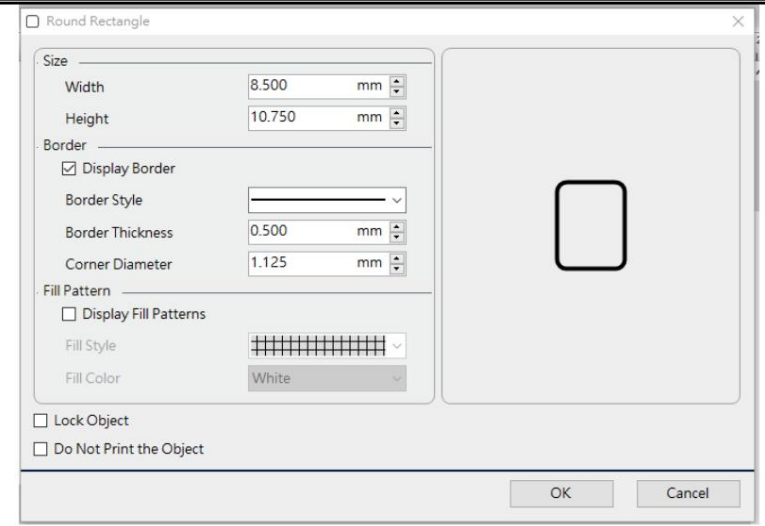

## 3.9.6 Dessiner un triangle

Cliquez sur l'icône « Triangle » dans la barre d'outils, déplacez le curseur là où le triangle sera situé et commencez à dessiner l'objet. Cliquez sur l'objet et faites-le glisser pour ajuster la taille. Cliquez deux fois sur l'objet, la fenêtre de configuration apparaîtra. Vous pouvez définir l'épaisseur de la bordure et le motif de remplissage.

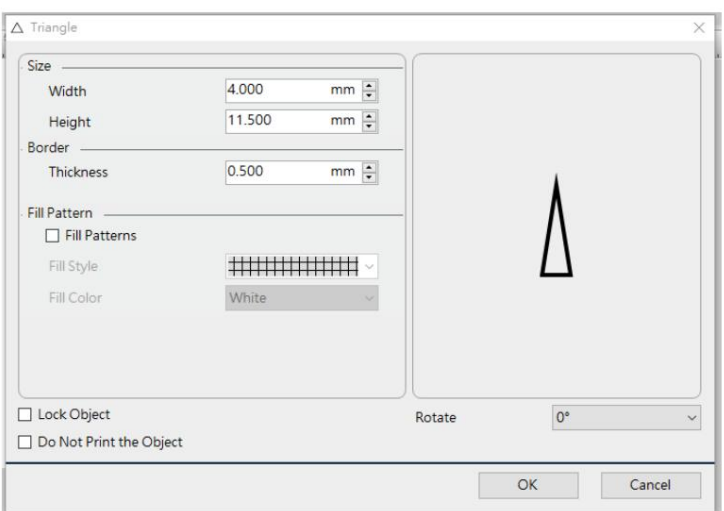

#### 3.9.7 Dessiner un diamant

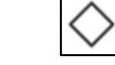

Cliquez sur l'icône "Diamant" dans la barre d'outils et déplacez le curseur à l'endroit où se trouve le

le diamant sera localisé et commencera à dessiner l'objet. Cliquez sur l'objet et faites-le glisser pour ajuster la taille. Cliquez deux fois

sur l'objet, la fenêtre de configuration apparaîtra. Vous pouvez définir l'épaisseur de la bordure et le motif de remplissage.

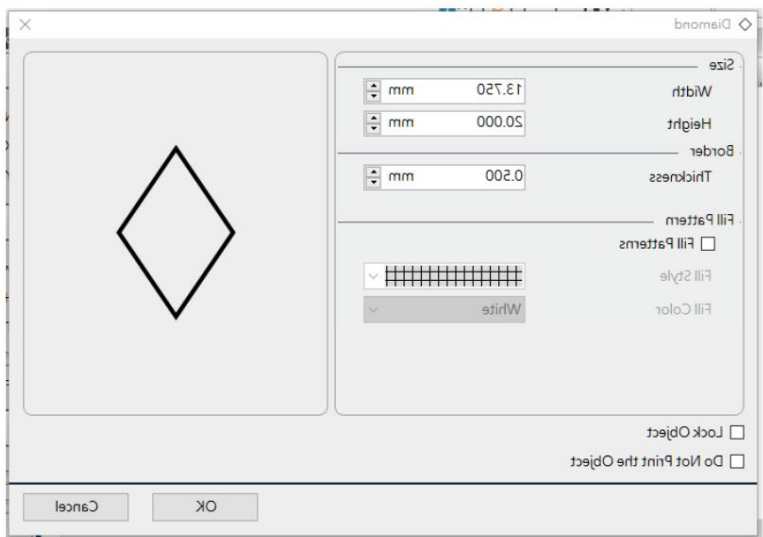

## 3.9.8 Table à dessin

Cliquez sur l'icône « Tableau »<br>
dans la barre d'outils, le tableau apparaîtra comme indiqué ci-dessous.

Les utilisateurs peuvent faire glisser la souris pour dessiner le tableau ou cliquer sur la barre « Tableau personnalisé » pour effectuer

le réglage.

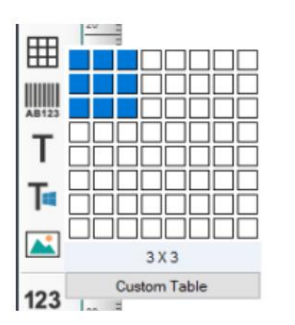

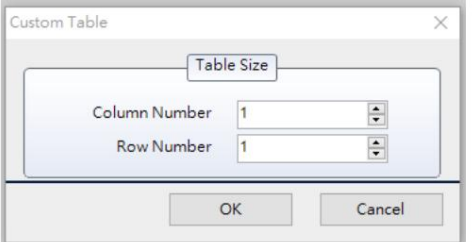

Déplacez ensuite le curseur là où se trouvera la table et cliquez à nouveau sur la touche gauche pour ajouter une table.

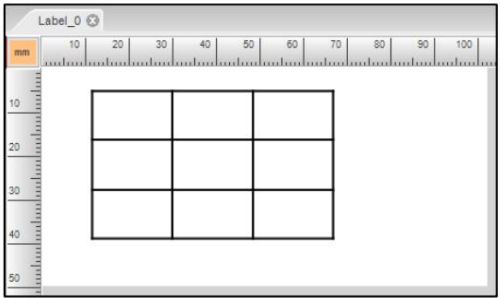

Cliquez sur l'objet et faites-le glisser pour ajuster la taille. Cliquez deux fois sur l'objet, la fenêtre de configuration apparaîtra. Vous pouvez définir la largeur, la hauteur et l'épaisseur de la bordure et du motif de remplissage.

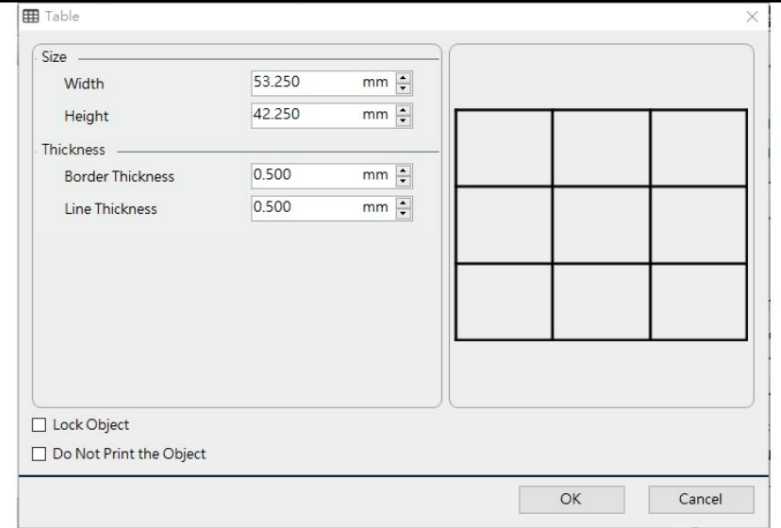

## 3.10 Créer des graphiques

Cliquez sur l'icône « Graphiques » dans la barre d'outils, puis déplacez le curseur à l'endroit où le graphique

qui sera localisée et cliquez sur la touche gauche pour ouvrir la fenêtre de configuration.

Largeur :

Définir la largeur du graphique

#### **Hauteur**

Définir la hauteur de la hauteur graphique

#### Format d'image fixe :

Si cet élément est coché, lors de la modification de la largeur ou de la hauteur, le rapport entre la largeur et la hauteur du graphique restera inchangé.

#### Retourner

Vous pouvez définir le retournement horizontal et vertical des graphiques.

#### Demi-teintes :

Étant donné que l'imprimante ne prend en charge que l'impression en noir et blanc, si les graphiques sont au format couleur ou en niveaux de gris, le résultat de l'impression peut se transformer en une image entièrement noire ou entièrement blanche. Les demi-teintes sont une technologie qui utilise la densité de la distribution des points pour modifier visuellement les niveaux de gris d'une image, ce qui peut donner aux imprimantes prenant uniquement en charge l'impression en noir et blanc une sensation similaire à une gradation en niveaux de gris. Le programme prend actuellement en charge les méthodes de demi-teintes « Clustered », « Dispersed » et « Diffusion ». Les utilisateurs peuvent choisir la méthode de traitement des demi-teintes appropriée en fonction de différentes images.

Couleur inversée :

L'image est traitée avec des couleurs complémentaires et le noir et le blanc de l'image sont échangés.

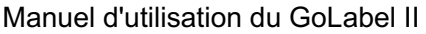

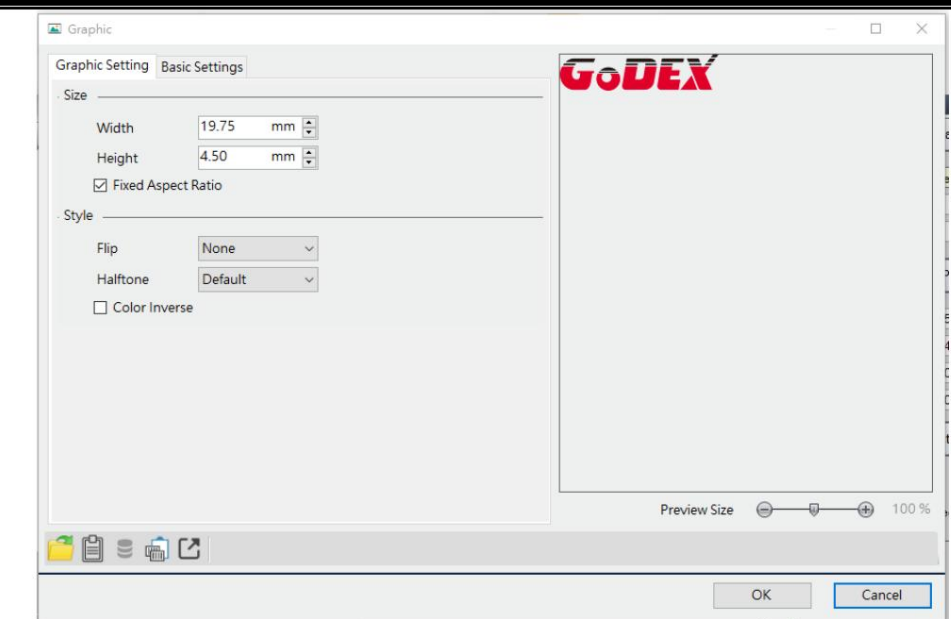

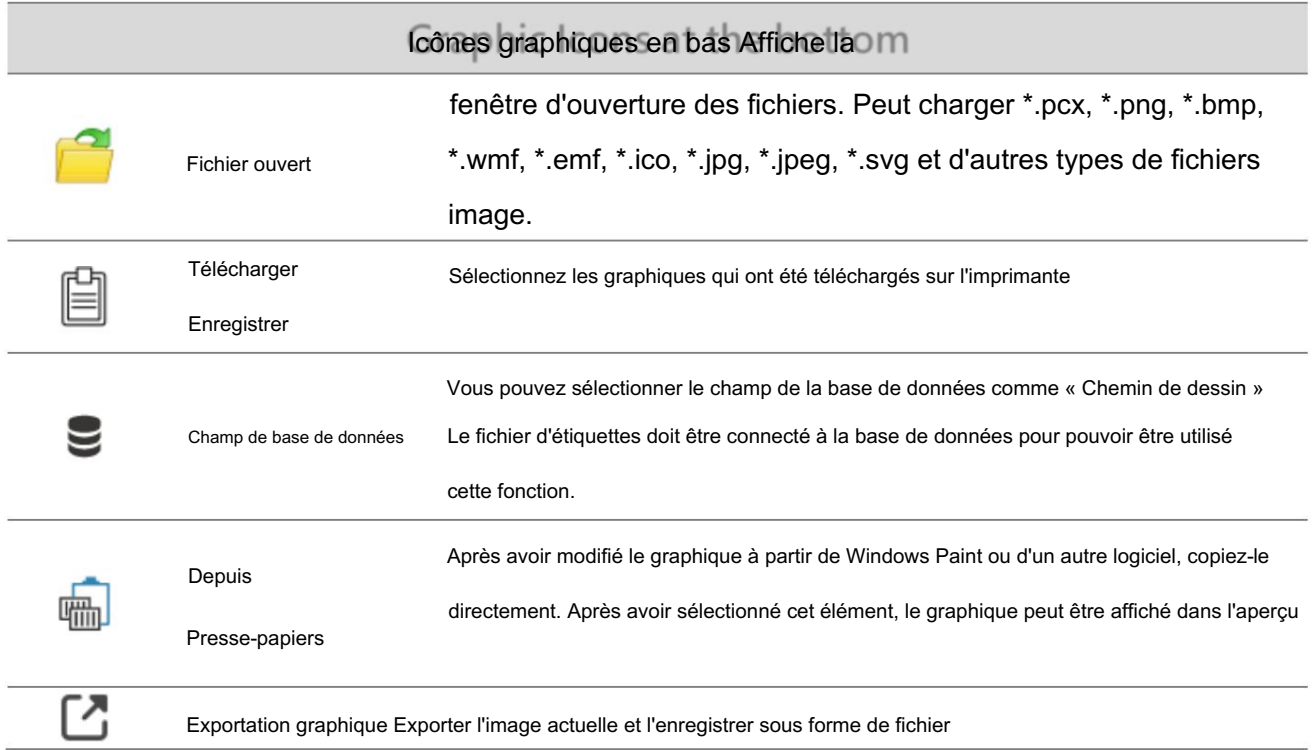

# 4. Opération avancée

123

## 4.1 Utilisation du numéro de série

Si les utilisateurs souhaitent imprimer avec le numéro de série, ils peuvent utiliser cette fonction pour répondre aux exigences.

## 4.1.1 Créer un numéro de série

Cliquez sur l'icône "Série"

dans la barre d'outils de gauche pour accéder à la fenêtre de configuration. Ou

cliquez sur la touche droite de la souris dans la zone de conception de l'étiquette et cliquez sur « Série » pour entrer le paramètre fenêtre.

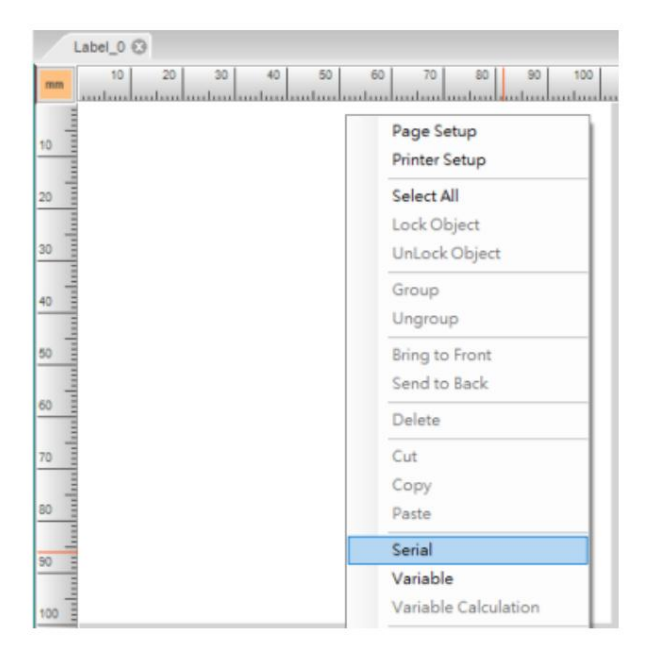

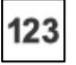

Ou cliquez sur l'icône « Série » [123]<br>sur la barre d'outils sur le côté droit du paramètre

fenêtre pour dérouler une liste et sélectionnez « Modifier » pour accéder à la fenêtre d'édition.

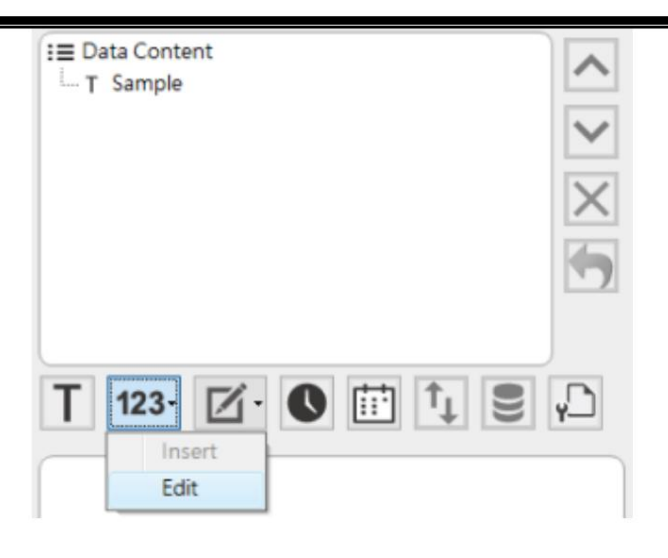

## 4.1.2 Modification du numéro de série

Les utilisateurs peuvent régler « Valeur de départ », « Longueur numérique », « Pas », « Incrémenter/Décrémenter »,

behand, le numéro de série affiche le contenu des paramètres associés. Il peut définir 100 numéros de série au total. signifie le numéro de série 0, le numéro de série 2 et le numéro de série 3… et ainsi de suite, les données " Demander une valeur avant l'impression, etc. Les chiffres devant la table

Pour effectuer le réglage dans la zone d'édition du numéro de série ci-dessous, après avoir terminé, cliquez sur le bouton

pour ajouter une nouvelle donnée à la liste en haut. Pour ajouter une autre série icône "Ajouter"

numéro, vous devez cliquer sur la prochaine colonne vide de la table série, sinon les données d'origine seront remplacées. Il ne peut être ajouté que dans l'ordre sans sauter de numéros. Lors de la suppression, sélectionnez le numéro de série à supprimer dans le tableau des numéros de série, cliquez sur "Effacer", et la colonne du numéro de série suivante sera complétée vers le haut.

100 jeux de numéros de série correspondent à ^C00 ~ ^C99 dans l'imprimante de codes-barres commande.

Ci-dessous, nous avons configuré 3 numéros de série, les paramètres associés sont les suivants :

Serial\_0 : longueur numérique : 5 ; Valeur de départ : 1 ; Étape 1; Incrément : + ; Invite : Serial\_0 ; Base : Décimal (0~9) ; "Utiliser 0 pour remplacer les espaces" coché

Base : Décimal (0~9) ; Désactivez « Utiliser 0 pour remplacer les espaces » Serial\_1 : longueur numérique : 5 ; Valeur de départ : 1 ; Étape 1; Incrément : + ; Invite : Série\_1 ;

Base : Décimal (0~9) ; "Utiliser 0 pour remplacer les espaces" coché Serial 2 : longueur numérique : 3 ; Valeur de départ : 2 ; Étape 2; Incrément : + ; Invite : Série 2 ;

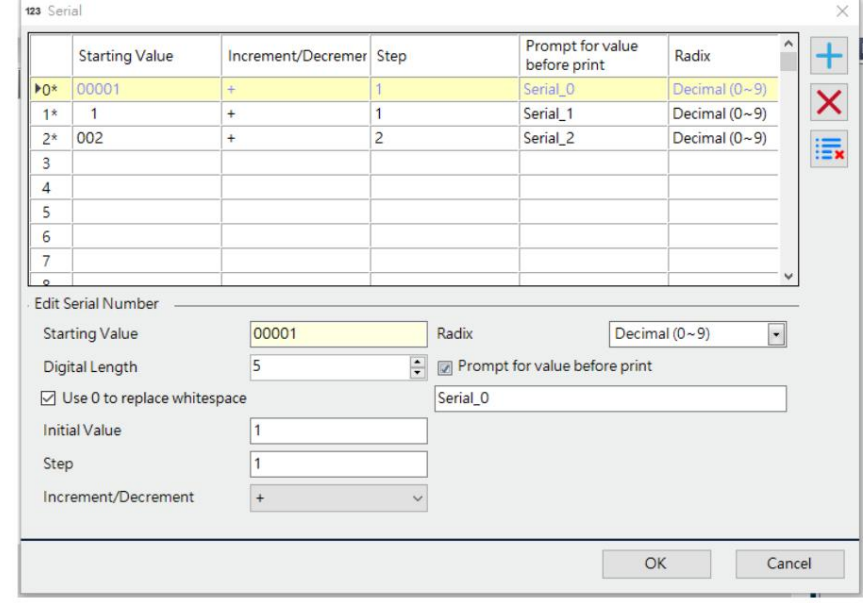

# 4.1.3 Insérer le numéro de série

Cliquez sur l'icône "Série" | 123 dans la barre d'outils pour dérouler la liste et cliquez sur

« Insérer » pour ajouter un numéro de série à l'objet.

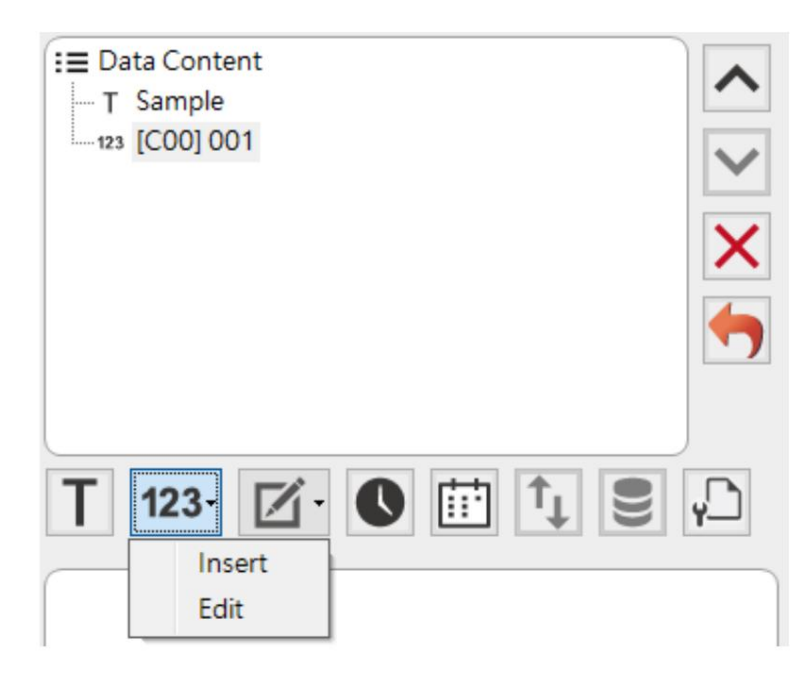

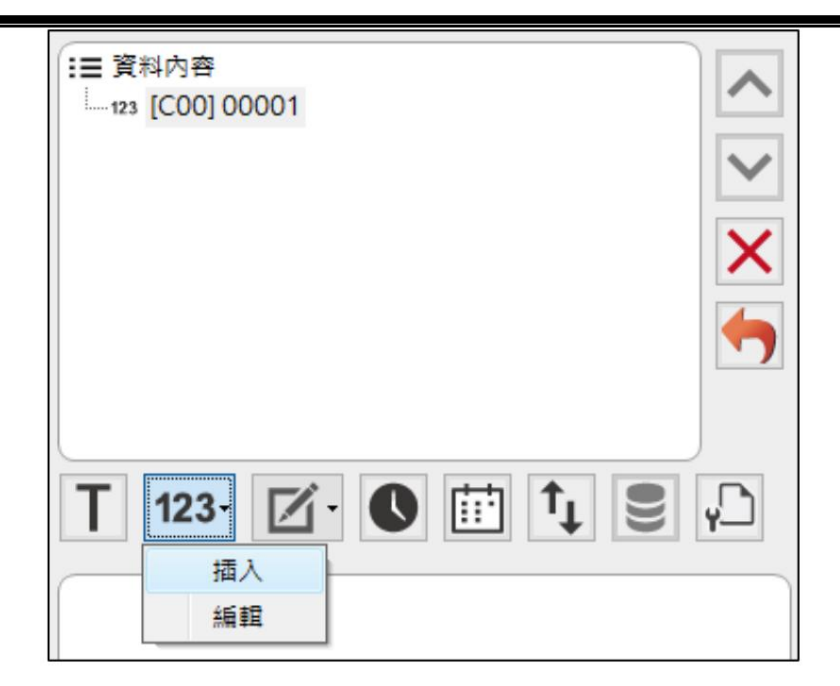

Fenêtre numérique. Lorsque l'utilisateur clique sur le numéro de série dans la liste de gauche avec la souris, Cliquez sur le nœud sous le contenu des données, l'interface de gauche affichera l'option Modifier la série. les données peuvent être commutées vers le numéro de série sélectionné.

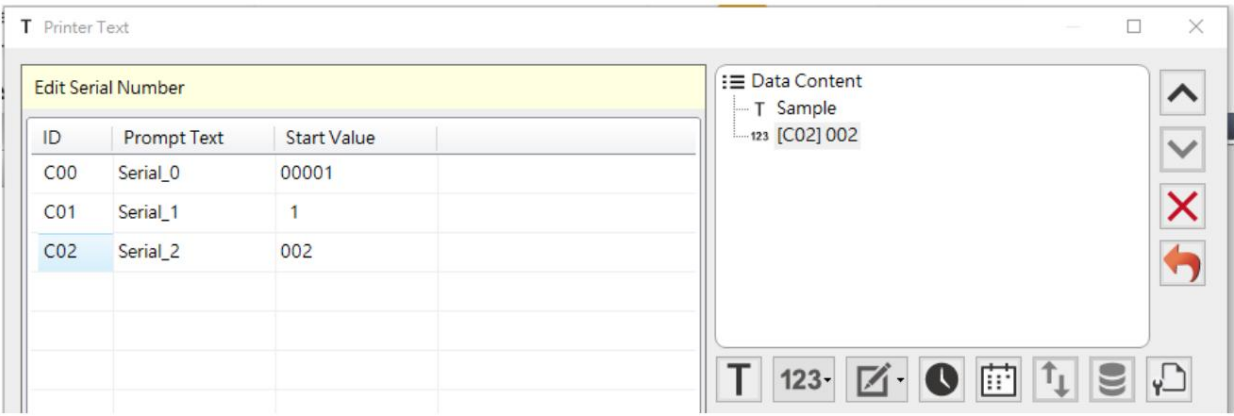

Connaissant la méthode de définition du numéro de série et la définition des variables du numéro de série, les

utilisateurs peuvent utiliser plus directement le contenu des données et les données textuelles dans chaque fenêtre de

configuration d'objet. Comme indiqué ci-dessous:

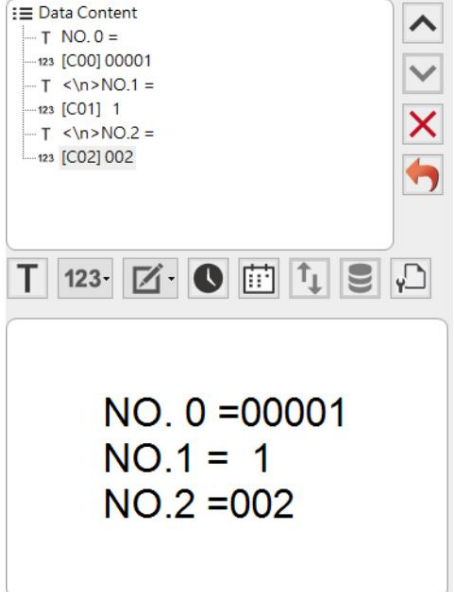

# 4.1.4 Impression du numéro de série

En poursuivant les paramètres du chapitre précédent, le contenu d'affichage de la zone de conception d'étiquette est le suivant :

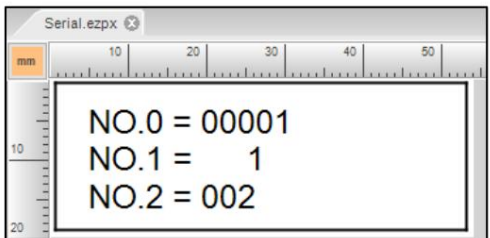

Lorsque les quantités d'impression sont définies sur 3, le résultat de l'impression est le suivant.

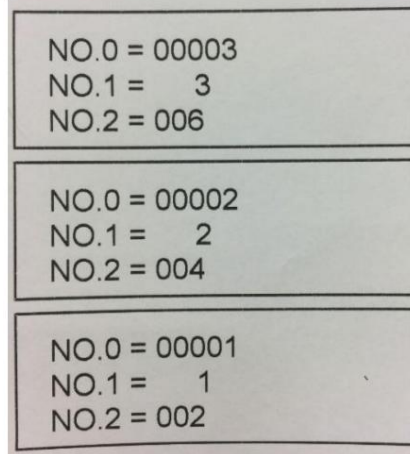

# 4.1.5 Fonction de séquence personnalisée du numéro de série

Cette fonction provient du logiciel et ne fonctionne donc pas en mode autonome. Lorsque Radix est défini sur « Séquence personnalisée », les utilisateurs peuvent définir la séquence de base.

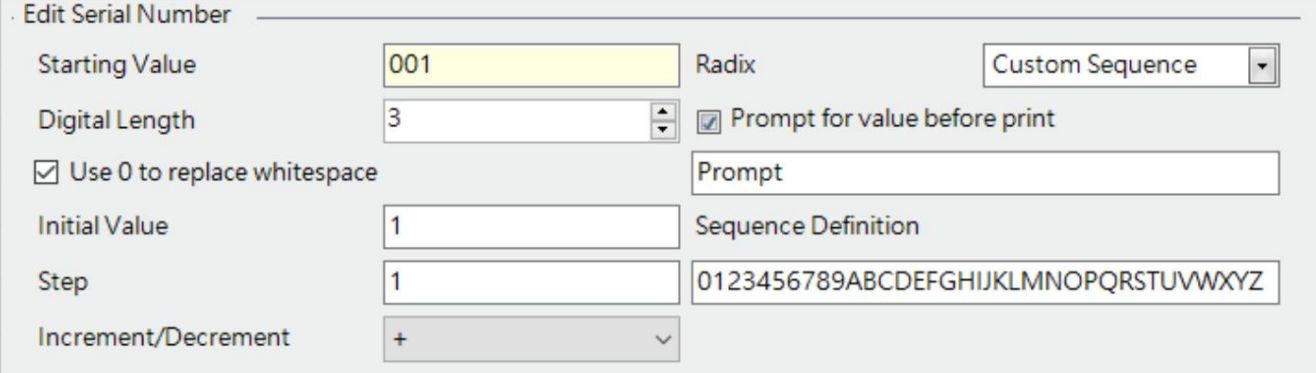

#### 4.2 Utilisation de variables

Si l'étiquette que vous souhaitez concevoir est : la majeure partie du contenu est la même, seulement une petite partie du contenu que vous souhaitez saisir et imprimer, alors vous devrez peut-être utiliser la fonction "variable". Ce chapitre expliquera étape par étape comment utiliser les « variables ».

#### 4.2.1 Entrer dans la page de configuration des variables

Cliquez sur l'icône « variable »

dans la barre d'outils de droite pour accéder à la fenêtre d'édition des

variables. Ou cliquez sur le bouton droit de la souris lorsque vous êtes dans la zone de conception d'étiquette et cliquez sur le bouton

« Variable » pour accéder à la fenêtre d'édition.

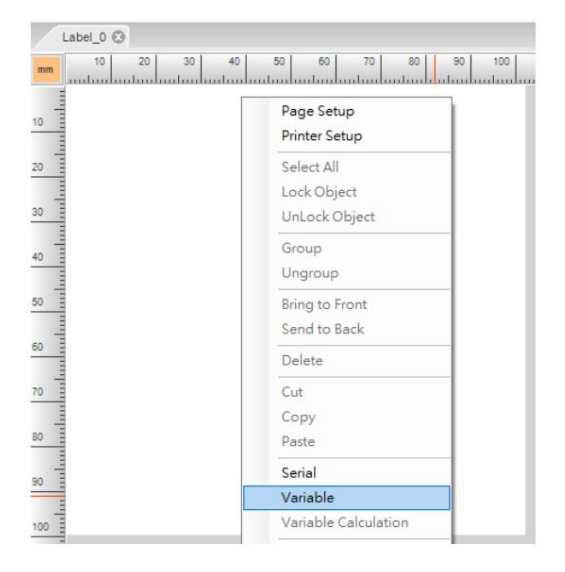

Ou cliquez sur l'icône « Vériable » dans la barre d'outils ci-dessous pour dérouler la liste et cliquez sur

« Modifier » pour accéder à la fenêtre d'édition.

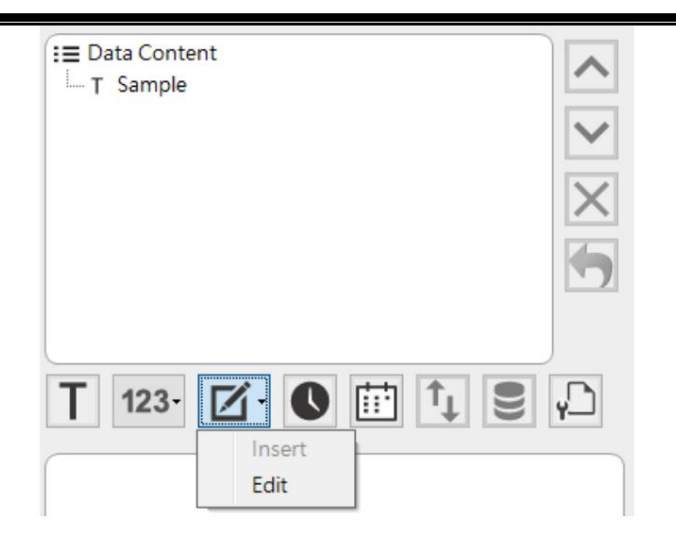

# 4.2.2 Créer une variable (paramètre simple)

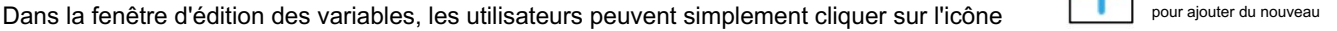

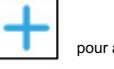

Mode". « Ajouter » une variable. La plupart du temps, les utilisateurs doivent simplement configurer « Invite » et « Promt

## Invite :

Il s'agit de modifier les mots d'invite sur le logiciel ou l'écran LCD de l'imprimante. Lors de l'impression via un ordinateur, le logiciel ouvrira la fenêtre pour permettre à l'utilisateur de saisir la variable à imprimer. Dans la fenêtre, il affichera la description définie de la variable. Lors du téléchargement de l'étiquette sur l'imprimante dotée d'un écran LCD, en mode autonome pour imprimer, l'écran LCD demandera le nom de la colonne pour indiquer à l'utilisateur quelle valeur de variable saisir.

Mode invite :

Configurez la fréquence pour afficher l'invite. Il y a « Toujours », « Une fois » et

"Non". Par exemple, lorsque vous sélectionnez « Toujours » et imprimez 3 étiquettes, chaque étiquette doit saisir une fois la valeur variable. Lorsque vous sélectionnez « Une fois » et imprimez 3 étiquettes, seule l'impression de la première étiquette doit saisir une valeur variable. Lorsque vous sélectionnez « Aucun », il n'est pas nécessaire de saisir la valeur de la variable.

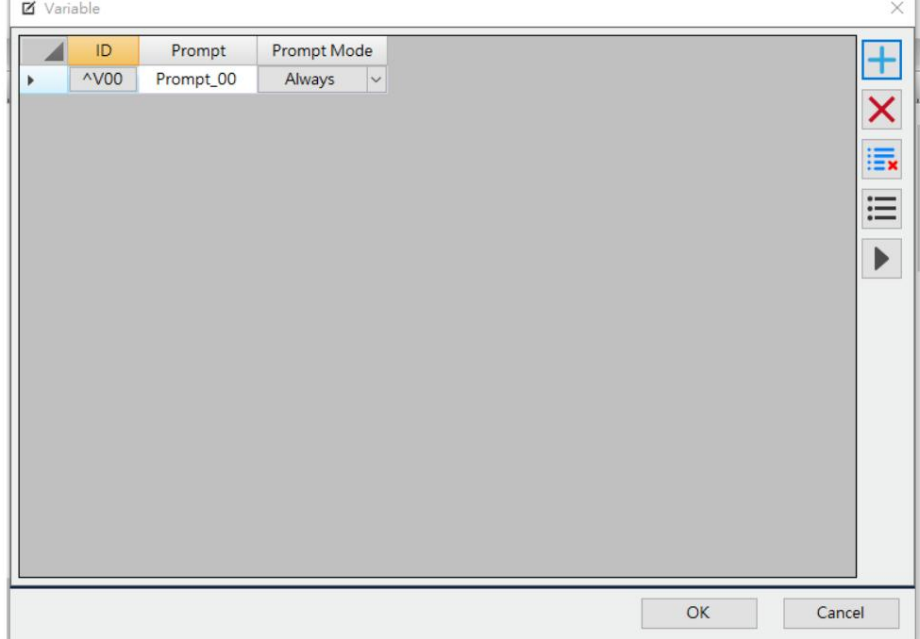

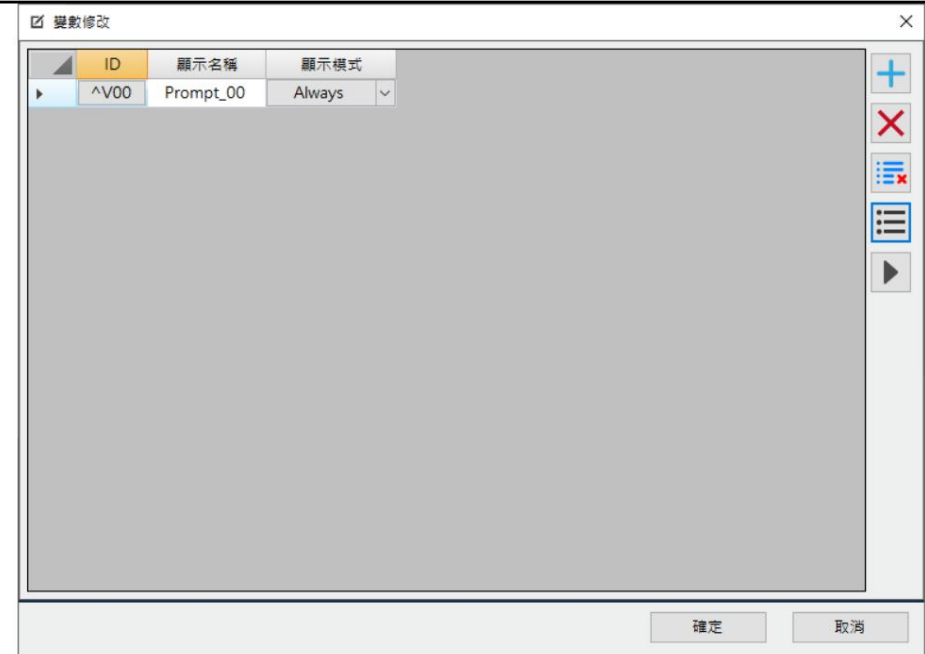

Si vous souhaitez configurer plus de paramètres, veuillez cliquer sur l'icône « Plus » éléments de configuration terminés.

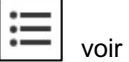

Numéro de personnage :

Définit la longueur maximale des données pouvant être saisies pour cette variable

Longueur de l'enveloppe :

Cet élément peut être utilisé avec l'alignement pour déterminer l'emplacement des données variables. Si la fonction d'habillage du texte de la variable est activée, la largeur de l'habillage sera déterminée en fonction de ce paramètre.

#### Alignement

Avec la longueur du champ, déterminez la position des données. Cependant, si la longueur des données est supérieure à la longueur de la nouvelle ligne, elles seront alignées à gauche.

Interception :

Affiche s'il existe une fonction d'interception pour définir les variables

Remplir zéro :

Affiche s'il existe une fonction d'ajout de 0 devant la variable définie.

Selon le paramétrage du nombre maximum de caractères, si la longueur du

les données variables saisies par l'utilisateur sont insuffisantes, des zéros seront automatiquement remplis devant.

Format flottant :

Indique s'il existe une fonction de format flottant pour définir les variables. Lorsque les données variables sont des données numériques, elles sont utilisées pour déterminer le nombre de décimales et la méthode d'arrondi.

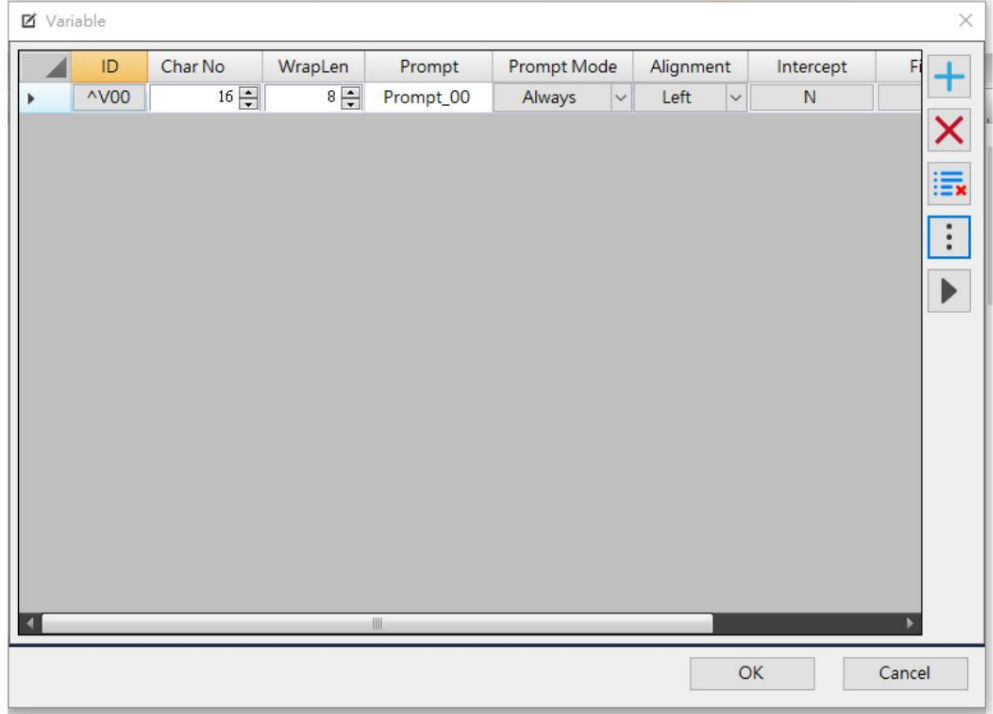

 $\gg$ 

# 4.2.3 Créer une variable (paramètre avancé)

Lorsque vous cliquez sur la colonne sous ID, vous entrerez dans la fenêtre de configuration.

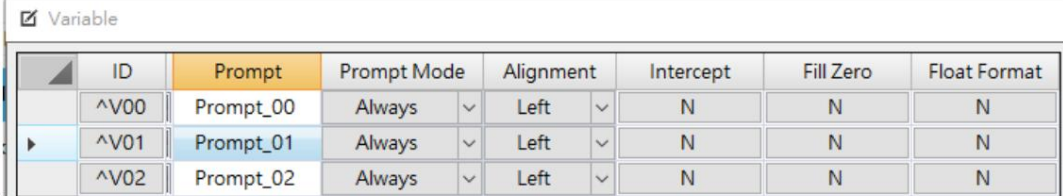

Dans la fenêtre, vous verrez le nom de la variable sur laquelle vous travaillez, affiché sur le

centre de la barre supérieure, lorsque vous cliquez sur l'icône « Variable précédente » et « Variable suivante

pour changer d'autre page de réglage variable. Dans cette fenêtre, il comprend les pages de

configuration « Basic », « Intercept » et « Format flottant » ainsi que la zone de saisie « Données d'échantillonnage » sur le bas de la fenêtre.

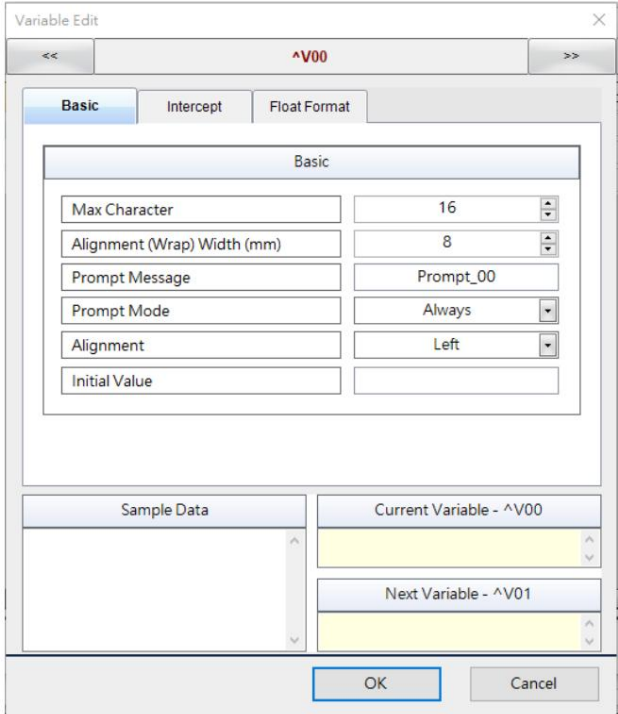

#### Page de base

Pour plus de détails, veuillez vous référer à l'explication du chapitre précédent.
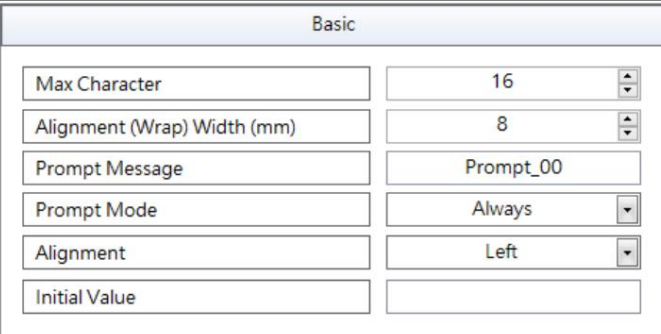

Page d'interception :

(1) Entrez la valeur de la première variable via le clavier, puis appuyez sur le bouton Entrée du clavier. Généralement, lorsque des étiquettes avec des variables sont imprimées en mode autonome, un clavier USB externe sera connecté à l'imprimante pour la saisie. S'il y a 2 variables qui doivent être saisies dans l'étiquette, lorsque l'utilisateur imprime, le déroulement des opérations est le suivant :

(2) Entrez la valeur de la deuxième variable via le clavier, puis appuyez sur le bouton Entrée du clavier.

Le firmware de l'imprimante s'appuie sur le bouton Entrée du clavier (plus précisément, en fonction des caractères 0x0D et 0x0A reçus), pour déterminer si la valeur de la variable a été saisie. Dans certains cas (généralement avec une application de balance), l'utilisateur peut souhaiter ne pas juger si la variable a été saisie sur la base des caractères 0x0D et 0x0A, et cette fonction est requise à ce stade.

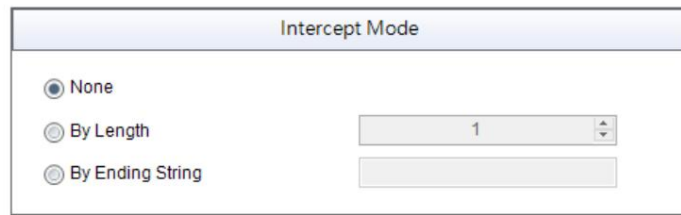

#### Page Format flottant :

Lorsque les données variables sont des données numériques, elles sont utilisées pour déterminer le nombre de décimales et la méthode d'arrondi.

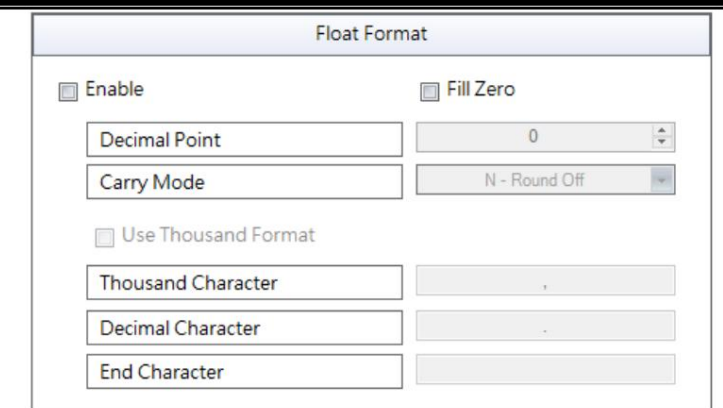

## 4.2.4 Fonction d'interception

Normalement, cette fonction d'interception fonctionne avec l'application de balance. Si le format des données de poids envoyées par la balance est « STR1 : 1111,11 Kg », ce qui suit utilise les méthodes « par longueur » et « par chaîne de fin » pour démonter le poids de la balance.

Veuillez noter que toutes les données envoyées par la balance à l'imprimante doivent être affectées à des variables. Si certaines données ne sont pas affectées aux variables lors de l'impression, les données restantes seront affectées à la première variable de la feuille suivante, ce qui peut provoquer une anomalie lors de l'impression suivante.

#### Analyser les données par longueur

Sous-chaîne 1 : « STR1 : » Sous-chaîne 3 : « Kg » Prenons l'exemple ci-dessus, si vous souhaitez obtenir des données numériques, vous allez d'abord couper « STR1 : 1111,11Kg » en 3 sous-chaînes : Sous-chaîne 2 : « 1111.11 »

Étant donné que toutes les données doivent être affectées à des variables, nous devons configurer trois variables pour enregistrer les données. Ensuite, cliquez sur l'icône ^V00 sous le champ ID pour terminer la modification de variable. fenêtre.

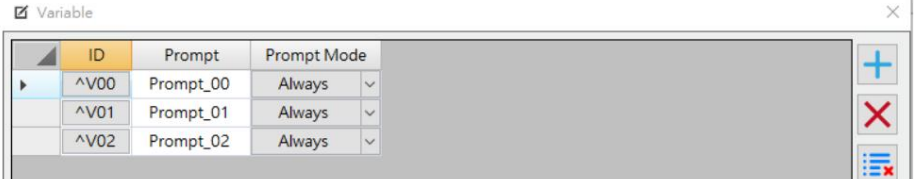

Dans la fenêtre d'édition de variable, suivez les étapes ci-dessous pour fonctionner :

- (1) Passer à la page « Intercepter »
- (2) Copiez les données de l'échelle dans la zone inférieure « Données d'échantillon »
- (3) Sous le mode d'interception de la variable ^V00, sélectionnez « par longueur » et réglez-le sur 8. Pour définir la longueur sur 8 car dans l'échantillon, la longueur de la sous-chaîne 1 est de 8. Après la configuration, vous pouvez voir le résultat de la fenêtre en bas à droite. Après cela, ^V00 a « STR1 : » et les données restantes sont « 1111,11Kg » qui seront affectées à la variable suivante ^V01.

(4) Après avoir terminé le réglage ^V00, cliquez sur l'icône « Variable suivante » variable <sup>^</sup>V01.

(5) Sous le mode d'interception de la variable ^V01, sélectionnez « par longueur » et réglez-le sur 7.

Une fois que c'est fait, vous pouvez voir le résultat en bas à droite. Le ^V01 a

« 1111.11 » et les données restantes « Kg » seront affectées à la variable suivante ^V02.

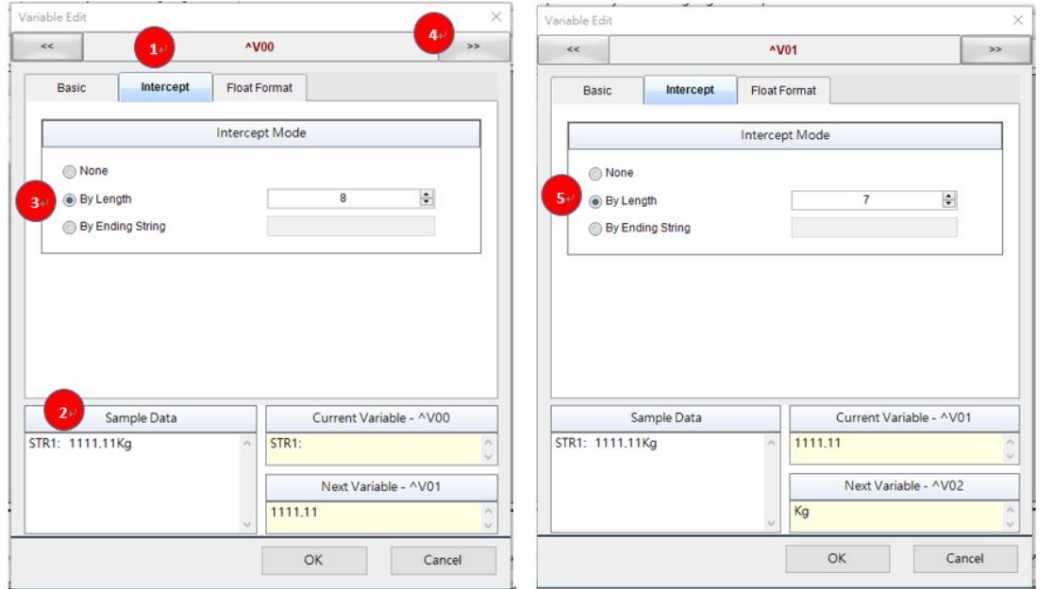

Jusqu'à présent, l'analyse des données de l'échelle est terminée. Lors de l'impression, chaque variable obtiendra les données suivantes. Si vous souhaitez imprimer la valeur du poids, mettez simplement la variable

- ^V01 dans l'objet.
- ^V00« STR1 : »
- ^V01« 1111.11 »
- ^V02 "Kg"

#### Analyser les données en terminant la chaîne

Utilisez l'exemple d'exemple, dans la fenêtre Modification de variable, pour configurer selon les étapes suivantes :

- (1) Passer à la page Intercepter
- (2) Copiez les données de balance « STR1 : 1 111,11 kg dans la zone inférieure des données d'échantillon.
- La variable actuelle ^V00 a STR1" et les données restantes "1111.11Kg" seront affectées à la variable suivante ^V01. La différence entre « par longueur » et « par et définissez-le comme « : » Une fois que c'est fait, vous pouvez voir le résultat en bas à droite. (3) Dans la « Méthode d'interception » de la variable ^V00 pour sélectionner « par chaîne de fin »

à configurer ensuite

 $>>$ 

Chaîne de fin » est si la chaîne de fin est définie sur « 1 : » et les données seront coupées. Il ne sera attribué ni à ^V00 ni à ^V01.

- $^{\prime\prime}$ V01. (4) Une fois ^V00 défini, cliquez sur l'icône « Variable suivante » pour définir la variable suivante
- (5) Sélectionnez « par fin de chaîne » dans la « Méthode d'interception » et réglez-le sur « Kg ». Ensuite,

vous pouvez voir le résultat en bas à droite. Le ^V01 a « 1111.11 ». Pour ce qui est de

« Kg » est défini comme chaîne de fin et sera donc coupé. Il ne sera pas affecté à la variable

suivante. Dans ce cas, il n'est pas nécessaire de définir une autre variable ^V02 pour sauvegarder le reste du données.

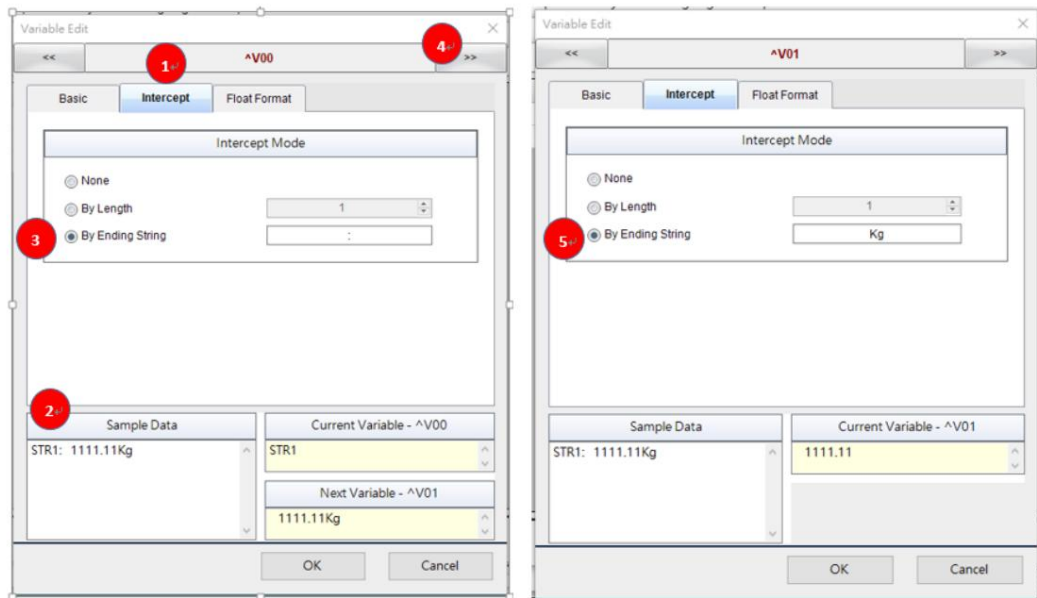

Jusqu'à présent, l'analyse des données de l'échelle est terminée. Lors de l'impression, chaque

variable obtiendra les données suivantes.

^V00« STR1 : » ^V01« 1111.11 » ^V02"Kg"

## 4.2.5 Insérer une variable

Cliquez sur l'icône « Variable » dans la barre d'outils pour dérouler la liste et cliquez sur « Insérer » pour ajouter une variable à l'objet.

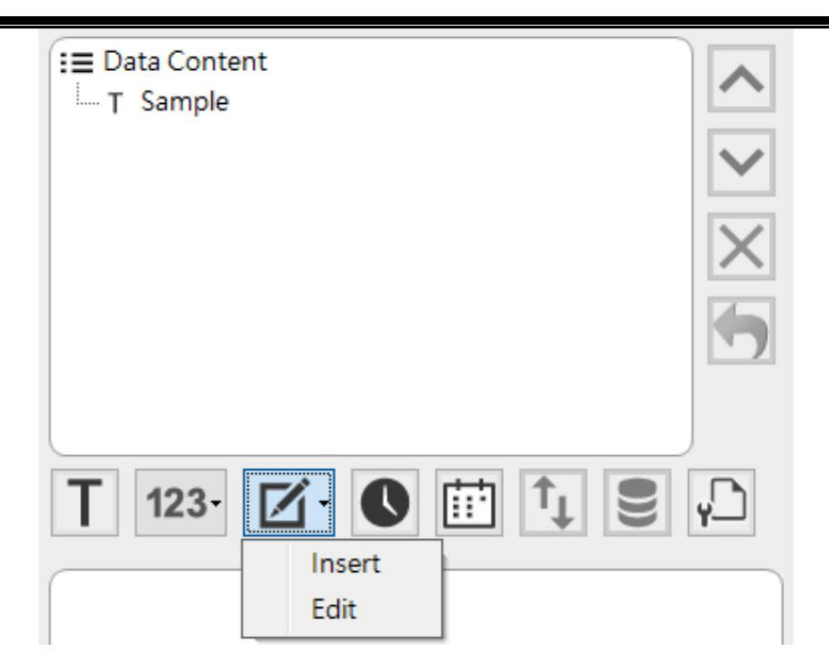

Lorsque vous cliquez sur le nœud dans la zone Contenu des données, l'interface de gauche affichera la fenêtre Modifier la variable. Les utilisateurs cliquent sur la variable avec la touche gauche de la souris pour basculer les données vers la variable sélectionnée.

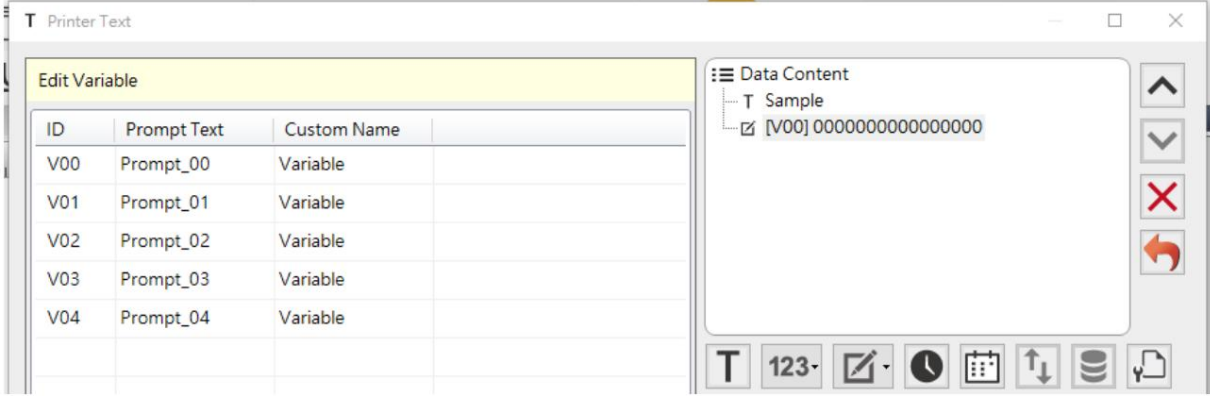

#### 107 V1.0.2022.01

# 4.3 Calcul des variables

Cliquez sur l'icône « Calcul des variables »  $\boxed{123}$  dans la barre d'outils de gauche pour saisir une variable

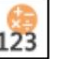

fenêtre de paramétrage du calcul. Si vous souhaitez extraire les données d'une variable pour

des calculs mathématiques ou obtenir une partie du contenu d'une variable, vous pouvez utiliser la

fonction de calcul de variable pour répondre à cette exigence. Il est important de noter que cette fonctionnalité ne sera pas activée lorsqu'aucune variable n'est définie dans l'étiquette.

Le concept de base du calcul de variable est d'effectuer une opération numérique ou un traitement de chaîne « Opérande 1 » et « Opérande 2 », et enfin de remplir le résultat du calcul dans « Variable de

résultat ». Définissez le type d'opération via « Opérateur ».

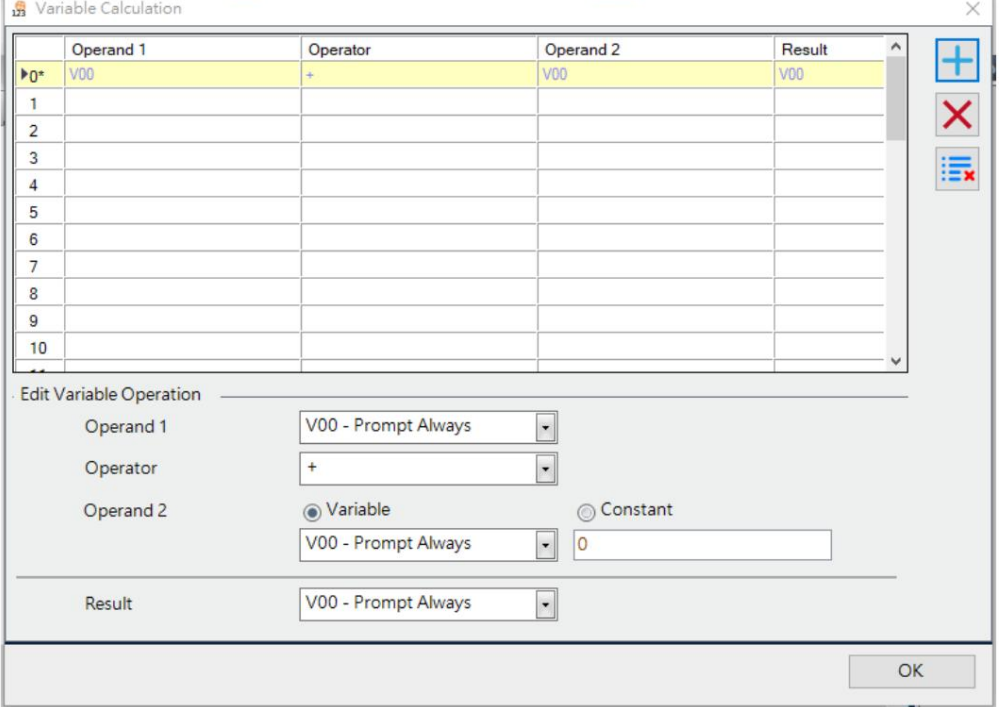

#### Opérande 1

Ce champ doit spécifier une variable pour représenter la première source de données dans l'expression.

#### Opérateur

L'opérateur a actuellement les types suivants

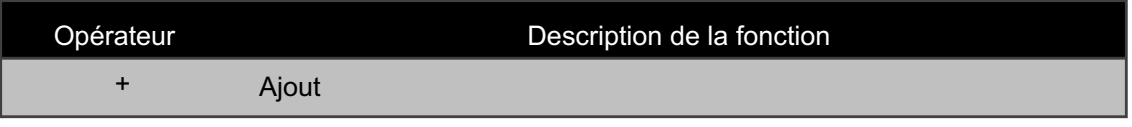

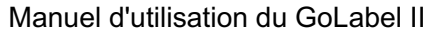

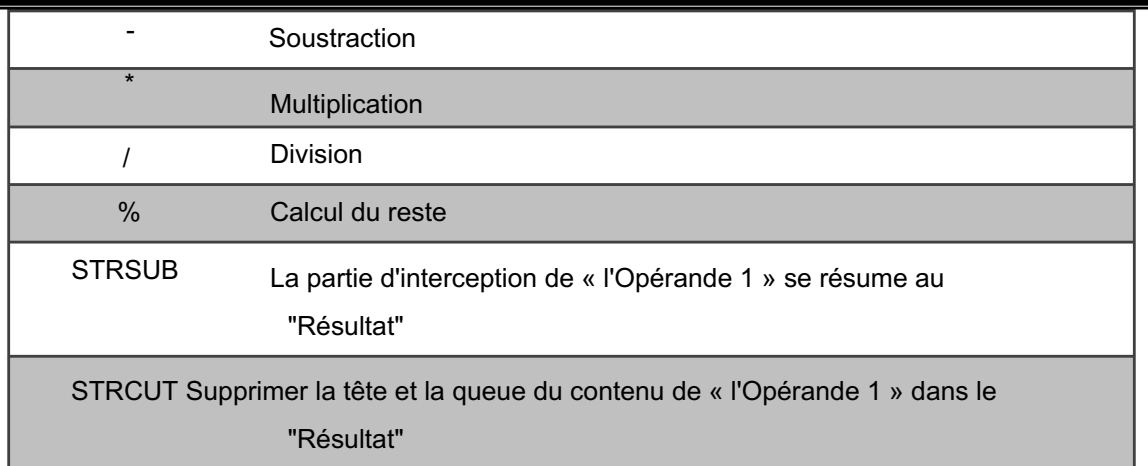

#### Opérande 2

Ce champ peut spécifier une variable ou une constante pour représenter la deuxième source de données dans l'expression.

Si l'opérateur est l'opérateur sélectionné pour traiter la chaîne, le contenu de ce champ est le paramétrage de l'extraction de la chaîne.

#### Résultat

Ce champ doit spécifier une variable. Le résultat du calcul de l'opération variable est renseigné dans cette variable.

## 4.3.1 STRSUB

Il peut intercepter les données d'une chaîne variable en définissant la position de départ et la longueur des données.

Position de départ

L'emplacement à partir duquel commencer à intercepter les données. Lorsque ce paramètre est 0,

cela signifie extraire du premier caractère, lorsque ce paramètre est 1, cela signifie extraire du

deuxième caractère, et ainsi de suite

Longueur des données :

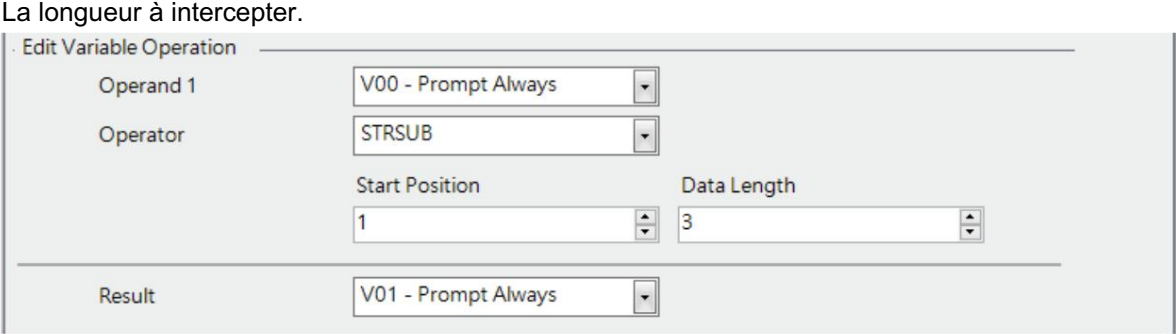

Les paramètres ci-dessus indiquent que les données à intercepter commencent à partir du 2ème caractère de V00 et que la longueur des données à intercepter est de 3. Lors de l'impression, si la valeur saisie pour V00 est ABCDEFGHIJK. La valeur imprimée par V01 est BCD.

# 4.3.2 COUPE

avant et après. Cette fonction peut obtenir les données de la variable via la méthode de suppression des données

Coupe à gauche :

Pour définir le nombre de caractères à supprimer sur le côté gauche.

Coupe à droite :

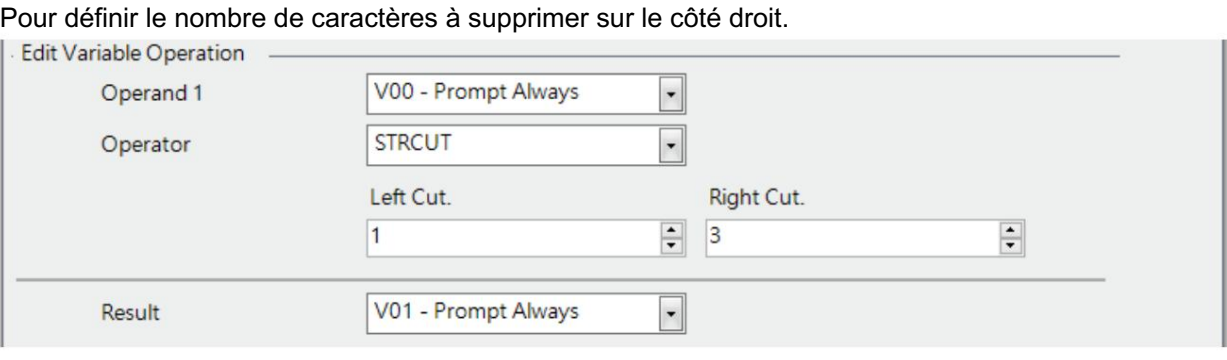

Le paramètre ci-dessus signifie supprimer 1 caractère du côté gauche de V00 et 3 caractères du côté droit. A l'impression, si la valeur saisie pour V00 est ABCDEFGHIJK. La valeur imprimée par V01 est BCDEFGH.

#### 4.4 Réglage de la date et de l'heure

#### 4.4.1 Réglage de la date/heure sur le RTC de l'imprimante

Cliquez sur l'icône dans la fenêtre « Configuration de

Ħ,

sur la barre d'outils supérieure pour afficher le paramètre

l'horloge en temps réel ». Après la configuration, cliquez sur « OK » pour confirmer le paramètre.

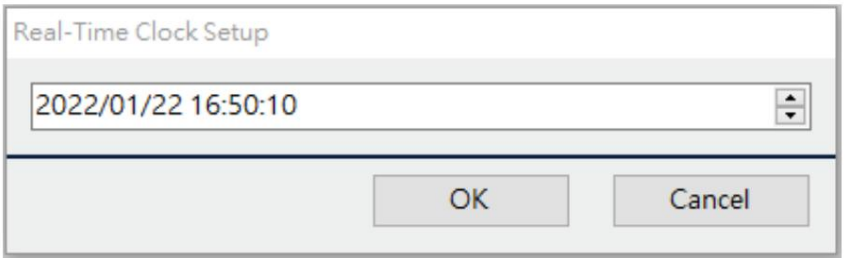

#### 4.4.2 Insérer la date/l'heure

Cliquez sur l'icône « Insérer l'heure » (Soliquez dans la barre d'outils de droite pour insérer du temps dans l'objet.

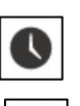

Insérier la date » Cliquez sur l'icône " Insérer la date » (Siguez sur l'icône " Insérer la date dans l'objet.

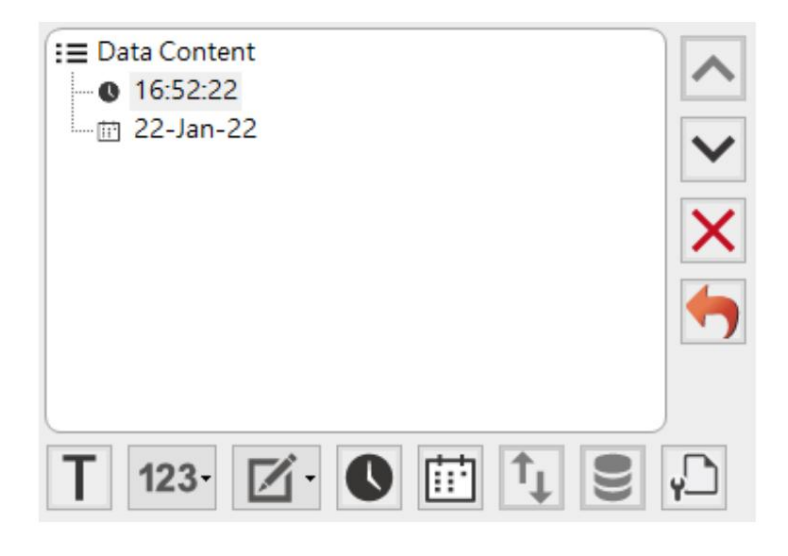

Cliquez sur le nœud correspondant à l'heure dans la zone Contenu des données, l'interface de gauche affichera Modifier

#### Fenêtre Format de l'heure.

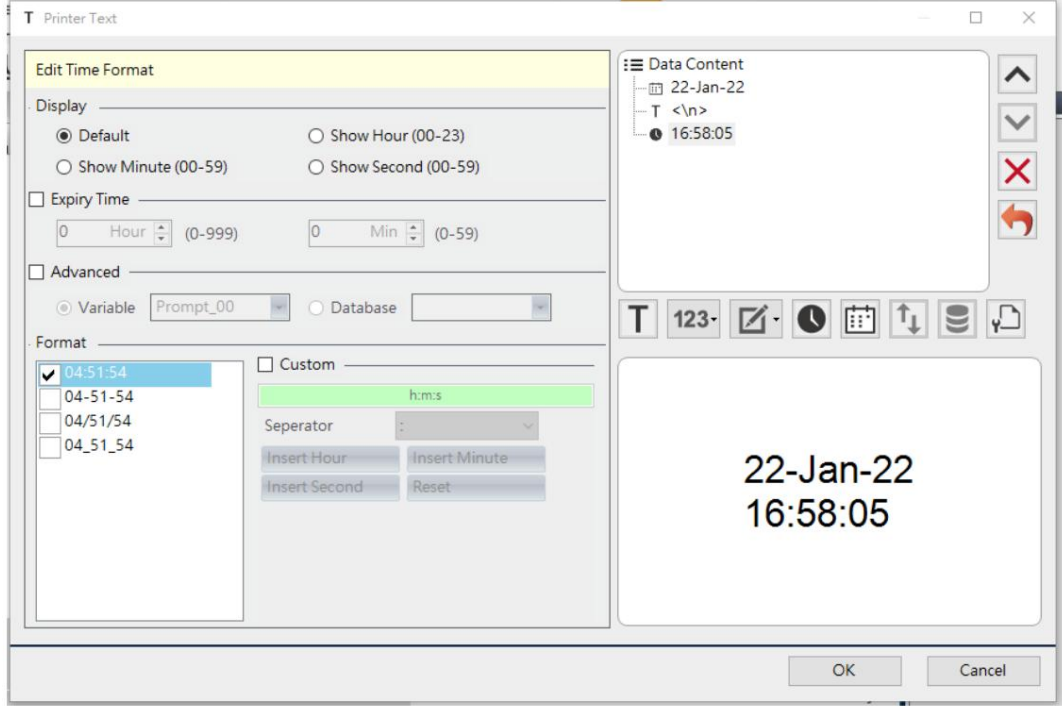

Cliquez sur le nœud de la date dans la zone Contenu des données, l'interface de gauche affichera Modifier

Format de date.

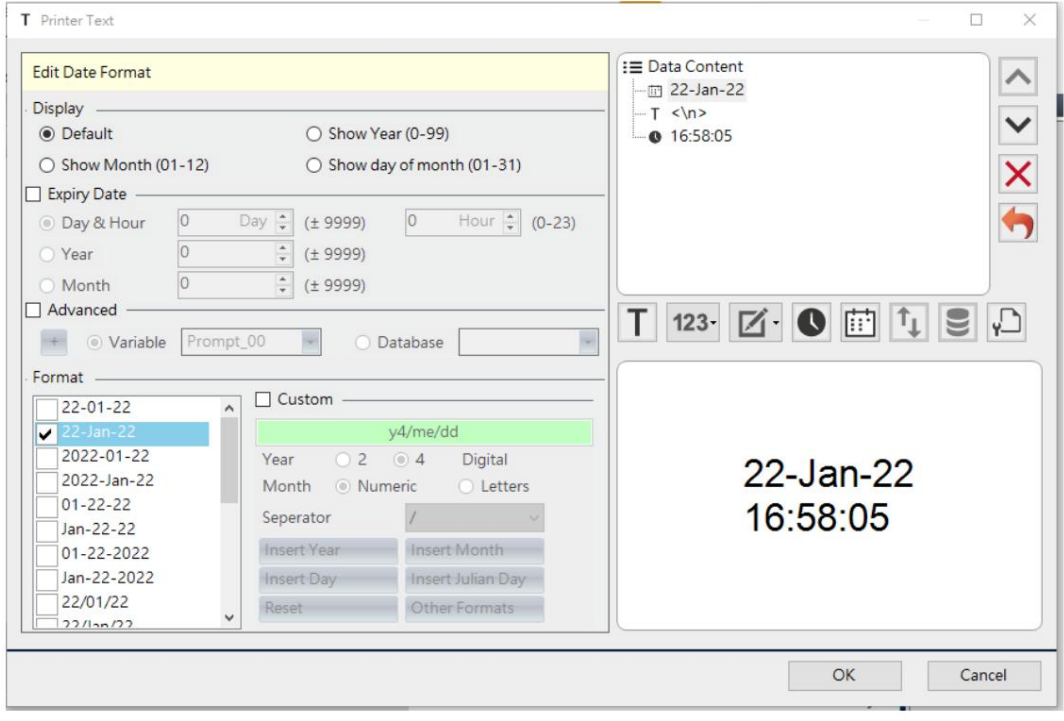

#### 4.5 Paramètres de la base de données

La fonction du paramètre de base de données est de lire les données de la base de données dans le fichier d'étiquettes pour l'impression.

#### 4.5.1 Liaison avec la base de données

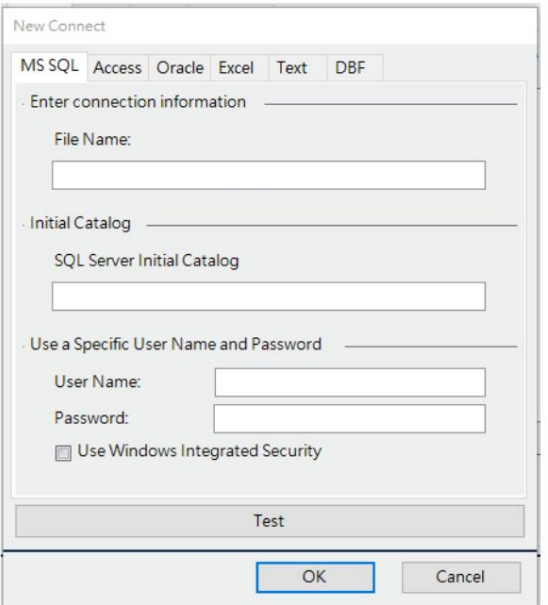

Cliquez sur l'icône « Connecter la base de données » pour accéder à la fenêtre de connexion à la base de données.

Sélectionnez le type de connexion à la base de données à établir. Par exemple : à l'aide d'Excel, sélectionnez l'emplacement du chemin du fichier, cliquez sur "Test de connexion" pour afficher si la connexion a réussi, puis cliquez sur "OK" pour terminer la connexion à la base de données.

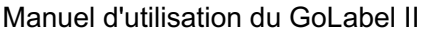

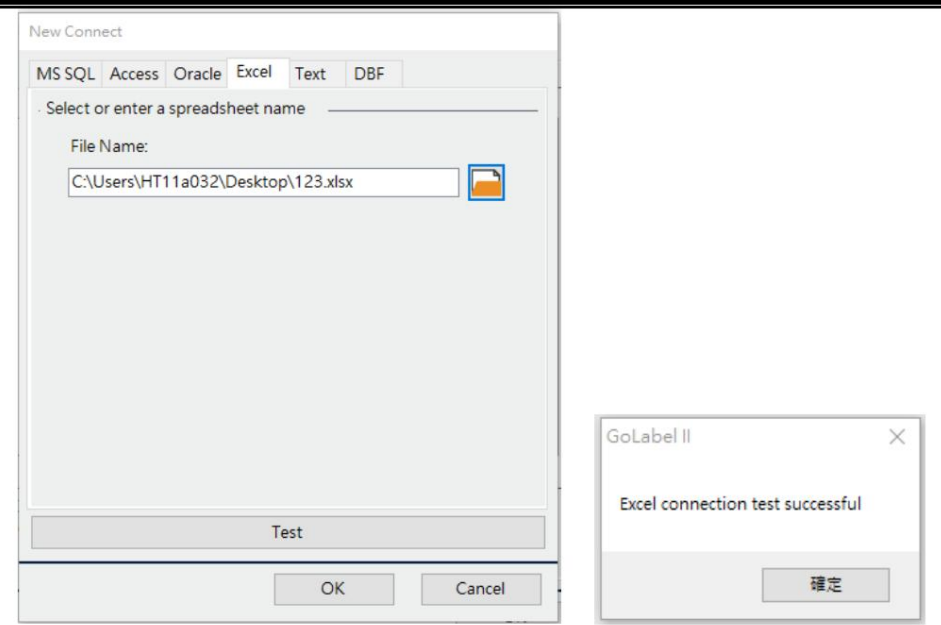

Dans la « Table de données » de la fenêtre de la base de données, vous pouvez voir le contenu des fichiers connectés. Et la première colonne du fichier appartient au nom du champ dans le

base de données.

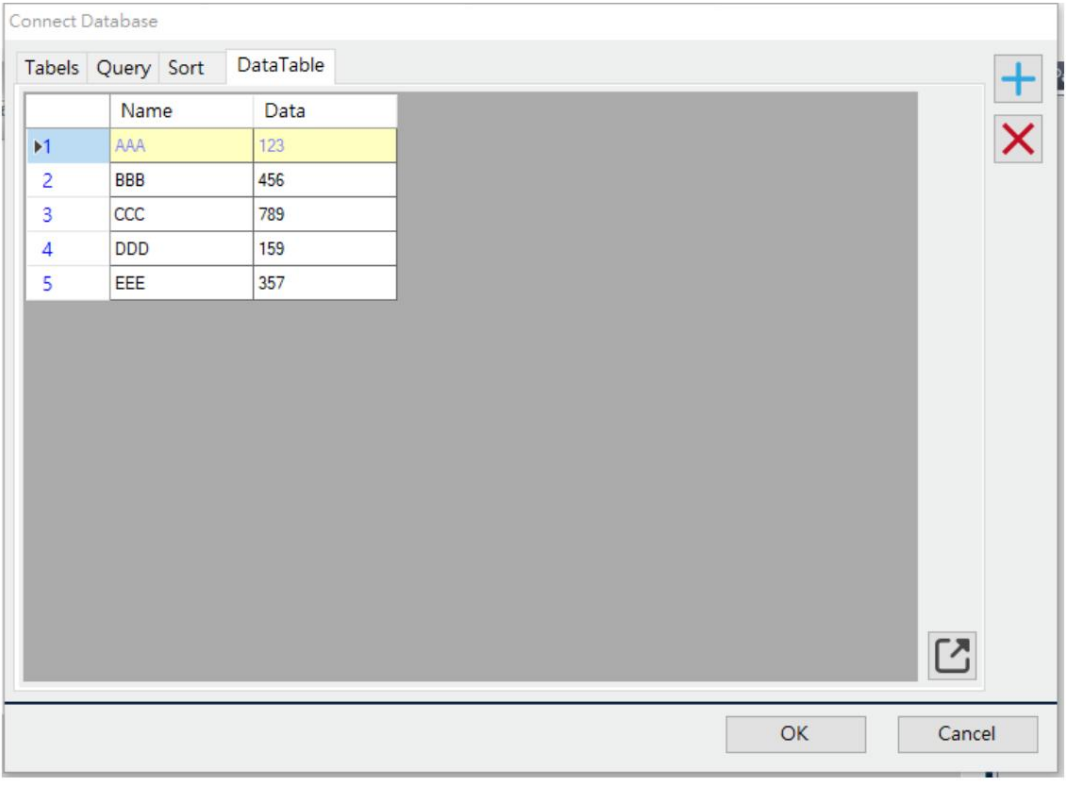

4.5.2 Sélectionner la base de données

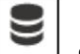

Cliquez sur l'icône « Insérer une base de données »  $\Box$  dans la barre d'outils de droite pour insérer le champ de base de données dans

L'object.

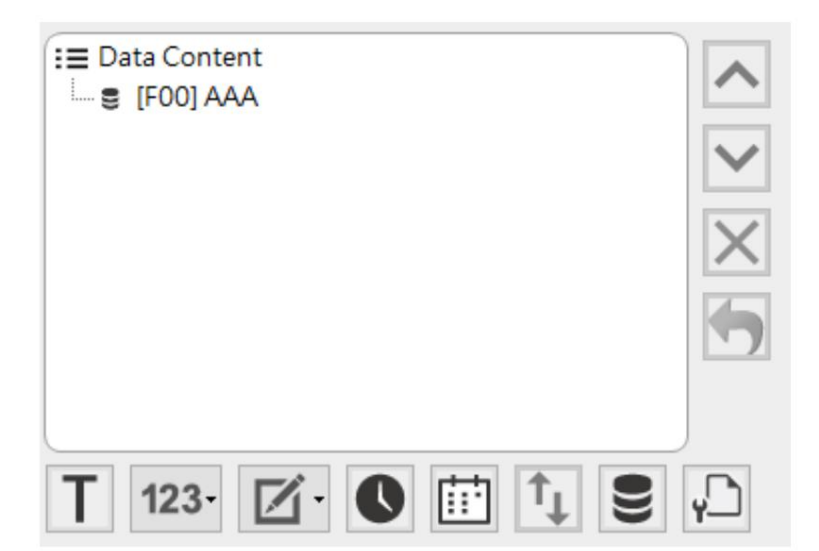

Cliquez sur le nœud de la base de données dans la zone Contenu des données, l'interface de gauche affichera la fenêtre Modifier le

champ de la base de données. L'utilisateur peut cliquer sur la touche gauche de la souris lorsqu'il se trouve dans le champ de la liste de gauche pour basculer les données vers le champ de données de base de données sélectionné.

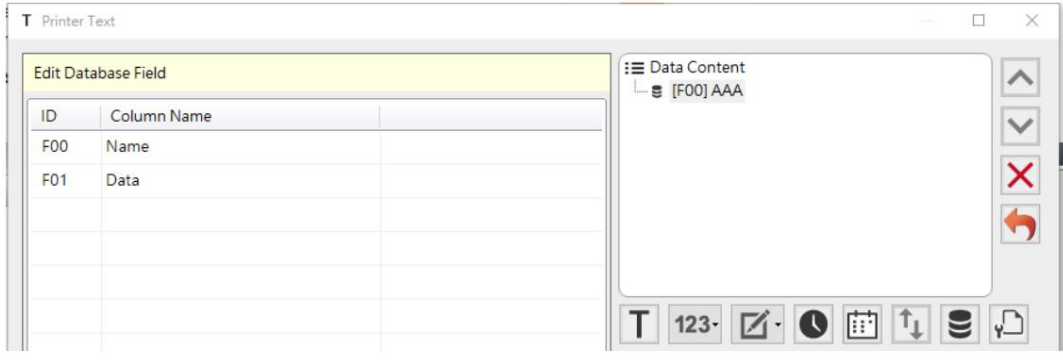

L'étiquette avec la base de données lors de l'impression affichera la fenêtre de configuration de l'imprimante et passera à la page

« Utiliser la base de données ». Les utilisateurs peuvent définir l'article à imprimer et imprimer les quantités pour

#### Élément sélectionné.

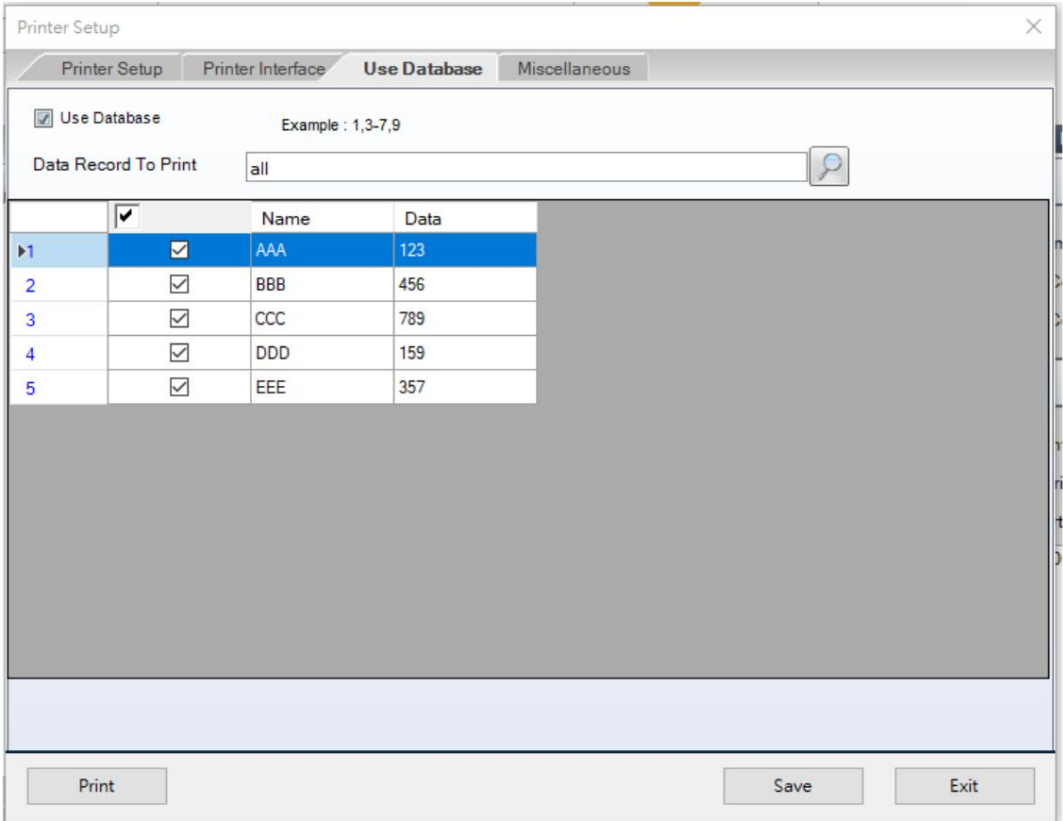

Cliquez sur l'icône en haut à droite pour rechercher certaines données de la base de données actuelle. Cliquez

sur « OK », les premières données répondant à cette exigence seront sélectionnées.

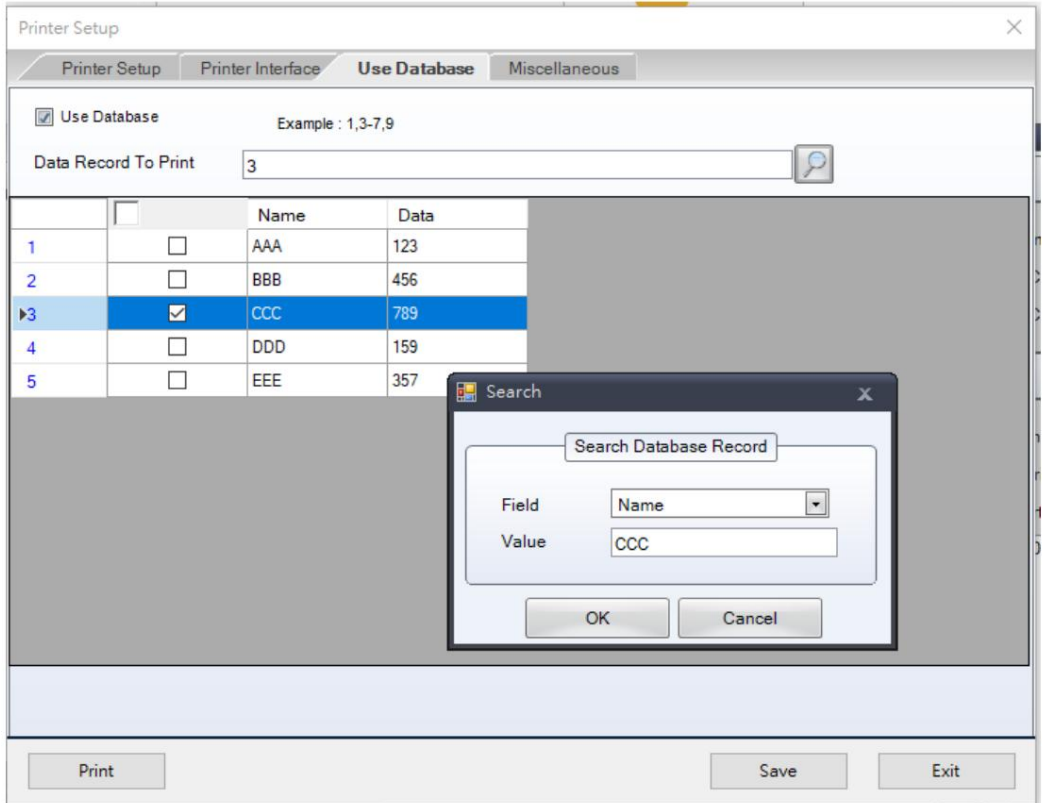

## 4.5.3 Imprimer le numéro de page de la base de données

Lorsque l'étiquette est connectée à la « Base de données », saisissez ^FPG dans la zone Modifier le texte comme ci-dessous.

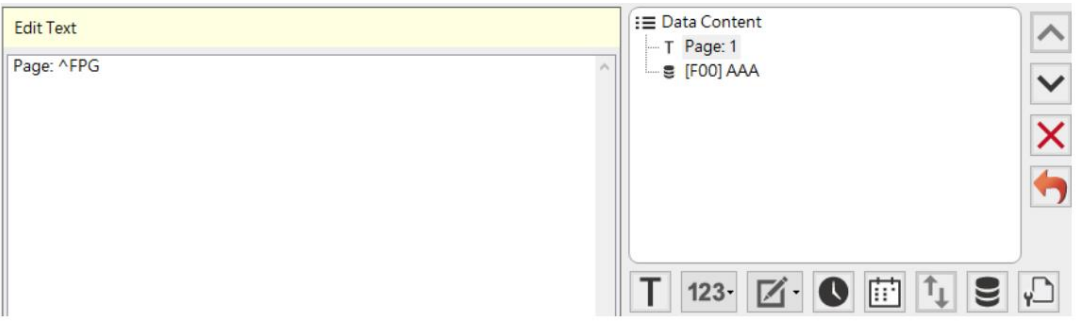

Et pour définir « Nombre d'étiquettes » sur la colonne de correspondance « Base de données » comme ci-dessous.

(Imprimez un nombre différent d'étiquettes pour chaque donnée)

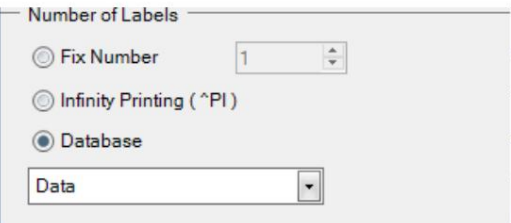

Prenons l'exemple de l'image suivante : élément 1 pour imprimer trois étiquettes, élément 2 pour imprimer trois étiquettes,

élément 3 pour imprimer deux étiquettes, et l'effet de numéro de page peut être imprimé.

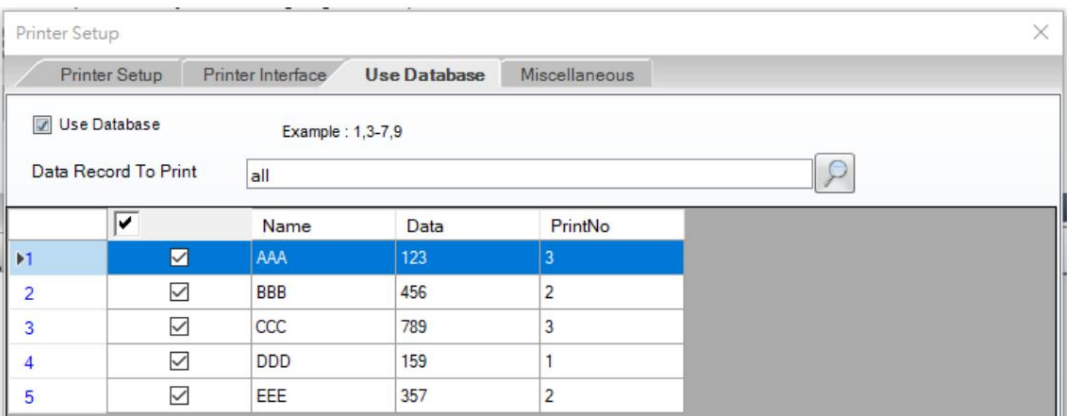

# 4.5.4Oracle

[Avant d'utiliser Oracle Database Selection, vous devez télécharger Oracle à partir d' Oracle Data Access](https://www.oracle.com/database/technologies/dotnet-utilsoft-downloads.html) 

Components (ODAC) avec Oracle Developer Tools pour Visual Studio.

Une fois l'installation terminée, ouvrez les paramètres de connexion à la base de données

Entrez l'adresse IP du serveur dans Nom de fichier. Ex : 192.168.xxx.xxx

 Saisissez le nom d'utilisateur et le mot de passe pour vous connecter au serveur. Appuyez sur « Test » pour confirmez si la connexion est réussie.

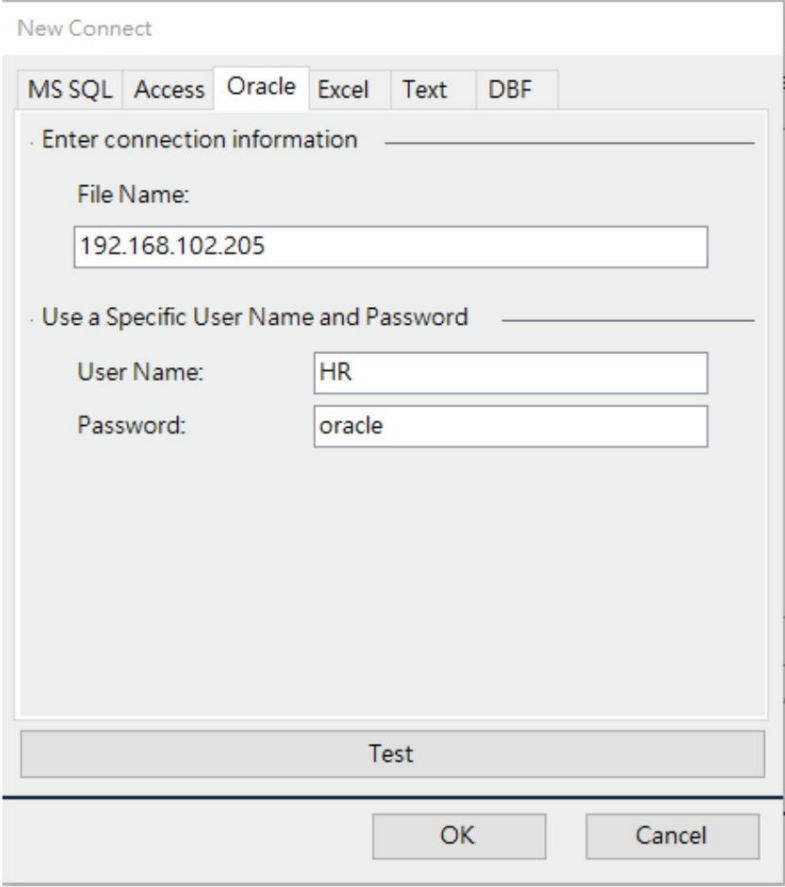

# 4.5.5 Serveur SQL

Ouvrez les paramètres de connexion à la base de données et sélectionnez SQL

Entrez l'adresse IP du serveur dans le nom de fichier. EX : 192.168.xxx.xxx

Saisissez le nom de la base de données à connecter dans le répertoire initial SQL.

 Saisissez le nom d'utilisateur et le mot de passe pour vous connecter au serveur. Appuyez sur « Test » pour confirmez si la connexion est réussie.

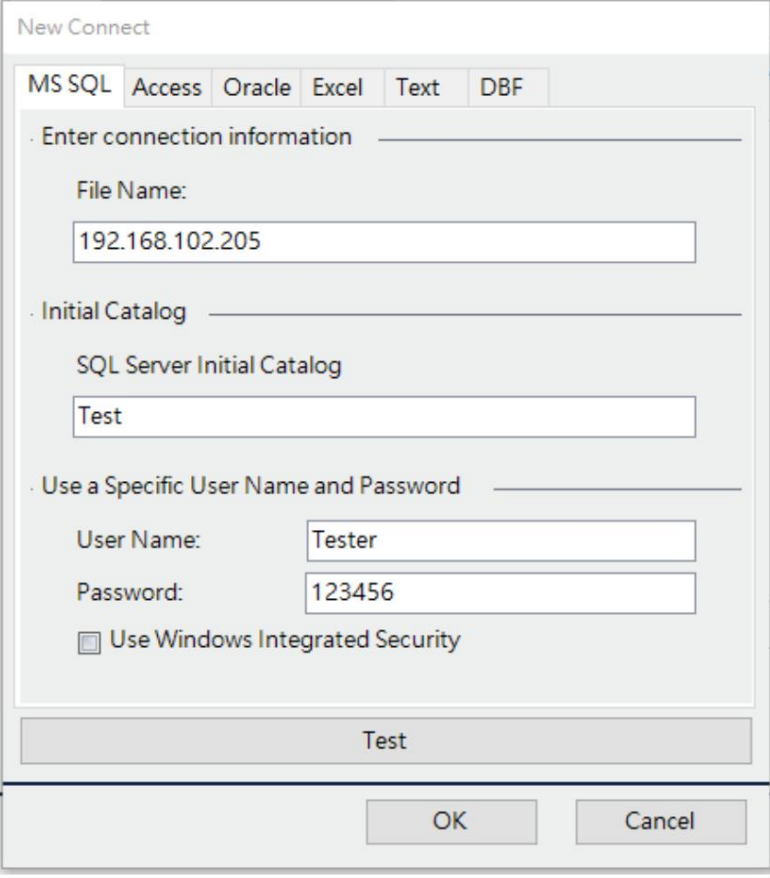

## 4.5.6 Texte

Nom du texte :

Un fichier nommé .txt ou .CSV

#### Mode verbatim :

Si les données du fichier (comme indiqué ci-dessous) sont séparées par des virgules et contiennent des

guillemets doubles " comme ci-dessous.

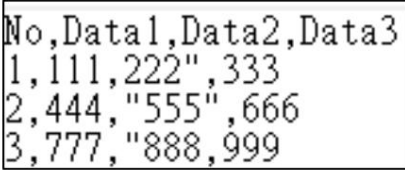

Lorsque « Mode Verbatim » n'est pas coché, les guillemets doubles ne peuvent pas être récupérés par

défaut car les guillemets doubles sont des caractères spéciaux dans le texte

déposer. Les données sont présentées comme suit :

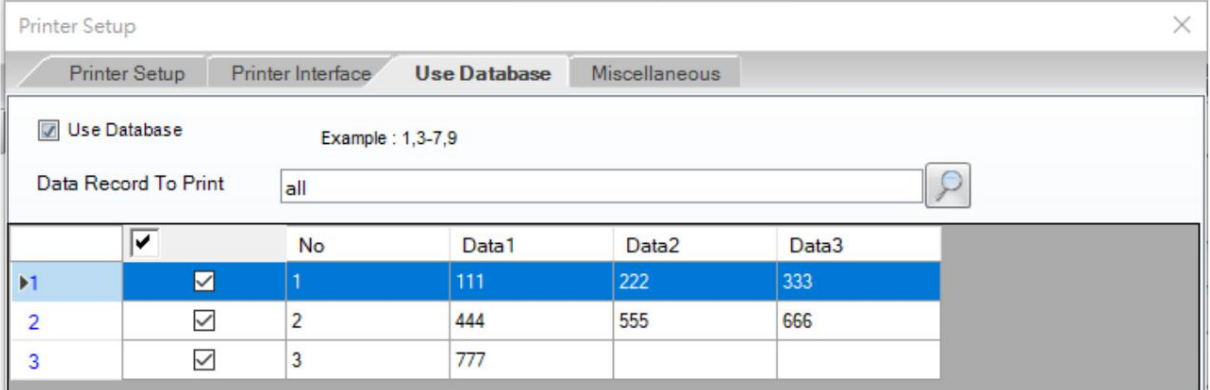

Lorsque « Mode Verbatim » est coché, le programme coupera les données selon le délimiteur dans l'option, et les caractères autres que le délimiteur seront capturés textuellement et présentés fidèlement. Les données sont présentées comme suit :

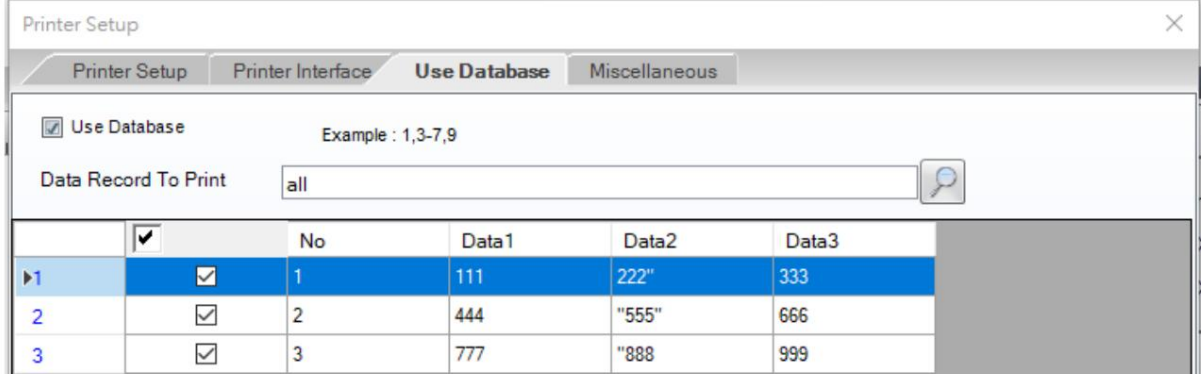

#### Page de codes

Le logiciel obtiendra automatiquement le code de la page de codes de l'environnement

système. Les utilisateurs peuvent également sélectionner le code de la page de codes qui correspond au fichier via la liste déroulante.

#### Délimiteur

L'option par défaut est la virgule. Si l'utilisateur crée un fichier avec un point-virgule ou un espace comme séparateur, il doit sélectionner le séparateur correspondant dans la liste déroulante.

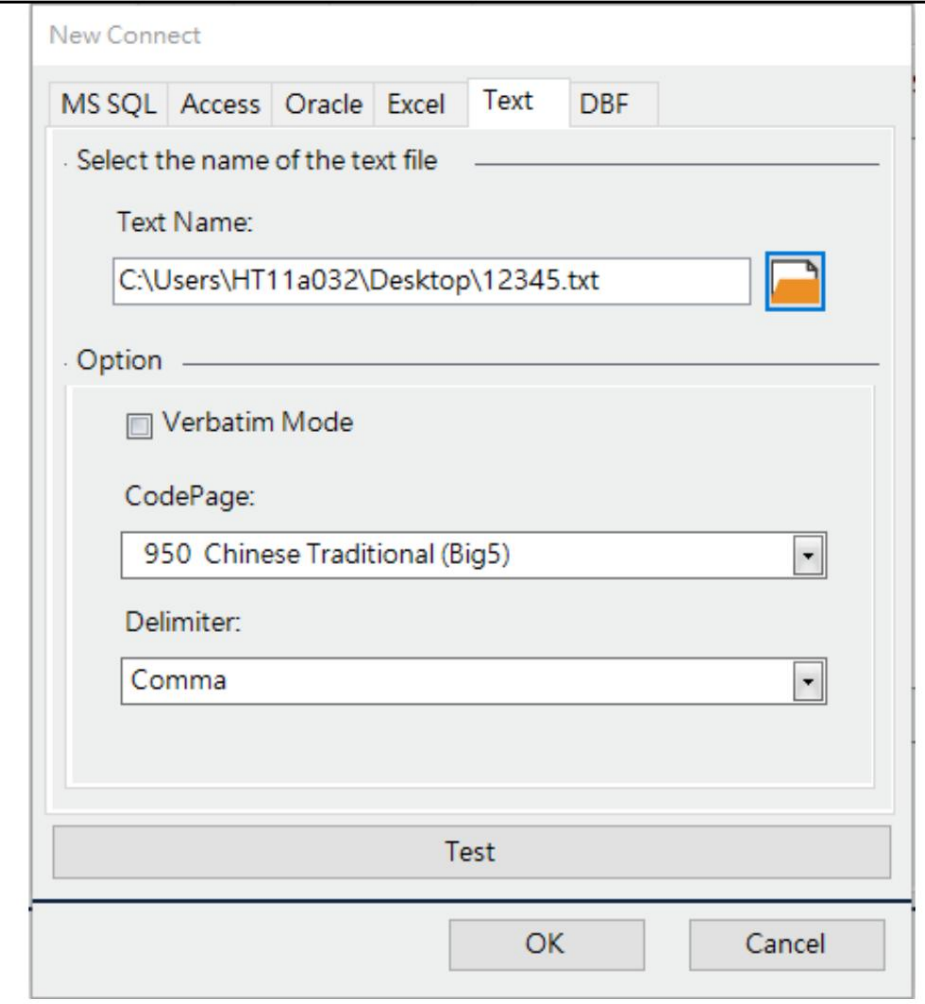

#### 4.6 Imprimer avec le port LAN

#### 4.6.1 Rechercher une imprimante

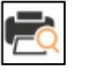

Cliquez sur l'icône « Rechercher une imprimante » sur la barre d'outils et vous pouvez rechercher l'imprimante

appareils qui doivent être connectés au réseau local.

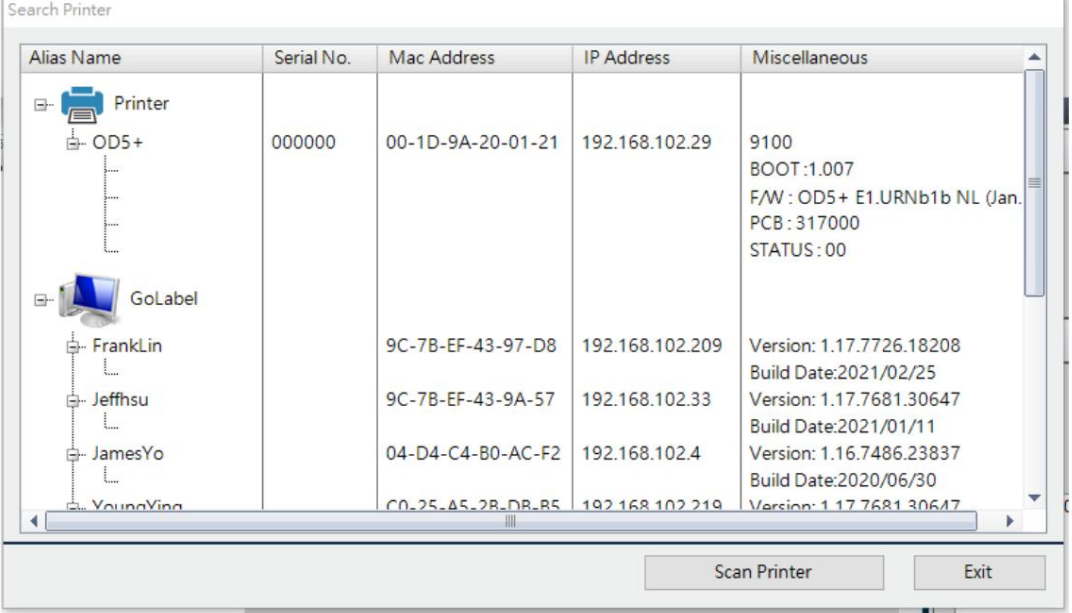

Une autre méthode consiste à cliquer sur l'icône « Configuration de l'imprimante »

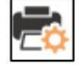

sur la barre d'outils et passez à

Page « Interface de l'imprimante » et cliquez sur l'icône « Rechercher une imprimante Godex » pour rechercher

imprimantes actuellement connectées à l'ordinateur.

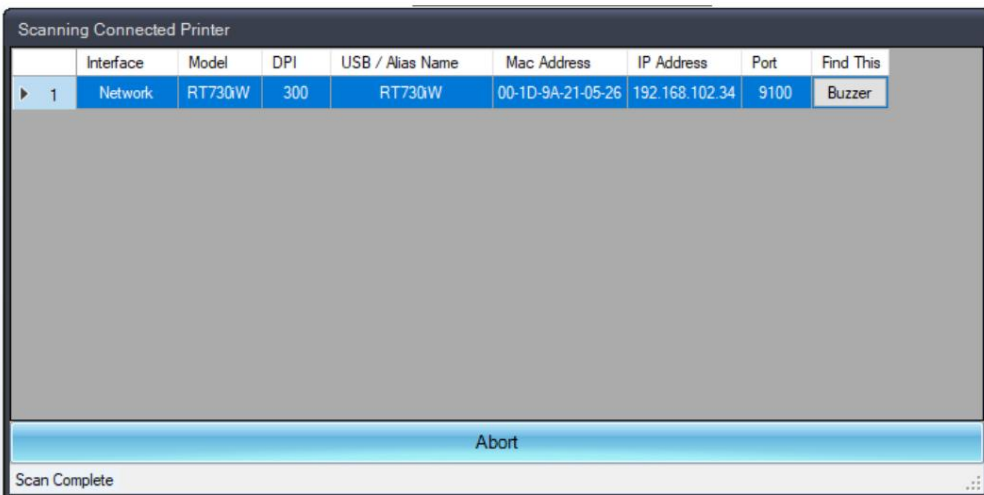

Confirmez que l'interface de sortie d'impression d'étiquettes sélectionne le port LAN, puis cliquez sur « OK » pour

#### terminer la connexion.

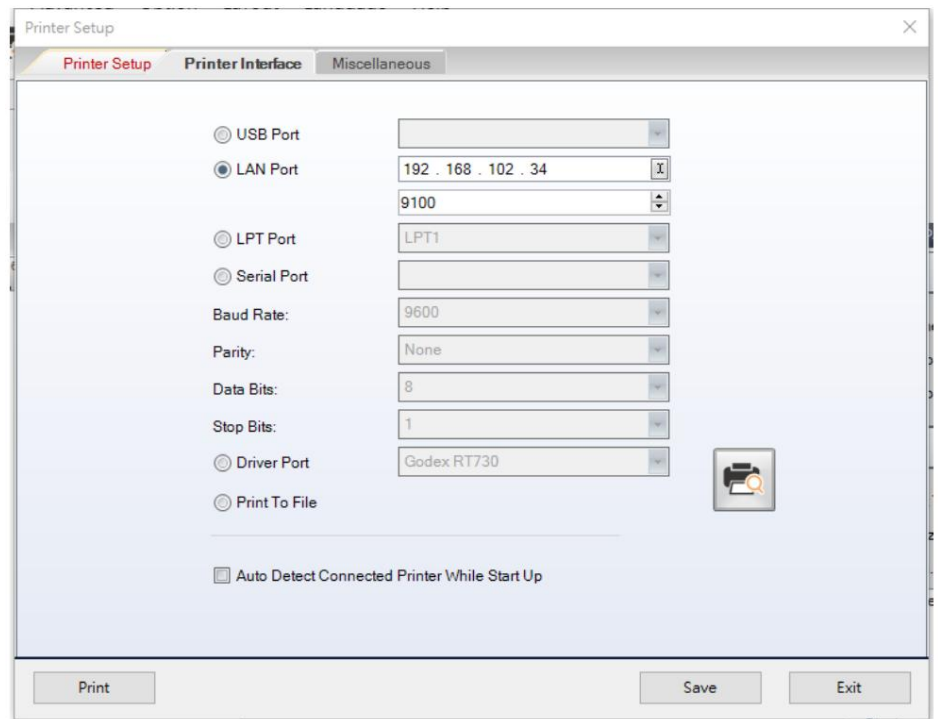

## 4.6.2 Définition de l'adresse IP

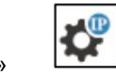

Cliquez sur l'icône « Paramètres IP » sur la barre d'outils pour configurer l'imprimante afin d'obtenir l'adresse IP de

Serveur DHCP ou IP statique.

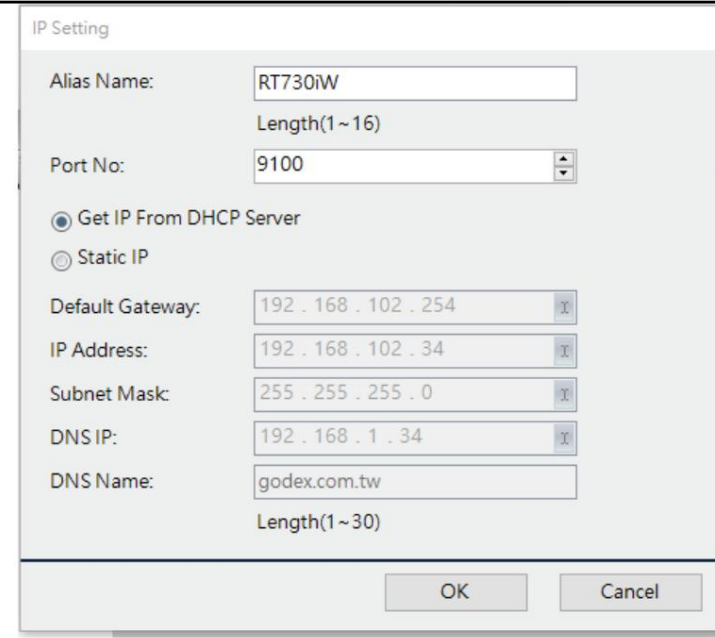

## 4.6.3 Configuration des paramètres SNMP/SMTP

Cliquez sur l'icône « Définir les paramètres d'alarme »

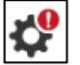

pour définir la fonction d'alerte de l'imprimante

Activer la notification de message d'alerte SMTP

SMTP est l'abréviation de Simple Mail Transfer Protocol, qui est une norme de transmission de courrier électronique sur Internet. L'utilisateur peut définir les informations de courrier électronique pour l'imprimante. Lorsque l'imprimante présente une erreur, le micrologiciel de l'imprimante peut envoyer activement le contenu de l'erreur par courrier électronique, afin que le personnel de gestion de l'imprimante puisse traiter rapidement les problèmes.

- Compte de connexion : Le compte de l'expéditeur sur le serveur de messagerie
- Mot de passe de connexion : Le mot de passe de l'expéditeur sur le serveur de messagerie
- Adresse IP ou URL du serveur : le serveur de messagerie de l'expéditeur
- Objet du mail : Objet du mail
- Mail From Address : L'adresse e-mail de l'expéditeur
- Mail to Address : L'adresse email du destinataire
- Cycle de durée : signifie heures

Il doit être utilisé avec Event Counter comme ci-dessous. Si la durée du cycle est 1 et le compteur d'événements est 3, cela signifie que s'il y a 3 erreurs en 1 heure, une lettre sera envoyée prévenir

• Compteur d'événements : signifie plusieurs fois

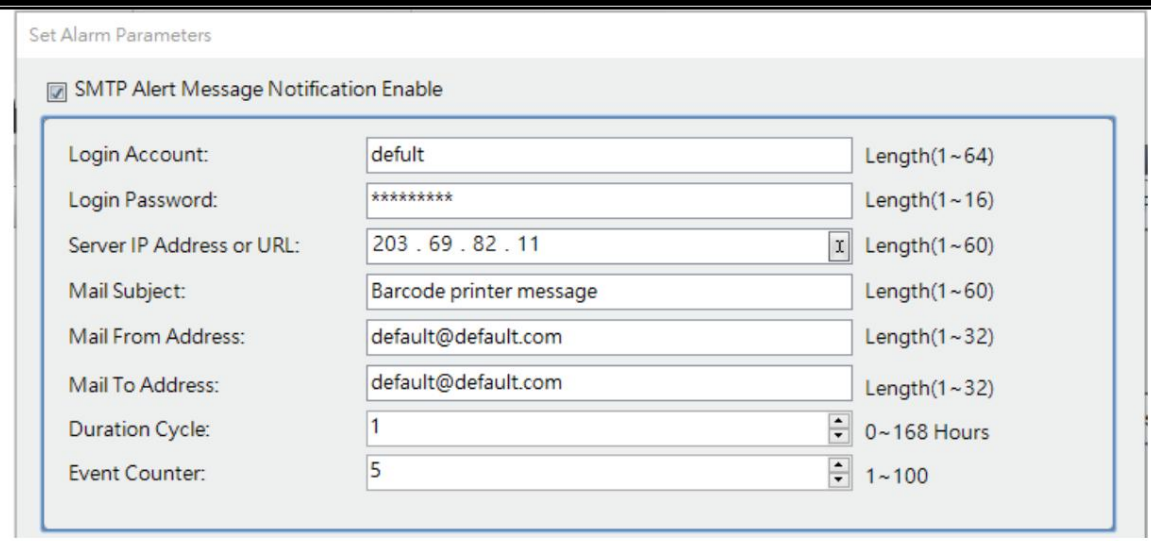

Activer la notification des messages d'alerte SNMP

SNMP est l'abréviation de Simple Network Management Protocol, qui est un protocole de communication permettant de gérer les périphériques réseau. Le SNMP dans l'imprimante est la fonction du côté client. Lorsque l'imprimante rencontre une erreur, le micrologiciel de l'imprimante peut envoyer activement des messages SNMP au serveur SNMP. Les utilisateurs doivent configurer eux-mêmes le serveur SNMP avant de collecter des données via ce paramètre.

• Communauté SNMP : SNMP Nom du groupe SNMP

• Adresse IP du trap : IP du serveur SNMP

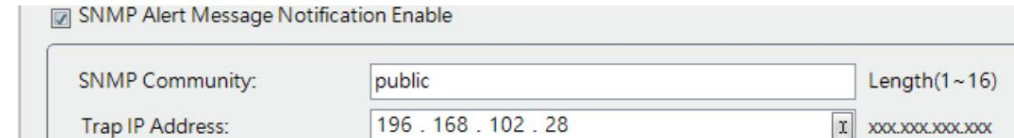

## 4.6.4 Définir un message d'alerte

Cliquez sur l'icône « Définir un message d'alerte »

pour envoyer un message d'alerte.

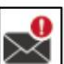

sur la barre d'outils pour configurer les erreurs à

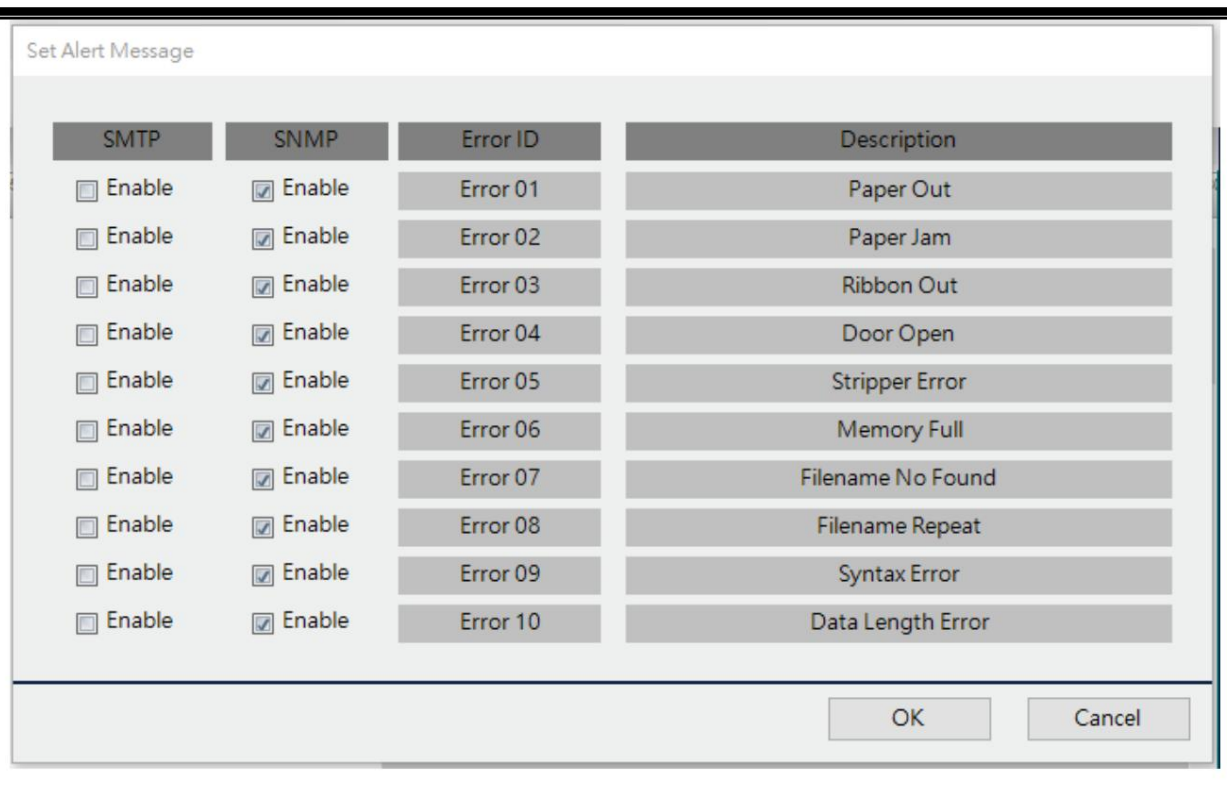

## 4.7 Télécharger l'objet sur l'imprimante

Cliquez sur l'icône « Télécharger sur l'imprimante »

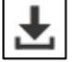

sur la barre d'outils et la page de configuration apparaîtra

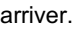

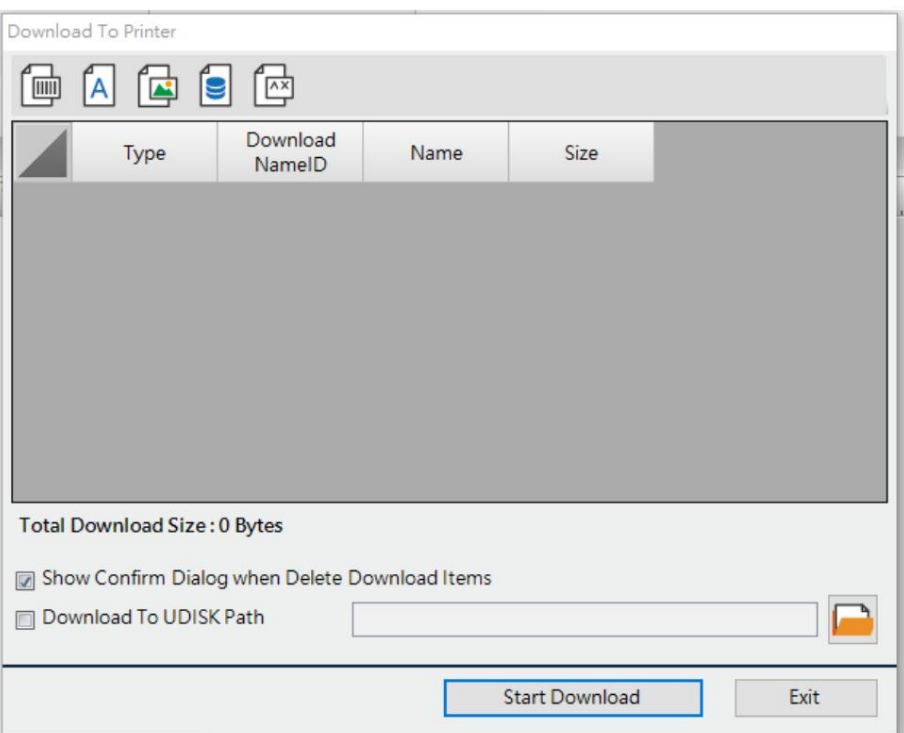

## 4.7.1 Télécharger la police

Cliquez sur l'icône "Police"

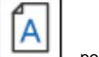

pour accéder à la page de configuration de la police.

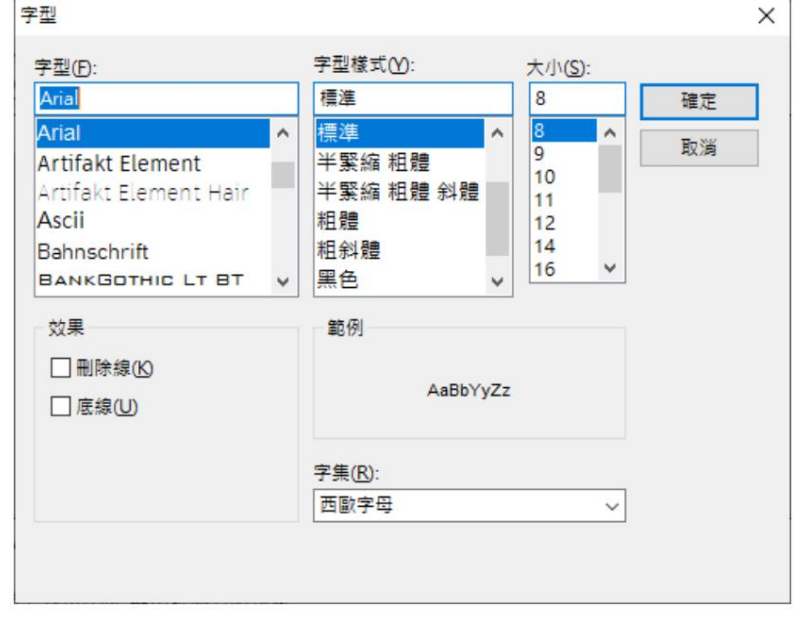

être téléchargé. Après avoir sélectionné le type et le style alphanumériques pris en charge, cliquez sur « OK ». Dans la fenêtre « Veuillez sélectionner un identifiant de police », sélectionnez le numéro de code. Un total de 26 polices (de VA à VZ) peuvent

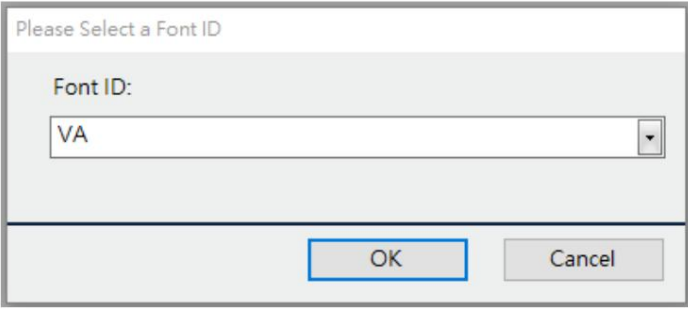

## 4.7.2 Format de téléchargement

Cliquez sur l'icône « Formater » | pour accéder à la fenêtre Sélectionner la source de l'étiquette et choisir le

fichier d'étiquettes actuellement ouvert ou d'autres fichiers d'étiquettes existants à télécharger sur l'imprimante. Le nom du fichier ne peut être que alphanumérique.

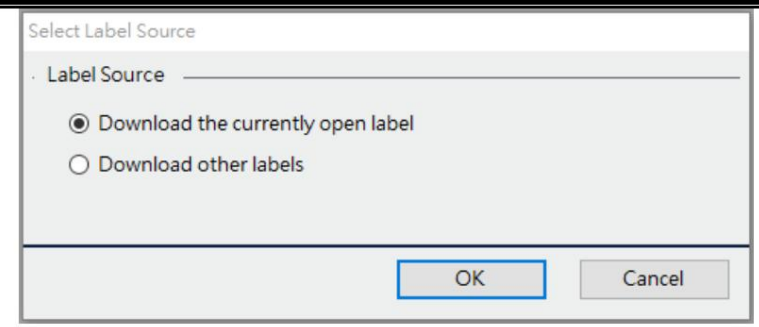

# 4.7.3 Autres objets téléchargeables

Cliquez sur l'icône « Graphiques », « DBF, CSV et « Fichier Cmd » pour télécharger les fichiers à télécharger sur l'imprimante.

#### 4.8 Contrôle de l'imprimante

Dans la liste déroulante de l'icône « Contrôle de l'imprimante » du contrôle  $\Box$ , vous pouvez définir les paramètres associés de l'imprimante.

#### 4.8.1 Mémoire d'affichage

Liste des formats d'impression Imprimez la liste des étiquettes de la mémoire de l'imprimante

Liste graphique Pint Imprimez la liste graphique de la mémoire de l'imprimante

Imprimer la liste des polices Imprimez la liste alphanumérique de la mémoire de l'imprimante

Tous les noms (étiquette, graphique, police) et espace disponible : imprimez l'étiquette, le graphique, l'Asie.

police, police alphanumérique et liste TTF de la mémoire de l'imprimante

Nom de la police asiatique et espace disponible : imprimez la liste des polices asiatiques de la mémoire de l'imprimante.

#### 4.8.2 Test de la pression d'impression

En fonction de la largeur de l'étiquette dans l'imprimante actuelle, le motif de grille sera imprimé afin de vérifier s'il y a des pixels morts ou des anomalies dans la tête d'impression.

4.8.3 Redémarrer l'imprimante

Redémarrez l'imprimante.

#### 4.8.4 Paramètres d'impression de l'imprimante

- L'impression comprend « Modèle d'imprimante », « Version du micrologiciel », « Numéro de série USB », « Paramètres de communication RS232 », « Paramètres de communication réseau », « Présentation de l'utilisation de la mémoire »,
	- « Paramètres de base d'impression », « Mode capteur de bord du papier ».

et d'autres informations.

### 4.8.5 Imprimer l'étiquette imprimée précédente

La mémoire temporaire de l'imprimante enregistrera le contenu de la dernière étiquette imprimée après la mise sous tension de la machine. Grâce à cette fonction, l'imprimante peut imprimer la dernière étiquette imprimée.

### 4.8.6 Transfert papier

Définissez la longueur pour déplacer le papier dans l'imprimante dans le sens de l'impression.

### 4.8.7 Papier en arrière

Définissez la longueur pour déplacer le papier dans l'imprimante dans le sens opposé de l'impression.

#### 4.8.8 Avertisseur sonore

Activez ou désactivez le buzzer. Si la fonction buzzer est activée, l'imprimante émettra un son d'avertissement lorsque le fichier est téléchargé ou qu'une erreur se produit.

### 4.8.9 Changer la mémoire

Passer à Flash : mémoire intégrée de l'imprimante

 Passer à la mémoire étendue : si vous insérez une clé USB dans l'imprimante, la clé USB est la mémoire étendue de l'imprimante.

Lors de l'insertion d'une clé USB dans l'imprimante, la mémoire de l'imprimante sera automatiquement basculée vers la mémoire étendue (clé USB), et l'utilisateur peut également changer manuellement de mémoire via cette fonction.

### 4.8.10 Détection automatique

Cette fonction détectera en continu la transmission et la réflectivité du papier via le capteur de l'imprimante pendant le processus d'alimentation du papier, et calculera enfin les paramètres du capteur les plus appropriés pour détecter le bord du papier. Après le

sera également calculé. Il est recommandé aux utilisateurs d'effectuer une correction automatique lors du basculement entre différents matériaux de papier afin d'obtenir de meilleurs effets de détection des bords. l'étalonnage automatique est terminé, l'étiquette de longueur de papier de l'espacement ou l'étiquette de marque noire

## 4.8.11 Contrôle du mode sans doublure

Lorsqu'un modèle prenant en charge Linerless est sélectionné dans la fenêtre « Paramètres de l'imprimante », cet élément sera affiché dans la liste des fonctions.

Activé (TYPE 1) : reculez de 67 % après la découpe, retirez 33 % après l'impression

Activé (TYPE 2) : Ne pas retirer après la découpe et retirer après l'impression

Désactivé : Désactivez le contrôle du mode Linerless

## 4.8.12 Mode invite LCD après rappel d'étiquette

Cette fonction peut être utilisée pour définir la page à laquelle revenir après l'exécution de l'impression des étiquettes de rappel via le panneau LCD de l'imprimante. Il existe trois options.

Revenir à la saisie du nombre d'étiquettes :

Revenir aux variables d'entrée :

Revenir à Sélectionner l'étiquette :

#### 4.8.13 Habillage de texte par variables

Lorsque cette fonctionnalité est activée, le texte imprimé sera renvoyé à la ligne selon la définition de la variable.

## 4.8.14 Alignement des codes-barres par variables

Lorsque cette fonctionnalité est activée, le code-barres sera aligné selon la définition dans
la variable lors de l'impression.

#### 4.8.15 Double coupe

Lorsque l'imprimante est installée avec un cutter et active cette fonction, chaque impression effectuera une double découpe.

#### 4.8.16 Rotation de l'étiquette

Cette fonction peut changer le sens de rotation des étiquettes lors de l'impression

#### 4.8.17 Configurer la détection automatique

Cette fonction peut définir dans quelles conditions l'imprimante doit effectuer une détection automatique. Il existe quatre options.

Aucun

Lorsque l'imprimante est allumée

Lorsque le capot de l'imprimante est fermé

Lorsque l'imprimante est allumée ou que le capot de l'imprimante est fermé

# 4.9 Supprimer un objet de l'imprimante

Cliquez sur l'icône « Supprimer de l'imprimante »  $\Box$  sur la barre d'outils pour entrer dans la fenêtre comme

ci-dessous. Il affichera les objets qui ont été téléchargés sur l'imprimante.

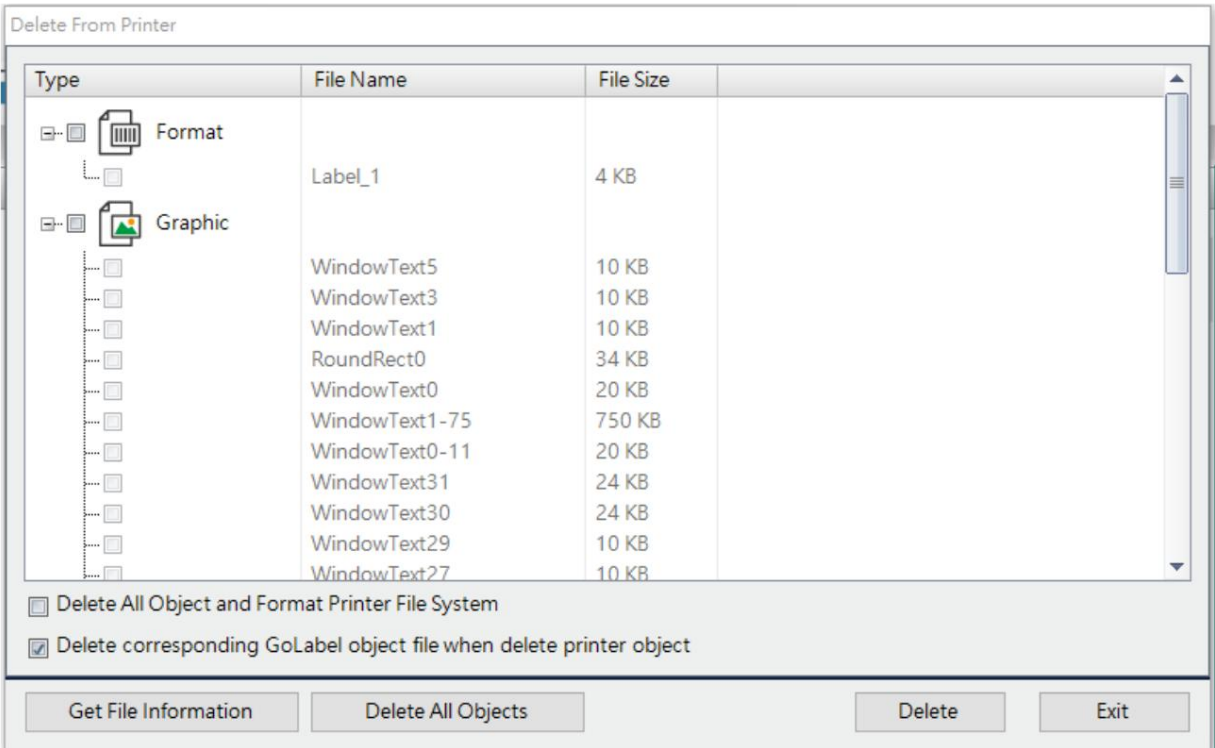

 Supprimer : cliquez sur le fichier que vous souhaitez supprimer, puis cliquez sur l'icône « Supprimer » pour effacer le fichier de la mémoire de l'imprimante.

Supprimer tous les objets

Lorsque l'utilisateur télécharge le fichier sur l'imprimante via GoLabel II, le logiciel enregistre et propose à l'utilisateur de choisir de postuler.

Par exemple, lors du téléchargement de polices asiatiques, le logiciel enregistrera dans la liste déroulante les polices à appliquer que l'utilisateur pourra choisir.

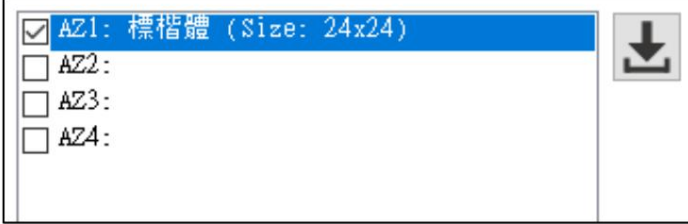

Lorsque vous appuyez sur « Supprimer tous les objets », les enregistrements téléchargés dans le logiciel seront

supprimés, mais le contenu de la mémoire de l'imprimante ne sera pas supprimé.

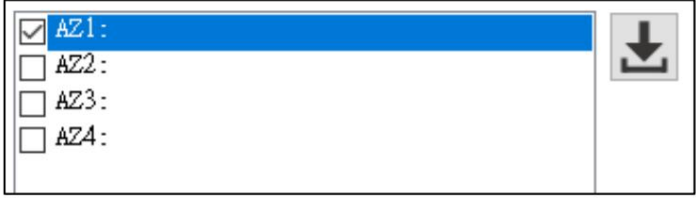

#### 4.10 Fonction d'accès aux fichiers du disque USB

L'utilisateur peut télécharger le fichier d'étiquette, le fichier image et le fichier de police sur la clé USB via le logiciel. Branchez la clé USB sur une imprimante prenant en charge USB Host, et la mémoire de l'imprimante passera automatiquement à la mémoire étendue et vous pourrez effectuer une impression autonome. Ou lorsqu'une clé USB est branchée, tous les fichiers sont chargés dans la mémoire interne de l'imprimante puis éjectés de la clé USB, et celle-ci peut également être utilisée pour une impression autonome.

# 4.10.1 Méthode d'accès au disque USB

Dans la zone d'édition et de conception, cliquez avec le bouton droit et sélectionnez « Accès au disque USB » pour afficher la fenêtre d'accès au disque USB et le chemin du disque USB.

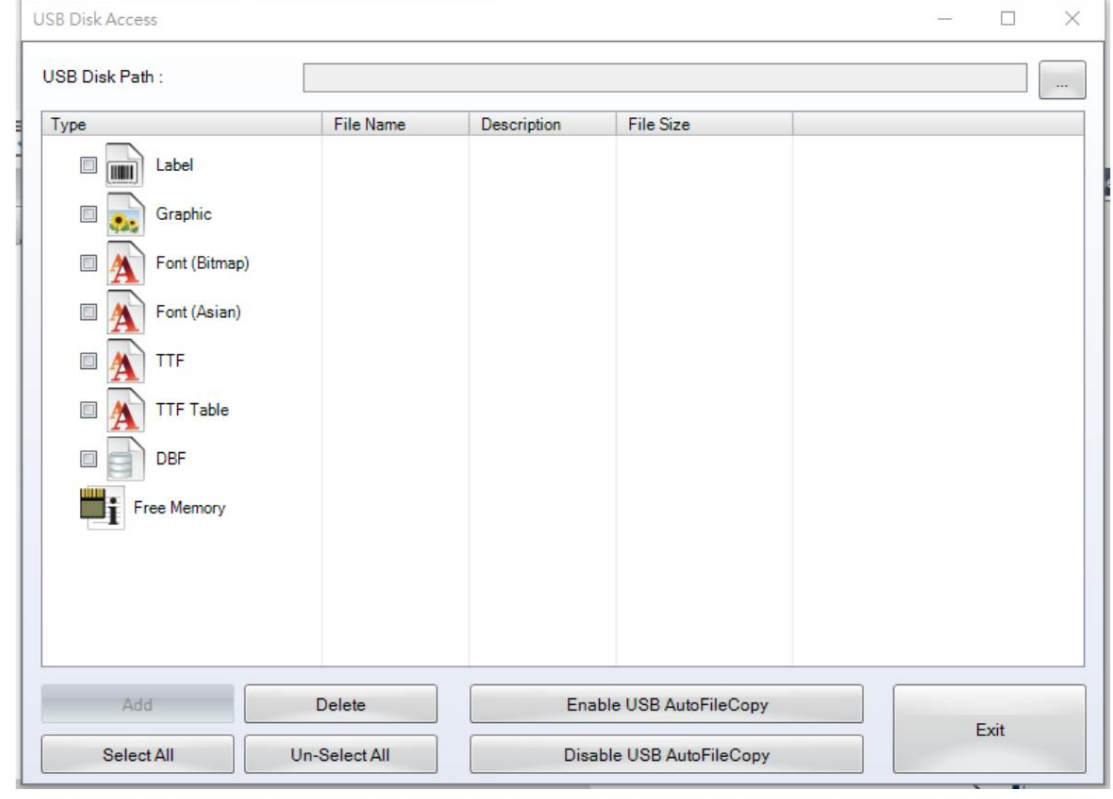

Vérifiez le type de fichier et cliquez sur « Ajouter » aux fichiers sélectionnés.

Fonction USB AutoFileCopy et USB AutoFileCopy : après avoir inséré le disque USB

à l'imprimante, il téléchargera automatiquement tous les fichiers du disque USB vers l'imprimante mémoire.

Un nouveau dossier, LABELDIR, sera ajouté au disque USB. Après être entré, il y aura

dossiers de différents types de fichiers pour stocker des fichiers.

# 4.11 Application de codes-barres

# 4.11.1 À propos des identifiants d'application, IA

identifiant de données numérique pour définir la signification numérique et le format du contenu de la dernière partie des données. Par exemple, (11) dans le système AI est défini pour représenter la date de production et son format est n2+n6, n2 fait référence au code d'identification des données (11) composé de deux chiffres et n6 fait référence à la date composée de 6 format des chiffres (AAMMJJ). Le système d'identifiant d'application normalise une série d'identifiants de données avec des fonctions et une composition de données similaires. Pour obtenir des informations complètes sur l'identifiant de l'application, veuillez vous référer aux définitions standard pertinentes. Le système d'identification d'application (AI) du code-barres GS1-128 est pris en charge, et la composition des données du système d'identification d'application est définie par la première moitié du 2 à 4-

L'utilisateur saisit le contenu des données du code-barres EAN128 conformément à la spécification du code d'identification de l'application AI, et le logiciel affiche automatiquement le texte du code comme format d'affichage du code d'identification de l'application AI. Par exemple, saisissez « 11090227 » dans le champ de saisie des données. Étant donné que le format des données d'entrée est conforme au format n2+n6 de « (11) Date de fabrication » dans le système AI, le contenu affiché dans le texte du code-barres sera automatiquement converti en « (11)090227 ».

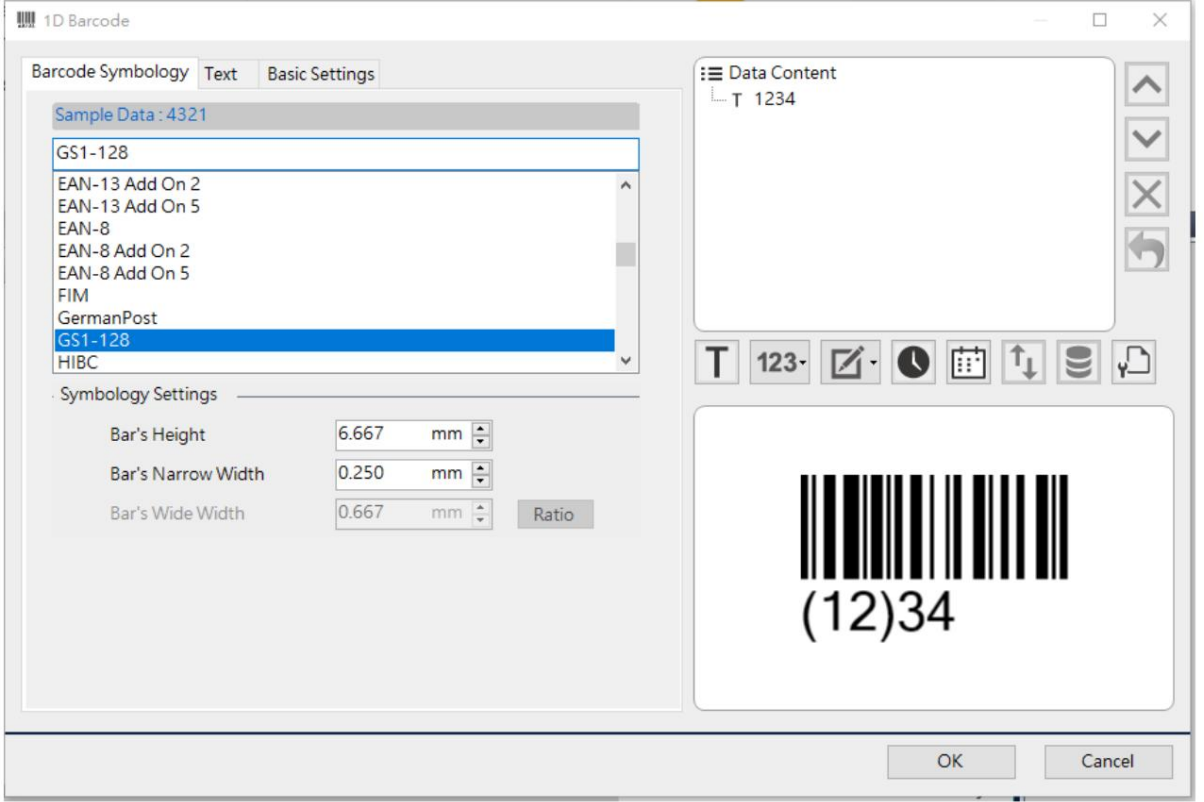

# 4.12 Étiquette de rappel

Recall Label Cliquez sur l'icône « Rappeler l'étiquette » sur la barre d'outils pour ouvrir la fenêtre d'étiquette de rappel.

Cette fonction peut lister les étiquettes existantes dans l'imprimante et afficher le contenu de la commande dans

chaque étiquette. En appuyant sur le bouton « Imprimer », vous pouvez imprimer les fichiers dans l'imprimante à distance.

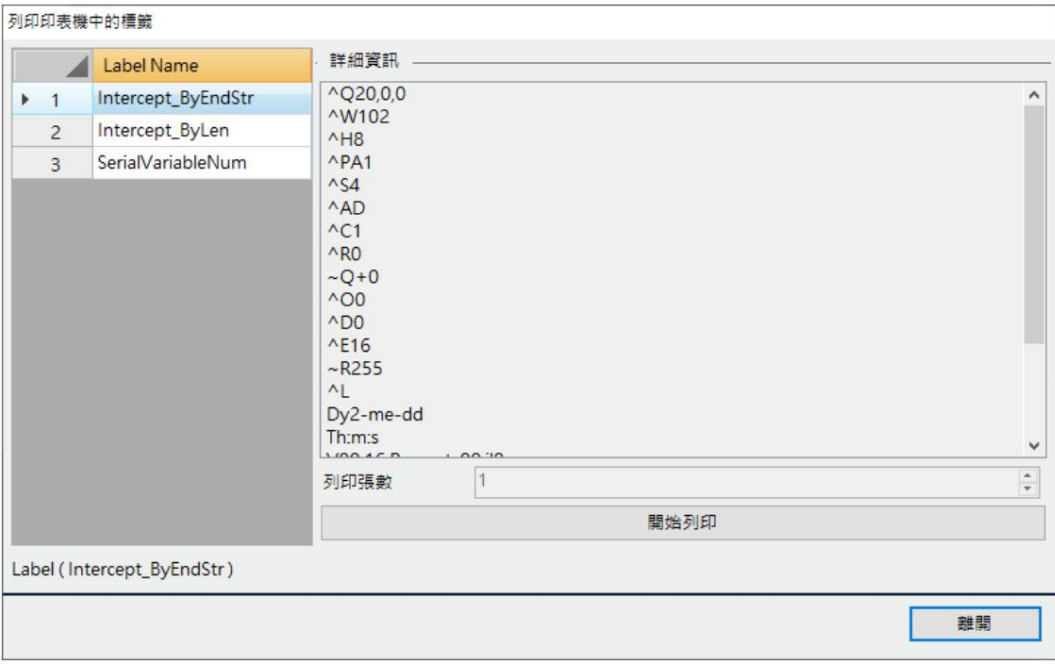

# 5.Autres fonctions

# 5.1 Paramètres du logiciel

Clique le icône dans la barre d'outils sur le côté droit pour afficher le [Paramètre du programme]

fenêtre.

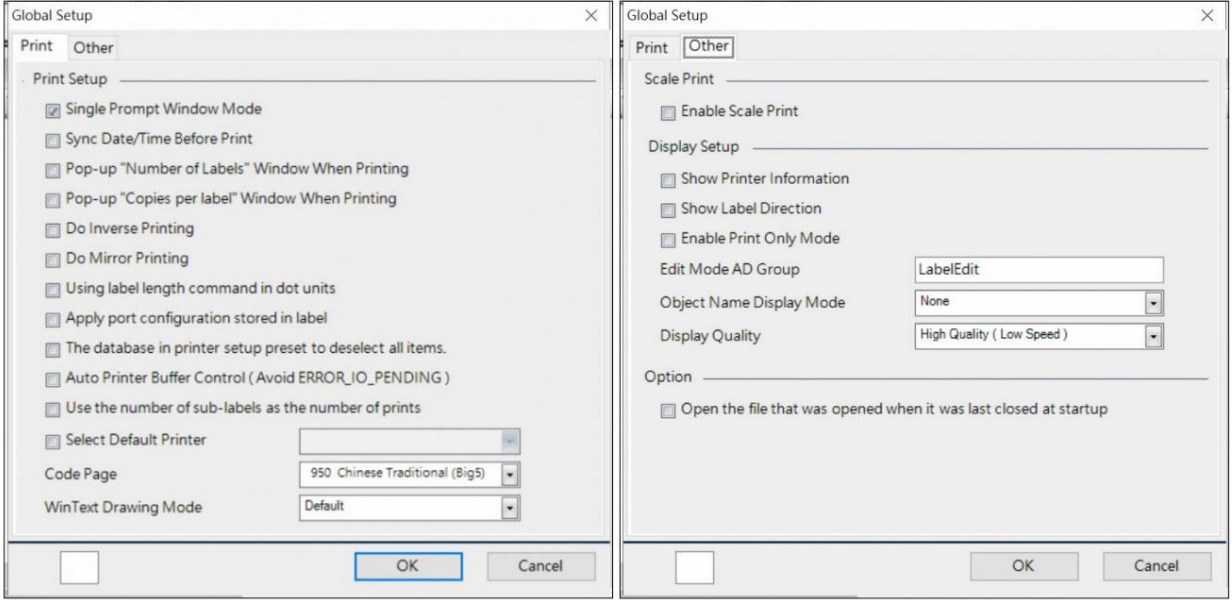

5.1.1 Permettre l'affichage de toutes les variables et du numéro de série sur même fenêtre.

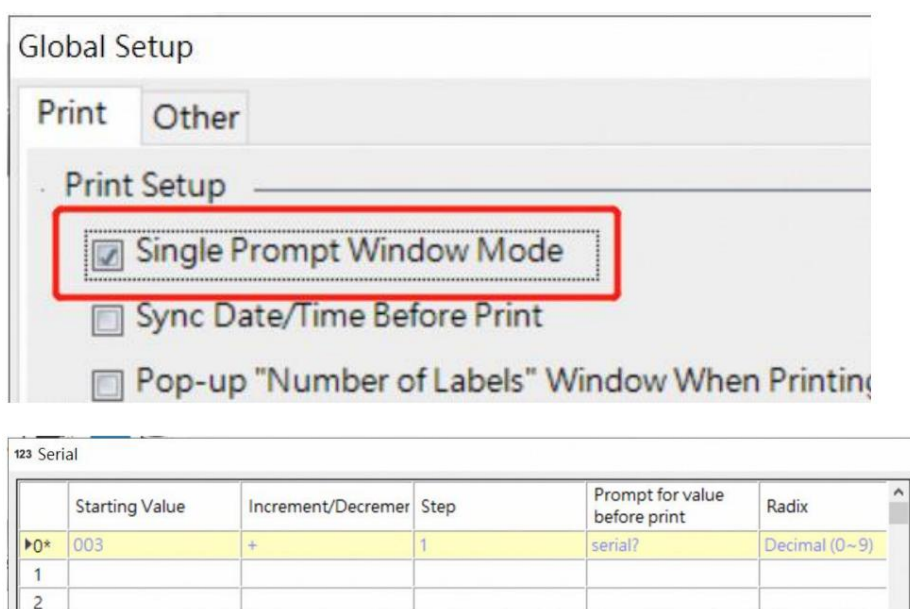

 $\times$  $\ddot{}$ 

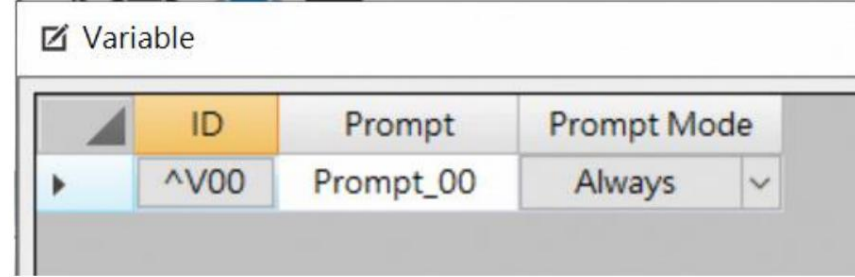

Par exemple, le modèle d'étiquette a défini à la fois la série et la variable comme indiqué ci-dessus.

Si la sélection « Mode fenêtre d'invite unique » est cochée, la série et la variable seront affichées dans la même fenêtre d'invite.

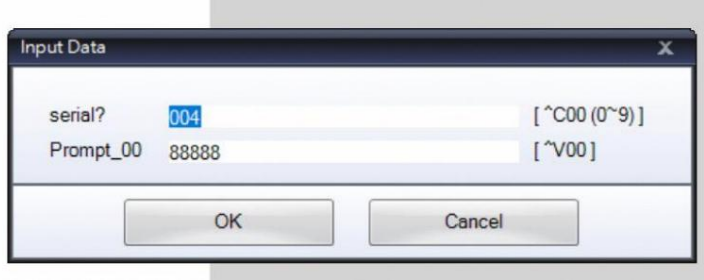

Si la sélection « Mode fenêtre d'invite unique » n'est PAS cochée, deux fenêtres d'invite apparaîtront dans l'ordre.

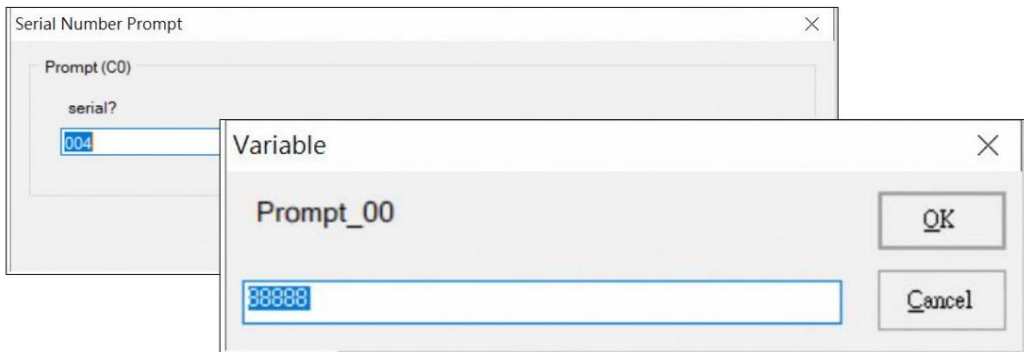

5.1.2 Réglez l'heure du PC dans l'imprimante avant chaque travail d'impression.

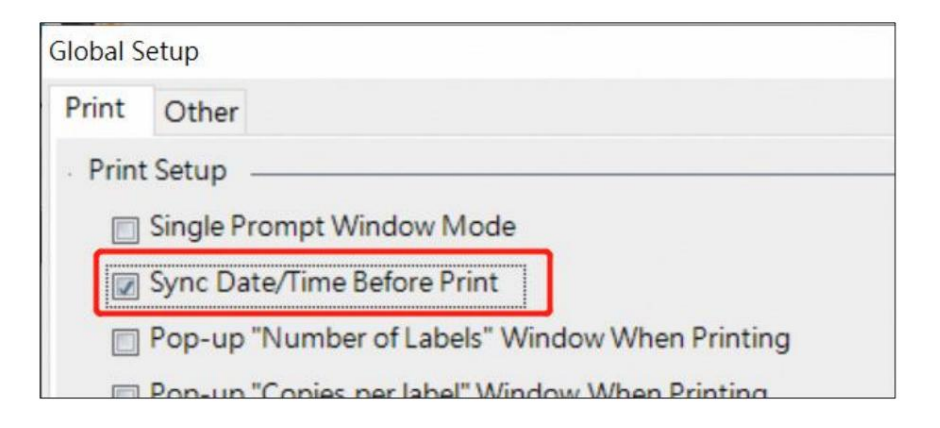

Étant donné que certains modèles d'imprimante ne disposent pas de puce RTC, lorsque cette sélection est cochée, GoLabel II règle automatiquement l'heure du PC dans l'imprimante avant chaque travail d'impression, ce qui permet à l'imprimante d'imprimer la date et l'heure réelles.

# 5.1.3 Afficher la fenêtre « Nombre d'étiquettes » que l'utilisateur peut modifier avant

# l'impression

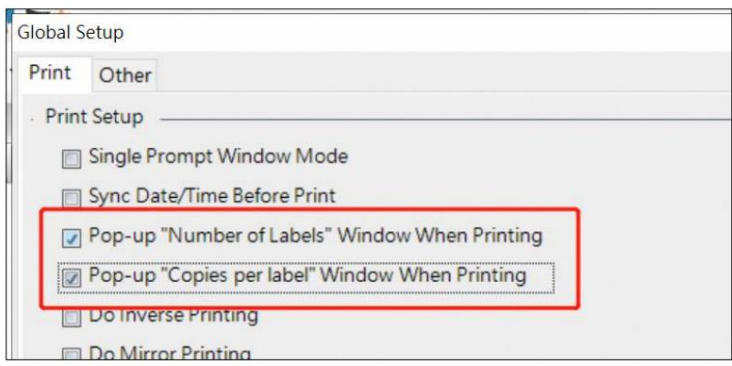

Lorsque l'une ou l'autre de ces deux options est cochée, l'utilisateur peut ajuster le « Numéro d'impression » ou le « Nombre de copies » avant chaque travail d'impression.

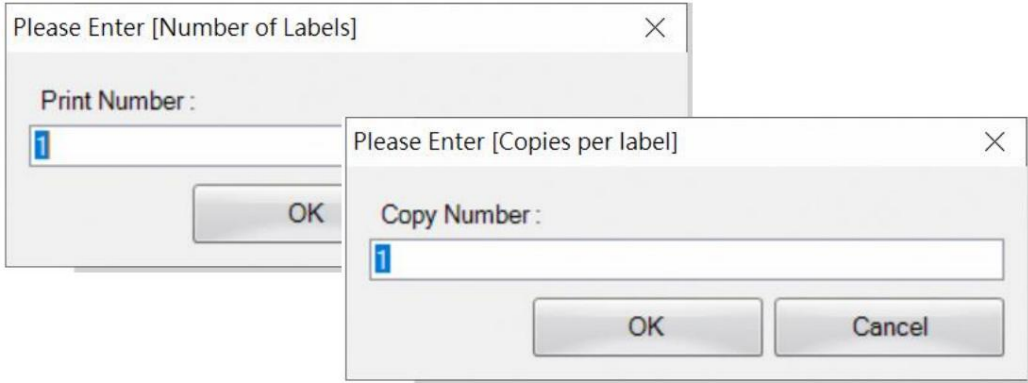

5.1.4 Inverser la couleur d'impression (Noir et Blanc)

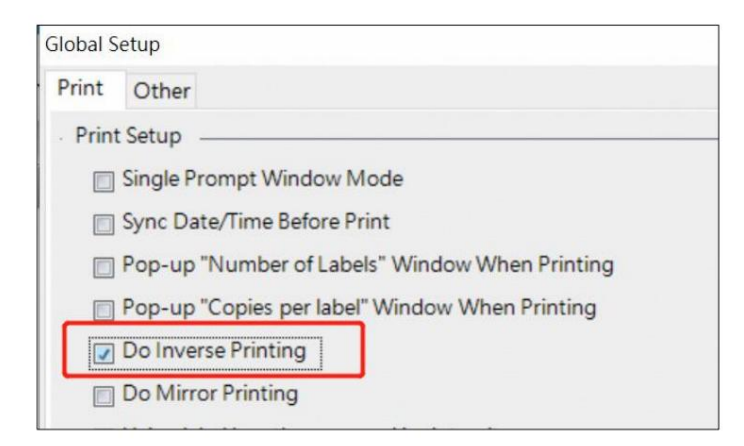

« Motif d'impression original »

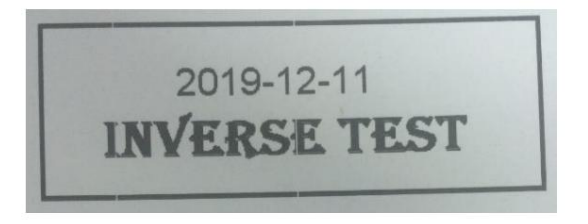

« Motif d'impression inversé » une fois l'option cochée.

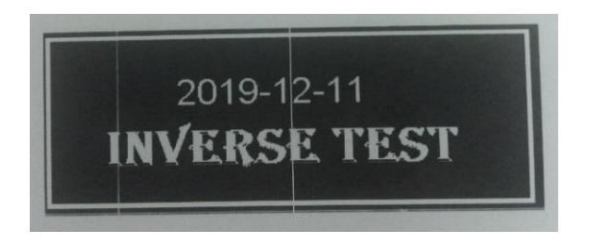

5.1.5 Impression miroir

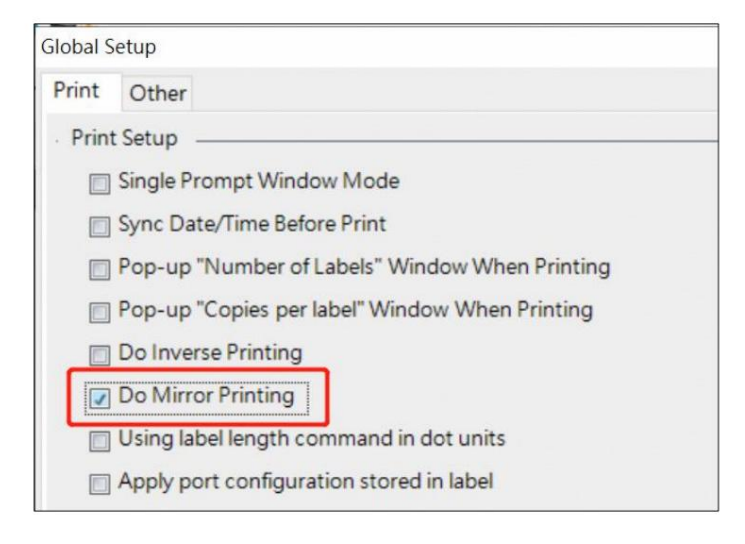

« Motif d'impression original »

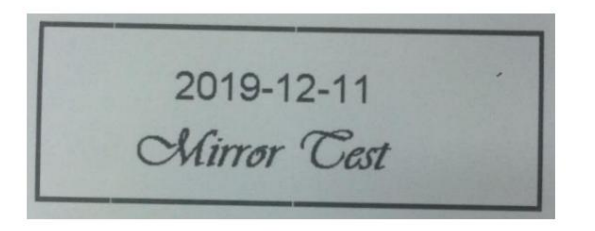

« Motif d'impression miroir » une fois l'option cochée.

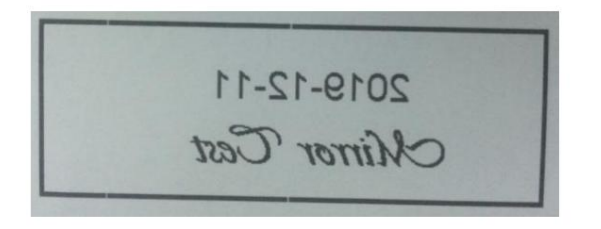

5.1.6 Calculez la [longueur de l'étiquette] en unités de points.

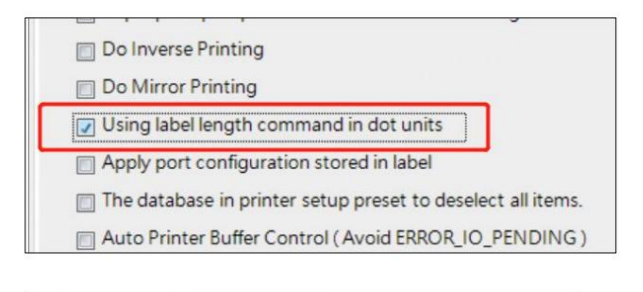

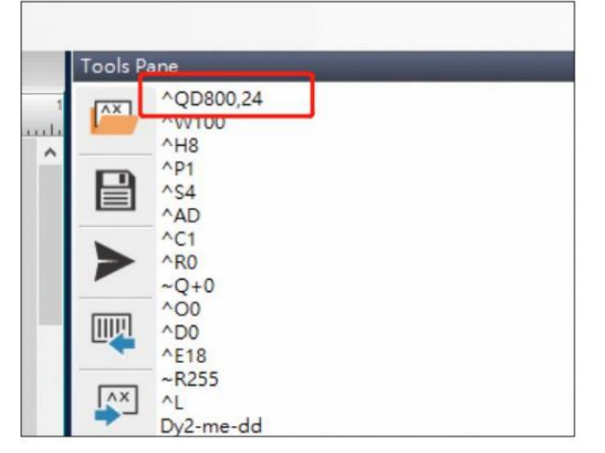

[Longueur de l'étiquette] utilise les unités en mm par défaut dans la commande EZPL. Si cette sélection est sélectionnée, les unités seront calculées en Dot et envoyées à l'imprimante. Cette fonction est utile pour les applications d'impression de petites étiquettes lors du réglage de la position des objets.

#### 5.1.7 Enregistrer la configuration du port dans le fichier d'étiquette

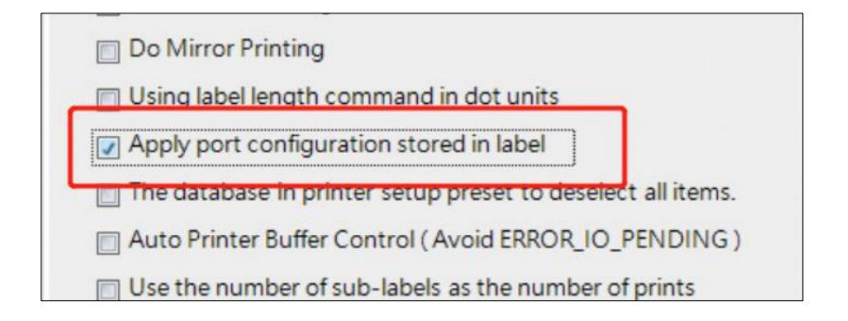

Il existe différentes méthodes de connexion entre GoLabel et l'imprimante, le fichier GoLabel peut enregistrer la configuration du port (USB, série, Ethernet, etc.) une fois cette fonction cochée.

Cela permet à l'utilisateur de changer de fichier GoLabel sans avoir besoin de sélectionner à nouveau le port.

5.1.8 Paramètre de sélection de base de données dans [Configuration de l'imprimante]

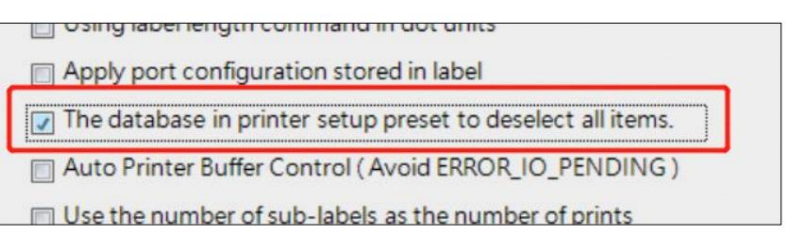

Lorsqu'une base de données est connectée à GoLabel, toutes les données seront sélectionnées dans le

[Configuration de l'imprimante] par défaut. Si cette fonction est cochée, la valeur par défaut deviendra [Ne sélectionner aucune donnée].

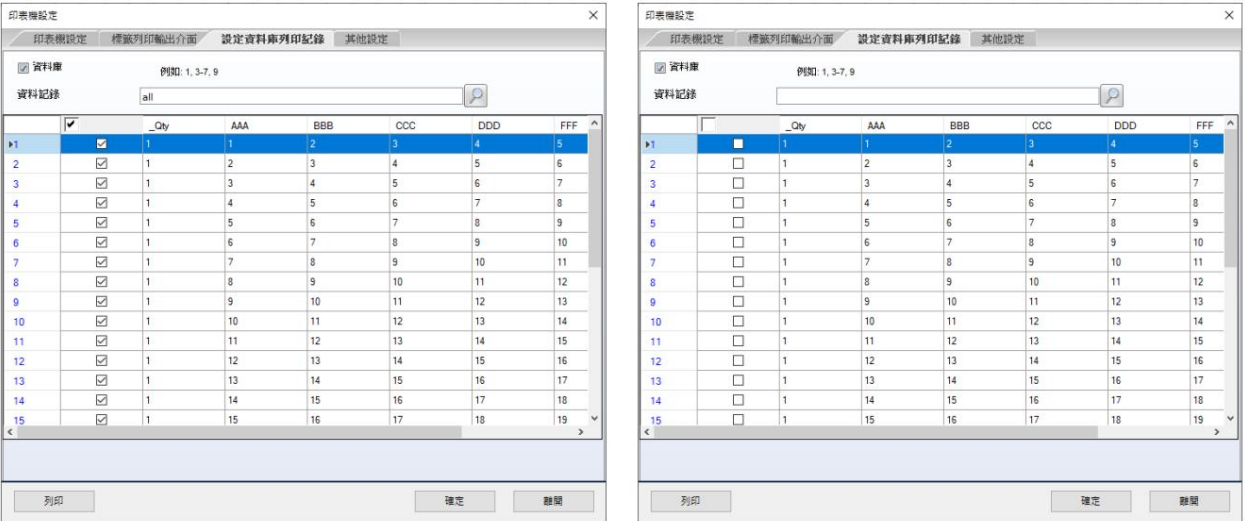

# 5.1.9 Ajuster automatiquement le tampon de l'imprimante (pour éviter

# erreur ERROR\_IO\_PENDING)

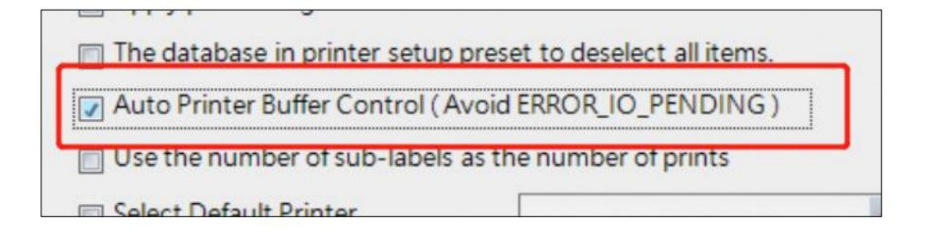

La [tampon mémoire] de l'imprimante pour l'impression est limitée. Lorsque la quantité de données imprimées est bien supérieure à la vitesse de libération de la mémoire tampon, l'imprimante ne peut plus recevoir de données. Nous appelons cette condition : Buffer Full.

Lorsque le logiciel rencontre Buffer Full lors de l'impression, il affichera

#### [Erreur ERROR\_IO\_PENDING].

Dans une situation normale, la vitesse de transmission des données par le logiciel sera beaucoup plus rapide que la vitesse d'impression. Ce [Contrôle automatique du tampon d'imprimante] ajustera automatiquement la [Vitesse de transmission des données] du logiciel en fonction de la [Vitesse d'impression] définie actuellement afin de réduire l'apparition d'erreurs ERROR\_IO\_PENDING.

Cependant, dans certains cas, cette fonctionnalité ne peut pas réduire l'erreur. Par exemple, lors de l'utilisation d'une imprimante Linerless (par exemple DT4L), si l'étiquette n'a pas été retirée, l'imprimante n'imprimera pas l'étiquette suivante. Bien que le logiciel ait ralenti la vitesse de transmission, le tampon de l'imprimante ne s'est pas du tout libéré en raison d'une étiquette non prise.

# Mode sous-étiquette) 5.1.10 Utiliser les sous-étiquettes comme numéro d'impression (affecte en Multi

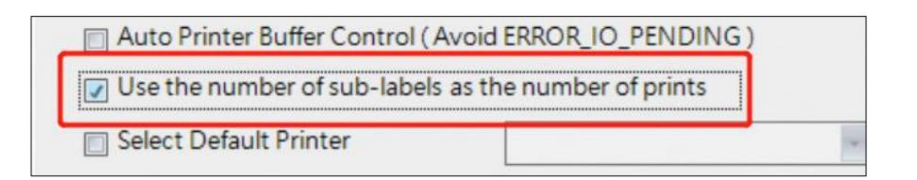

Lorsque l'utilisateur sélectionne le [Mode multi-sous-étiquettes], il peut normalement imprimer différents numéros de série sur plusieurs étiquettes, mais le numéro d'impression dépend des colonnes et des lignes définies par l'utilisateur.

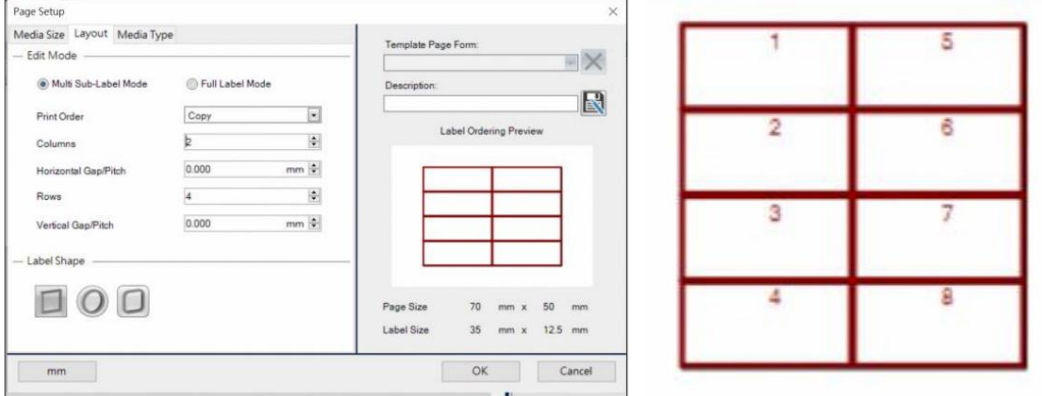

Par exemple, dans ce cas, si le numéro d'impression est [2], le numéro de série sera normalement imprimé. nombre de 1 à 16.

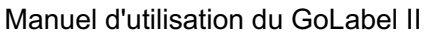

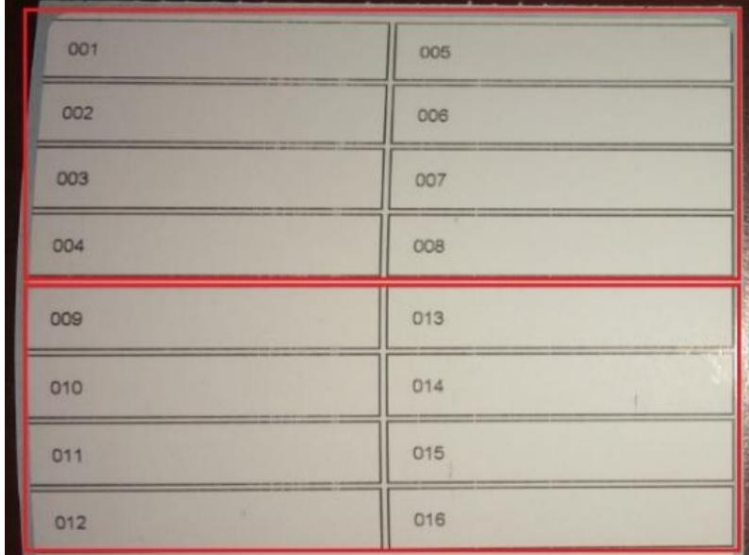

Ensuite, si cette fonction est cochée, elle n'imprimera que 2 [sous-étiquettes].

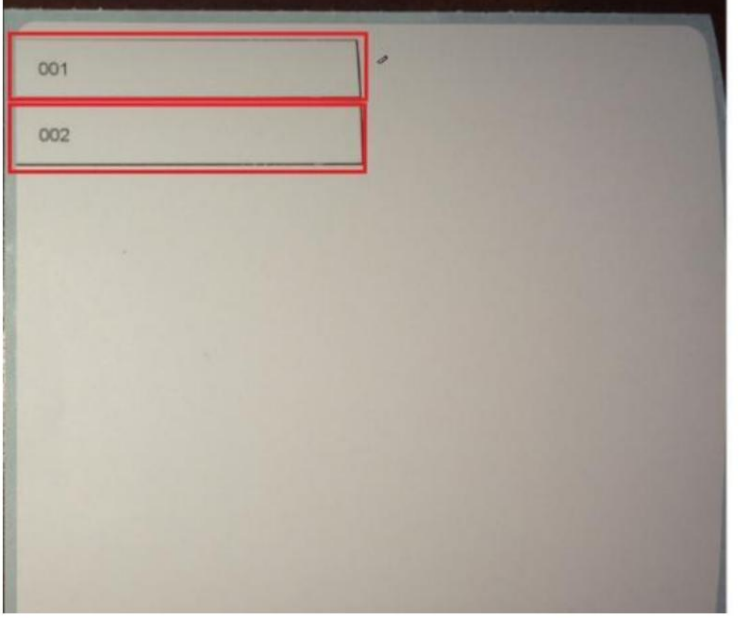

# 5.1.11 Page de codes

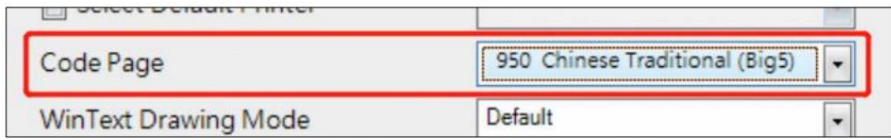

Assurez-vous de choisir la page de codes associée en fonction du contenu d'impression.

Par exemple : Choisissez [936 Chinois simplifié] avant d'imprimer les caractères chinois simplifiés.

5.1.12 Ajuster le mode de dessin pour WinTXT

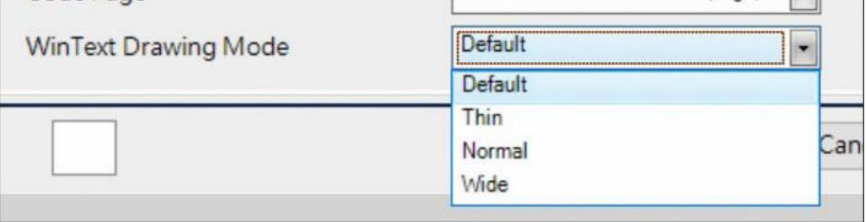

Cette fonction permet au logiciel d'ajuster l'effet d'impression du texte en Fin, Normal et Large.

Remarque : fonctionne uniquement avec [Texte Windows], [Zone de texte], [Envelopper le texte]

## 5.1.13 Activer l'impression à l'échelle

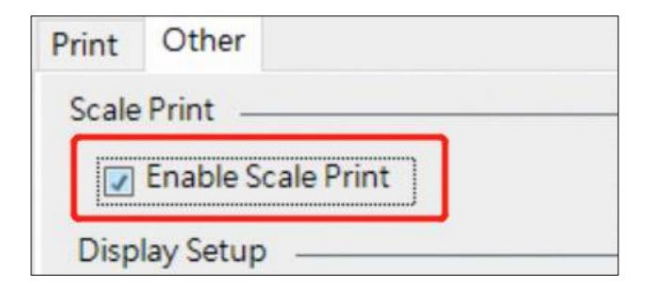

Dans les applications à grande échelle, il n'y a généralement pas d'espace pour placer un PC. Par conséquent, l'utilisateur téléchargera d'abord l'étiquette modifiée dans l'imprimante.

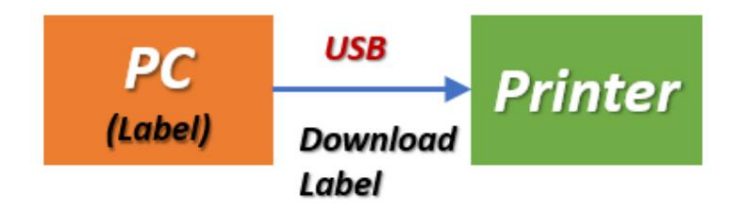

L'imprimante peut alors travailler directement avec la balance sans PC.

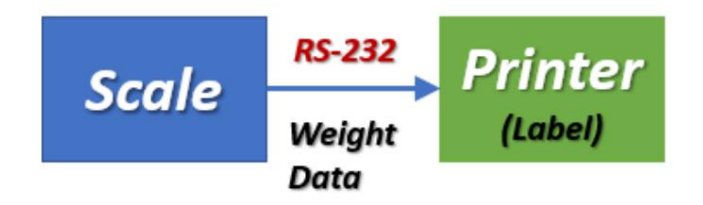

Lorsque [Activer l'impression de la balance] est coché, le PC doit être connecté à la balance et à l'imprimante en même temps. Dans ce cas, le fichier d'étiquettes modifié n'a pas besoin d'être

téléchargé d'abord sur l'imprimante. Lorsque le PC reçoit les données de poids envoyées par la balance, GoLabel

enverra directement ces données à l'imprimante pour les imprimer.

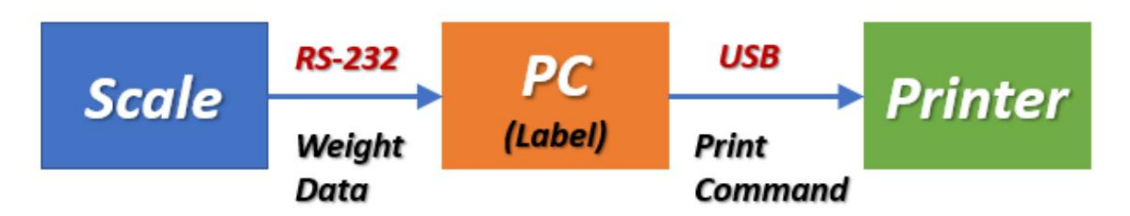

Après avoir vérifié cette fonction, l'utilisateur peut définir les informations de connexion de la balance sur la page [Configuration de l'imprimante].

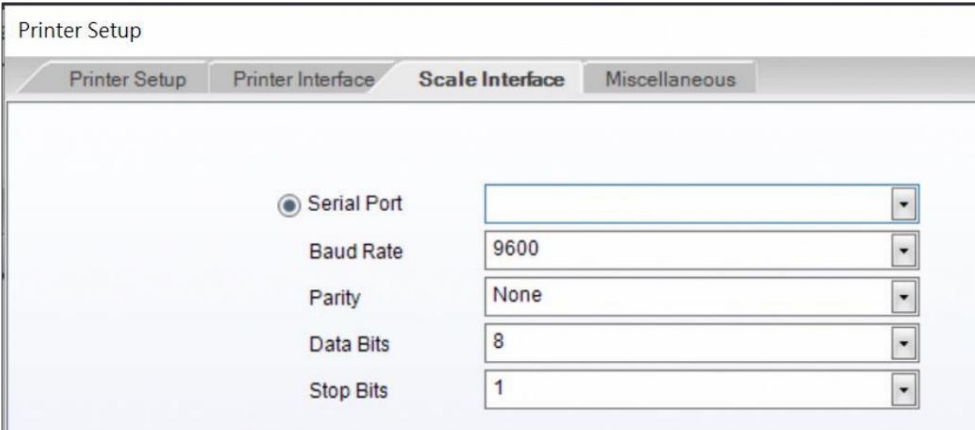

# 5.1.14 Affiche les informations sur l'imprimante dans le [Volet Outils]

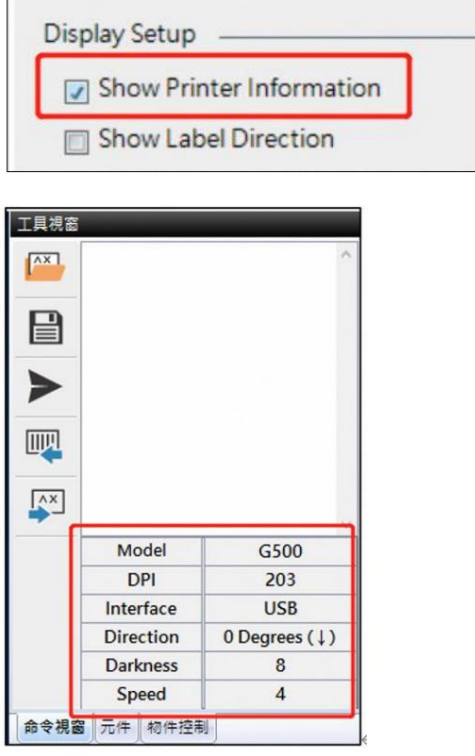

# 5.1.15 Affiche le sens d'impression

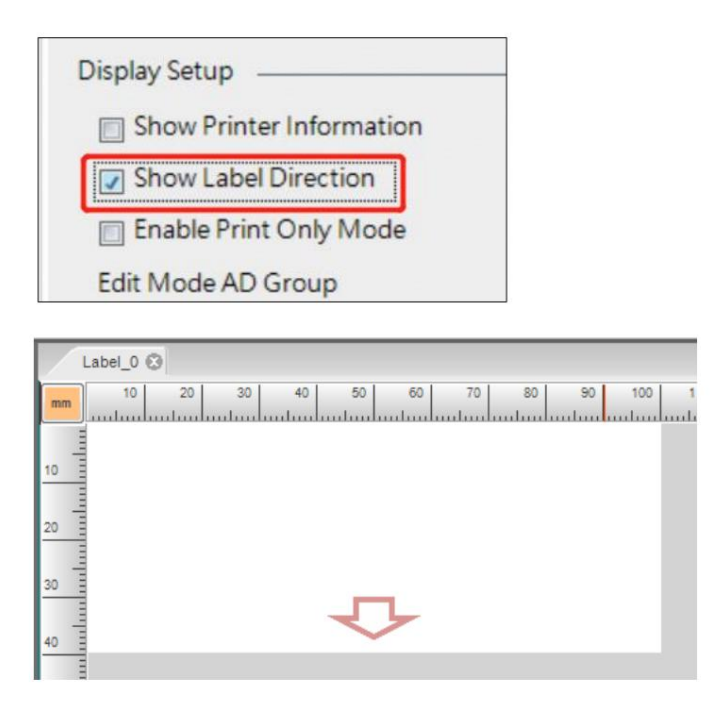

5.1.16 Exécuter le mode impression uniquement (le fichier GoLabel ne peut être imprimé non édité)

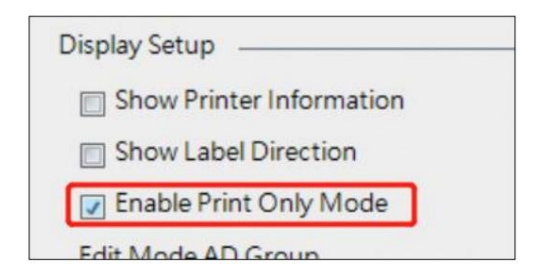

Être imprimé UNIQUEMENT à des fins. Seul l'utilisateur système d'un groupe LDAP spécifique peut modifier les fichiers GoLabel. Le groupe LDAP est nommé [LabelEdit] par défaut (le nom du groupe peut être modifié), ce qui permet à l'ingénieur MIS de créer ce groupe et d'ajouter l'utilisateur qui est affecté pour pouvoir modifier les fichiers d'étiquettes. Si cette fonction est cochée, l'utilisateur commun ne pourra pas éditer le fichier d'étiquette, le fichier peut

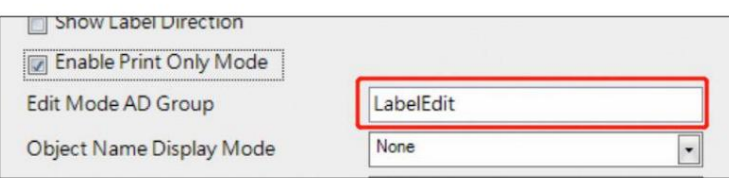

Si personne n'appartient à ce groupe LDAP, vous pouvez débrancher le câble réseau, puis demander à

Mode. l'ingénieur MIS de se connecter avec l'administrateur local sur cet ordinateur pour déverrouiller l'impression uniquement.

Lorsque cet élément est coché, un message d'avertissement s'affichera pour rappeler à l'utilisateur que si l'utilisateur n'appartient pas au groupe LDAP, le fichier d'étiquette ne peut plus être modifié.

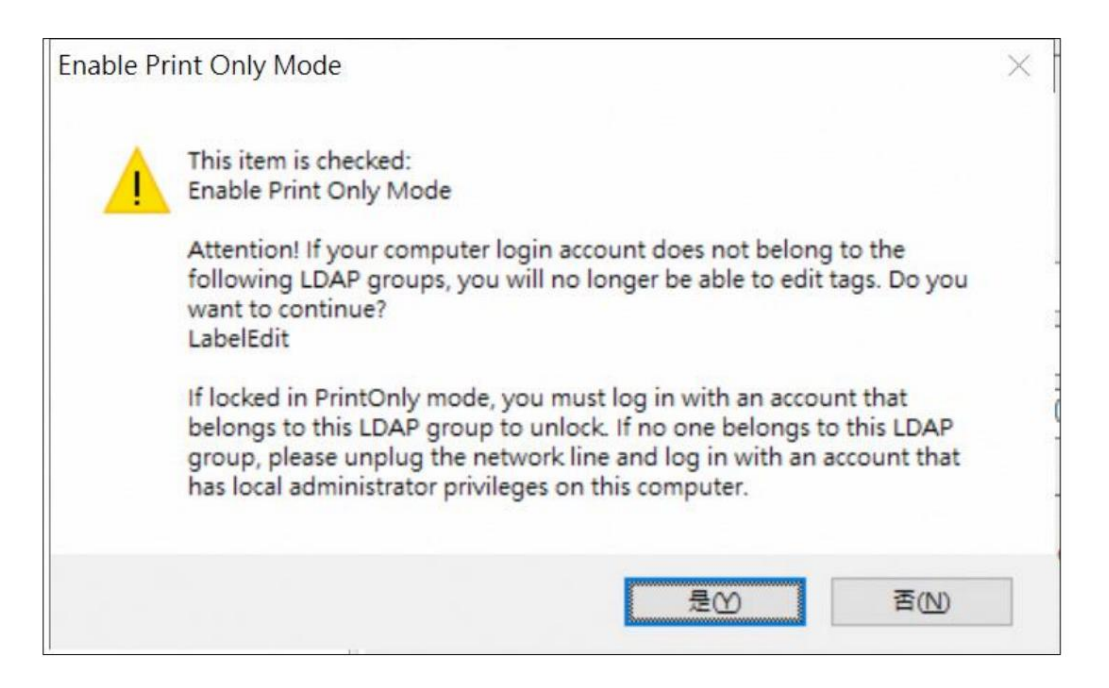

# 5.1.17 Affiche le nom et les coordonnées X, Y

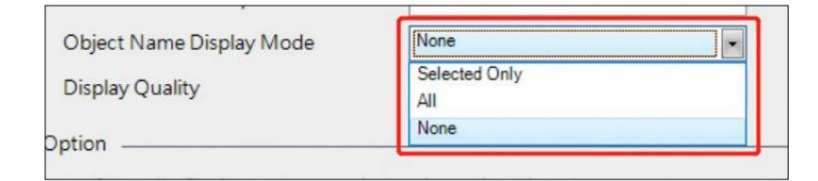

Pour afficher les informations sur l'objet dans la zone d'édition de l'étiquette.

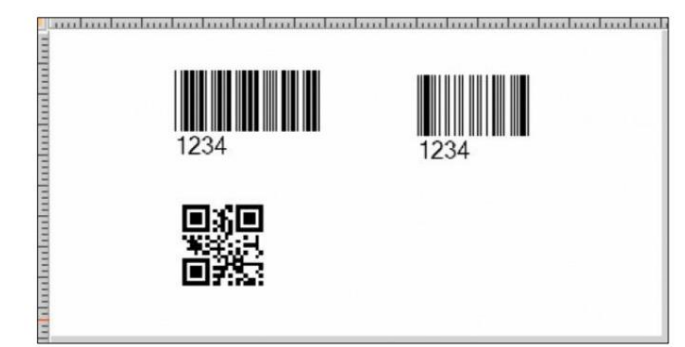

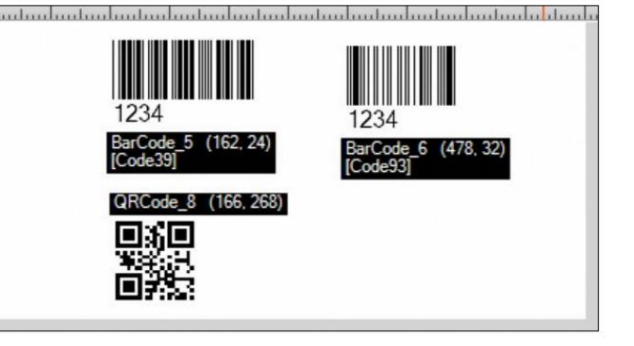

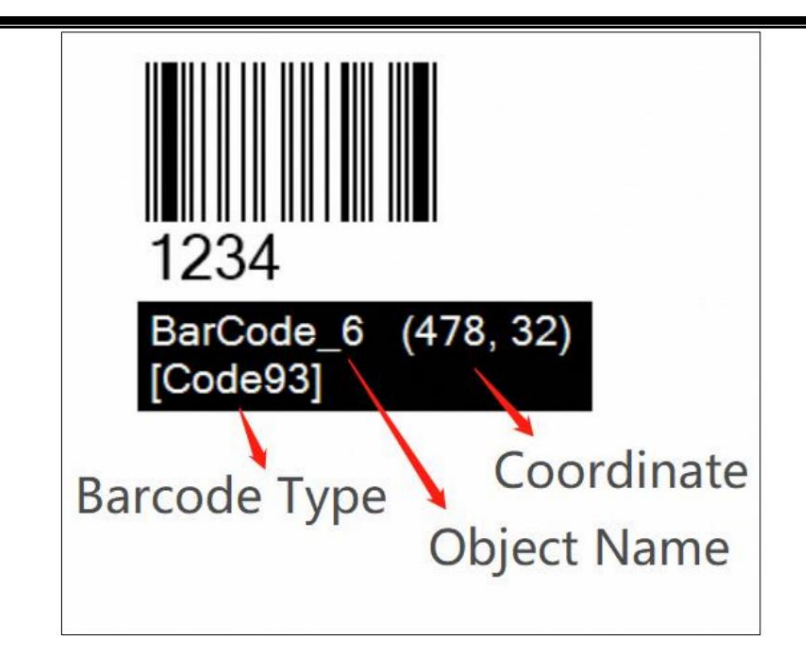

# 5.1.18 Paramètres de qualité d'affichage du logiciel

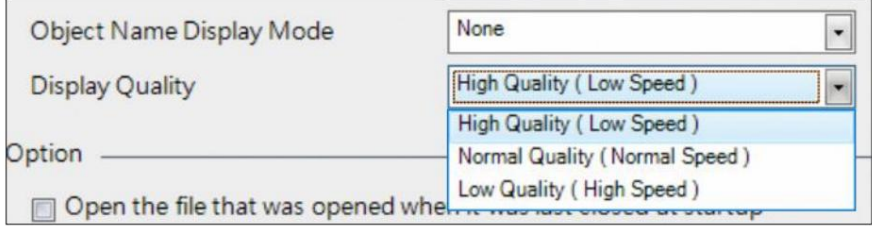

Les utilisateurs devront peut-être modifier des étiquettes extrêmement longues. Le logiciel peut devenir lent et manquer de mémoire.

Cette fonction offre 3 options pour changer la qualité du dessin et ajuster la fluidité du logiciel (cela n'affectera pas la qualité d'impression).

# 5.1.19 Ouvrir la dernière étiquette éditée au démarrage de GoLabel

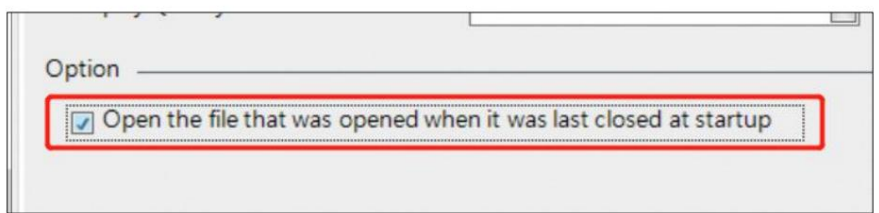

La dernière étiquette modifiée sera automatiquement ouverte au démarrage du GoLabel.

# 5.2 Configuration Wi-Fi pour les modèles prenant en charge la connexion Wi-Fi

# 5.2.1 Lancer l'outil de configuration Wi-Fi

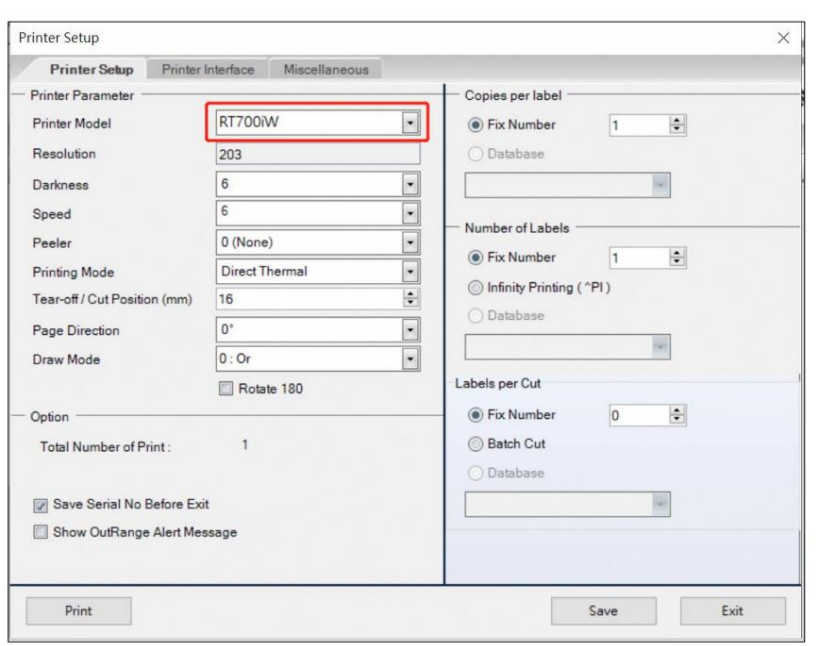

Choisissez le modèle d'imprimante prenant en charge la fonction de communication Wi-Fi.

Sélectionnez l'icône Paramètres Wi-Fi

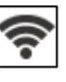

dans la barre d'outils [Réseau].

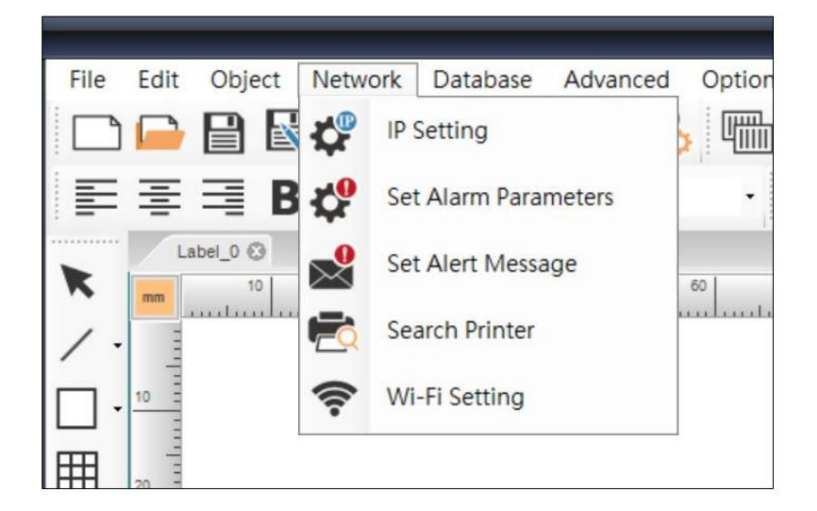

#### 5.2.2 Réglage rapide

1. Cliquez sur l'option [Réglage rapide] sur la gauche.

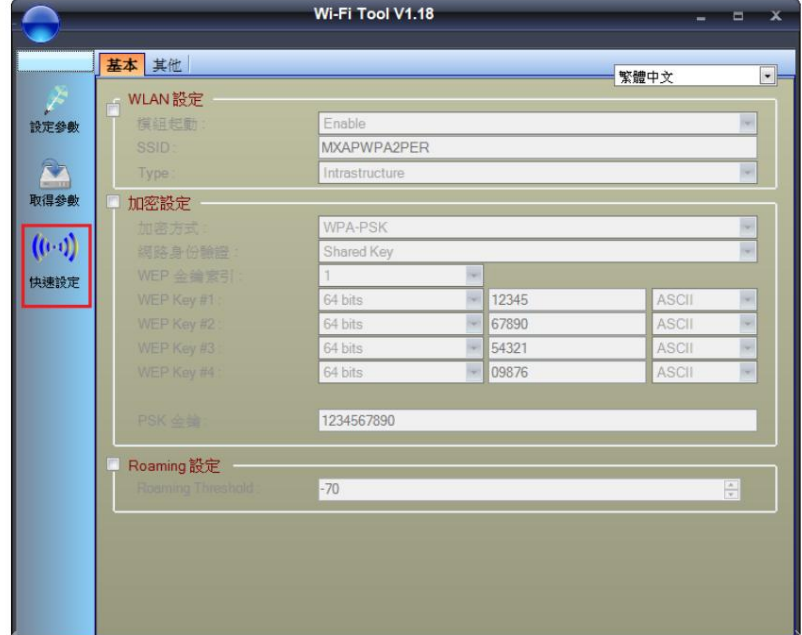

2. Rechercher des points d'accès Wi-Fi

Appuyez sur l'icône de la loupe triée

pour rechercher tous les appareils AP. Les résultats de la recherche seront

en fonction de la force du signal.

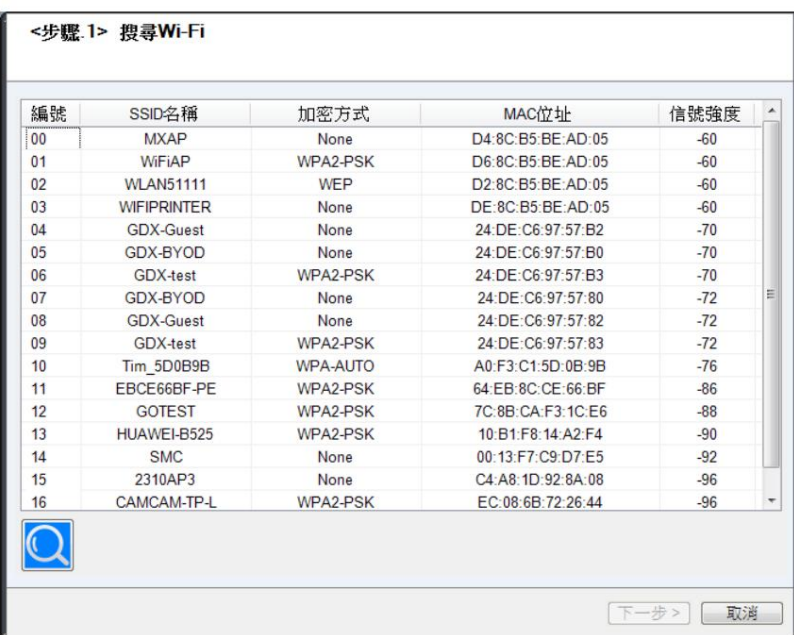

#### 3. Établissez la connexion

Choisissez un point d'accès et cliquez sur [Suivant]

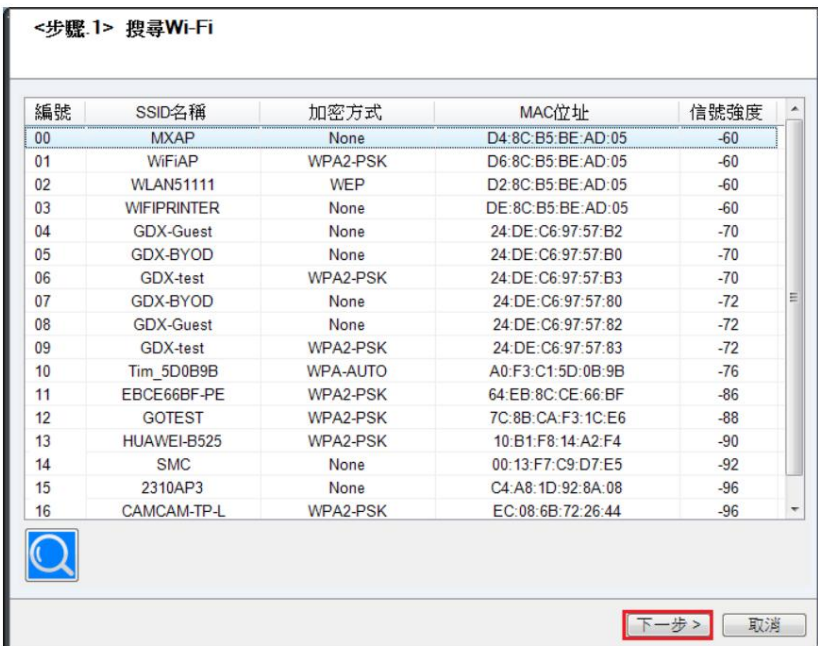

Selon la [Méthode de cryptage], il indique si cette connexion AP nécessite ou non un mot de passe.

Après avoir cliqué sur le bouton [Définir], l'imprimante commencera à établir la connexion avec le périphérique AP.

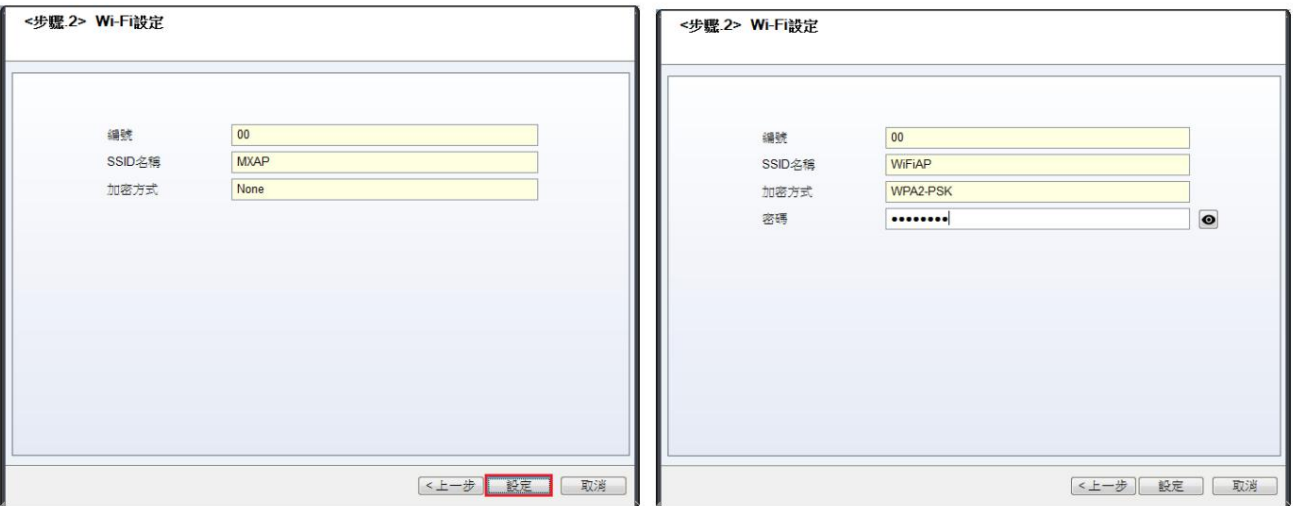

Enfin, si le paramétrage de la connexion Wi-Fi est terminé, l'imprimante redémarrera automatiquement.

## 5.2.3 Paramétrage du mode d'ingénierie

1. L'utilisateur doit confirmer les paramètres du réseau Wi-Fi du routeur ou du périphérique AP et définir les paramètres Wi-Fi du GoLabel en conséquence.

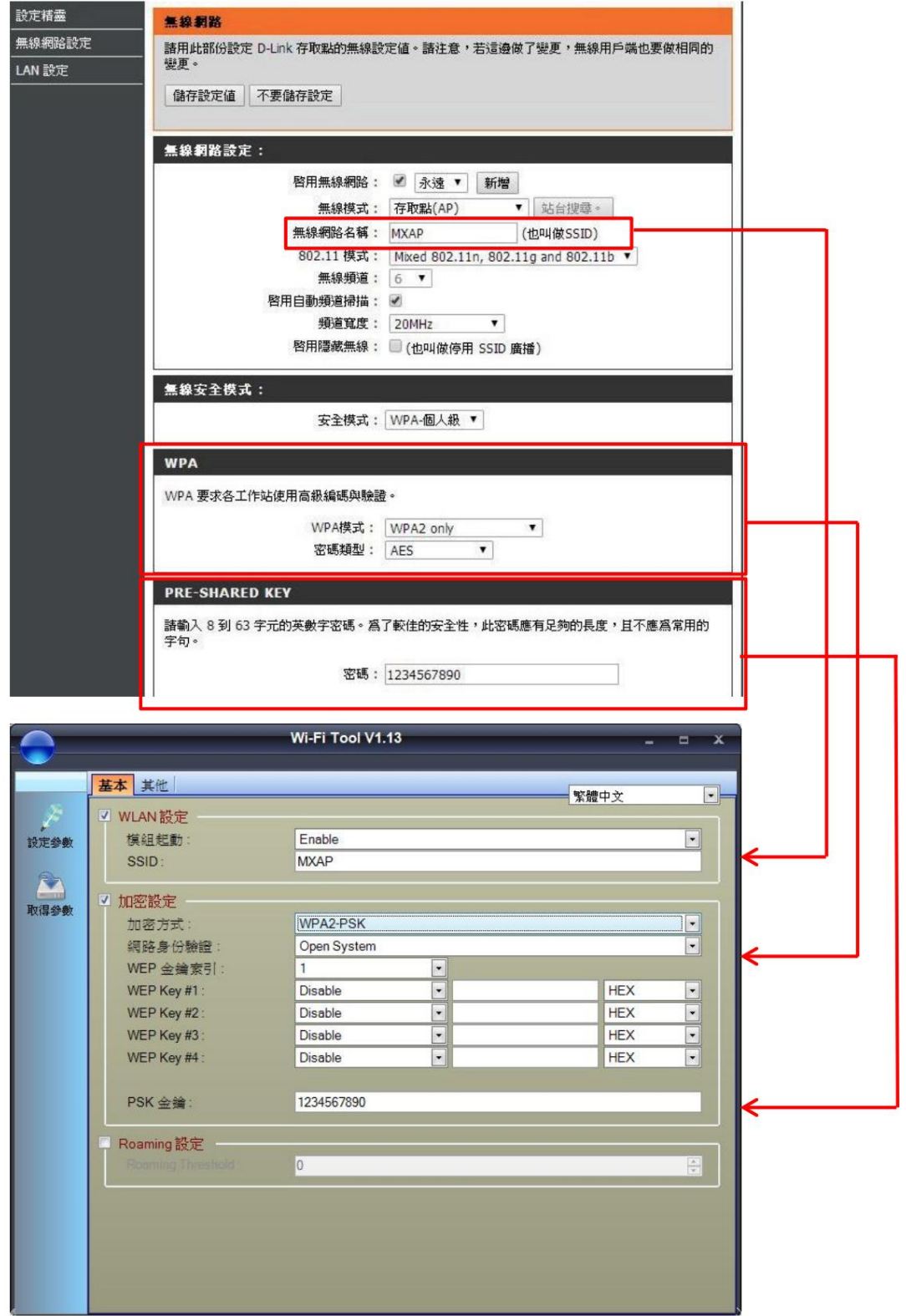

2. Une fois les paramètres confirmés, appuyez sur le bouton [Définir les paramètres] dans le menu de gauche pour définir les paramètres Wi-Fi de l'imprimante.

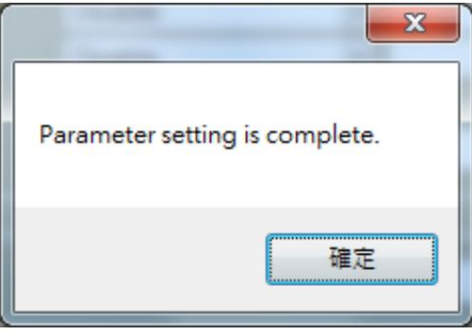

3. Le paramètre IP est en mode DHCP par défaut. Si les utilisateurs souhaitent le définir en mode IP statique, un câble USB est nécessaire et se connecte à l'imprimante pour définir d'abord l'adresse IP manuellement.

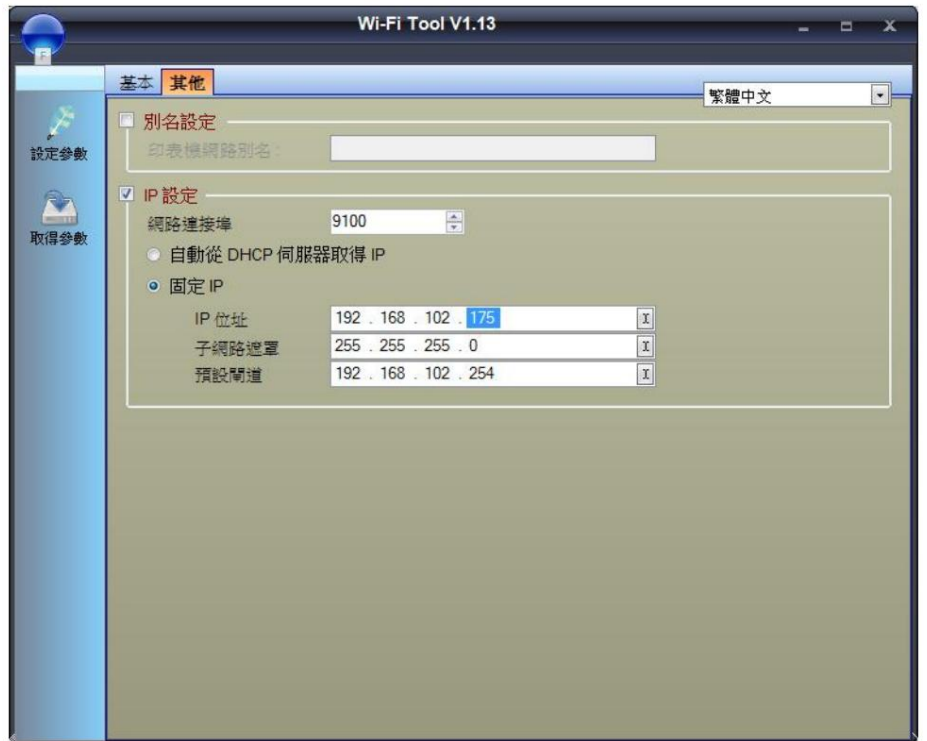

- 5.3 Utilisez la ligne de commande pour appeler le fichier GoLabel et imprimer
	- 5.3.1 Procédures opérationnelles
	- (1) Exécutez le programme [Invite de commandes] (cmd.exe) intégré au système Windows.
	- (2) Sélectionnez le répertoire d'installation de GoLabel II.
	- (3) Tapez [GoLabel /?] et appuyez sur Entrée

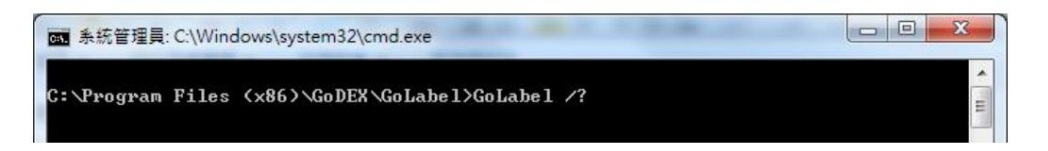

(4) Un fichier de description des paramètres de la ligne de commande sera ouvert.

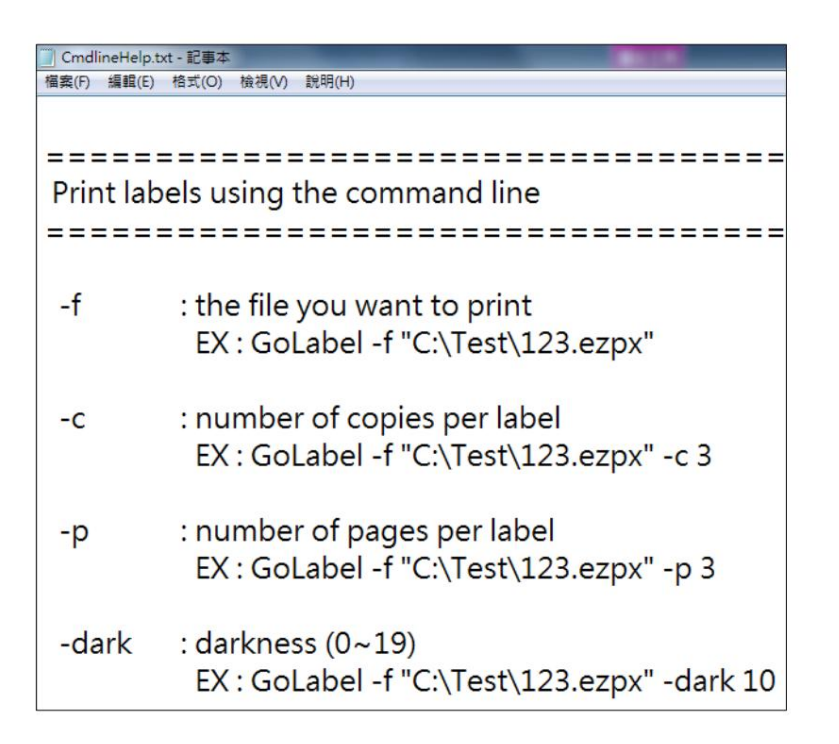

- 5.3.2 Utilisez cmd.exe pour rappeler le fichier GoLabel et imprimer
- (1) Modifiez un fichier GoLabel et enregistrez-le sous Cmd.ezpx dans le lecteur C (C:\Cmd.ezpx)

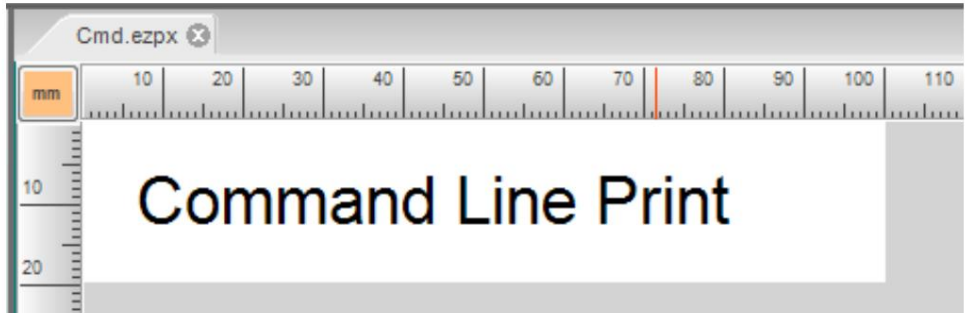

#### (2) Imprimez le fichier

Dans la fenêtre cmd.exe, saisissez la commande : GoLabel -f "C:\Cmd.ezpx" et appuyez sur Entrée pour imprimer

l'étiquette.

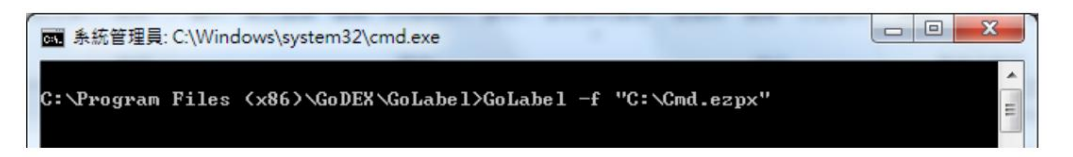

5.3.3 Exemple de programme de rappel en langage C#

```
{
private void Btn_CmdTest_Click (expéditeur de l'objet, EventArgs e)
      chaîne ExePath = @"C:\Program Files (x86)\GoDEX\GoLabel II\GoLabel.exe"; chaîne LabelFile = @"C:
      \Cmd.ezpx"; paramètre de chaîne = "-f \"" + 
      LabelFile + "\"" ; Process.Start (ExePath, paramètre);
```
}